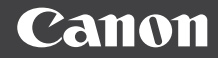

# PowerShot G3X

# **Руководство пользователя камеры**

- Перед началом работы с камерой обязательно ознакомьтесь с данным Руководством, включая раздел [«Меры предосторожности» \(](#page-14-0)[15]
- Ознакомление с данным Руководством поможет научиться правильному обращению с камерой.
- Храните это Руководство в надежном месте, чтобы его можно было использовать в будущем.
- Для перехода на другие страницы нажимайте кнопки в правом нижнем углу.
- : следующая страница
- : предыдущая страница
- : страница до нажатия ссылки
- Для перехода в начало главы нажмите название главы справа.

**Перед использованием**

**Основные операции**

**Руководство по расширенным операциям**

**Основные сведения о камере**

**Автоматический/гибридный автоматический режим**

**Другие режимы съемки**

**Режим P**

**Режимы Tv, Av, M, C1 и C2**

**Режим воспроизведения**

**Функции Wi-Fi**

**Меню настройки**

**Принадлежности**

**Приложение**

**Алфавитный указатель**

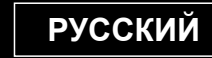

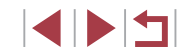

© CANON INC. 2015 CEL-SW1FA200

# <span id="page-1-1"></span>**Перед использованием**

# **Начальные сведения**

# **Комплект поставки**

Перед использованием проверьте наличие в комплекте поставки камеры перечисленных ниже комплектующих.

Если что-либо отсутствует, обращайтесь по месту приобретения камеры.

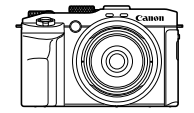

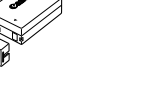

Камера

Аккумулятор NB-10L (с крышкой клемм)

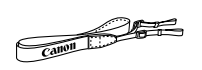

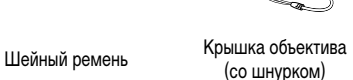

- В комплект поставки также входят печатные документы.
- Карта памяти не входит в комплект поставки  $(\square \square 2)$ .

Зарядное устройство CB-2LC/CB-2LCF

# <span id="page-1-0"></span>**Поддерживаемые карты памяти**

Могут использоваться указанные ниже карты памяти (продаются отдельно), независимо от их емкости.

- $\bullet$  Карты памяти SD<sup>\*1</sup>
- Карты памяти SDHC $*_{1}*_{2}$
- Карты памяти SDXC $*1*2$

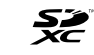

- \*1 Карты, соответствующие стандартам SD. Однако работа с данной камерой проверена не для всех карт памяти.
- \*2 Также поддерживаются карты памяти UHS-I.

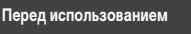

**Основные операции**

**Руководство по расширенным операциям**

**Основные сведения о камере**

**Автоматический/гибридный автоматический режим**

**Другие режимы съемки**

**Режим P**

**Режимы Tv, Av, M, C1 и C2**

**Режим воспроизведения**

**Функции Wi-Fi**

**Меню настройки**

**Принадлежности**

**Приложение**

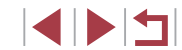

# <span id="page-2-0"></span>**Предварительные замечания и юридическая информация**

- Сначала снимите и проверьте несколько тестовых снимков, чтобы убедиться в правильности их записи. Обратите внимание на то, что компания Canon Inc., ее филиалы и дочерние компании, а также дистрибьюторы не несут никакой ответственности за любой ущерб, обусловленный какой-либо неисправностью камеры и ее принадлежностей (включая карты памяти), приводящей к сбою в записи изображения или к записи изображения не тем способом, на который рассчитан аппарат.
- Законодательство некоторых стран допускает использование фотографий, а также защищенной авторскими правами музыки или изображений с музыкой, хранящихся на карте памяти, только для личных целей. Не производите несанкционированную съемку, нарушающую законы об охране авторских прав, и обратите внимание, что фотосъемка даже для личного использования, производимая на представлениях и выставках, а также в некоторых коммерческих ситуациях, может нарушать авторские права или другие юридические права.
- Условия гарантии на камеру и сведения о службе поддержки клиентов компании Canon приведены в гарантийной информации в комплекте руководств пользователя камеры.
- Хотя ЖК-экран изготавливается с использованием высокопрецизионных технологий и более 99,99% пикселов соответствуют техническим требованиям, в редких случаях отдельные пикселы могут иметь дефекты или отображаться в виде красных или черных точек. Это не свидетельствует о повреждении камеры и не влияет на записываемые изображения.
- Для защиты от царапин во время транспортировки ЖК-экран может быть закрыт тонкой пластиковой пленкой. В таком случае перед началом использования камеры удалите пленку.
- При длительном использовании камеры она может стать теплой. Это не является признаком неисправности.

# **Соглашения, принятые в данном Руководстве**

- В данном Руководстве значки служат для обозначения кнопок и дисков камеры, на которые эти значки нанесены или на которые они похожи.
- Значками обозначаются следующие кнопки и органы управления камеры. Цифры в скобках показывают номер соответствующего элемента управления в разделе «Названия компонентов»  $(\Box 4)$ . [ $\bigcirc$ ] Кольцо плавного управления (20) на передней панели [الصلاحد] Передний диск (7) на передней панели
	- [ ] Кнопка «Вверх» (10) на задней панели
	- [ ] Кнопка «Влево» (11) на задней панели
	- [ ] Кнопка «Вправо» (18) на задней панели
	- [ ] Кнопка «Вниз» (19) на задней панели
	- [ ] Диск управления (12) на задней панели
- Режимы съемки, а также значки и текст, отображаемые на экране, указываются в скобках.
- **(D): Важные сведения, которые следует знать**
- $\gg$ : Примечания и советы для квалифицированного использования камеры
- $\rightarrow$ : Обозначает операции с сенсорным экраном
- **Для**х: Страницы со связанной информацией (в этом примере символы «xx» означают номер страницы)
- Инструкции данного Руководства относятся к камере с настройками по умолчанию.
- Для удобства все поддерживаемые карты памяти обозначаются просто как «карта памяти».
- Символы « Фотографии» и « Видеофильмы» под заголовками указывают, как используется функция – для фотографий или видеофильмов.

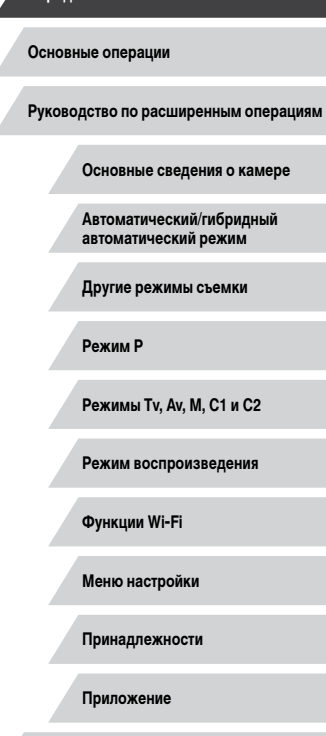

Перед использование

6 D I

### <span id="page-3-1"></span><span id="page-3-0"></span>**Названия компонентов**

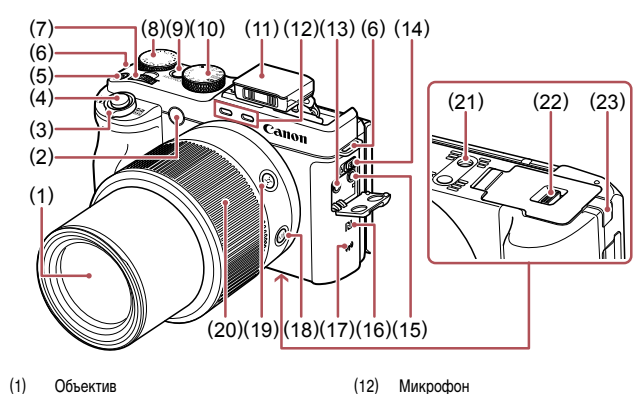

(13) Разъем IN для внешнего микрофона (14) Переключатель [ (Поднять вспышку)]

(18) Кнопка [МЕ (Ручная фокусировка)] (19) Кнопка [[ [ (Кадрирование - Поиск)] (20) Кольцо плавного управления (21) Штативное гнездо

(22) Крышка гнезда карты памяти/отсека элементов питания

(23) Крышка переходника постоянного тока

(15) Разъем наушников (16) (N-метка)\* 1 (17) Область антенны Wi-Fi

- (1) Объектив
- (2) Лампа
- (3) Рычаг зумирования Съемка: [ (положение телефото)]/ [ (широкоугольное положение)] Воспроизведение: [ (увеличение)]/  $[$   $\Box$  (индекс)]
- (4) Кнопка спуска затвора
- (5) Кнопка видеосъемки
- (6) Крепление ремня
- (7) Передний диск
- (8) Диск компенсации экспозиции
- (9) Кнопка ON/OFF
- (10) Диск установки режима
- (11) Вспышка

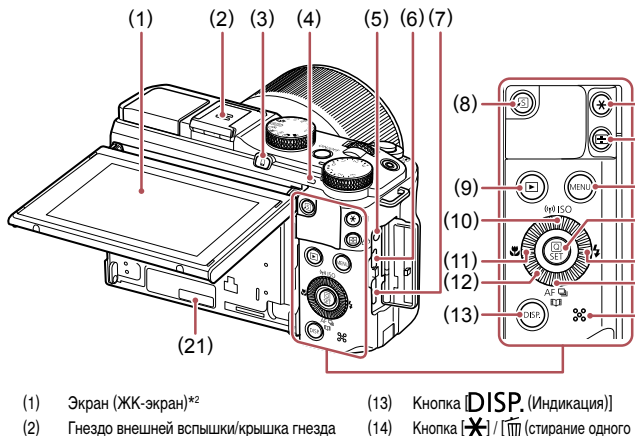

- (2) Гнездо внешней вспышки/крышка гнезда внешней вспышки
- (3) Кнопка  $\Box$  (Подключение мобильного устройства)]
- (4) Индикатор
- (5) Разъем дистанционного управления
- (6) Разъем DIGITAL
- (7) Разъем HDMITM
- (8) Кнопка [ (Быстрый доступ)]
- (9) Кнопка [ (Воспроизведение)]
- (10) Кнопка  $\overline{((\gamma))}$  (Wi-Fi)]/**[SO** (Число ISO)]/ «Вверх»
- (11) Кнопка [ (Макро)]/«Влево»
- (12) Диск управления
- \*1 Используется с функциями NFC ( =[134](#page-133-0)).
- \*2 При установке защиты экрана эффективность распознавания ж[естов м](#page-163-0)ожет ухудшиться. В таком случае увеличьте чувствительность сенсорного экрана (=164).

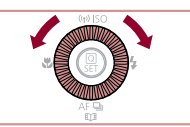

 $\bullet$  Поворот диска управления - это один из способов задания параметров, перехода между изображениями и выполнения прочих операций. Большинство таких операций можно также выполнить с помощью кнопок  $[\triangle] [\blacktriangledown] [\blacktriangle]$  ).

(21) Серийный номер (номер корпуса)

изображения)]

сировки)]/[ОО] (16) Кнопка **[MENU** 

Установка)] (18) Кнопка [ (Вспышка)]/«Вправо»  $(19)$  Кнопка  $[AF$  (Покадровая/Servo) $]/$ [U] (Режим драйва) / [T] (Story Highlights)] / «Вниз»

(20) Динамик

(15) Кнопка [[ [ ] (Выбор рамки автофоку-

(17) Кнопка  $\sqrt{2}$  (Меню быстрой установки)

# **Основные сведения о камере Автоматический/гибридный автоматический режим Другие режимы съемки Режим P Режимы Tv, Av, M, C1 и C2 Режим воспроизведения Функции Wi-Fi Меню настройки Принадлежности Приложение Перед использованием Основные операции Алфавитный указатель Руководство по расширенным операциям**

(14 )

 $\mathbb{G}$ IC-

 $\theta p$  ISO

(15 ) (16 )

(18 )

(17 )

(20 ) (19 )

**IDE** 

# **Содержание**

# **[Перед использованием](#page-1-1)**

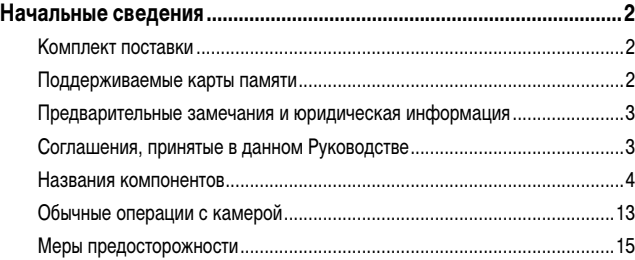

# **[Основные операции](#page-17-0)**

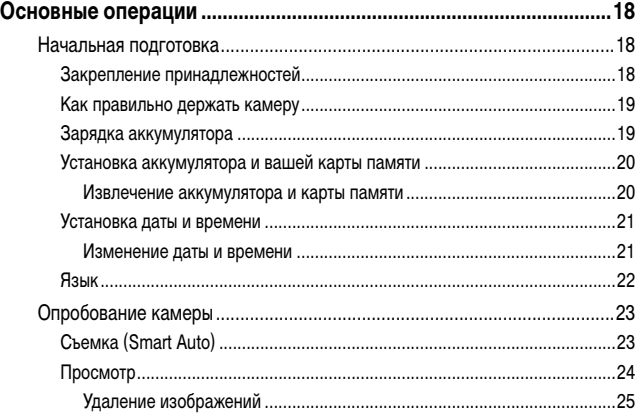

# **[Руководство по расширенным операциям](#page-25-0)**

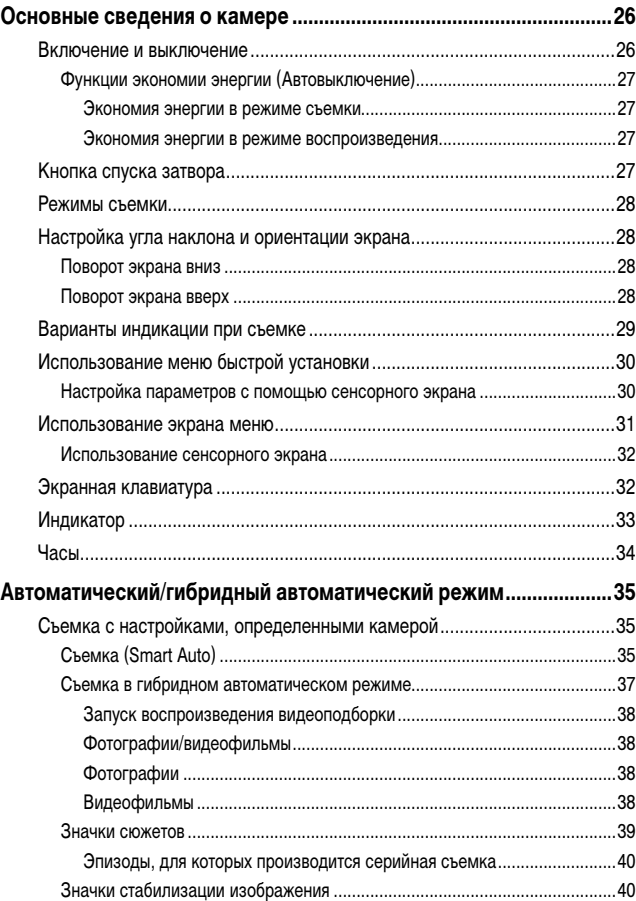

**Основные сведения о камере Автоматический/гибридный автоматический режим Другие режимы съемки Режим P Режимы Tv, Av, M, C1 и C2 Режим воспроизведения Функции Wi-Fi Меню настройки Принадлежности Приложение Перед использованием Основные операции Алфавитный указатель Руководство по расширенным операциям**

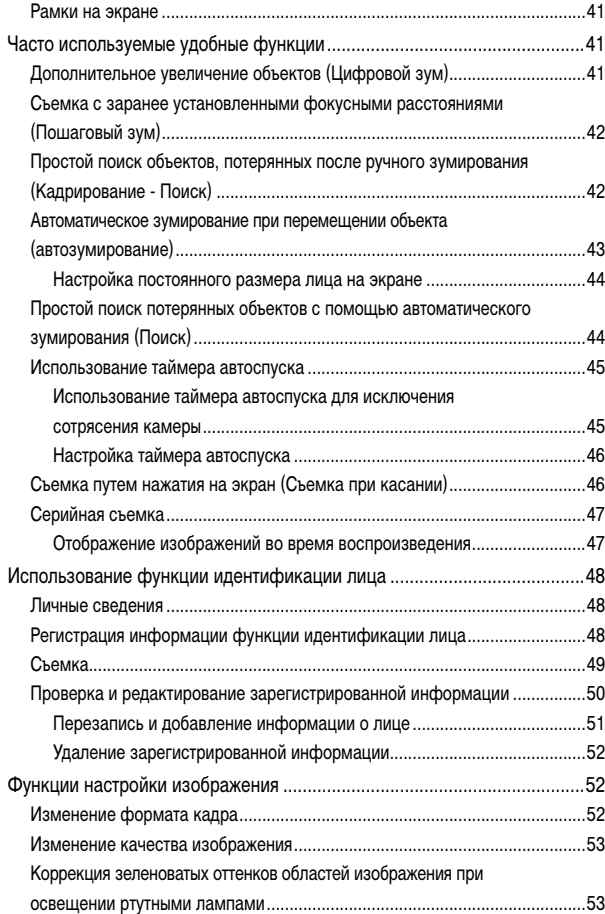

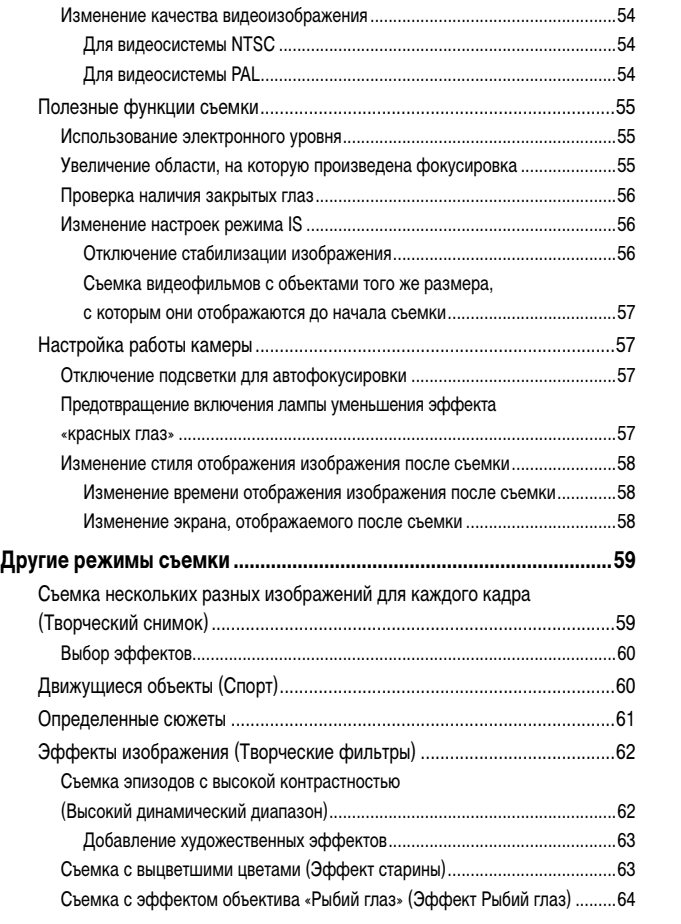

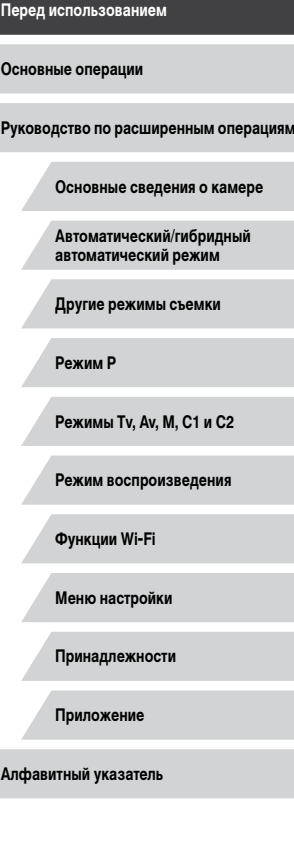

 $\left\vert \blacktriangleleft\vert \blacktriangleright\vert \blacktriangleright\vert \right\vert$ 

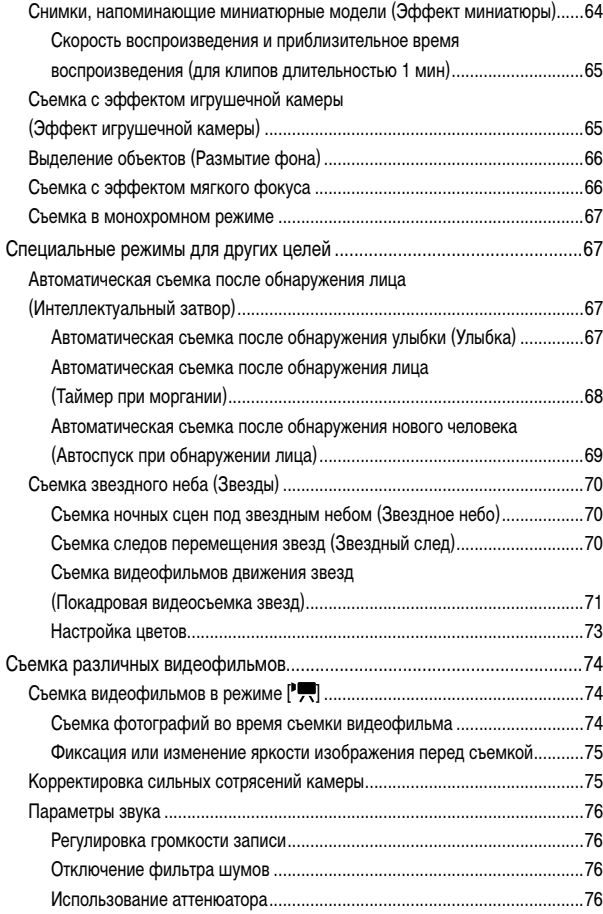

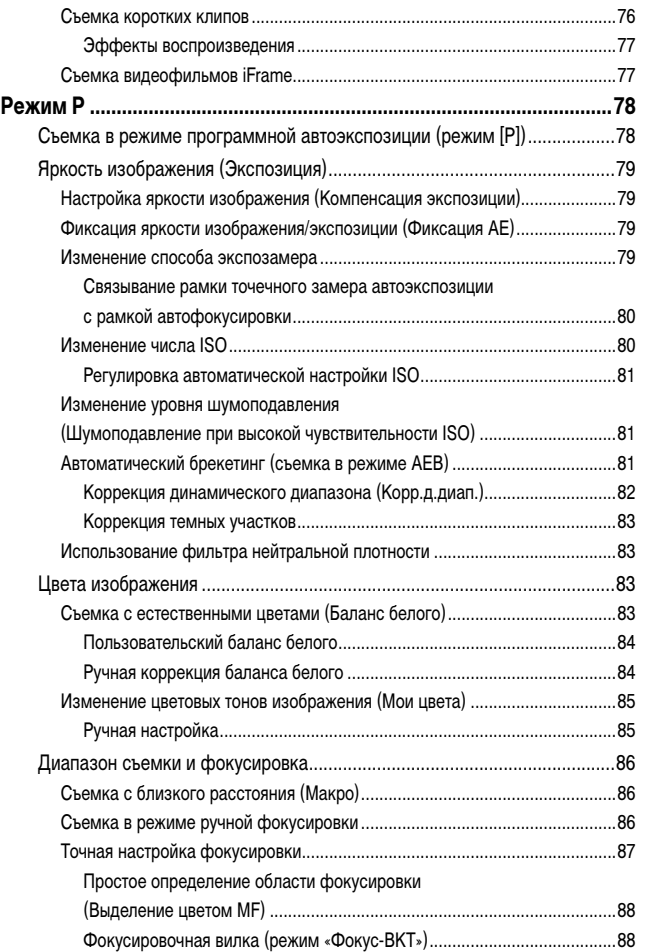

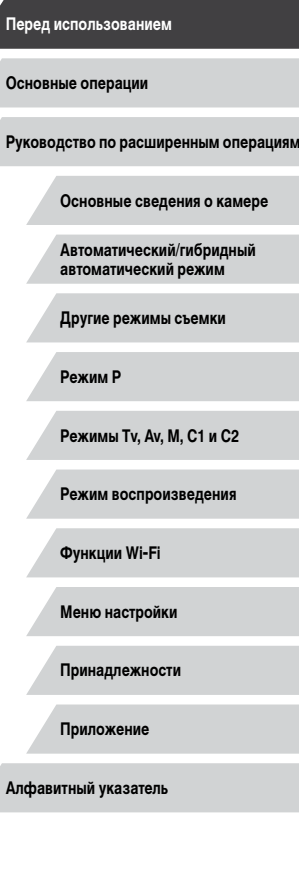

 $\left\vert \blacktriangleleft\vert \blacktriangleright\vert \blacktriangleright\vert \right\vert$ 

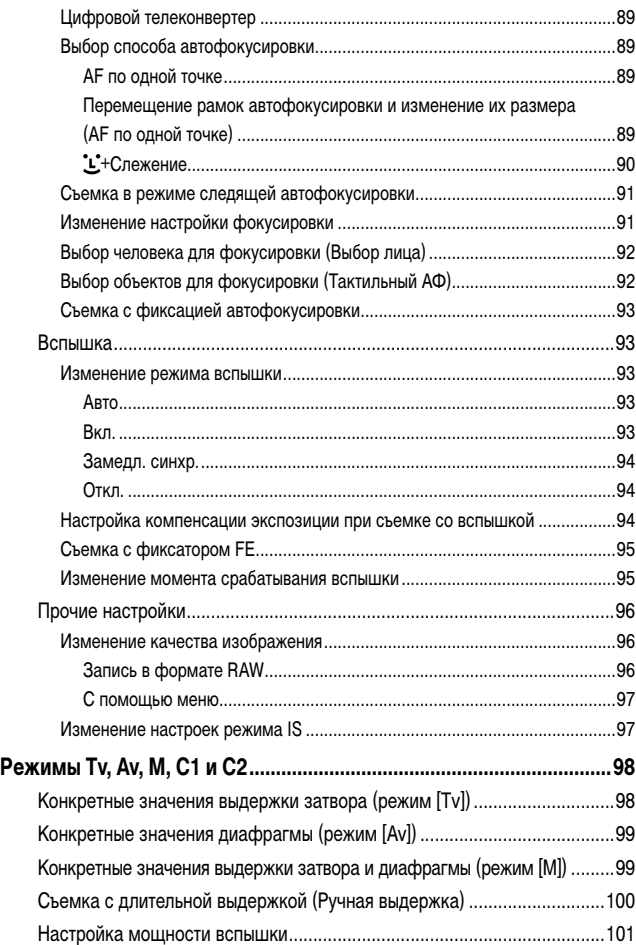

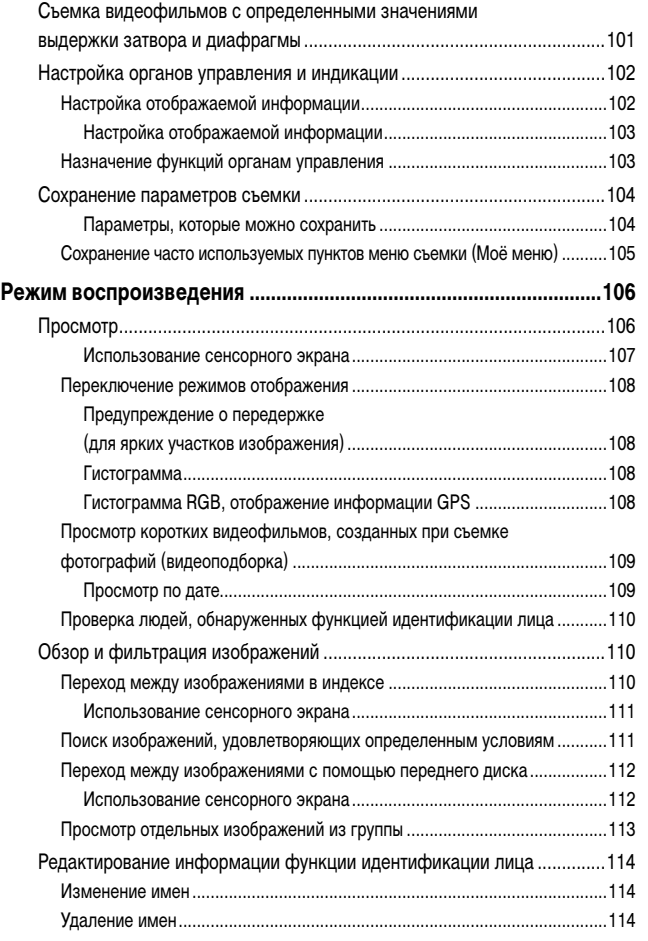

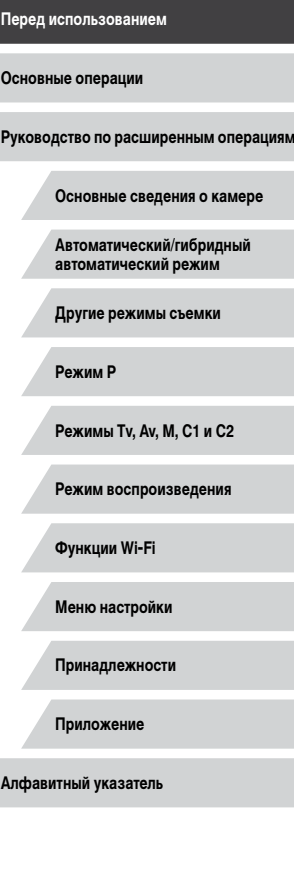

 $\left\vert \blacktriangleleft\vert \blacktriangleright\vert \blacktriangleright\vert \right\vert$ 

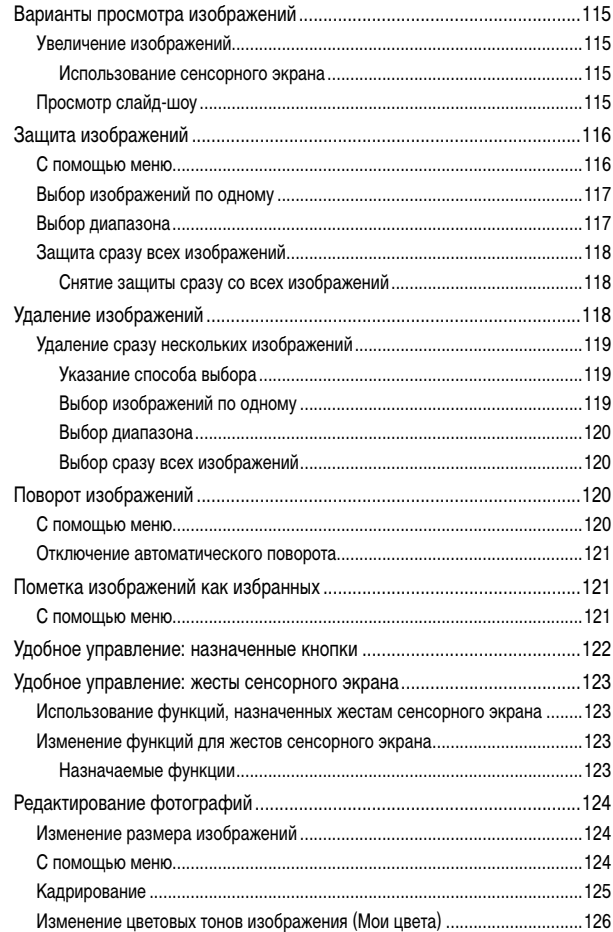

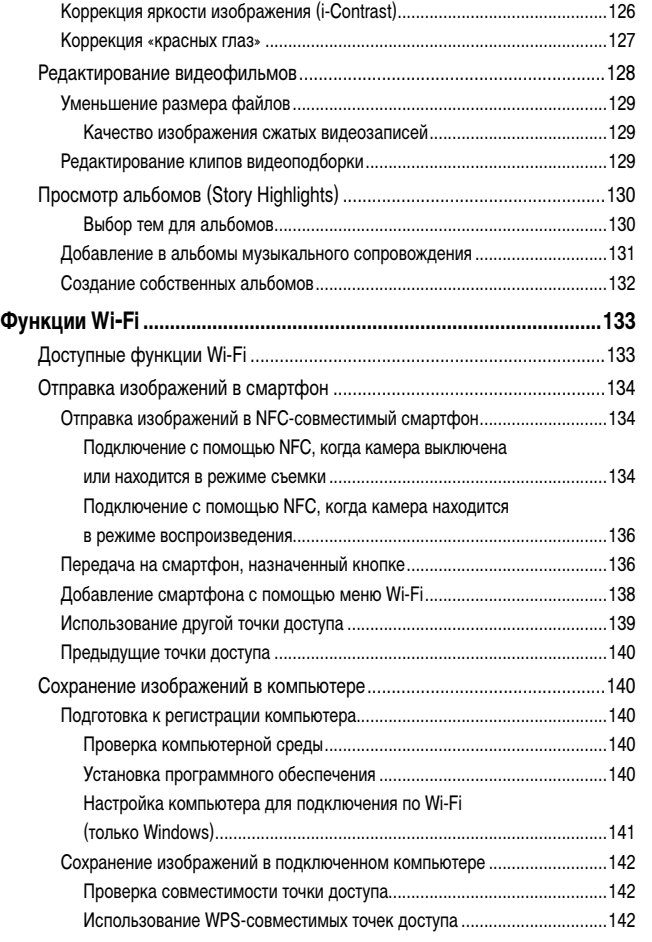

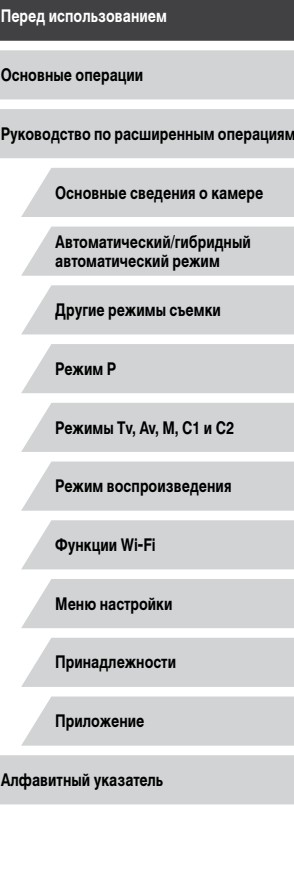

 $\frac{1}{2}$ 

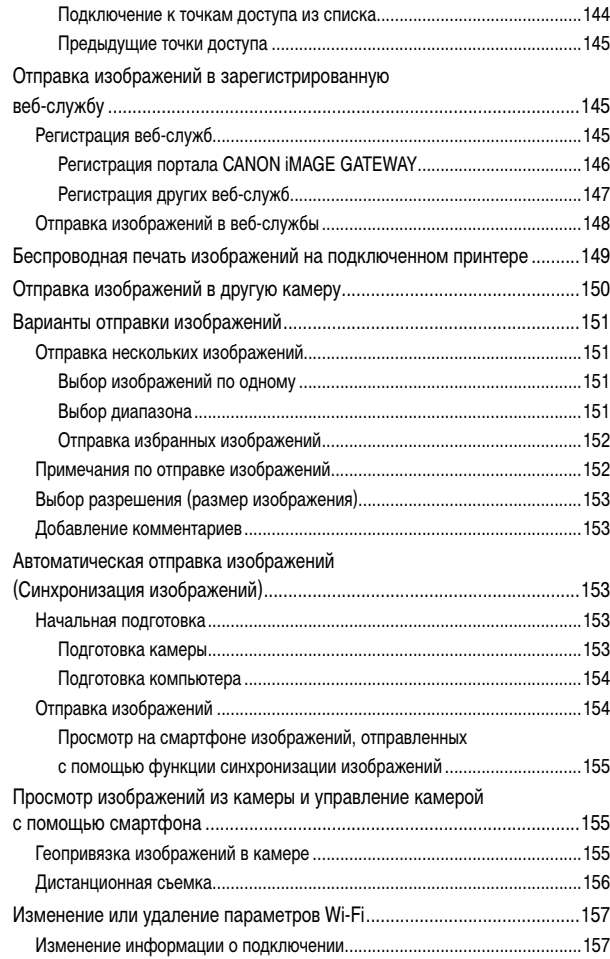

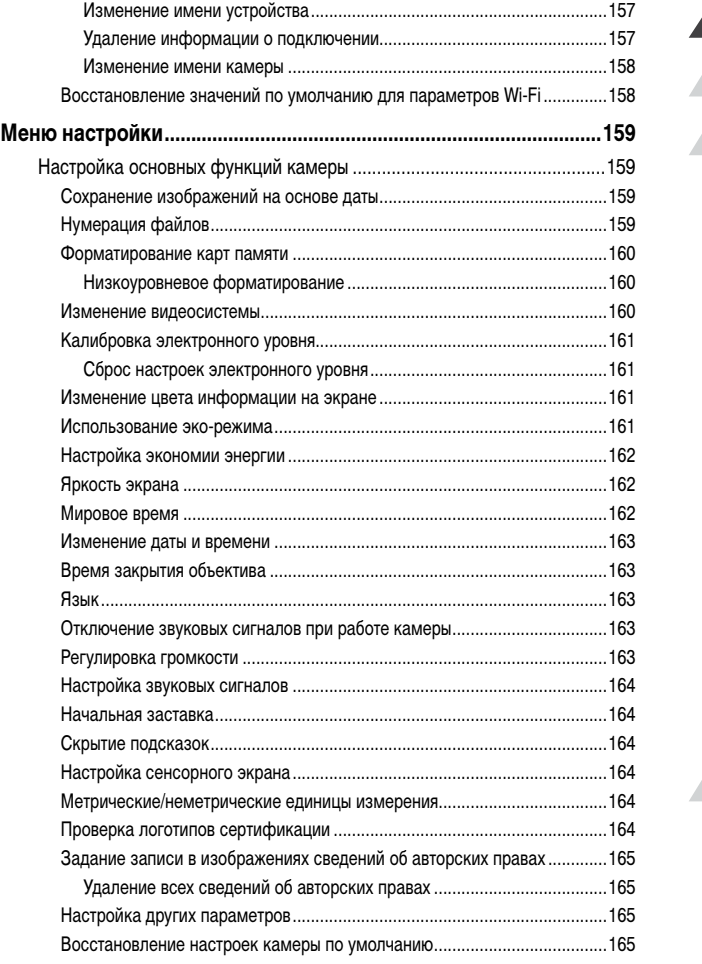

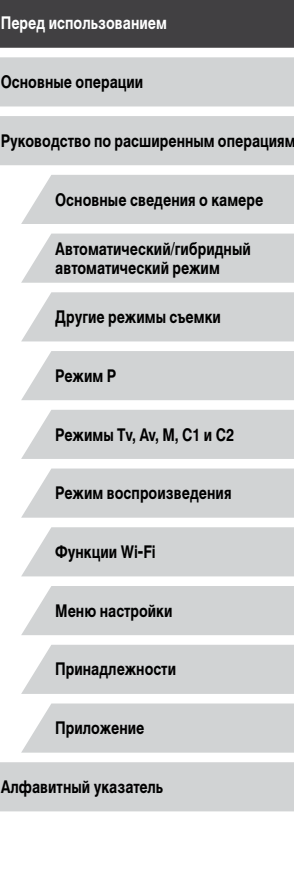

 $\frac{1}{2}$ 

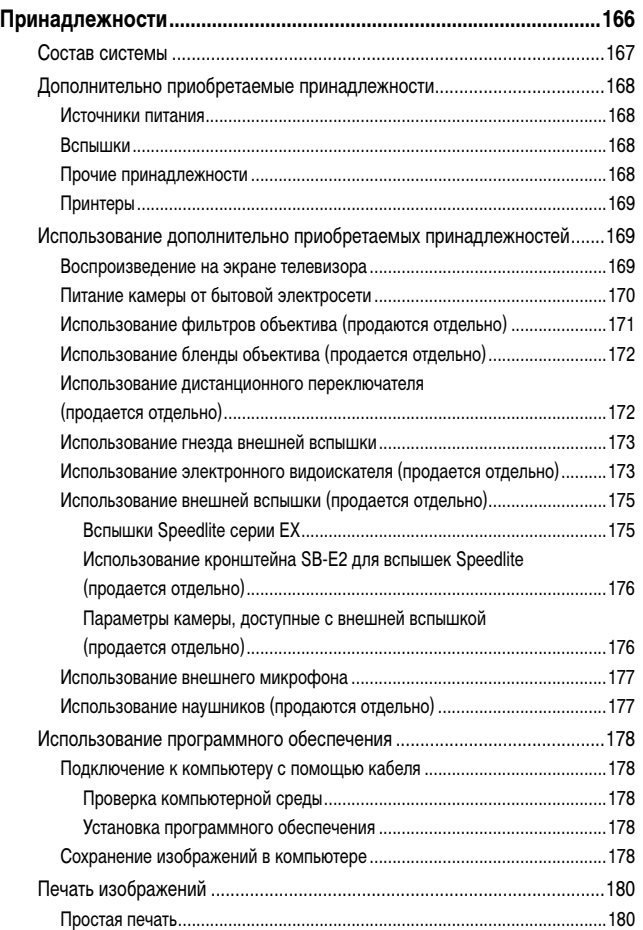

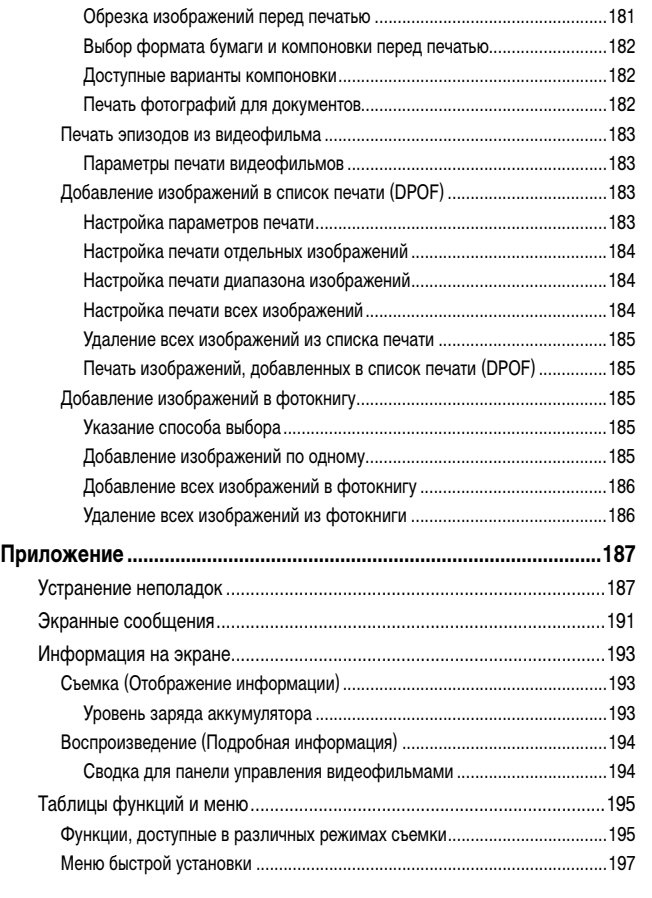

[Настройка параметров печати.....................................................................181](#page-180-0)

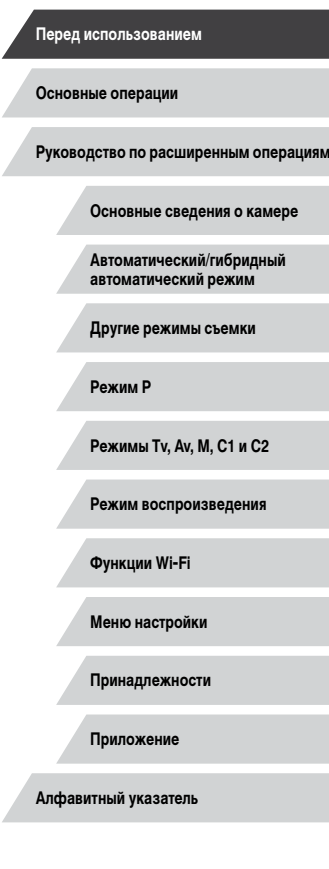

Z

 $\frac{1}{2}$ 

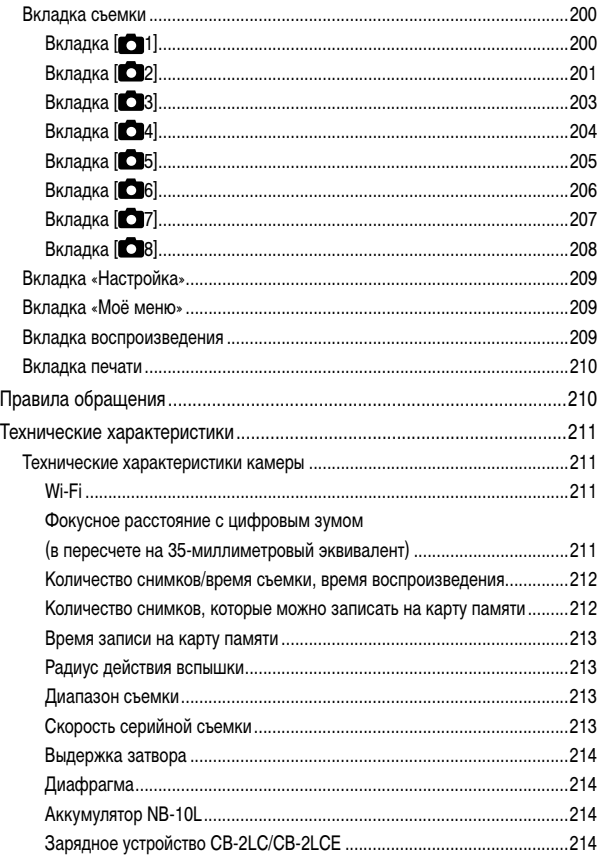

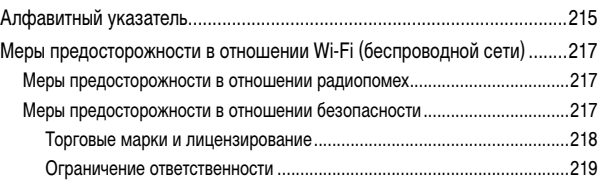

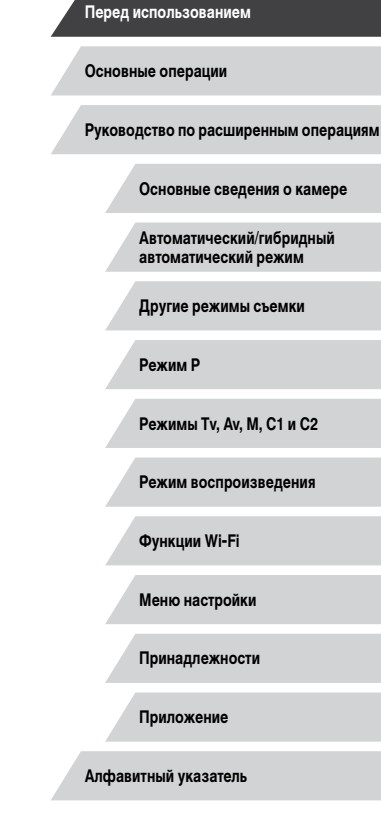

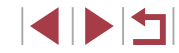

# <span id="page-12-0"></span>**Обычные операции с камерой**

#### Применение специальных эффектов

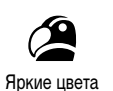

 $(\Box$ 62)

Эффект «Рыбий глаз»  $(\Box$ 64)

a j

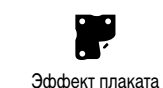

 $(\Box$ 62)

Эффект миниатюры  $(\Box$  64)

,身

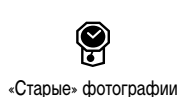

 $(n)$ 63)

Эффект игрушечной камеры  $\widehat{1}$  65)

᠊ᢅᢙ

Монохромный  $(\Box$ 67)

**Перед использованием**

**Основные операции**

**Руководство по расширенным операциям**

**Основные сведения о камере**

**Автоматический/гибридный автоматический режим**

**Другие режимы съемки**

**Режим P**

**Режимы Tv, Av, M, C1 и C2**

**Режим воспроизведения**

**Функции Wi-Fi**

**Алфавитный указатель**

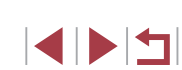

 **Съемка** 

- Использование настроек, выбираемых камерой (автоматический режим, гибридный автоматический режим)
	- $\Box$ 35,  $\Box$ 37
- Применение нескольких эффектов к каждому снимку с использованием параметров, определяемых камерой (режим творческого снимка)
	- $\Box$ 59

#### Качественная съемка людей

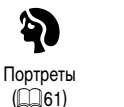

 $($  $\Box$ 61)

¥

 $\mathbf{B}^{\prime}$ На снежном фоне  $($  $\Box$ 61)

В соответствии с конкретными сюжетами

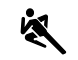

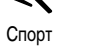

 $($  $\Box$ 60)

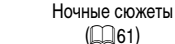

漂 Фейерверк  $($  $\Box$ 61)

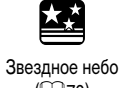

 $(\Box$ 70)

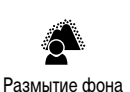

 $(266)$ 

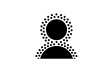

- Мягкий фокус  $(n)$
- Фокусировка на лица  $\Box$ 35,  $\Box$ 61,  $\Box$ 90,  $\Box$ 92
- Без использования вспышки (вспышка выключена)  $\Box$ 35
- Включение себя в кадр (Автоспуск)  $\Box$ 45,  $\Box$ 69
- Сочетание видеоклипов и фотографий (Подборка видео)  $\Box$ 37

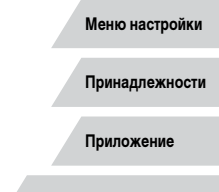

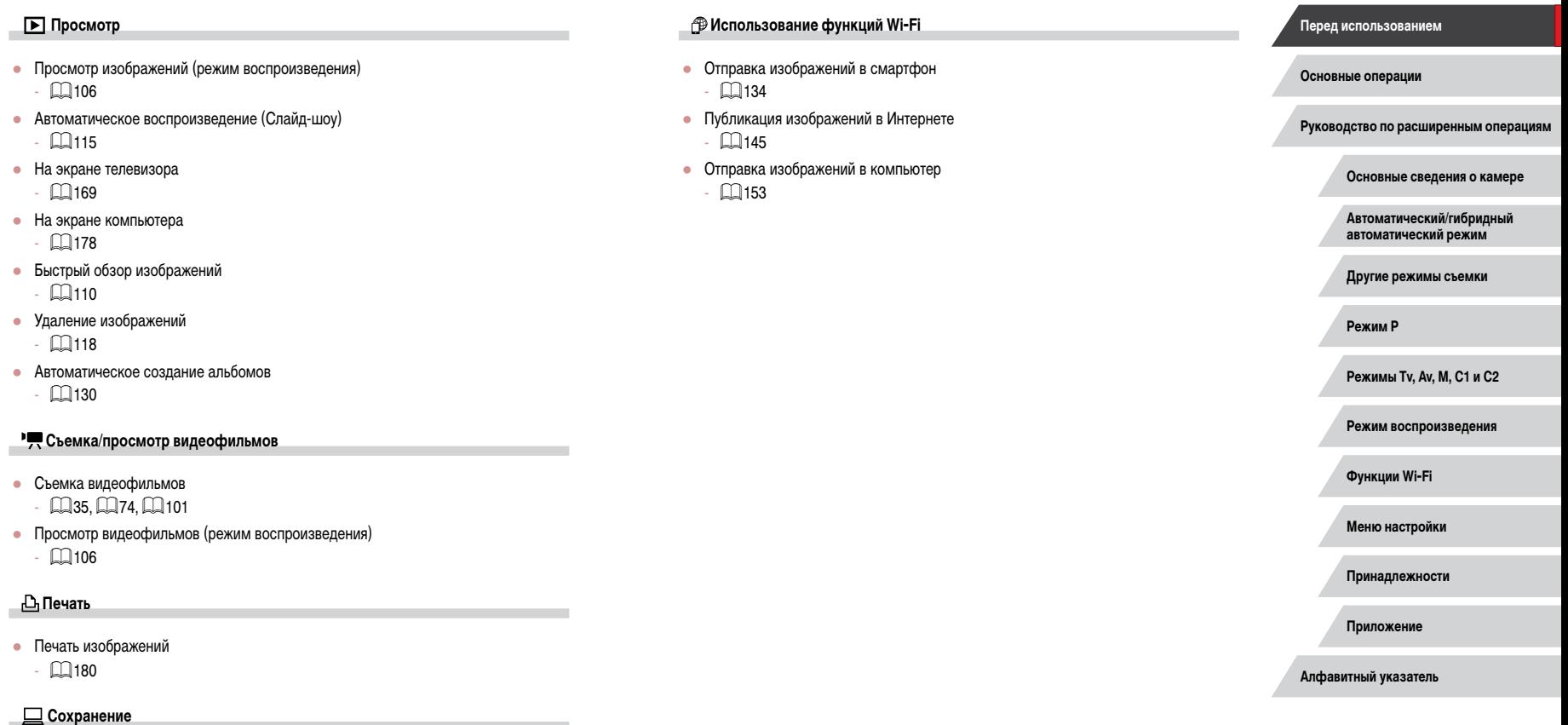

● Сохранение изображений в компьютере с помощью кабеля - III [178](#page-177-2)

 $\left\vert \blacktriangleleft\vert \blacktriangleright\vert \blacktriangleright\vert \blacktriangleright\vert \right\vert$ 

# <span id="page-14-1"></span><span id="page-14-0"></span>**Меры предосторожности**

- Перед использованием изделия обязательно прочтите приведенные ниже правила техники безопасности. Строго следите за соблюдением правил надлежащего обращения с камерой.
- Приведенные здесь меры предосторожности призваны предотвратить получение травм пользователем или другими лицами, а также повреждение имущества.
- Также обязательно изучите руководства, входящие в комплект поставки всех используемых Вами дополнительных принадлежностей.

#### Предостережение Указывает на возможность серьезной травмы, вплоть до смертельного исхода.

Запрещается применять вспышку в непосредственной близости от глаз людей. Воздействие света повышенной интенсивности, испускаемого вспышкой, может привести к ухудшению зрения. В частности, при съемке детей минимально допусти мое расстояние до ребенка составляет 1 м.

• Оборудование следует хранить в местах, недоступных для детей и подростков. Попадание ремня на шею ребенка может привести к удушению.

Если в изделии используется кабель питания, при случайном попадании на шею ребенка он может стать причиной удушения.

При проглатывании крышка гнезда внешней вспышки опасна. В этом случае немед ленно обратитесь к врачу.

- Используйте только рекомендованные источники питания.
- Запрещается разбирать, модифицировать или нагревать изделие.
- Запрещается снимать с аккумулятора клейкую оболочку (если она есть).
- Не допускайте падения изделия или сильных ударов по нему.
- Не дотрагивайтесь до внутренних деталей изделия, если оно повреждено, например в результате падения.
- Если из изделия идет дым, ощущается посторонний запах или изделие работает неправильно, немедленно прекратите его использование.
- Запрещается чистить изделие органическими растворителями, такими как спирт, бензин или разбавитель для краски.

• Не допускайте контакта с жидкостями, а также попадания жидкости или посторонних предметов внутрь изделия.

Возможно поражение электрическим током или возгорание.

Если изделие намокло или внутрь него попала жидкость либо посторонние предметы, немедленно извлеките аккумулятор/элементы питания или отсоедините вилку питания.

• Запрешается смотреть через видоискатель (при его наличии) на яркие источники света, например на солнце в ясный день или мощный источник искусственного освещения.

Это может привести к повреждению глаз.

● Не дотрагивайтесь до изделия во время грозы, если оно подключено к сетевой розетке.

Возможно поражение электрическим током или возгорание. Немедленно прекратите пользоваться изделием и отойдите от него.

- Пользуйтесь только рекомендованными аккумуляторами/элементами питания.
- Не оставляйте аккумуляторы/элементы питания рядом с открытым огнем и не бросайте их в огонь.

В результате возможен взрыв или утечка электролита из аккумулятора или элементов питания и, как следствие, поражение электрическим током, пожар или травмирование. Если электролит, вытекший из аккумуляторов или элементов питания, попал в глаза, рот, на кожу или на одежду, немедленно смойте электролит водой.

- Если с изделием используется зарядное устройство, соблюдайте следующие меры предосторожности.
	- Регулярно отсоединяйте вилку кабеля питания и сухой тканью удаляйте пыль и загрязнения, скапливающиеся на вилке, внутренних поверхностях электрической розетки и на окружающих областях.
	- Запрещается вставлять или извлекать вилку влажными руками.
	- При использовании оборудования следите, чтобы его мощность не превышала номинальной нагрузочной способности электрической розетки или соедини тельных проводов. Не используйте оборудование, если вилка кабеля питания повреждена или неполностью вставлена в розетку.
	- Не допускайте соприкосновения металлических предметов (например, булавок или ключей) с контактами или вилкой, а также накопления на них пыли.
- Если используемое изделие оснащается кабелем питания, не допускайте порезов или повреждений кабеля, не вносите изменений в его конструкцию и не ставьте на него тяжелые предметы.

Возможно поражение электрическим током или возгорание.

**Перед использованием**

**Основные операции**

**Руководство по расширенным операциям**

**Основные сведения о камере**

**Автоматический/гибридный автоматический режим**

**Другие режимы съемки**

**Режим P**

**Режимы Tv, Av, M, C1 и C2**

**Режим воспроизведения**

**Функции Wi-Fi**

**Меню настройки**

**Принадлежности**

**Приложение**

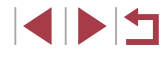

- Выключайте камеру в местах, в которых ее использование запрещено. Излучаемые камерой электромагнитные волны могут мешать работе электронных приборов или других устройств. Соблюдайте необходимую осторожность при исполь зовании изделия в местах, в которых ограничено использование электронных устройств, например в самолетах или в медицинских учреждениях.
- Не допускайте длительного контакта камеры с кожей.

Даже если камера не кажется горячей, она может вызывать низкотемпературные ожоги, которые проявляются в виде покраснения кожи или волдырей. В местах с высокой температурой, а также если у вас замедленное кровообращение или чувствительная кожа, пользуйтесь штативом.

- Предупреждение Указывает на возможность травмы.
- Перенося изделие за ремень, соблюдайте осторожность, чтобы не допускать ударов по изделию, не подвергать его чрезмерным механическим нагрузкам и тряске, а также не допускать зацепления ремня за другие предметы.

● Будьте осторожны, чтобы не допускать ударов или сильного нажатия на объектив. Это может привести к травме или к поломке камеры.

● Будьте осторожны, чтобы не допускать сильных ударов по экрану. Если экран треснет, осколки могут стать причиной травмы.

• Следите, чтобы в процессе съемки не закрывать вспышку пальцами или одеждой. Это может привести к ожогам или повреждению вспышки.

- Не используйте, не оставляйте и не храните изделие в следующих местах:
	- под прямыми солнечными лучами;
	- при температуре выше 40 °C;
	- во влажных или пыльных местах.

В противном случае возможна протечка, перегрев или взрыв аккумулятора или элементов питания, и, в результате, поражение электрическим током, возникновение пожара или причинение ожогов и других травм.

Перегрев и повреждения могут приводить к поражению электрическим током, возго ранию, ожогам или другим травмам.

- При длительном просмотре эффекты перехода между кадрами слайд-шоу могут вызывать дискомфорт.
- При использовании дополнительно приобретаемых конвертеров, фильтров для объективов или переходников фильтров (если применимо), обязательно следите за надежностью их крепления.

В случае падения принадлежности из-за плохого крепления она может разбиться, и можно порезаться об осколки стекла.

● При использовании изделий, на которых вспышка поднимается и опускается авто матически, соблюдайте осторожность, чтобы опускающаяся вспышка не прищемила пальцы.

Это может привести к травме.

### Предупреждение Указывает на возможность повреждения имущества.

● Запрещается направлять камеру на яркие источники света, например на солнце в ясный день или мощный источник искусственного освещения.

В противном случае возможно повреждение датчика изображения или других внут ренних компонентов.

- При использовании камеры на песчаном пляже или в ветреных местах не допус кайте попадания внутрь камеры пыли или песка.
- На изделиях, в которых вспышка поднимается и убирается автоматически, запре щается принудительно закрывать или открывать вспышку руками.

Это может привести к неполадкам в работе изделия.

● Убирайте со вспышки всю пыль, грязь и другие посторонние вещества с помощью ватной палочки или ткани.

Под воздействием тепла от вспышки посторонние материалы могут начать дымиться или изделие может выйти из строя.

- Если изделие не используется, извлеките из него аккумулятор или элементы питания и уберите их на хранение.
- В случае протечки аккумулятора или элементов питания изделие может быть повреждено.
- Перед тем как выбросить аккумулятор или элементы питания, закройте их клеммы лентой или другим изоляционным материалом.

Контакт с другими металлическими предметами может привести к возгоранию или взрыву.

● Когда зарядное устройство, прилагаемое к изделию, не используется, отсоеди няйте его от сети. Во время использования запрещается закрывать изделие тканью или другими предметами.

Если устройство длительное время остается подключенным к электрической розетке, оно может перегреться и деформироваться, что, в свою очередь, может привести<br>к возгоранию.

● Не оставляйте специальные аккумуляторы рядом с домашними животными. Если животное укусит аккумулятор, возможна протечка, перегрев или взрыв аккуму лятора и, как следствие, пожар или повреждение изделия.

**Перед использованием**

**Основные операции**

**Руководство по расширенным операциям**

**Основные сведения о камере**

**Автоматический/гибридный автоматический режим**

**Другие режимы съемки**

**Режим P**

**Режимы Tv, Av, M, C1 и C2**

**Режим воспроизведения**

**Функции Wi-Fi**

**Меню настройки**

**Принадлежности**

**Приложение**

• Если в изделии используется несколько элементов питания, не следует одновременно устанавливать элементы с разным уровнем заряда или старые и новые элементы. Не устанавливайте аккумуляторы/элементы питания в обратной полярности (клеммы + и –).

Это может привести к неполадкам в работе изделия.

- Убирая камеру в сумку, следите, чтобы твердые предметы не касались экрана камеры. Кроме того, закройте экран (чтобы он был обращен к корпусу), если это допускается конструкцией изделия.
- Не закрепляйте на изделии никакие твердые предметы. В противном случае возможно возникновение неполадок или повреждение экрана.

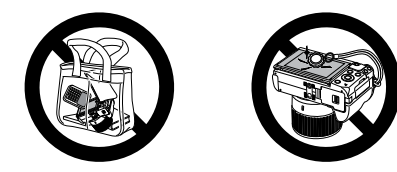

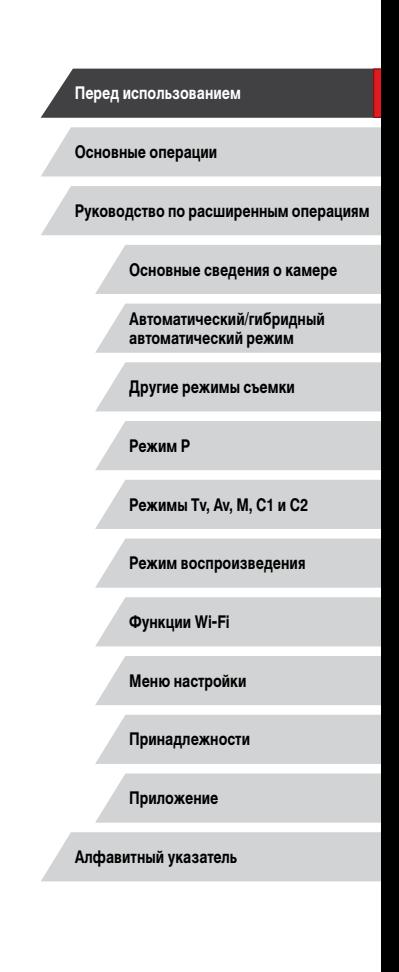

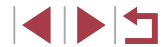

# <span id="page-17-0"></span>**Основные операции**

# **Основные операции**

Основные сведения и инструкции, от первоначальной подготовки до съемки и воспроизведения

# **Начальная подготовка**

Выполните указанную ниже подготовку к съемке.

۳ **Закрепление принадлежностей**

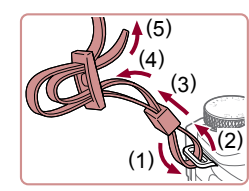

#### *1* **Закрепите ремень.**

- Закрепите прилагаемый ремень на камере, как показано на рисунке.
- На другой стороне камеры закрепите ремень аналогичным образом.

#### *2* **Установите крышку объектива.**

• Перед включением камеры обязательно снимайте крышку объектива. Когда крышка объектива не используется, старайтесь закреп-

 $\bullet$  Когда камера не используется, устанавливайте

лять ее на шейном ремне.

крышку объектива на объектив.

• Снимите с объектива крышку объектива и закрепите шнурок крышки объектива на ремне.

**Перед использованием**

**Основные операции**

**Руководство по расширенным операциям**

**Основные сведения о камере**

**Автоматический/гибридный автоматический режим**

**Другие режимы съемки**

**Режим P**

**Режимы Tv, Av, M, C1 и C2**

**Режим воспроизведения**

**Функции Wi-Fi**

**Меню настройки**

**Принадлежности**

**Приложение**

**Алфавитный указатель**

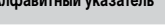

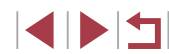

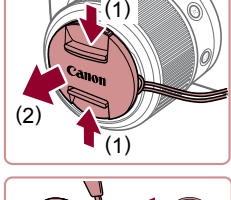

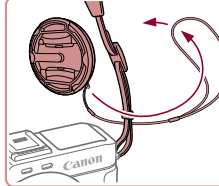

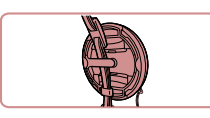

18

# <span id="page-18-0"></span>**Как правильно держать камеру**

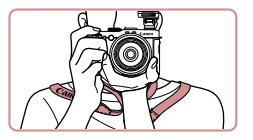

- $\bullet$  Наденьте ремень на шею.
- **Во время съемки прижмите локти к туловищу** и надежно держите камеру, чтобы исключить ее перемещение. Если Вы подняли вспышку, не кладите на нее пальцы.

# **Зарядка аккумулятора**

Перед использованием зарядите аккумулятор с помощью прилагаемого зарядного устройства. Обязательно сначала зарядите аккумулятор, так как камера продается<br>с незаряженным аккумулятором.

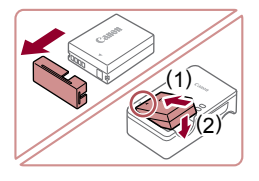

#### *1* **Установите аккумулятор.**

 $\bullet$  Снимите крышку с аккумулятора, совместите метки <sup>•</sup> на аккумуляторе и зарядном устройстве и установите аккумулятор, нажав на него внутрь (1) и опустив (2).

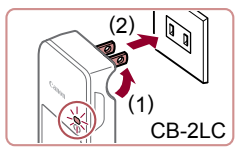

CB-2LCE

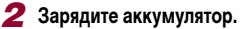

- CB-2LC: откройте контакты вилки (1) и подключите зарядное устройство к электрической розетке (2).
- CB-2LCE: подключите кабель питания к зарядному устройству, затем подключите другой конец кабеля к электрической розетке.
- Индикатор зарядки загорается оранжевым цветом, и начинается зарядка.
- После завершения зарядки цвет индикатора изменяется на зеленый.

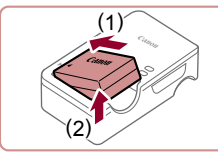

#### *3* **Извлеките аккумулятор.**

z Отсоединив зарядное устройство от сети, извлеките аккумулятор, нажав на него внутрь (1) и вверх (2).

Для защиты аккумулятора и поддержания его оптимального состояния длительность непрерывной зарядки не должна превышать 24 ч.

- В случае зарядных устройств, в которых используется кабель питания, запрещается подключать зарядное устройство или кабель питания к посто ронним предметам. Несоблюдение этого требования может привести к непо ладкам или повреждению изделия.
- Подробные сведения о времени зарядки, а также о количестве кадров и времени съемки с полностью заряженным аккумулятором см. в разделе [«Количество снимков/время съемки, время воспроизведения» \(](#page-211-1)L. 1212).
- Заряженные аккумуляторы постепенно разряжаются, даже если они не используются. Заряжайте аккумулятор в день использования (или непосред ственно накануне).
- Для визуальной индикации состояния аккумулятора устанавливайте крышку таким образом, чтобы у заряженного аккумулятора символ **•** был виден, а у разряженного – не виден.
- Зарядное устройство можно использовать в местах с напряжением сети переменного тока 100 – 240 В (50/60 Гц). Для электрических розеток другой формы используйте имеющиеся в продаже переходники для вилки. Запре щается пользоваться электрическими трансформаторами, предназначен ными для путешествий, так как они могут повредить аккумулятор.

**Перед использованием**

**Основные операции**

**Руководство по расширенным операциям**

**Основные сведения о камере**

**Автоматический/гибридный автоматический режим**

**Другие режимы съемки**

**Режим P**

**Режимы Tv, Av, M, C1 и C2**

**Режим воспроизведения**

**Функции Wi-Fi**

**Меню настройки**

**Принадлежности**

**Приложение**

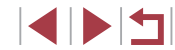

# <span id="page-19-0"></span>) **Установка аккумулятора и вашей карты памяти**

Установите прилагаемый аккумулятор и карту памяти (продается отдельно). Обратите внимание, что перед использованием новой карты памяти или карты памяти, отформатированной в другом устройстве, необходимо отформатировать эту карту памяти в данной камере ( =[160](#page-159-1)).

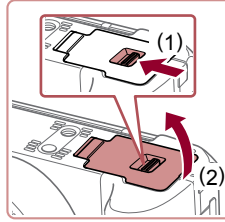

#### *1* **Откройте крышку.**

• Сдвиньте переключатель (1) и откройте крышку (2).

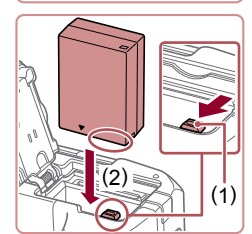

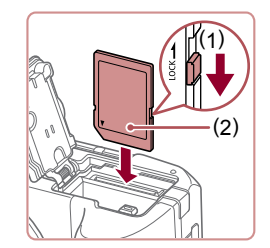

#### *2* **Установите аккумулятор.**

- $\bullet$  Держа аккумулятор клеммами в показанном положении, сдвиньте фиксатор аккумулятора положении, сдвиньте фиксатор аккумулятора в направлении (1) и вставьте аккумулятор в направлении (2), пока фиксатор не закроется со щелчком.
- Аккумулятор, вставленный в неправильной ориентации, не фиксируется в правильном положении. При установке аккумулятора обязательно проверяйте правильность его ориентации и надежность фиксации.
- *3* **Проверьте переключатель защиты от записи на карте и установите карту памяти.**
- $\bullet$  Запись на карты памяти с переключателем защиты от записи невозможна, если переклю чатель находится в положении блокировки. Переместите переключатель в направлении (1).
- $\bullet$  Установите карту памяти этикеткой (2) в показанной ориентации до фиксации со щелчком.
- При установке карты памяти проверьте правильность ее ориентации. Установка карт памяти<br>в неправильной ориентации может привести<br>к повреждению камеры.

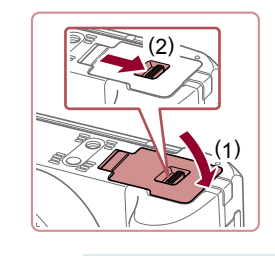

#### *4* **Закройте крышку.**

 $\bullet$  Опустите крышку (1) и, прижимая крышку вниз, сдвиньте переключатель до фиксации в закрытом положении (2). **Перед использованием**

**Основные операции**

**Руководство по расширенным операциям**

**Основные сведения о камере**

**Автоматический/гибридный автоматический режим**

**Другие режимы съемки**

**Режим P**

**Режимы Tv, Av, M, C1 и C2**

**Режим воспроизведения**

**Функции Wi-Fi**

**Меню настройки**

**Принадлежности**

**Приложение**

**Алфавитный указатель**

**INT** 

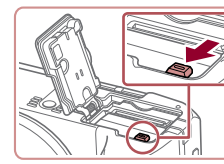

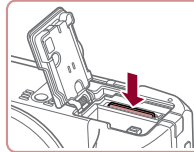

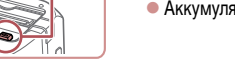

**Извлечение аккумулятора и карты памяти**

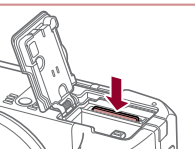

#### **Извлеките аккумулятор.**

Сведения о количестве кадров, которые можно записать на карту памяти, или о времени видеозаписи на карту памяти см. в разделе [«Количество](#page-211-2)  [снимков, которые можно записать на карту памяти» \(](#page-211-2) =212).

- Откройте крышку и нажмите фиксатор аккумулятора в направлении стрелки.
- Аккумулятор выдвинется вверх.

#### **Извлеките карту памяти.**

- $\bullet$  Нажмите на карту памяти до шелчка, затем медленно отпустите ее.
- Карта памяти выдвинется вверх.

### <span id="page-20-1"></span><span id="page-20-0"></span>**Установка даты и времени**

Если при включении камеры отображается экран [Дата/Время], установите правильные дату и время, как указано ниже. Заданная таким образом информация записывается в свойства снимаемых изображений и используется для управления изображениями в соответствии с датой их съемки, а также для печати изображений с указанием даты.

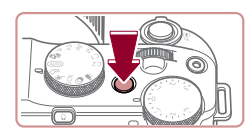

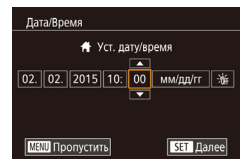

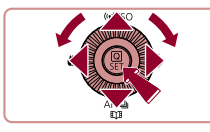

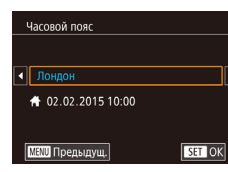

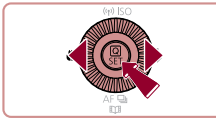

# *1* **Включите камеру.**

- $\bullet$  Нажмите кнопку ON/OFF.
- Отображается экран [Дата/Время].

# *2* **Установите дату и время.**

- $\bullet$  Кнопками  $[4]$   $\bullet$  выберите параметр.
- $\bullet$  Кнопками  $[\triangle] [\blacktriangledown]$  или диском  $[\triangle]$  установите дату и время.
- $\bullet$  После завершения нажмите кнопку  $\left[\begin{smallmatrix}\binom{[0]}{\leq r}\end{smallmatrix}\right]$ .

- *3* **Укажите свой местный (домашний) часовой пояс.**
- $\bullet$  Кнопками  $[$   $\bullet$   $]$   $\bullet$  выберите свой домашний часовой пояс.

#### *4* **Завершите процесс настройки.**

- $\bullet$  После завершения нажмите кнопку  $\left[\begin{smallmatrix}\mathbb{R}^m\\ \mathbb{R}^m\end{smallmatrix}\right]$ . После подтверждающего сообщения экран настройки больше не отображается.
- $\bullet$  Чтобы выключить камеру, нажмите кнопку ОN/OFF.

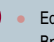

- Если дата, время и домашний часовой пояс не установлены, экран [Дата/ Время] будет отображаться при каждом включении камеры. Укажите правильную информацию.
- Для установки летнего времени (перевода часов на 1 час вперед) выберите  $[\hat{\mathbf{z}}_{\text{iter}}]$  на шаге 2, затем выберите  $[\hat{\mathbf{z}}_{\bullet}]$  с помощью кнопок  $[\triangle][\blacktriangledown]$  или диска [
- Дату и время можно также установить, нажав требуемый параметр на экране из шага 2, затем нажимая  $[$   $\blacktriangle$   $\mathbb{I}$   $\blacktriangledown$  , а потом нажав  $[$  $\mathbf{S}$   $\mathbf{H}$ . Аналогично, домашний часовой пояс можно задать, нажимая [4][  $\blacktriangleright$ ] на экране из шага 3. затем нажав  $\blacksquare$

#### **Изменение даты и времени**

Дата и время настраиваются следующим образом.

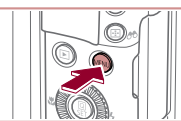

Откл.

Откл.

1 мин.

 $\bullet$ 02.02.'15 10:00

 $x = \frac{1}{2}$  ,  $x = 1$ 

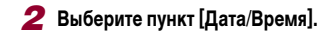

*1* **Откройте экран настройки.**  $\bullet$  Нажмите кнопку  $IMENUI$ .

- $\bullet$  Кнопками  $\blacksquare$  $\blacksquare$  или диском  $\blacksquare$  выберите вкладку  $[42]$ .
- $\bullet$  Кнопками  $[\blacktriangle] [\blacktriangledown]$  или диском  $[\clubsuit]$  выберите пункт [Дата/Время], затем нажмите кнопку [  $\left(\frac{\textcircled{\tiny{R}}}{\text{S}}\right)$ ].

#### **Перед использованием**

**Основные операции**

**Руководство по расширенным операциям**

**Основные сведения о камере**

**Автоматический/гибридный автоматический режим**

**Другие режимы съемки**

**Режим P**

**Режимы Tv, Av, M, C1 и C2**

**Режим воспроизведения**

**Функции Wi-Fi**

**Меню настройки**

**Принадлежности**

**Приложение**

**Алфавитный указатель**

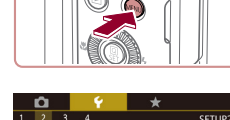

Эко-режим Экон,энергии

Яркость LCD

Дата/Время Закр. объектив

Ночн.реж.экрана Часовой пояс

### *3* **Измените дату и время.**

- z Выполните настройку в соответствии с инструкциями шага 2 раздела «Установка даты и времени»  $(221)$ .
- $\bullet$  Для закрытия экрана меню нажмите кнопку **MENU**
- <span id="page-21-0"></span>После извлечения аккумулятора настройки даты и времени сохраняются в течение приблизительно 3 недель за счет встроенного в камеру аккумулятора календаря (аккумулятор резервного питания).
- Аккумулятор календаря заряжается приблизительно за 4 ч после установки заряженного аккумулятора или подключения камеры к адаптеру переменного тока (продается отдельно,  $\Box$ [168](#page-167-1)), даже если камера оставлена выключенной.
- Если аккумулятор календаря разряжен, при включении камеры отображается экран [Дата/Время]. Установите правильную дату и время, как описано в разделе [«Установка даты и времени» \(](#page-20-1)[1] 21).

#### m. **Язык**

#### Установите требуемый язык отображаемого интерфейса.

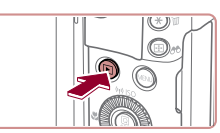

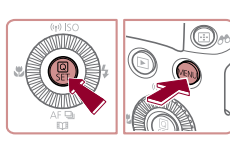

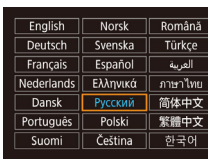

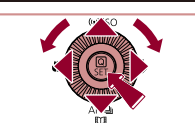

*2* **Откройте экран настройки.**  $\bullet$  Нажмите кнопку  $[$  $\mathbb{R}$  $]$  и, не отпуская ее, сразу же нажмите кнопку  $[MENTENU]$ .

*1* **Перейдите в режим воспроизведения.**

# *3* **Установите язык.**

 $\bullet$  Нажмите кнопку  $[\triangleright]$ .

- $\bullet$  Кнопками  $[\triangle]$  $\blacktriangledown$  $[\triangle]$  ) или диском  $[\triangle]$ выберите условие, затем нажмите кнопку [  $\binom{[0]}{k}$ ].
- z После задания языка экран настройки больше не отображается.

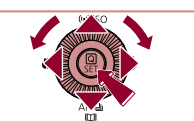

- Если на шаге 2 промежуток между нажатием кнопки  $[$  $\mathbb{Q}_{\nu}^{2}]$  и кнопки  $\llbracket \bigwedge \mathbf{F}\bigwedge \bigcup \mathbf{F}$ был слишком большим, отображается текущее время. В таком случае нажмите кнопку  $\left[\begin{smallmatrix}\binom{[0]}{\ell_1}\end{smallmatrix}\right]$ , чтобы убрать индикацию времени, и повторите шаг 2.
- Язык для отображения текста на экране можно также изменить, нажав кнопку  $\mathbb{I}$   $\mathsf{M}$   $\mathsf{E}$   $\mathsf{N}$   $\mathsf{U}$  и выбрав пункт [Язык  $\lceil \mathbb{Z} \rceil$  на вкладке  $\lceil \mathbb{V} \rceil$ .

• Язык для отображения текста на экране можно также изменить, нажав язык на экране из шага 3, затем нажав его еще раз.

#### **Перед использованием**

**Основные операции**

**Руководство по расширенным операциям**

**Основные сведения о камере**

**Автоматический/гибридный автоматический режим**

**Другие режимы съемки**

**Режим P**

**Режимы Tv, Av, M, C1 и C2**

**Режим воспроизведения**

**Функции Wi-Fi**

**Меню настройки**

**Принадлежности**

**Приложение**

**Алфавитный указатель**

4 N H

# <span id="page-22-0"></span>**Опробование камеры**

**Фотографии Видеофильмы**

Следуйте этим инструкциям для включения камеры, съемки фотографий или видео фильмов и последующего их просмотра.

# <span id="page-22-1"></span>**Съемка (Smart Auto)**

п

Для полностью автоматического выбора оптимальных настроек для определенных сюжетов просто позвольте камере определять объект и условия съемки.

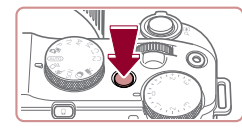

#### *1* **Включите камеру.**

- $\bullet$  Нажмите кнопку ON/OFF.
- Отображается начальный экран.

**2** Перейдите в режим [AUTO].

лизации изображения.

находятся в фокусе.

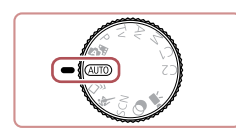

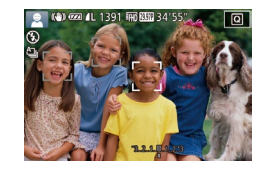

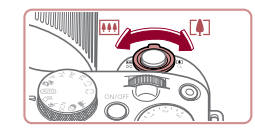

# *3* **Выберите композицию кадра.**

 $\bullet$  Для увеличения объекта переместите рычаг зумирования в направлении символа  $[\![\spadesuit]\!]$ (положение телефото), а для уменьшения объекта переместите этот рычаг в направлении символа [ ] (широкоугольное положение).

• Рамки, отображаемые вокруг любых определенных объектов, указывают, что эти объекты

 $\bullet$  Поверните диск установки режима в положение [AIJTO].  $\bullet$  Наведите камеру на объект. При определении сюжета камера издает слабые щелкающие звуки.  $\bullet$  В левом верхнем углу экрана отображаются значки, обозначающие сюжет и режим стаби -

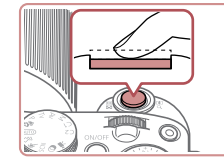

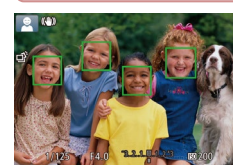

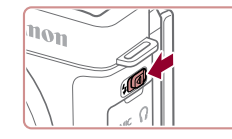

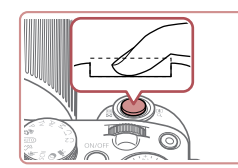

### *4* **Произведите съемку. Съемка фотографий**

#### **1) Сфокусируйтесь.**

z Слегка (наполовину) нажмите кнопку спуска затвора. После завершения фокусировки камера подает два звуковых сигнала и отображаются рамки, указывающие области изображения, находящиеся в фокусе.

• Если отображается сообщение Поднимите вспышку], поднимите вспышку с помощью переключателя [2]. При съемке сработает вспышка. Если требуется отключить вспышку, пальцем опустите ее вниз в камеру.

 $\bullet$  Полностью нажмите кнопку спуска затвора.  $\bullet$  Во время съемки слышен звук срабатывания затвора; если вспышка была поднята, то при недостаточной освещенности она автомати -

**2) Произведите съемку.**

чески срабатывает.

**Перед использованием**

**Основные операции**

**Руководство по расширенным операциям**

**Основные сведения о камере**

**Автоматический/гибридный автоматический режим**

**Другие режимы съемки**

**Режим P**

**Режимы Tv, Av, M, C1 и C2**

**Режим воспроизведения**

**Функции Wi-Fi**

**Меню настройки**

**Принадлежности**

**Приложение**

**Алфавитный указатель**

**INT** 

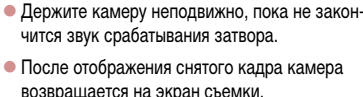

<span id="page-23-0"></span>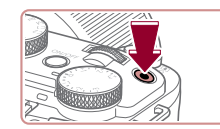

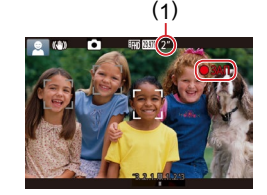

#### **Съемка видеофильмов**

#### **1) Запустите съемку.**

- Нажмите кнопку видеосъемки. В начале съемки камера подает один звуковой сигнал и отображается индикатор [ ЗАП] с указанием прошедшего времени съемки (1).
- $\bullet$  Вверху и внизу экрана отображаются черные полосы, и объект немного увеличивается. Черные полосы обозначают области изображения, которые не записываются.
- Рамки, отображаемые вокруг любых определенных лиц, указывают, что эти лица находятся в фокусе.
- После начала съемки отпустите кнопку видеосъемки.

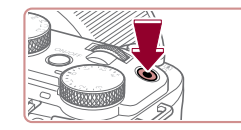

#### **2) Завершите съемку.**

• Для остановки съемки снова нажмите кнопку видеосъемки. При остановке съемки камера подает два звуковых сигнала.

# **Просмотр**

 $\bullet$ 

n.

После съемки фотографий или видеофильмов их можно просмотреть на экране в соответствии с приведенными ниже инструкциями.

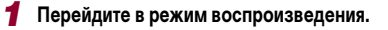

- $\bullet$  Нажмите кнопку  $[\triangleright]$ .
- Отображается последний снимок.

#### *2* **Выберите изображения.**

- Для просмотра предыдущего снимка нажмите кнопку [  $\triangleleft$  ] или поверните диск [ $\bigcirc$  ] против часовой стрелки. Для просмотра следующего снимка нажмите кнопку [  $\blacktriangleright$ ] или поверните диск [ ] по часовой стрелке.
- $\bullet$  Для быстрого перехода между снимками нажимайте и удерживайте нажатыми кнопки  $[$
- z Для перехода к этому экрану (режим прокрутки экрана) быстро поверните диск [ ]. В этом режиме для перехода между снимками поворачивайте диск [ ].
- Для возврата в режим отображения одного изображения нажмите кнопку  $\left[\begin{smallmatrix}\mathbb{R}^n\\ \mathbb{R}^n\end{smallmatrix}\right]$ .
- $\bullet$  Видеофильмы обозначаются значком  $\boxed{\text{S}}$ . Для воспроизведения видеофильмов переходите к шагу 3.

**Перед использованием**

**Основные операции**

**Руководство по расширенным операциям**

**Основные сведения о камере**

**Автоматический/гибридный автоматический режим**

**Другие режимы съемки**

**Режим P**

**Режимы Tv, Av, M, C1 и C2**

**Режим воспроизведения**

**Функции Wi-Fi**

**Меню настройки**

**Принадлежности**

**Приложение**

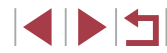

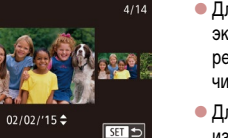

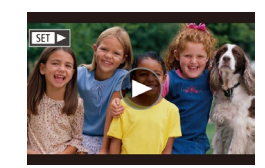

<span id="page-24-0"></span>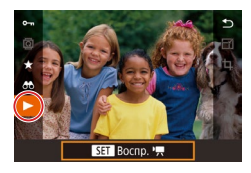

#### *3* **Запустите воспроизведение видеофильмов.**

- $\bullet$  Нажмите кнопку  $\left[\mathbb{R}\right]$ , кнопками  $\left[\blacktriangle\right]$  $\blacktriangledown$  выберите  $\alpha$ значок  $[\blacktriangleright]$ , затем снова нажмите кнопку  $\widehat{R}$ .
- Начинается воспроизведение, и после завершения видеофильма отображается значок  $[$
- Для регулировки громкости во время воспроизведения используйте кнопки  $[\triangle]$  $\blacktriangledown$ .

● Для переключения из режима воспроизведения в режим съемки наполовину нажмите кнопку спуска затвора.

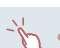

Воспроизведение видеофильма можно также запустить, нажав [ $\bigcirc$ ]. Для регулировки громкости во время воспроизведения быстро проведите пальцем по экрану вверх или вниз.

#### **Удаление изображений**

Ненужные изображения можно выбирать и удалять по одному. Будьте осторожны при удалении изображений, так как их невозможно восстановить.

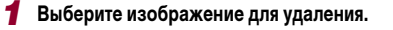

 $\bullet$  Кнопками  $[4]$   $\bullet$  или диском  $[4]$  выберите изображение.

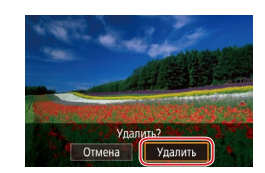

#### *2* **Удалите изображение.**

- $\bullet$  Нажмите кнопку  $\boxed{\text{m}}$ .
- После появления запроса [Удалить?] кнопками **[4][ )** или диском [ **]** выберите пункт [Удалить],  $\frac{1}{3}$ затем нажмите кнопку  $\left[\left(\frac{1}{3}\right)\right]$ .
- Текущее изображение удаляется.
- $\bullet$  Лля отмены улаления кнопками  $\blacksquare$  $\blacksquare$  или диском [ выберите пункт [ Отмена], затем нажмите кнопку  $\overline{R}$ .

Можно выбрать несколько изображений и удалить их за одну операцию  $(D119)$  $(D119)$  $(D119)$ .

- Текущее изображение можно также удалить, нажав пункт [Удалить] на экране из шага 2.
- Изображения можно также удалять с помощью жестов сенсорного экрана  $($  $\Box$ [123](#page-122-1)).

#### **Перед использованием**

**Основные операции**

**Руководство по расширенным операциям**

**Основные сведения о камере**

**Автоматический/гибридный автоматический режим**

**Другие режимы съемки**

**Режим P**

**Режимы Tv, Av, M, C1 и C2**

**Режим воспроизведения**

**Функции Wi-Fi**

**Меню настройки**

**Принадлежности**

**Приложение**

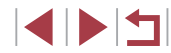

# <span id="page-25-0"></span>**Руководство по расширенным операциям**

# **Основные сведения о камере**

Прочие основные операции и дополнительные функции камеры, включая варианты съемки и воспроизведения

# **Включение и выключение**

 $\odot$ 

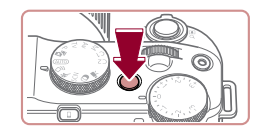

**d** 

#### **Режим съемки**

- Нажмите кнопку ON/OFF, чтобы включить камеру и подготовить ее к съемке.
- Чтобы выключить камеру, еще раз нажмите кнопку ON/OFF.

#### **Режим воспроизведения**

- Для включения камеры и просмотра снимков нажмите кнопку  $[$ 
	- Чтобы выключить камеру, еще раз нажмите кнопку  $[$   $\blacktriangleright$   $]$ .
- Для переключения в режим воспроизведения из режима съемки нажмите кнопку  $[\blacksquare]$
- Для переключения из режима воспроизведения в режим съемки наполовину нажмите кнопку спуска затвора ( $\square$ 27).
- Объектив закрывается приблизительно через 1 мин после переключения камеры в режим воспроизведения. Камеру можно выключить при закрытом объективе, нажав кнопку  $[\blacksquare]$ .

**Перед использованием**

**Основные операции**

**Руководство по расширенным операциям**

**Основные сведения о камере**

**Автоматический/гибридный автоматический режим**

**Другие режимы съемки**

**Режим P**

**Режимы Tv, Av, M, C1 и C2**

**Режим воспроизведения**

**Функции Wi-Fi**

**Меню настройки**

**Принадлежности**

**Приложение**

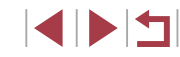

# <span id="page-26-2"></span><span id="page-26-0"></span>**Функции экономии энергии (Автовыключение)**

Для экономии энергии аккумулятора после определенного периода бездействия камера автоматически выключает экран (Дисплей выкл.), а затем выключается.

#### **Экономия энергии в режиме съемки**

Экран автоматически выключается приблизительно через 1 мин простоя. Приблизительно через 2 мин закрывается объектив, и камера выключается. Чтобы включить экран и подготовиться к съемке, когда экран выключен, но объектив еще не закрыт, нажмите наполовину кнопку спуска затвора ( $\square$ 27).

#### **Экономия энергии в режиме воспроизведения**

Камера автоматически выключается приблизительно через 5 мин простоя.

- Если требуется, можно отключить функцию автовыключения и настроить время выключения дисплея  $(162)$  $(162)$ .
- Функция экономии энергии не работает, когда камера подключена к другим устройствам по соединению Wi-Fi ([[133\)](#page-132-1) или подключена к компьютеру  $\Box$ [178\)](#page-177-2)

# <span id="page-26-1"></span>**Кнопка спуска затвора**

Для обеспечения резкости снимков обязательно сначала нажмите кнопку спуска затвора наполовину, а затем, когда объект окажется в фокусе, полностью нажмите кнопку спуска затвора для съемки.

В данном руководстве операции с кнопкой спуска затвора описываются как нажатие кнопки наполовину и полное нажатие кнопки.

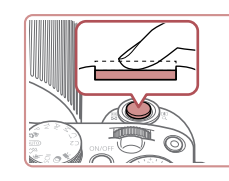

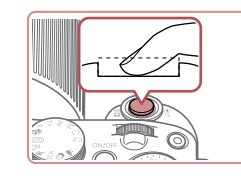

### *1* **Нажмите наполовину. (Слегка нажмите для фокусировки.)**

- $\bullet$  Нажмите наполовину кнопку спуска затвора. Камера подает два звуковых сигнала, и вокруг областей изображения, находящихся в фокусе, отображаются рамки.
- *2* **Полностью нажмите. (Из наполовину нажатого положения полностью нажмите кнопку, чтобы произвести съемку.)**
- $\bullet$  Камера производит съемку, и воспроизводится звук срабатывания затвора.
- $\bullet$  Держите камеру неподвижно, пока не закончится звук срабатывания затвора.

Если при съемке кнопка спуска затвора не была предварительно нажата наполовину, снимки могут получаться нерезкими.

Длительность воспроизведения звука срабатывания затвора зависит от времени, необходимого для съемки. Для съемки определенных сюжетов может потребоваться больше времени, и в случае перемещения камеры (или снимаемого объекта) до завершения звука срабатывания затвора изображения могут быть смазаны.

**Перед использованием**

**Основные операции**

**Руководство по расширенным операциям**

**Основные сведения о камере**

**Автоматический/гибридный автоматический режим**

**Другие режимы съемки**

**Режим P**

**Режимы Tv, Av, M, C1 и C2**

**Режим воспроизведения**

**Функции Wi-Fi**

**Меню настройки**

**Принадлежности**

**Приложение**

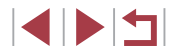

# <span id="page-27-0"></span>**Режимы съемки**

Диск установки режима служит для доступа к каждому из режимов съемки.

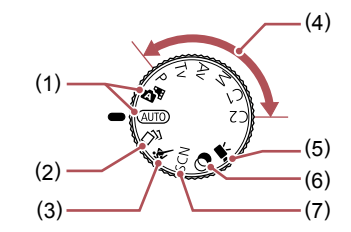

- (1) Автоматический/гибридный автоматический режим Полностью автоматическая съемка с настройками, определенными камерой  $($  $\Box$  $23$ ,  $\Box$  $35$ ,  $\Box$  $37$ ).
- (2) Режим творческого снимка Автоматическое применение нескольких эффектов к каждому снимку ( $\Box$ 59).
- (3) Спортивный режим Серийная съемка с фокусировкой камеры на движущиеся объекты ( $\Box$ 60).
- (4) Режимы P, Tv, Av, M, C1 и C2 Различные виды съемки с использованием требуемых настроек ( $\Box$ 78,  $\Box$ 98).
- (5) Режим видеосъемки Для съемки видеофильмов ( $\square$ 74.  $[$ [101](#page-100-1)).
	- Видеофильмы можно также снимать, когда диск установки режима не находится в положении режима видеосъемки, просто нажимая кнопку видеосъемки.
- (6) Режим творческих фильтров Добавление в изображение различных эффектов при съемке ( $\Box$ 62).
- (7) Режим специального сюжета Съемка с настройками, оптимальными для конкретных сюжетов ( $\Box$ 61).

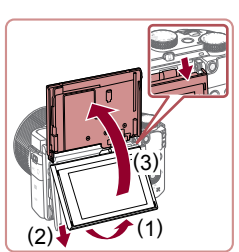

**Поворот экрана вверх**

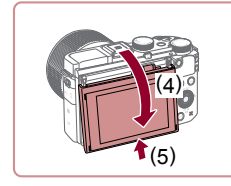

# **Настройка угла наклона и ориентации экрана**

Угол наклона и ориентацию экрана можно настраивать в соответствии с сюжетом или способом съемки.

#### г **Поворот экрана вниз**

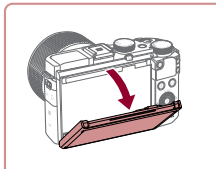

#### $\bullet$  Потяните верхнюю часть экрана вниз.

 $\bullet$  Экран можно открыть приблизительно на 45°.

z Поднимите нижнюю часть экрана вверх до щелчка (1), сдвиньте верхнюю часть экрана вниз (2), затем снова поднимите нижнюю

 $\bullet$  Экран можно открыть приблизительно на 180°. • Если требуется включить себя в кадр, можно смотреть на свое зеркальное изображение, развернув экран в направлении передней

• После завершения съемки поверните экран назад, чтобы опустить его (4), затем сдвиньте

часть экрана вверх (3).

стороны камеры.

экран вверх до щелчка (5).

**Перед использованием**

**Основные операции**

**Руководство по расширенным операциям**

**Основные сведения о камере**

**Автоматический/гибридный автоматический режим**

**Другие режимы съемки**

**Режим P**

**Режимы Tv, Av, M, C1 и C2**

**Режим воспроизведения**

**Функции Wi-Fi**

**Меню настройки**

**Принадлежности**

**Приложение**

**Алфавитный указатель**

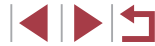

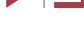

28

<span id="page-28-0"></span>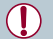

Когда камера не используется, держите экран закрытым. ● Не пытайтесь открыть экран дальше этого положения, так как это приведет к повреждению камеры.

Для отмены зеркального отображения выберите MENU (□31) ► вкладку  $[$   $\bullet$  1]  $\triangleright$  [Реверс дисплея]  $\triangleright$  [Откл.].

# **Варианты индикации при съемке**

Нажимая кнопку  $[D]$ , можно отображать или скрывать информацию о съемке, линии сетки и электронный уровень.

Для более подробной настройки экранной индикации откройте вкладку [●1] ►  $\overline{10}$ тображение информации о съемке $\overline{1}$ ( $\overline{1}$ [102](#page-101-1)).

- $\sqrt{2}$ При съемке в условиях недостаточной освещенности яркость экрана автоматически увеличивается функцией ночного отображения, упрощая проверку композиции кадра. Однако яркость изображения на экране может не соответствовать яркости снимков. Обратите внимание, что любые искажения изображения на экране или прерывистое движение объекта на экране не влияют на записываемое изображение.
	- Варианты индикации при воспроизведении см. в разделе «Переключение [режимов отображения» \(](#page-107-1)[108).

**Перед использованием**

**Основные операции**

**Руководство по расширенным операциям**

**Основные сведения о камере**

**Автоматический/гибридный автоматический режим**

**Другие режимы съемки**

**Режим P**

**Режимы Tv, Av, M, C1 и C2**

**Режим воспроизведения**

**Функции Wi-Fi**

**Меню настройки**

**Принадлежности**

**Приложение**

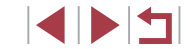

# <span id="page-29-0"></span>**Использование меню быстрой установки**

Часто используемые функции можно настроить в меню (Быстрая установка). Обратите внимание, что состав меню и значения его пунктов зависят от режима съемки  $($ <del>[1]</del> [197](#page-196-1)).

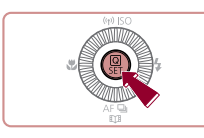

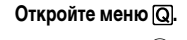

 $\bullet$  Нажмите кнопку  $[$ 

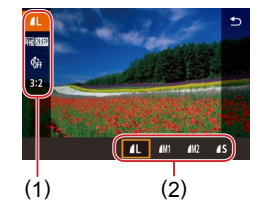

## *2* **Выберите пункт меню.**

- $\bullet$  Кнопками  $[\triangle]$  $\blacktriangledown]$  выберите пункт меню (1).
- Доступные значения (2) отображаются в нижней части экрана.

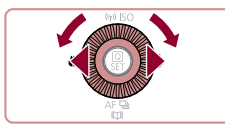

#### *3* **Выберите вариант.**

- $\bullet$  Кнопками  $[$   $\bullet$   $]$   $\bullet$   $]$  или диском  $[$   $\bullet$   $]$  или  $[$   $\bullet$   $\bullet$   $]$ выберите вариант.
- $\bullet$  Значения, помеченные значком  $\boxed{$ настраивать, нажимая кнопку  $\overline{\text{MENU}}$ .
- $\bullet$  Значения, помеченные значком [ $\Box$  $\Box$ ], можно настраивать, нажимая кнопку  $\text{DISP}.$

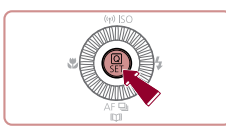

#### *4* **Завершите процесс настройки.**

- Нажмите кнопку  $[$  $]$ .
- Снова отображается экран, который отображался до нажатия кнопки  $\mathbb{R}$  на шаге 1, показывающий настроенное значение.

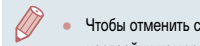

- Чтобы отменить случайные изменения настроек, можно восстановить настройки камеры по умолчанию ( $\Box$ [165](#page-164-1)).
- **Для выхода можно также выбрать пункт меню [ ] и нажать кнопку**  $(\overline{\mathcal{C}})$ **.**

# **Настройка параметров с помощью сенсорного экрана**

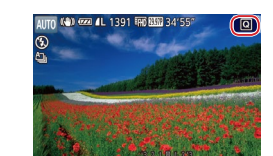

г

- $\bullet$  Нажмите  $[Q]$  в правом верхнем углу экрана, чтобы открыть меню быстрой установки.
- Для завершения настройки нажмите пункт меню, затем его значение.
- Для возврата на предыдущий экран нажмите пункт меню [ ] или снова нажмите выбранный вариант.
- Для доступа к параметрам, помеченным значком  $\overline{\text{[M]}}$ . Нажмите  $\overline{\text{[M]}}$ .
- Для доступа к параметрам, помеченным Значком [DISP], нажмите [DISP].

#### **Перед использованием**

**Основные операции**

**Руководство по расширенным операциям**

**Основные сведения о камере**

**Автоматический/гибридный автоматический режим**

**Другие режимы съемки**

**Режим P**

**Режимы Tv, Av, M, C1 и C2**

**Режим воспроизведения**

**Функции Wi-Fi**

**Меню настройки**

**Принадлежности**

**Приложение**

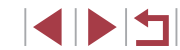

# <span id="page-30-1"></span><span id="page-30-0"></span>**Использование экрана меню**

 $(4)$  (0)

Различные функции камеры можно настраивать с помощью экрана меню, как показано ниже.

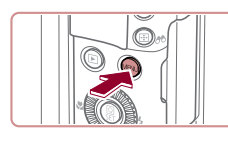

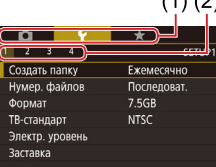

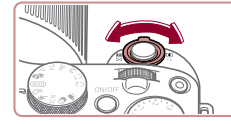

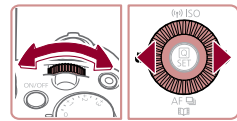

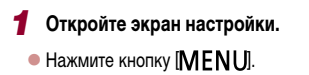

# *2* **Выберите вкладку.**

- $\bullet$  Вкладки соответствуют функциям (1), таким как съемка ( $\lceil \bullet \rfloor$ ), воспроизведение ( $\lceil \blacktriangleright \rfloor$ ) или настройка ([♥]), либо страницам в каждой функции (2). Вкладки в этом руководстве обозначаются  $\overline{\text{C}}$ очетанием функции и страницы, например  $\text{[} \blacktriangleleft 1 \text{]}$ .
- Рычагом зумирования выберите вкладку функции, затем кнопками  $\left[\blacktriangleleft\right]$  или диском  $\left[\triangleleft\right]$  выберите вкладку страницы.

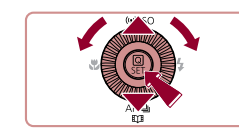

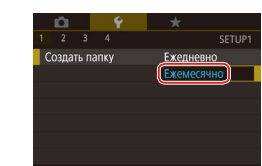

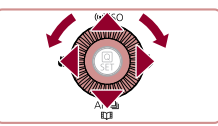

#### *3* **Выберите пункт меню.**

- $\bullet$  Кнопками  $[\triangle]$  $\blacktriangledown]$  или диском  $[\triangle]$  выберите пункт, затем нажмите кнопку  $\widehat{R}$ .
- Для пунктов меню, значения которых не отображаются, сначала нажмите кнопку [] для перехода между экранами, затем кнопками  $[\triangle]$  $[\blacktriangledown]$ или диском [ ] выберите пункт меню.
- $\bullet$  Для возврата на экран меню нажмите кнопку [MFNI].

#### *4* **Выберите вариант.**

- Если значения указаны по вертикали, выберите требуемый вариант кнопками  $[\triangle]$  $\blacktriangledown$  или диском [
- Если значения указаны по горизонтали, выберите требуемый вариант кнопками [4][  $\blacktriangleright$ ] или диском  $\ddot{\phantom{a}}$ .

#### *5* **Завершите процесс настройки.**

- $\bullet$  Нажмите кнопку  $\left[\begin{smallmatrix}\boxed{0}\\ \sqrt{11}\end{smallmatrix}\right]$ , чтобы подтвердить сделанный выбор и вернуться на экран выбора пункта меню.
- $\bullet$  Нажмите кнопку  $\blacksquare$   $\blacksquare$   $\blacksquare$  Для возврата на экран, который отображался до нажатия кнопки  $IMENU$  на шаге 1.
- Чтобы отменить случайные изменения настроек, можно восстановить настройки камеры по умолчанию ( =[165](#page-164-1)).
- Доступные пункты меню зависят от выбранного режима съемки или воспро изведения (LL [200](#page-199-1) – LL [209\)](#page-208-1).

**Перед использованием**

**Основные операции**

**Руководство по расширенным операциям**

**Основные сведения о камере**

**Автоматический/гибридный автоматический режим**

**Другие режимы съемки**

**Режим P**

**Режимы Tv, Av, M, C1 и C2**

**Режим воспроизведения**

**Функции Wi-Fi**

**Меню настройки**

**Принадлежности**

**Приложение**

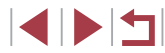

### **Использование сенсорного экрана**

<span id="page-31-0"></span>п

- Для выбора вкладок нажмите кнопку  $[MEN U]$ , чтобы открыть экран меню, затем нажмите требуемые вкладку функции и вкладку страницы.
- Проведите пальцем вверх или вниз по пунктам меню для прокрутки или нажмите пункт меню, чтобы выбрать его.
- Нажмите значение, чтобы завершить настройку и вернуться на экран выбора пункта меню.
- Лля пунктов меню, отображаемых со шкалой, показывающей значение, нажмите требуемое место на шкале.
- Для настройки пунктов меню, варианты для которых не отображаются, сначала нажмите пункт, чтобы открыть экран настройки. На экране настройки выберите пункт меню, перетаскивая или нажимая на экран, затем нажмите для выбора варианта. Для возврата на предыдущий экран нажмите [  $\frac{1}{1}$ .
- Можно также выбирать элементы ввода (такие как флажки или текстовые поля), нажимая их, и вводить текст, нажимая кнопки на экранной клавиатуре.
- Когда отображается значок  $\blacksquare$  при желании вместо кнопки  $\mathbb{R}$ ) можно нажимать значок  $\boxed{\phantom{0}$  $\boxed{\phantom{0}5}$  $\boxed{\phantom{0}1}$ .
- Когда отображается значок [ ], при желании вместо кнопки [ ] можно нажимать значок  $\blacksquare$
- Когда отображается значок [DEE], при желании вместо кнопки [DISP] можно нажимать значок [DIRE].
- $\bullet$  Чтобы закрыть меню, еще раз нажмите кнопку [MENU].

# **Экранная клавиатура**

Экранная клавиатура позволяет вводить информацию для идентификации лиц ( $\square$ 48), подключений Wi-Fi ( $\square$ [142](#page-141-1)) и т. д. Обратите внимание, что длина и тип вводимой информации зависят от используемой функции.

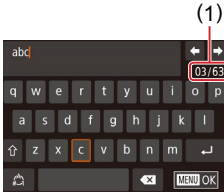

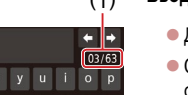

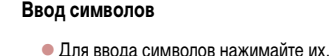

z Объем вводимой информации (1) зависит от используемой функции.

**Перемещение курсора**

 $\bullet$  Нажмите  $\bullet$ [ $\bullet$ ][ $\bullet$ ].

**Ввод символов новой строки**

 $\bullet$  Нажмите [ $\Box$ ].

#### **Переключение режимов ввода**

- Для переключения на цифры или символы нажмите  $\lbrack$  $\uparrow$
- $\bullet$  Для ввода заглавных букв нажмите  $[\hat{\triangle}]$ .
- Доступные режимы ввода зависят от используемой функции.

#### **Удаление символов**

- Для удаления предыдущего символа нажмите  $[\llbracket \times \rrbracket$  или нажмите кнопку  $[\tilde{m}]$ .
- $\bullet$  Если нажать кнопку  $\sim$  и удерживать ее нажатой, символы будут удаляться группами по пять.

#### **Перед использованием**

**Основные операции**

**Руководство по расширенным операциям**

**Основные сведения о камере**

**Автоматический/гибридный автоматический режим**

**Другие режимы съемки**

**Режим P**

**Режимы Tv, Av, M, C1 и C2**

**Режим воспроизведения**

**Функции Wi-Fi**

**Меню настройки**

**Принадлежности**

**Приложение**

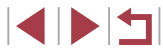

**Подтверждение ввода и возврат к предыдущему экрану**

 $\bullet$  Нажмите кнопку  $IMENU$ .

● Клавиатуру можно также использовать, выбирая символы и значки кнопками  $\sum_{i=1}^{n}$   $\sum_{i=1}^{n}$  |  $\sum_{i=1}^{n}$  или диском  $\binom{n}{i}$ , а затем нажимая кнопку  $\binom{n}{i}$ . Курсор можно также перемещать, поворачивая диск  $[3, 2]$ . Для возврата на экран меню нажмите кнопку  $\mathsf{MENU}$ .

<span id="page-32-0"></span> $\oslash$ 

# **Индикатор**

Œ

Индикатор на задней панели камеры ( $\square$ 4) загорается или мигает в зависимости от состояния камеры.

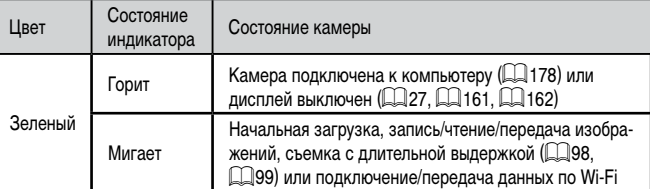

Когда этот индикатор мигает зеленым цветом, не выключайте камеру, не открывайте крышку гнезда карты памяти/отсека элементов питания, не встряхивайте камеру и не стучите по ней; несоблюдение этих требований может привести к повреждению изображений, камеры или карты памяти.

**Перед использованием**

**Основные операции**

**Руководство по расширенным операциям**

**Основные сведения о камере**

**Автоматический/гибридный автоматический режим**

**Другие режимы съемки**

**Режим P**

**Режимы Tv, Av, M, C1 и C2**

**Режим воспроизведения**

**Функции Wi-Fi**

**Меню настройки**

**Принадлежности**

**Приложение**

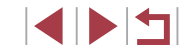

# <span id="page-33-0"></span>**Часы**

#### Можно посмотреть текущее время.

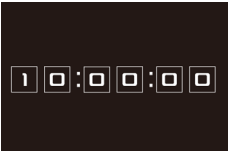

- $\bullet$  Нажмите кнопку  $\widehat{B}(\widehat{B})$  и удерживайте ее нажатой.
- Отображается текущее время.
- Если при использовании функции часов камера ориентирована вертикально, индикация изменяется на вертикальную. Кнопками [◀][▶] или диском [ ] можно изменить цвет индикации.
	- Для отмены отображения часов снова нажмите  $K$ нопку  $\left[\begin{smallmatrix}\mathbb{R}\cr\mathbb{R}\end{smallmatrix}\right]$ .

 $\oslash$ 

Если камера выключена, для отображения часов нажмите кнопку  $[\widehat{\mathbb{G}}_t]$ и, удерживая ее нажатой, нажмите кнопку ON/OFF.

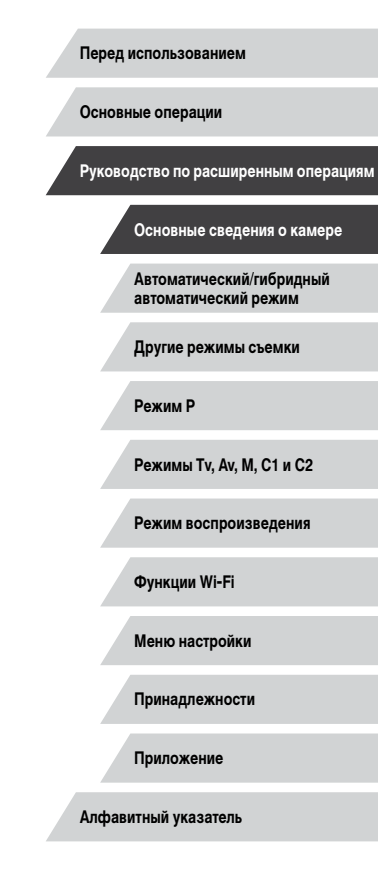

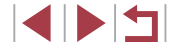

# <span id="page-34-0"></span>**Автоматический/гибридный автоматический режим**

Удобный режим для простой съемки с увеличенными возможностями управления

# <span id="page-34-1"></span>**Съемка с настройками, определенными камерой**

Для полностью автоматического выбора оптимальных настроек для определенных сюжетов просто позвольте камере определять объект и условия съемки.

#### <span id="page-34-2"></span>г **Съемка (Smart Auto)**

#### **Фотографии Видеофильмы**

## *2* **Перейдите в режим [ ].**

*1* **Включите камеру.**  $\bullet$  Нажмите кнопку ON/OFF. • Отображается начальный экран.

- Поверните диск установки режима в положение  $[AUTO]$
- $\bullet$  Наведите камеру на объект. При определении сюжета камера издает слабые щелкающие звуки.
- В левом верхнем углу экрана отображаются значки, обозначающие сюжет и режим стабилизации изображения ( $\Box$ 39,  $\Box$ 40).
- Рамки, отображаемые вокруг любых определенных объектов, указывают, что эти объекты находятся в фокусе.

#### **Перед использованием**

**Основные операции**

**Руководство по расширенным операциям**

**Основные сведения о камере**

**Автоматический/гибридный автоматический режим**

**Другие режимы съемки**

**Режим P**

**Режимы Tv, Av, M, C1 и C2**

**Режим воспроизведения**

**Функции Wi-Fi**

**Меню настройки**

**Принадлежности**

**Приложение**

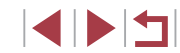

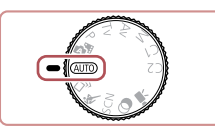

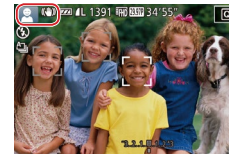

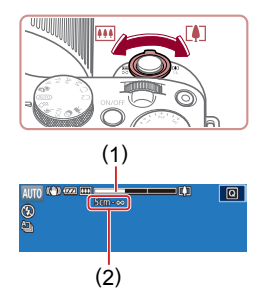

#### *3* **Выберите композицию кадра.**

*4* **Произведите съемку. Съемка фотографий 1) Сфокусируйтесь.**

щиеся в фокусе.

 $\bullet$  Для увеличения объекта переместите рычаг зумирования в направлении символа [[ $\spadesuit$ ] (положение телефото), а для уменьшения объекта<br>переместите этот рычаг в направлении символа **ПОСТ** (широкоугольное положение). (Отображается шкала зумирования (1), показывающая положение зумирования и область, находящуюся в фокусе (2).)

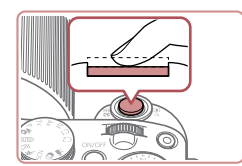

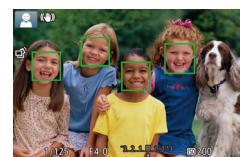

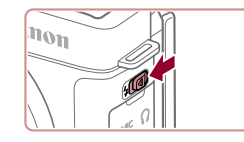

• Если отображается сообщение Поднимите вспышку], поднимите вспышку с помощью переключателя [ $\blacklozenge$ ]. При съемке сработает вспышка. Если требуется отключить вспышку, пальцем опустите ее вниз в камеру.

• Нажмите наполовину кнопку спуска затвора. После завершения фокусировки камера подает два звуковых сигнала и отображаются рамки, указывающие области изображения, находя -

• Если в фокусе находятся несколько областей.

отображаются несколько рамок.

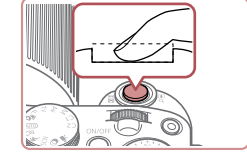

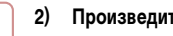

#### **2) Произведите съемку.**

- $\bullet$  Полностью нажмите кнопку спуска затвора.
- $\bullet$  Во время съемки слышен звук срабатывания затвора; если вспышка была поднята, то при недостаточной освещенности она автоматически срабатывает.
- Держите камеру неподвижно, пока не закончится звук срабатывания затвора.
- z После отображения снятого кадра камера возвращается на экран съемки.

#### **Съемка видеофильмов**

#### **1) Запустите съемку.**

- Нажмите кнопку видеосъемки. В начале съемки камера подает один звуковой сигнал и отобра жается индикатор [ ЗАП] с указанием прошед шего времени съемки (1).
- Вверху и внизу экрана отображаются черные полосы, и объект немного увеличивается. Черные полосы обозначают области изобра жения, которые не записываются.
- Рамки, отображаемые вокруг любых определенных лиц, указывают, что эти лица находятся в фокусе.
- После начала съемки отпустите кнопку видеосъемки.

#### **2) Требуемым образом измените размер объекта и композицию кадра.**

 $\bullet$  Чтобы изменить размер объекта, повторите операции из шага 3. Однако помните, что звуки работы камеры

записываются. Обратите внимание, что на видеофильмах, которые сняты с коэффици ентом зумирования, отображаемым синим цветом, будет заметно зерно.

z При изменении композиции кадров фокусировка, яркость и цвета автоматически настраиваются.

**Перед использованием**

**Основные операции**

**Руководство по расширенным операциям**

**Основные сведения о камере**

**Автоматический/гибридный автоматический режим**

**Другие режимы съемки**

**Режим P**

**Режимы Tv, Av, M, C1 и C2**

**Режим воспроизведения**

**Функции Wi-Fi**

**Меню настройки**

**Принадлежности**

**Приложение**

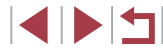

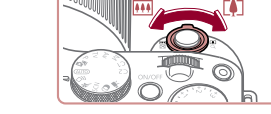

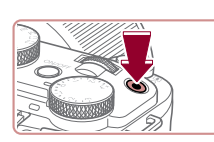

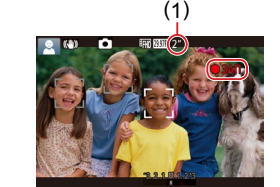
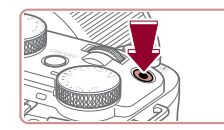

#### **3) Завершите съемку.**

- Для остановки съемки снова нажмите кнопку видеосъемки. При остановке съемки камера подает два звуковых сигнала.
- $\bullet$  При полном заполнении карты памяти съемка автоматически останавливается.

• Срабатывание вспышки во время съемки означает, что камера автоматически пытается обеспечить оптимальные цвета главного объекта и заднего плана (многозонный баланс белого).

# **Съемка в гибридном автоматическом режиме**

#### **Фотографии Видеофильмы**

Можно снять короткий видеофильм о проведенном дне, просто снимая фотографии. Перед каждым кадром камера записывает клипы длительностью 2 – 4 с, которые впоследствии объединяются в видеоподборку.

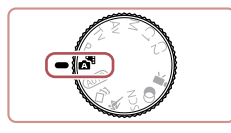

#### *1* **Перейдите в режим [ ].**

• В соответствии с шагом 2 раздела «Съемка (Smart Auto)» ([135) выберите значок [24].

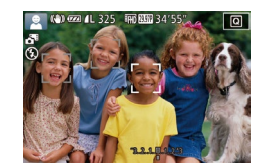

#### *2* **Выберите композицию кадра.**

- Для компоновки кадра и фокусировки выполните шаги 3 – 4 из раздела «Съемка (Smart Auto)» ( [=](#page-34-0)35).
- Для большей выразительности видеоподборок перед съемкой фотографий держите камеру наведенной на объект около четырех секунд.

# *3* **Произведите съемку.**

- $\bullet$  Для съемки фотографии выполните шаг 4 из раздела «Съемка (Smart Auto)» ([.......]35).
- **Камера записывает как фотографию, так и видеоклип. Клип, который завершается** фотографией и звуком срабатывания затвора, образует одну главу в видеоподборке.
- Время работы от аккумулятора в этом режиме меньше, чем в режиме<br>[ALITO], так как для каждого кадра снимается клип видеоподборки.
- Клип видеоподборки может не записываться при съемке фотографии сразу же после включения камеры, выбора режима  $\Box$  или управления камерой другими способами.
- Звуки и вибрация, вызываемые работой с камерой, записываются в видео подборках.
- Для качества изображения видеоподборки автоматически устанавливается значение [ ] для NTSC и [ ] для PAL, изменить это значение невозможно ( =[160](#page-159-0)).
- При нажатии наполовину кнопки спуска затвора или при срабатывании таймера автоспуска звуковые сигналы не воспроизводятся (ﷺ) [164](#page-163-0)).
- В указанных ниже случаях клипы видеоподборки записываются как отдель ные файлы видеофильмов, даже если они были сняты в один и тот же день в режиме  $\sqrt{2}$ .
	- Размер файла видеоподборки достигает прибл. 4 Гбайт или общее время съемки достигает прибл. 16 мин и 40 с.
	- Видеоподборка защищена от стирания (L. [116\)](#page-115-0).
	- Изменены настройки летнего времени (L.121) или часового пояса ( =[162](#page-161-0)).
	- Создается новая папка (L.[159](#page-158-0)).
- $\bullet$  Изменение или удаление записанных звуков срабатывания затвора невозможно.
- Если вы предпочитаете записывать видеоподборки без фотографий, произ ведите такую настройку заранее. Выберите MENU (L. 31) ► вкладку [ ● 7] ► [Тип подборки] ► [Без фото].
- Отдельные главы можно редактировать ([[129\)](#page-128-0).

**Перед использованием**

**Основные операции**

**Руководство по расширенным операциям**

**Основные сведения о камере**

**Автоматический/гибридный автоматический режим**

**Другие режимы съемки**

**Режим P**

**Режимы Tv, Av, M, C1 и C2**

**Режим воспроизведения**

**Функции Wi-Fi**

**Меню настройки**

**Принадлежности**

**Приложение**

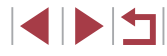

#### **Запуск воспроизведения видеоподборки**

Для воспроизведения видеоподборки за определенный день выведите на экран фотографию, снятую в режиме [ $\overline{=}$ ], или укажите дату, для которой требуется воспроизвести видеоподборку ( $\Box$ [109\)](#page-108-0).

#### **Фотографии/видеофильмы**

Если включить камеру при нажатой кнопке  $\mathsf{DISP}$ ], звуковые сигналы камеры будут отключены. Чтобы снова включить звуковые сигналы, нажмите кнопку  $[MENU]$  и выберите пункт [Тихо] на вкладке  $[63]$ , затем выберите значение [Откл.].

#### **Фотографии**

- Мигающий значок  $[. \bigcirc$  предупреждает о повышенной вероятности смазывания изображения из-за сотрясения камеры. В таком случае установите камеру на штатив или примите другие меры для обеспечения ее неподвижности.
- Если снимки получаются темными несмотря на срабатывание вспышки. подойдите ближе к объекту. Подробные сведения о радиусе действия вспышки см. в разделе [«Радиус действия вспышки» \(](#page-212-0)QQ 213).
- Если при нажатии наполовину кнопки спуска затвора камера подает только один звуковой сигнал, это может означать, что объект находится слишком близко. Подробные сведения о диапазоне фокусировки (диапазоне съемки) см. в разделе [«Диапазон съемки» \(](#page-212-1)[1213).
- Для уменьшения эффекта «красных глаз» и для помощи в фокусировке при съемке в местах с недостаточной освещенностью может загораться лампа.
- $\mathcal{L}$ Значок [ $\mathcal{L}$ ], мигающий при попытке съемки, означает, что съемка невозможна, пока не завершится зарядка вспышки. Съемка может возобновиться сразу после того, как будет готова вспышка, поэтому либо полностью нажмите кнопку спуска затвора и подождите, либо отпустите кнопку и снова нажмите ее.
- Звук срабатывания затвора не воспроизводится, если отображаются значки «Спит» или «Малыши (спит)» ([139).
- Хотя следующий кадр можно снимать еще до появления экрана съемки, используемая фокусировка, яркость и цвета могут определяться предыдущим кадром.

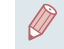

Длительность отображения изображений после съемки можно изменить  $($  $\Box$ 58)

#### **Видеофильмы**

U Во время съемки видеофильмов не держите пальцы рядом с микрофоном (1). Перекрытие микрофона может помешать записи звука или привести к приглушенной записи звука.

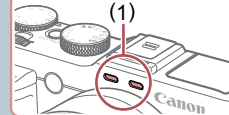

- 
- 
- Во время съемки видеофильмов не касайтесь никаких органов управления камерой, кроме кнопки видеосъемки, так как издаваемые камерой звуки записываются.
- После начала видеосъемки область изображения изменяется и объекты увеличиваются для обеспечения возможности коррекции значительных сотрясений камеры. Чтобы снимать объекты с тем же размером, с которым они отображаются до начала съемки, задайте для параметра «Динамич. IS» значение [Низкий] ( $\Box$ 57).

#### Звук записывается в стереорежиме.

Во время видеосъемки может также записывать звук работы системы автофокусировки объектива. Если записывать звук не требуется, выберите MENU  $(\Box \Box 31)$   $\blacktriangleright$  вкладку  $[\Box 8]$   $\blacktriangleright$   $[3$ апись звука]  $\blacktriangleright$   $[O$ ткл.].

**Перед использованием**

**Основные операции**

**Руководство по расширенным операциям**

**Основные сведения о камере**

**Автоматический/гибридный автоматический режим**

**Другие режимы съемки**

**Режим P**

**Режимы Tv, Av, M, C1 и C2**

**Режим воспроизведения**

**Функции Wi-Fi**

**Меню настройки**

**Принадлежности**

**Приложение**

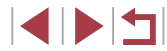

# <span id="page-38-0"></span>**Значки сюжетов**

#### **Фотографии Видеофильмы**

В режимах [ $\leq$  ] и [AUTO] определенные камерой снимаемые сюжеты обозначаются значком, и автоматически выбираются соответствующие настройки для обеспечения оптимальной фокусировки, яркости объекта и цвета. В зависимости от сюжетов может производиться серийная съемка (ﷺ40).

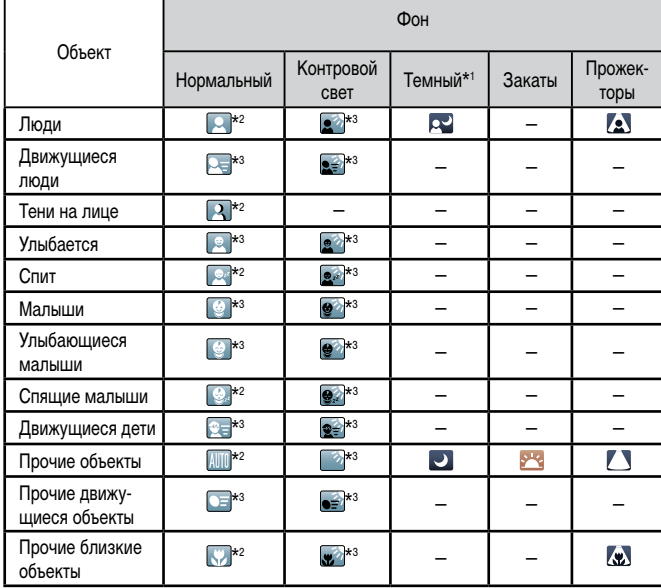

\*1 На штативе

- \*2 Фон значков имеет светло -синий цвет , если на заднем плане находится синее небо, темно синий цвет, если задний план темный, и серый цвет для всех остальных задних планов.
- \*3 Фон значков имеет светло -синий цвет , если на заднем плане находится синее небо, и серый цвет для все х остальных задних планов.
- У значков  $[2]$ ,  $[2]$ ,  $[3]$ ,  $[4]$  и  $[4]$  фоновый цвет темно-синий, у значка  $[3]$ фоновый цвет оранжевый.
- В случае видеофильмов отображаются только значки «Люди», «Прочие объекты» и «Прочие близкие объекты».
- В режиме [ $\blacktriangle$  = ] отображаются только значки «Люди», «Тени на лице», «Прочие объекты» и «Прочие близкие объекты».
- При съемк е с автоспуском значки не отображаются для следующих объектов: движущиеся, улыбающиеся или спящие люди; улыбающиеся или спящие малыши; движущиеся дети; и прочие движущиеся объекты.
- Значки улыбающихся или спящих объектов съемки и движущихся детей не отображаются в режимах работы затвора, отличных от  $[4]$  ( $[1]$ 40,  $[1]$ 47), а также когда для параметра [Kopp. pт. лампы] задано значение [Вкл.] и выполняется автоматическая коррекция эпизодов ([........] 53).
- Если для вспышки установлен режим [ $\sharp$ <sup>A</sup>], значки с обратной засветкой для движущихся детей и улыбающихся людей не отображаются.
- Значки малышей (включая улыбающихся и спящих) и движущихся детей отображаются, если для параметра [Идентиф. лица] задано значение [Вкл.] и обнаружены лица зарегистрированных малышей (не старше 2 лет) или детей (2 – 12 лет)  $(\Box$ 48). Заранее убедитесь в правильности даты и времени  $(\Box$ 21).

Если значок не соответствует фактическим условиям съемки или если съемка с ожидаемым эффектом, цветом или яркостью невозможна, попробуйте произвести съемку в режиме [P] (LLJ78).

**Перед использованием**

**Основные операции**

**Руководство по расширенным операциям**

**Основные сведения о камере**

**Автоматический/гибридный автоматический режим**

**Другие режимы съемки**

**Режим P**

**Режимы Tv, Av, M, C1 и C2**

**Режим воспроизведения**

**Функции Wi-Fi**

**Меню настройки**

**Принадлежности**

**Приложение**

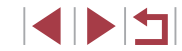

#### <span id="page-39-0"></span>**Эпизоды, для которых производится серийная съемка**

Если во время съемки фотографии отображается значок одного из приведенных ниже (в левом столбце таблице) эпизодов, камера производит серийную съемку. Если при наполовину нажатой кнопке спуска затвора отображается значок одного из приведенных ниже (в левом столбце таблице) эпизодов, появляется один из значков  $\left[\right]$ ,  $\left[\right]$ или [ ], показывающий, что камера производит серийную съемку.

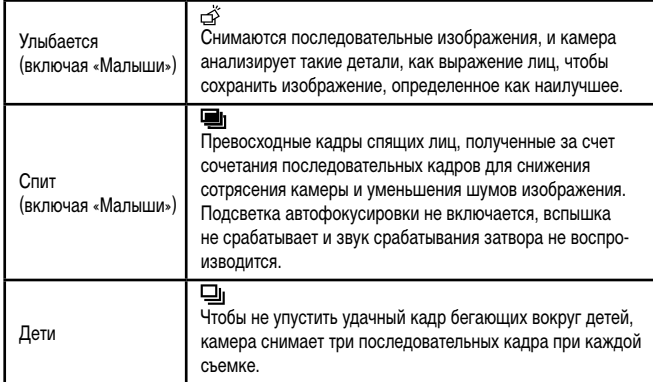

В некоторых эпизодах ожидаемые изображения могут быть не сохранены, а изображения могут выглядеть иначе, чем ожидалось.

● Фокусировка, яркость изображения и цвет определяются для первого кадра.

Если требуется снимать только одиночные изображения, нажмите кнопку  $[\nabla]$ , затем выберите значок  $[\nabla]$  (кнопками  $[\nabla]$  ) или диском  $[\nabla]$ )

# <span id="page-39-1"></span>**Значки стабилизации изображения**

(панорамирование)\*.

(динамичная)

значки.

 $(\rightarrow)$ 

 $(\ddotsc)$ **KYA** 

(嘴

《階

 $(9)$  $(\Omega)$ 

Автоматически применяется стабилизация изображения, оптимальная для условий съемки (интеллектуальная стабилизация изображения), и отображаются следующие

> Стабилизация изображения для фотографий (нормальная). Стабилизация изображения для фотографий при панорамировании

Стабилизация изображения для макросъемки. Во время видеосъемки отображается значок **[ ]** и используется стабилизация изображения для макровидеосъемки (гибридная стабилизация изображения). Стабилизация изображения для видеофильмов, уменьшающая сильные сотрясения камеры, возникающие, например, во время ходьбы

Стабилизация изображения для медленных сотрясений камеры, например при съемке видеофильмов в диапазоне телефото (усиленная).

Стабилизация изображения не используется, так как камера установлена на штатив или удерживается неподвижно другими способами. Однако во время видеосъемки отображается значок **[ [ 9]** и система стабилизации используется для исключения вибрации, вызываемой ветром и другими

> Для отмены стабилизации изображения установите для параметра [Режим IS] значение [Откл.] ([[156). В таком случае значок стабилизации изображе-

#### **Фотографии Видеофильмы**

**Режим воспроизведения Функции Wi-Fi Меню настройки Принадлежности Другие режимы съемки Режим P Режимы Tv, Av, M, C1 и C2 Основные операции Руководство по расширенным операциям Основные сведения о камере Автоматический/гибридный автоматический режим**

**Перед использованием**

**Приложение**

**Алфавитный указатель**

ния не отображается. В режиме  $\left[\right]$  значок  $\left[\left(\right]$  не отображается.

источниками (штативная стабилизация изображения). \* Отображается при панорамировании, когда камера поворачивается вслед за движущимися объектами. Когда камера следует за объектами по горизонтали, стабилизация изображения компенсирует только вертикальные сотрясения камеры, а горизонтальная стабилизация прекращается. Аналогично, когда камера следует за объектами по вертикали, стабилизация

изображения компенсирует только горизонтальные сотрясения камеры.

## **Рамки на экране**

#### **Фотографии Видеофильмы**

В режиме [ALITO], когда камера обнаруживает объекты, на которые она направлена, на экране отображаются различные рамки.

- Вокруг объекта (или лица человека), выбранного камерой в качестве главного объекта, отображается белая рамка, вокруг остальных обнаруженных лиц отобра жаются серые рамки. Рамки в определенных пределах следуют за движущимися объектами, чтобы эти объекты оставались в фокусе. Однако если камера обнару живает перемещение объекта, на экране остается только белая рамка.
- Если при наполовину нажатой кнопке спуска затвора камера обнаруживает перемещение объекта, отображается синяя рамка и производится постоянная настройка фокусировки и яркости изображения (Следящая AF).

Если рамки отсутствуют, не отображаются вокруг требуемых объектов или отображаются на заднем плане или аналогичных областях, попробуйте произвести съемку в режиме [P] (L. 178).

Чтобы выбрать объект, на который требуется сфокусироваться, нажмите этот объект на экране. Отображается значок  $\begin{bmatrix} 0 & 1 \end{bmatrix}$ , и камера переходит в режим тактильной автофокусировки.

# **Часто используемые удобные функции**

<span id="page-40-0"></span>**Дополнительное увеличение объектов (Цифровой зум)**

#### **Фотографии Видеофильмы**

Если расстояние до удаленных объектов слишком велико для увеличения с помощью оптического зума, используйте цифровой зум с максимальным 100-кратным увеличением.

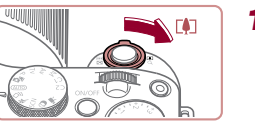

# m (4) 67 4 139

# *<sup>1</sup>* **Переместите рычаг зумирования в направлении [ ].**

- Удерживайте рычаг нажатым до тех пор, пока зумирование не остановится.
- Зумирование останавливается при достижении максимального коэффициента зумирования, при котором зернистость изображения еще незаметна; и этот коэффициент отображается на экране.
- *<sup>2</sup>* **Снова переместите рычаг зумирования в направлении [ ].**
- Камера производит дальнейшее увеличение объекта.
- $\bullet$  (1) это текущий коэффициент зумирования.

При перемещении рычага зумирования отображается шкала зумирования (на которой отображается позиция зумирования). Цвет шкалы зумирования изменяется в зависимости от диапазона зумирования. **CHOBA ПЕРЕ В НАПРАВЛЕН В НАПРАВЛЕН В НАПРАВЛЕН В НАПРАВЛЕН В КАмера произ объекта.**<br> **СИЛИЗИВНОСТИ СТАВИЛИЗИВНОСТИ СТАВИЛИЗИВНОСТИ**<br>
НА КОТОРОЙ ОТОбражается позиция зумировани инструкция и инструкция и и инструкция и же

- Белый диапазон: диапазон оптического зумирования, в котором на изобра жении отсутствует зернистость.
- Желтый диапазон: диапазон цифрового зумирования, в котором на изобра жении отсутствует заметная зернистость (ZoomPlus).
- Синий диапазон: диапазон цифрового зумирования, в котором на изобра жении заметна зернистость.<br>• Так как при некоторых значениях разрешения синий диапазон не доступен
- ( $\Box$ 96), максимальный коэффициент зумирования может быть достигнут

**Перед использованием**

**Основные операции**

**Руководство по расширенным операциям**

**Основные сведения о камере**

**Автоматический/гибридный автоматический режим**

**Другие режимы съемки**

**Режим P**

**Режимы Tv, Av, M, C1 и C2**

**Режим воспроизведения**

**Функции Wi-Fi**

**Меню настройки**

**Принадлежности**

**Приложение**

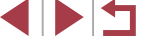

Чтобы отключить цифровой зум, выберите MENU (□31) ► вкладку  $\Box$  2]  $\blacktriangleright$  [Цифровой зум]  $\blacktriangleright$  [Откл.].

# **Съемка с заранее установленными фокусными расстояниями (Пошаговый зум)**

#### **Фотографии Видеофильмы**

Снимайте с часто используемыми значениями фокусного расстояния в диапазоне 24 – 600 мм (в пересчете на 35-миллиметровый эквивалент).

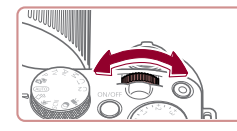

 $\bullet$  Поверните диск  $[3$   $\bullet$   $]$  по часовой стрелке до щелчка, чтобы изменить фокусное расстояние с 24 на 28 мм. Поворачивайте диск  $[3]$ по часовой стрелке для увеличения изображения или против часовой стрелки для его уменьшения.

При съемке видеофильмов пошаговый зум недоступен, даже если поворачивать диск [  $\frac{1}{2}$ .].

Если используется цифровой зум  $(2, 41)$ , при повороте диска  $[3, 41]$ по часовой стрелке коэффициент зумирования не меняется. Однако при повороте диска [ ] против часовой стрелки устанавливается фокусное расстояние 600 мм.

**Простой поиск объектов, потерянных после ручного зумирования (Кадрирование – Поиск)**

#### **Фотографии Видеофильмы**

Если в процессе увеличения коэффициента зумирования объект был потерян, его проще найти, временно уменьшив коэффициент зумирования.

#### *1* **Произведите поиск потерянного объекта.**

- $\bullet$  Нажмите кнопку  $\Gamma \square$  и удерживайте ее нажатой.
- $\bullet$  Камера уменьшает коэффициент зумирования. и вокруг области, которая отображалась до нажатия кнопки [[□], появляется белая рамка.

оказался в белой рамке, затем отпустите

снова заполнила весь экран.

Когда объектив камеры находится в более широкоугольном положении,

Во время съемки видеофильмов при нажатии кнопки [[0] белая рамка не отображается. Также помните, что звуки, возникающие при изменении коэффициента зумирования и нажатии органов управления камеры,

• Восстанавливается предыдущий коэффициент увеличения, чтобы область внутри белой рамки

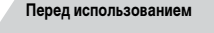

**Основные операции**

**Руководство по расширенным операциям**

**Основные сведения о камере**

**Автоматический/гибридный автоматический режим**

**Другие режимы съемки**

**Режим P**

**Режимы Tv, Av, M, C1 и C2**

**Режим воспроизведения**

**Функции Wi-Fi**

**Меню настройки**

**Принадлежности**

**Приложение**

**Алфавитный указатель**

1 N T

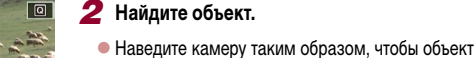

кнопку  $\Gamma$  $\Box$ 1.

некоторая информация о съемке не отображается.

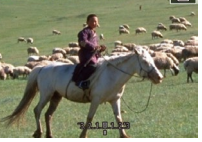

записываются.

- - Если требуется произвести съемку с коэффициентом зумирования экрана, установленным на шаге 1, полностью нажмите кнопку спуска затвора.
	- Коэффициент зумирования, к которому возвращается камера после отпускания кнопки  $\mathbb{M}$ , можно настроить, перемещая рычаг зумирования при нажатой кнопке  $\mathcal{I} \Box$ 1. чтобы изменить размер белой рамки.
	- Чтобы настроить область, отображаемую при нажатой кнопке  $\Box$ 1. откройте меню MENU (||.......| 31) ► вкладку [| ○ 7] ► [,□, Обл.отобр.] и выберите один из трех вариантов.
	- После полного нажатия кнопки спуска затвора в режиме автоспуска ( $\Box$ 45) изменение коэффициента зумирования с помощью кнопки [[1] невозможно.

<span id="page-42-0"></span>**Автоматическое зумирование при перемещении объекта (автозумирование)**

#### **Фотографии Видеофильмы**

Камера автоматически выполняет зумирование для поддержания постоянного размера обнаруженного лица (ﷺ) обнаруженного лица (ﷺ) При приближении человека камера автоматически уменьшает изображение с помощью зумирования и наоборот. Этот размер можно требуемым образом отрегулировать.

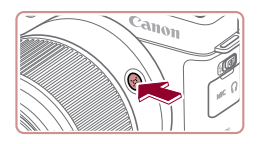

**В Выбор лица для отслеж** 

#### *1* **Перейдите в автоматический режим [ ].**

- $\bullet$  Нажмите и сразу же отпустите кнопку  $[$  $\Box$ ].
- $\bullet$  Отображается значок  $\Gamma$  $\Box$
- $\bullet$  Вокруг обнаруженного лица отображается белая рамка, и камера увеличивает или уменьшает коэффициент зумирования для удержания объекта на экране.
- Если обнаружено несколько лиц, вокруг лица главного объекта отображается белая рамка, а вокруг других лиц отображается не более двух серых рамок, при этом камера изменяет коэффициент зумирования, чтобы удержать эти объекты на экране.

# *2* **Произведите съемку.**

- $\bullet$  Автоматическое зумирование продолжается даже после съемки, и рамки по-прежнему отображаются на экране.
- $\bullet$  Чтобы отменить автоматическое зумирование. еще раз нажмите кнопку [ ]. Отображается сообщение [ Авто: Откл.].
- При некоторых коэффициентах зумирования, а также если лицо объекта наклонено или не обращено к камере, функция поддержания постоянного размера лица на экране может работать неправильно.
- Во время видеосъемки записываются звуки, возникающие при изменении коэффициента зумирования и нажатии органов управления камеры.
- Если включен режим  $\square'$  Авто, часть информации о параметрах съемки не отображается и задание ряда параметров съемки невозможно.
- Во время съемки видеофильма автозумирование для удержания на экране нескольких объектов не выполняется, даже если лица обнаружены.
- С помощью рычага зумирования можно изменять коэффициент зумирования. но через несколько секунд после отпускания рычага восстанавливается исходное значение.
- Во время серийной съемки автоматическое зумирование не выполняется.
- Если на шаге 2 обнаружено несколько лиц, можно изменить лицо, исполь зуемое как главный объект, коснувшись нужного лица или нажимая кнопку<br>[ **] . [ ]** Однако во время видеосъемки кнопка [ **] . [ ]** не может использоваться для выбора.
- Когда обнаруженный объект перемещается к краю экрана, камера уменьшает коэффициент зумирования, чтобы объект остался на экране.
- После полного нажатия кнопки спуска затвора в режиме автоспуска ( $\Box$ 45) изменение коэффициента зумирования невозможно.
- В камере устанавливается приоритет зумирования, чтоб объекты оставались на экране. Поэтому поддержание постоянного размера лиц может оказаться невозможным, в зависимости от перемещения объекта и условий съемки.
- Если лица не обнаружены, камера выполняет зумирование до определенного значения, после чего зумирование прекращается до тех пор, пока не будет обнаружено лицо.

#### **Перед использованием**

**Основные операции**

**Руководство по расширенным операциям**

**Основные сведения о камере**

**Автоматический/гибридный автоматический режим**

**Другие режимы съемки**

**Режим P**

**Режимы Tv, Av, M, C1 и C2**

**Режим воспроизведения**

**Функции Wi-Fi**

**Меню настройки**

**Принадлежности**

**Приложение**

**Алфавитный указатель**

1 N H

#### **Настройка постоянного размера лица на экране**

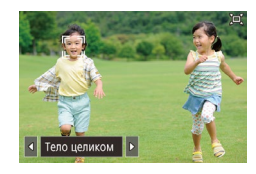

- $\bullet$  При включенной функции  $\Box'$  Авто кнопками [ ][ ] или диском [ ] выберите требуемый вариант.
- $\bullet$  Камера автоматически выполняет зумирование для поддержания указанного размера лиц.

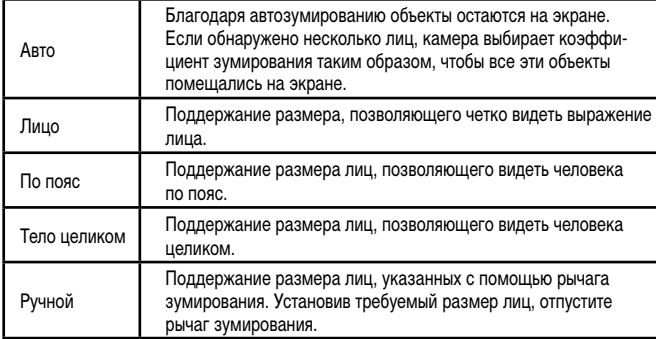

- 
- Размер лица можно настроить в меню MENU ( $\Box$ 31) ► вкладка [ $\Box$ 7] ► [Автоматические настройки [□] ► [Автозум [□]. Можно выбрать значение [Откл.], чтобы отключить эту функцию и использовать только функцию, описанную в разделе [«Простой поиск потерянных объектов с помощью](#page-43-0)  [автоматического зумирования \(Поиск\)» \(](#page-43-0)[144).
- Если выбран режим [Лицо], [По пояс] или [Тело целиком], с помощью рычага зумирования можно изменять коэффициент зумирования, но через несколько секунд после отпускания рычага восстанавливается исходное значение.
- Во время съемки видеофильма можно очистить указанный размер лица, нажав кнопку  $[$  $\Box$ .

Если функция « $\square$  Авто» включена, параметры можно также выбирать, нажимая  $[$ 

# <span id="page-43-0"></span>**Простой поиск потерянных объектов с помощью автоматического зумирования (Поиск)**

#### **Фотографии Видеофильмы**

Если при большом коэффициенте зумирования вы потеряли объект и начали перемещать камеру для его поиска, камера обнаруживает это движение и автоматически уменьшает коэффициент зумирования, упрощая поиск объекта.

> *1* **Перейдите в автоматический режим [ ] (**[=](#page-42-0)**43).**

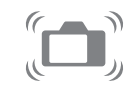

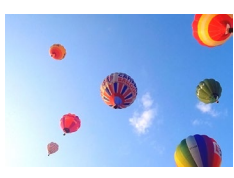

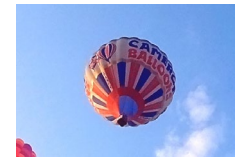

# *2* **Произведите поиск потерянного объекта.**

 $\bullet$  При перемещении камеры для поиска объекта коэффициент зумирования уменьшается, облегчая поиск.

#### *3* **Найдите объект.**

*4* **Произведите съемку.**

щение [ Авто: Откл.].

• Чтобы отменить этот режим, еще раз нажмите кнопку [[□]. Отображается сооб-

• Когда объект будет найден и вы прекратите перемещать камеру, коэффициент зумирования снова увеличивается.

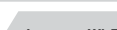

**Функции Wi-Fi**

**Меню настройки**

**Принадлежности**

**Приложение**

**Алфавитный указатель**

# **Основные операции**

**Перед использованием**

**Руководство по расширенным операциям**

**Основные сведения о камере**

**Автоматический/гибридный автоматический режим**

**Другие режимы съемки**

**Режим P**

**Режимы Tv, Av, M, C1 и C2**

**Режим воспроизведения**

- Когда вокруг обнаруженного лица отображается рамка  $\int_{a}^{r}$ . автоматическое уменьшение коэффициента зумирования при перемещении камеры не производится.
- Если функция, описанная в разделе «Автоматическое зумирование при [перемещении объекта \(автозумирование\)» \(](#page-42-0)[143), отключена, вокруг обнаруженного лица отображается рамка [ ] и при перемещении камеры коэффициент зумирования автоматически уменьшается.
- При наполовину нажатой кнопке спуска затвора зумирование невозможно.
- Чтобы отключить эту функцию и использовать только функцию, описанную в разделе [«Автоматическое зумирование при перемещении объекта \(авто](#page-42-0)[зумирование\)» \(](#page-42-0) $\Box$ 43), выберите MENU ( $\Box$ 31)  $\blacktriangleright$  вкладку [ $\Box$ 7]  $\blacktriangleright$  $[A$ втоматические настройки  $\Box$   $\blacktriangleright$   $[$ Поиск $] \blacktriangleright$   $[$ Откл.

# <span id="page-44-0"></span>**Использование таймера автоспуска**

#### **Фотографии Видеофильмы**

С помощью таймера автоспуска фотограф может включить себя в групповую фотографию или делать другие снимки с задержкой. Камера производит съемку приблизительно через 10 с после нажатия кнопки спуска затвора.

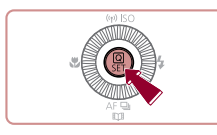

#### *1* **Выполните настройку.**

- $\bullet$  Нажмите кнопку  $\langle \text{F} \rangle$ ), выберите значок  $[\text{C} \cdot \text{C}]$ в меню, затем выберите  $[\hat{a}]$  ( $[$ 30).
- После завершения настройки отображается значок [сал].

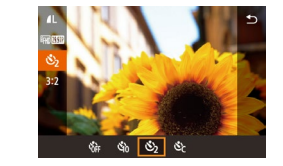

# *2* **Произведите съемку.**

- Для фотографий: нажмите наполовину кнопку спуска затвора для фокусировки на объект, затем нажмите эту кнопку полностью.
- Для видеофильмов: нажмите кнопку видеосъемки.
- После запуска таймера автоспуска начинает мигать соответствующая лампа, и камера воспроизводит звук таймера автоспуска.
- За 2 с до съемки мигание и звуковая сигнализация ускоряются. (Если должна сработать вспышка, лампа остается гореть, не мигая.)
- Для отмены съемки после запуска таймера  $\alpha$ втоспуска нажмите кнопку  $\dot{M}$  **FNU**.
- Для восстановления исходной настройки выберите на шаге 1 значок  $[\hat{C}$ .

**Использование таймера автоспуска для исключения сотрясения камеры**

#### **Фотографии Видеофильмы**

В этом варианте спуск затвора производится приблизительно через 2 с после нажатия кнопки спуска затвора. Если при нажатии кнопки спуска затвора возникают сотрясения камеры, они не повлияют на снимок.

- Выполните шаг 1 из раздела «Использование таймера автоспуска» ([145) и выберите значок  $\lbrack \Diamond \rangle \rbrack$
- После завершения настройки отображается значок [  $\odot$ ].
- Для съемки выполните шаг 2 из раздела «Использование таймера автоспуска» ( $\Box$ 45).

**Перед использованием**

**Основные операции**

**Руководство по расширенным операциям**

**Основные сведения о камере**

**Автоматический/гибридный автоматический режим**

**Другие режимы съемки**

**Режим P**

**Режимы Tv, Av, M, C1 и C2**

**Режим воспроизведения**

**Функции Wi-Fi**

**Меню настройки**

**Принадлежности**

**Приложение**

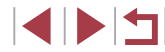

# **Фотографии Видеофильмы**

Можно задать задержку спуска (0 – 30 с) и количество снимков (1 – 10 снимков).

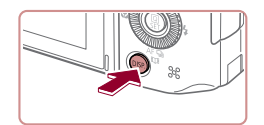

A Автоспуск  $\sqrt{10}$  cek.

**3** снимко

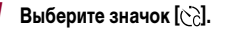

• В соответствии с инструкциями шага 1 раздела «Использование таймера автоспуска» ( $\Box$ 45) выберите значок  $[\circ]$  и нажмите кнопку  $[D]$ .

# *2* **Выполните настройку.**

- $\bullet$  Кнопками  $[\triangle]$  $\blacktriangledown]$  выберите время задержки или количество снимков.
- $\bullet$  Кнопками  $\leq$   $\parallel$   $\blacktriangleright$  или диском  $\leq$  выберите значение, затем нажмите кнопку [  $\left( \bigcircright\}$  ].
- После завершения настройки отображается значок [  $\sim$  ].
- Для съемки выполните шаг 2 из раздела «Использование таймера автоспуска» ([1145).

Для видеофильмов, снимаемых с использованием таймера автоспуска, съемка начинается с указанной задержкой, но заданное количество снимков не учитывается.

- Если задано несколько кадров, яркость изображения и баланс белого определяются для первого кадра. Необходимое время между кадрами увеличивается, если срабатывает вспышка или если задана съемка большого количества кадров. При полном заполнении карты памяти съемка автоматически останавливается.
- Если указана задержка больше 2 с, за 2 с до съемки частота мигания лампы и подачи звуковых сигналов увеличивается. (Если должна сработать вспышка, лампа остается гореть, не мигая.)

# <span id="page-45-0"></span>**Съемка путем нажатия на экран (Съемка при касании)**

нажимая на экран и отпуская палец. Камера автоматически фокусируется на объекты

*2* **Произведите съемку.**

же поднимите палец.

звук срабатывания затвора.

значение [Откл.] на шаге 1.

Даже когда на экране отображается снимок, можно подготовиться к съемке

следующего кадра, нажав [1].

и настраивает яркость изображения.

 $\odot$ 

2 3 4 5 6 7 8 SHOOT2

BKn.

o.

Съем. при кас.

**Фотографии Видеофильмы** 

*1* **Включите функцию съемки при касании.**  $\bullet$  Нажмите кнопку  $IMFMI$ , выберите пункт [Съем. при кас.] на вкладке [ 2], затем выберите значение  $[BkJ, I(\Box 31)].$ 

 $\bullet$  Прикоснитесь к объекту на экране, затем сразу

 $\bullet$  Камера производит съемку, и воспроизводится

• Для отмены съемки при касании выберите

**Основные операции** Эта функция позволяет снимать, не используя кнопку спуска затвора, а просто

**Руководство по расширенным операциям**

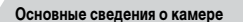

**Автоматический/гибридный автоматический режим**

**Другие режимы съемки**

**Режим P**

**Перед использованием**

**Режимы Tv, Av, M, C1 и C2**

**Режим воспроизведения**

**Функции Wi-Fi**

**Меню настройки**

**Принадлежности**

**Приложение**

**Алфавитный указатель**

**INT** 

46

# <span id="page-46-0"></span>**Серийная съемка**

**Фотографии Видеофильмы** 

В режиме [AUTO] для серийной съемки полностью нажмите кнопку спуска затвора и удерживайте ее нажатой.

Подробные сведения о скорости серийной съемки см. в разделе [«Скорость серийной](#page-212-2)  [съемки» \(](#page-212-2)|......||213).

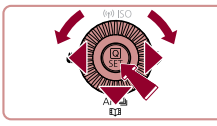

Серийная съемка

#### *1* **Выполните настройку.**

- $\bullet$  Нажмите кнопку  $[\blacktriangledown]$ , диском  $[\clubsuit]$  выберите значок  $[\Box]$ , затем нажмите кнопку  $[\Box]$ .
- $\bullet$  После завершения настройки отображается значок  $\square$

# *2* **Произведите съемку.**

- Для серийной съемки полностью нажмите кнопку спуска затвора и удерживайте ее нажатой.
- Во время серийной съемки фокусировка, экспозиция и цвета фиксируются в положении/на уровне, определенном при наполовину нажатой кнопке спуска затвора.
- Не может использоваться с таймером автоспуска ([1445).
- Съемка может на короткое время останавливаться или скорость серийной съемки может снижаться в зависимости от условий съемки, параметров камеры и положения зумирования.
- По мере увеличения количества снятых кадров скорость съемки может уменьшаться.
- При срабатывании вспышки скорость съемки может снижаться.
- $\bullet$  Многозонный баланс белого ( $\Box$ 35) недоступен. Также обратите внимание, что недоступны указанные ниже функции.
- $[Kop. pr.$  лампы $]$  ( $[[]]$ 53)
- $[O6H.$  моргания $]$  $($  $[$  $]$  $56)$
- В режиме съемки при касании (1.146) камера производит серийную съемку, пока вы касаетесь экрана. Фокусировка и экспозиция во время серийной съемки определяются для первого кадра и затем остаются постоянными.

В режиме [АЦТО] параметры на шаге 1 можно также выбирать с помощью кнопок  $[$ 

## **Отображение изображений во время воспроизведения**

Каждый набор изображений, снятых в режиме серийной съемки, рассматривается как единая группа, и отображается только первое изображение из этой группы. Для обозначения того, что изображение входит в группу, в левом верхнем углу экрана отображается значок  $\boxed{S}$  $\boxed{}}$  $\boxed{...}$ 

- При удалении сгруппированного изображения ([14] [118\)](#page-117-0) также удаляются все изображения из этой группы. Будьте внимательны при удалении изображений.
- Сгруппированные изображения можно воспроизводить индивидуально<br>(□113) и в разгруппированном виде (□113).
	- При установке защиты (=[116\)](#page-115-0) сгруппированного изображения защища ются все изображения в группе.
	- Сгруппированные изображения можно просматривать индивидуально при воспроизведении с помощью функции поиска изображений (L. [110](#page-109-0)). В этом случае изображения временно разгруппировываются.
	- Для сгруппированных изображений недоступны следующие действия: редактирование информации функции идентификации лица ([.......] [114\)](#page-113-0), увеличение (L. [115](#page-114-0)), пометка как избранных (L. [121](#page-120-0)), редактирование ( =[124](#page-123-0)), печать ( =[180](#page-179-0)), настройка печати отдельных изображений ( =[184](#page-183-0)) и добавление в фотокнигу ( =[185\)](#page-184-0). Для выполнения этих операций либо просматривайте сгруппированные изображения индиви дуально ( $\Box$ ][113\)](#page-112-0), либо сначала отмените группирование ( $\Box$ ]113).

**Перед использованием**

**Основные операции**

**Руководство по расширенным операциям**

**Основные сведения о камере**

**Автоматический/гибридный автоматический режим**

**Другие режимы съемки**

**Режим P**

**Режимы Tv, Av, M, C1 и C2**

**Режим воспроизведения**

**Функции Wi-Fi**

**Меню настройки**

**Принадлежности**

**Приложение**

**Алфавитный указатель**

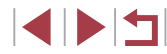

47

# **Использование функции идентификации лица**

Если заранее зарегистрировать человека, камера будет обнаруживать его лицо и во время съемки отдавать ему приоритет при выборе фокусировки, яркости и цвета. В режиме [АНТО] камера может обнаруживать малышей и детей на основе зарегистрированных дат рождения и во время съемки оптимизировать для них настройки. Эта функция также полезна при поиске конкретных зарегистрированных людей среди большого количества изображений ( $\Box$ [111\)](#page-110-0).

#### **Личные сведения**

- В камере сохраняются такие сведения, как изображение лица (информация о лице), зарегистрированное с помощью функции идентификации лица, и личные сведения (имя, дата рождения). Кроме того, при обнаружении зарегистрированных людей их имена записываются в фотографиях. При использовании функции идентификации лица будьте осторожны, отдавая камеру или изображения другим лицам, а также при размещении изображений в Интернете, где их могут просматривать многие другие люди.
- При утилизации камеры или передаче ее другому лицу после использования функции идентификации лица обязательно удалите из камеры всю информацию  $(3a$ регистрированные лица, имена и даты рождения) ( $\Box$ 52).

# <span id="page-47-0"></span>**Регистрация информации функции идентификации лица**

 $\epsilon$ 

**Парам, илентификатора лица** Іазначение функций Цифровой зум

Парам, идентификатора лица Илентиф, лица

**RUM TOURN AF** 

Лобавить

**Лобавить** 

.<br>Побавить новое лицо

Выбр. новое лицо для приор. фокус. и оптим. параметров

> Сделайте снимок держивая лицо в рамке

 $\overline{\phantom{a}}$ 3 4 5 6 7 8 SHOOT **DOCM M306 BOCBA CLAMEN**  $C(0)$  and  $C(0)$ 

 $QTEF$ 

Откл.

Rrn

Стандартный

**MENU**S

**MANU SI** 

**MENTI** 

 $0/12$  Пюли

Для использования с функцией идентификации лица можно зарегистрировать информацию (информация о лице, имена и даты рождения) максимум для 12 человек.

#### *1* **Откройте экран настройки.**

- $\bullet$  Нажмите кнопку  $[MENT \cup J]$ , выберите пункт [Парам. идентификатора лица] на вкладке [ 2], затем нажмите кнопку [ ] (231).
- $\bullet$  Кнопками  $[\triangle]$  $\blacktriangledown]$  или диском  $[\triangle]$  выберите [Добавить], затем нажмите кнопку [ ].
- $\bullet$  Кнопками  $[\triangle]$  $\blacktriangledown]$  или диском  $[\triangle]$  выберите

*2* **Зарегистрируйте информацию о лице.**  $\bullet$  Направьте камеру таким образом, чтобы лицо человека, которого требуется зарегистрировать, находилось в серой рамке в центре экрана.  $\bullet$  Белая рамка на лице человека означает, что лицо распознано. Убедитесь, что на лице появилась белая рамка, затем произведите съемку.

- [Добавить новое лицо], затем нажмите кнопку [  $\circ$  ].
	-

**Функции Wi-Fi**

**Меню настройки**

**Принадлежности**

**Приложение**

**Алфавитный указатель**

• Если лицо не распознано, регистрация информации о лице невозможна.

1 N T

# **Другие режимы съемки Режим P Автоматический/гибридный автоматический режим**

**Руководство по расширенным операциям**

**Основные сведения о камере**

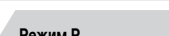

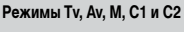

**Перед использованием**

**Основные операции**

**Режим воспроизведения**

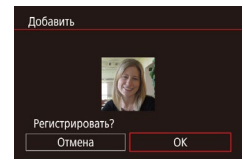

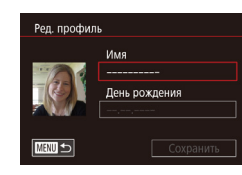

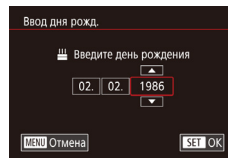

Имя Amy День рождения 02.02.1986

Сохранить

Рел. профиль

**MENU** S

- $\bullet$  После появления запроса [Регистрировать?] кнопками  $[4]$   $\blacktriangleright$  или диском  $[4]$  выберите  $[OK]$ . затем нажмите кнопку [ ].
- $\bullet$  Отображается экран [Ред. профиль].
- *3* **Зарегистрируйте имя и дату рождения человека.**
- $\bullet$  Нажмите кнопку  $\left[\begin{smallmatrix}\mathbb{R}^m\\ \mathbb{R}^m\end{smallmatrix}\right]$  для открытия клавиатуры, затем введите имя ([.......]32).
- Для регистрации даты рождения на экране [Ред. профиль] выберите пункт [День рождения] (кнопками  $[\triangle][\blacktriangledown]$  или диском  $[\clubsuit])$ , затем нажмите кнопку [  $\mathbb{R}$ ].
- $\bullet$  Кнопками  $[4]$   $\bullet$  выберите параметр.
- $\bullet$  Кнопками  $[\triangle]$  или диском  $[\triangle]$  установите дату.
- $\bullet$  После завершения нажмите кнопку  $\sqrt{\frac{20}{N+1}}$ .

# *4* **Сохраните настройки.**

- $\bullet$  Кнопками  $[\triangle]$ [ $\blacktriangledown]$  или диском  $[\triangle]$  выберите пункт [Сохранить], затем нажмите кнопку [  $\circled{F}$ ].
- $\bullet$  После появления сообщения кнопками  $[$   $\bullet$   $]$  $[$  $\bullet$  $]$ или диском [ ] выберите вариант [Да], затем нажмите кнопку [ ].
- *<sup>5</sup>* **Продолжите регистрацию информации о лице.**
- $\bullet$  Чтобы зарегистрировать еще до 4 экземпляров информации о лице (с разными выражениями лица или углами съемки), повторите шаг 2.
- Зарегистрированные лица легче распознаются, если добавлена различная информация о лице. Помимо изображения анфас, добавьте изобра жение под небольшим углом сбоку, снимок улыбающегося лица, а также снимки в помещении и на улице.
- При выполнении шага 2 вспышка не срабатывает. ● Если на шаге 3 не была зарегистрирована дата рождения, значки «Малыши» и «Дети» ( $\Box$ 39) в режиме  $\left[\mathsf{A}\mathsf{U}\right]\mathsf{U}$  не отображаются.

Можно перезаписать зарегистрированную информацию о лице или добавить информацию о лице позже, если не все 5 позиций информации о лице заняты (<u>| [</u> 48).

T. **Съемка**

> Если заранее зарегистрировать человека, камера будет приоритетно выбирать его<br>в качестве главного объекта и во время съемки оптимизировать фокусировку, яркость и цвета для этого человека.

- **FRD RTM3 3415**
- Когда камера направлена на людей, отображаются имена максимум 3 зарегистрированных человек, если они обнаружены.
- Произведите съемку.
- Отображаемые имена записываются в фотографиях. Имена обнаруженных людей (не более 5 человек) записываются, даже если они не отображаются.

**Перед использованием**

**Основные операции**

**Руководство по расширенным операциям**

**Основные сведения о камере**

**Автоматический/гибридный автоматический режим**

**Другие режимы съемки**

**Режим P**

**Режимы Tv, Av, M, C1 и C2**

**Режим воспроизведения**

**Функции Wi-Fi**

**Меню настройки**

**Принадлежности**

**Приложение**

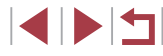

**•** Возможно ошибочное определение других людей, отличных от зарегистрированных, если их лица имеют похожие черты.

- Зарегистрированные люди могут неправильно определяться, если снимаемое изображение или эпизод существенно отличаются от зарегистрированной информации о лице.
- Если зарегистрированное лицо не определяется или плохо определяется. запишите вместо зарегистрированной информации новую информацию о лице. Регистрация информации о лице непосредственно перед съемкой упрощает определение зарегистрированных лиц.
- Если человек ошибочно определен как другой человек, но съемка была продолжена, записанное в изображении имя можно отредактировать или удалить во время воспроизведения (ﷺ) [114\)](#page-113-0).
- Так как лица малышей и детей быстро изменяются по мере роста, необхо димо регулярно обновлять информацию об их лицах (ﷺ48).
- Имена остаются записанными в изображениях, даже если снять описанный в разделе [«Настройка отображаемой информации» \(](#page-102-0)L. 103) флажок [Инф.о съемке] для отключения отображения имен.
- Если не требуется записывать имена в изображениях, выберите пункт [Парам. идентификатора лица] на вкладке [ 2], выберите пункт [Идентиф. лица], затем выберите значение [Откл.].
- Имена, записанные в изображении, можно проверять на экране воспроиз ведения (режим простой информации) (ﷺ] [108](#page-107-0)).
- **В режиме**  $\begin{bmatrix} 1 & 1 \\ 2 & 3 \end{bmatrix}$  имена не отображаются на экране съемки, но записываются на фотографиях.
- Имена, записанные при серийной съемке ([1,147), записываются в том же положении, что и на первом кадре, даже если объекты перемещаются.

# <span id="page-49-0"></span>**Проверка и редактирование зарегистрированной информации**

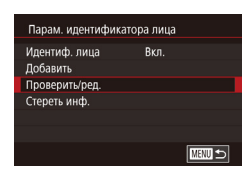

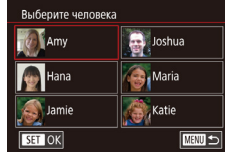

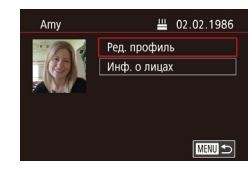

#### *1* **Откройте экран [Проверить/ред.].**

- $\bullet$  В соответствии с шагом 1 раздела «Регистрация<br>информации функции идентификации лица» ( $\Box$ 48) выберите пункт [Проверить/ред.]<br>и нажмите кнопку [  $\Box$ ).
- *2* **Выберите человека для проверки или редактирования информации о нем.**  $\bullet$  Кнопками  $[\triangle]$  $\blacktriangledown$  $[\triangle]$  выберите человека, информацию о котором требуется проверить или отредактировать, затем нажмите кнопку  $\lbrack \mathcal{Q}_{\overline{\alpha}}\rbrack \rbrack$ .

#### *3* **Проверьте или требуемым образом отредактируйте информацию.**

- $\bullet$  Для проверки имени или даты рождения откройте<br>пункт ГРед. профиль (выбрав его кнопками ГА)  $[\overline{\blacktriangledown}]$  или диском  $[\bigcircled{\mskip-4mu}\hat{}\;]$ ), затем нажмите кнопку<br>[  $[\circled{\mskip-4mu}\hat{}\;]$ . На открывшемся экране можно изменить имя или дату рождения, как описано в шаге 3 раздела «Регистрация информации функции идентификации лица» ([......] 48).
- z Чтобы проверить информацию о лице, выберите пункт  $[$ Инф. о лицах $]$  (кнопками  $[$   $\blacktriangle$  $[$  $\blacktriangledown]$  или диском [ ]), затем нажмите кнопку [ ]. Нажмите кнопку [ $\circled{e}$ ] на отображающемся экране, кнопками  $[$  |  $]$   $\blacktriangledown$   $[$   $]$  |  $]$  или диском  $[$   $]$  выберите информацию о лице, которую требуется удалить, затем нажмите кнопку [  $\circled{)}$ . После появления<br>запроса [Удалить?] выберите [ОК] (кнопками [◀]  $\sum_{i=1}^N$  или диском  $\left[\begin{matrix} 1 & 0 \\ 0 & 1 \end{matrix}\right]$ , затем нажмите кнопку  $\left[\begin{matrix} 0 & 0 \\ 0 & 1 \end{matrix}\right]$

**Перед использованием**

**Основные операции**

**Руководство по расширенным операциям**

**Основные сведения о камере**

**Автоматический/гибридный автоматический режим**

**Другие режимы съемки**

**Режим P**

**Режимы Tv, Av, M, C1 и C2**

**Режим воспроизведения**

**Функции Wi-Fi**

**Меню настройки**

**Принадлежности**

**Приложение**

● Даже если изменить имена в пункт е [Ред. профиль], имена, записанные в ранее снятых фотографиях, не изменяются.

#### **Перезапись и добавление информации о лице**

Вместо существующей информации о лице можно записать новую информацию. Информацию о лице следует регулярно обновлять, особенно в случае малышей и детей, так как их лица быстро изменяются по мере роста.

Можно также добавлять информацию о лице, если заняты не все 5 позиций информации о лице.

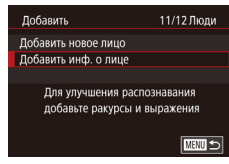

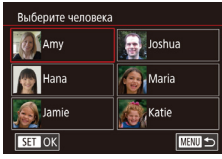

#### *1* **Откройте экран [Добавить инф. о лице].**

- В соответствии с шагом 1 раздела «Регистрация информации функции идентификации лица» ([=](#page-47-0)48) выберите пункт [Добавить инф. о лице] и нажмите кнопку  $[$
- *2* **Выберите человека, информацию о лице которого требуется перезаписать.**
- Кнопками  $[\triangle][\blacktriangledown][\blacktriangle]$  выберите имя человека, для которого требуется перезаписать информацию о лице, затем нажмите кнопку [ ....
- Если уже зарегистрированы пять вариантов информации о лице, отображается сообщение. Выберите [ОК] (кнопками [◀][▶] или диском [<del>●</del>]), затем нажмите кнопку [ $\left( \frac{\text{CD}}{\text{SD}} \right)$ ].
- $\bullet$  Если зарегистрировано менее пяти вариантов информации о лице, переходите к шагу 4 для добавления варианта.

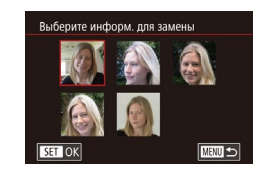

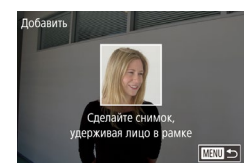

- *3* **Выберите информацию о лице, которую требуется перезаписать.**
	- $\bullet$  Кнопками  $[\blacktriangle][\blacktriangledown][\blacktriangle][\blacktriangleright]$  или диском  $[\clubsuit]\!\!\!\!\!\!$  выберите информацию о лице, которую требуется перезаписать, затем нажмите кнопку [  $\left[\begin{smallmatrix} 0\\ \infty \end{smallmatrix}\right]$ .

#### *4* **Зарегистрируйте информацию о лице.**

- Произведите съемку в соответствии с шагом 2 раздела «Регистрация информации функции идентификации лица» ( [=](#page-47-0)48), затем зарегистрируйте новую информацию о лице.
- $\bullet$  Зарегистрированные лица легче распознаются. если добавлена различная информация о лице. Помимо изображения анфас, добавьт е изображение под небольшим углом сбоку, снимок улыбающегося лица, а также снимки в помещении и на улице.
- Если все 5 позиций информации заполнены, добавление информации о лице невозможно. Выполните приведенные выше шаги для перезаписи информации о лице.
- Если имеется по крайней мере одна свободная позиция, с помощью приведенных выше шагов можно добавить новую информацию о лице, но перезапись информации о лице невозможна. Вместо перезаписи информации о лице сначала удалите ненужную существующую информацию ( [=](#page-49-0)50), затем зарегистрируйте требуемую новую информацию о лице ([.......] 48).

**Перед использованием**

**Основные операции**

**Руководство по расширенным операциям**

**Основные сведения о камере**

**Автоматический/гибридный автоматический режим**

**Другие режимы съемки**

**Режим P**

**Режимы Tv, Av, M, C1 и C2**

**Режим воспроизведения**

**Функции Wi-Fi**

**Меню настройки**

**Принадлежности**

**Приложение**

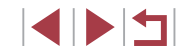

#### <span id="page-51-0"></span>**Удаление зарегистрированной информации**

Можно удалить информацию (информация о лице, имена и даты рождения), зарегистрированную в функции идентификации лиц. Однако имена, записанные в ранее снятых изображениях, не удаляются.

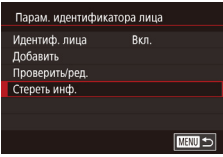

#### *1* **Откройте экран [Стереть инф.].**

• В соответствии с инструкциями шага 1 раздела «Регистрация информации функции идентификации лица» ([148) выберите пункт [Стереть инф.].

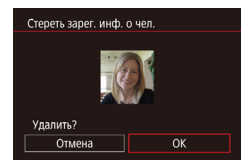

#### *2* **Выберите человека для стирания информации о нем.**

- $\bullet$  Кнопками  $[\blacktriangle][\blacktriangledown][\blacktriangle]$  выберите имя человека, которого требуется удалить, затем нажмите кнопку  $[$  $\circled{F}$  $]$ .
- После появления запроса [Удалить?] кнопками  $[\triangleleft]]$  или диском  $[\triangleleft]]$  выберите [ОК], затем нажмите кнопку  $[\mathbb{G}]$ .

После удаления информации о зарегистрированных людях отображение их имен ( $\Box$ [110\)](#page-109-1), перезапись их информации ( $\Box$ [114\)](#page-113-1) и поиск изображений с этими людьми (=[111](#page-110-0)) будут невозможны.

Можно также удалить имена из информации об изображении ( $\Box$ [114\)](#page-113-2).

# **Функции настройки изображения**

#### <span id="page-51-1"></span>T. **Изменение формата кадра**

**Э Фотографии Видеофильмы** 

Формат кадра (отношение ширины к высоте) можно изменить в соответствии с приведенными ниже инструкциями.

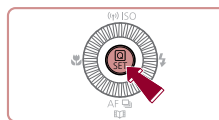

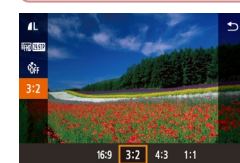

- $\bullet$  Нажмите кнопку  $[$ ( $\circled{F}$ ), выберите в меню значок [ $3.2$ ], затем выберите требуемый вариант  $($  $\Box$  $30)$
- После завершения настройки будет обновлено соотношение сторон экрана.
- Чтобы восстановить исходную настройку, повторите эту операцию, но выберите значок  $[3:2]$ .

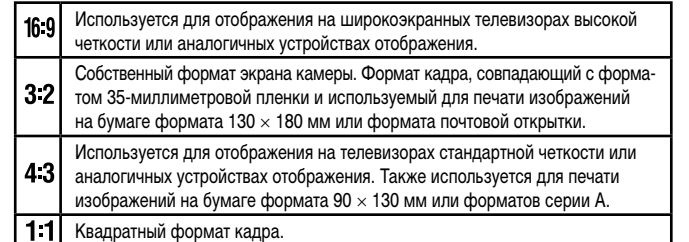

#### Недоступен в режиме [

• Эту настройку можно также задать, выбрав меню MENU (□31) ► вкладку [ 1] ► [Формат кадра фотографий].

**Перед использованием**

**Основные операции**

**Руководство по расширенным операциям**

**Основные сведения о камере**

**Автоматический/гибридный автоматический режим**

**Другие режимы съемки**

**Режим P**

**Режимы Tv, Av, M, C1 и C2**

**Режим воспроизведения**

**Функции Wi-Fi**

**Меню настройки**

**Принадлежности**

**Приложение**

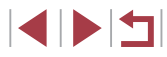

# **Изменение качества изображения**

**Фотографии Видеофильмы** 

Выберите одно из 4 значений качества изображения. Сведения о количестве изображений каждого типа, которые можно записать на карту памяти, см. в разделе [«Количество](#page-211-0)  [снимков, которые можно записать на карту памяти» \(](#page-211-0) $\Box$ 212).

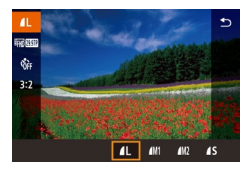

- $\bullet$  Нажмите кнопку  $\left[\begin{smallmatrix}\mathbb{R}^n\\ \mathbb{R}^n\end{smallmatrix}\right]$ , выберите в меню значок  $\left[\begin{smallmatrix}\mathbf{d} \end{smallmatrix}\right]$ , затем выберите требуемый вариант ( $\square$ 30).
- Отображается настроенное значение.
- Чтобы восстановить исходную настройку, повторите эту операцию, но выберите значок  $[$

Рекомендации по выбору разрешения в зависимости от формата бумаги (для изображений 3:2)

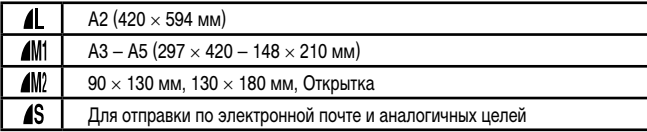

Недоступен в режиме [  $\mathbb{R}$ -B].

 $\bullet$  Эту настройку можно также задать, выбрав меню MENU ( $\Box$ 31) ► вкладку  $[$   $]$  1]  $\blacktriangleright$  [Качество].

<span id="page-52-0"></span>**Коррекция зеленоватых оттенков областей изображения при освещении ртутными лампами**

**Фотографии Видеофильмы** 

В режиме [ALITO] объекты или задний план на снимках ночных сюжетов с освещением ртутными лампами могут приобретать зеленоватый оттенок. Этот зеленоватый оттенок можно автоматически исправлять при съемке, используя многозонный баланс белого.

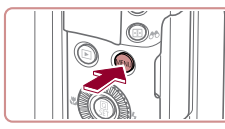

**Konn of naMON** 

4 5 6 7 8 SHOOTS

Ren

ными лампами.

достигнут ли требуемый результат.

значение [Откл.], которое невозможно изменить.

 $\bullet$  Нажмите кнопку  $IMFMI$ , выберите пункт  $[K$ орр. рт. лампы] на вкладке  $[6]$ . затем выберите значение  $[Rk]$   $(\Box 31)$ .

После завершения съемки с освещением ртутными лампами следует вернуть для параметра [Корр. рт. лампы] значение [Откл.]. В противном случае возможна ошибочная коррекция зеленых оттенков, не связанных с освещением ртут-

Попробуйте сначала сделать несколько тестовых снимков и проверьте,

 $\bullet$  При серийной съемке ( $\Box$ 47) для этого параметра устанавливается

- После завершения настройки отображается значок [  $\triangle$ ].
- Чтобы восстановить исходную настройку, повторите эту операцию, но выберите значение [Откл.].

**Перед использованием**

**Основные операции**

**Руководство по расширенным операциям**

**Основные сведения о камере**

**Автоматический/гибридный автоматический режим**

**Другие режимы съемки**

**Режим P**

**Режимы Tv, Av, M, C1 и C2**

**Режим воспроизведения**

**Функции Wi-Fi**

**Меню настройки**

**Принадлежности**

**Приложение**

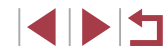

## **Изменение качества видеоизображения**

#### **Видеофильмы**

Настройте качество видеоизображения (размер изображения и частоту кадров). Частота кадров указывает число кадров, записываемых каждую секунду, и определяется автоматически в зависимости от настройки NTSC или PAL ( $\Box$ [160\)](#page-159-0). Сведения о максимальной длительности видеозаписей, которые поместятся на карту памяти при каждом уровне качества, см. в разделе [«Время записи на карту памяти» \(](#page-212-3)2213).

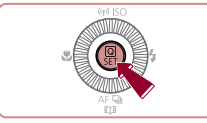

п

- $\bullet$  Нажмите кнопку  $[$  $\circled{F}_{U}$ , выберите пункт меню качества видео, затем выберите требуемый вариант  $(\Box 30)$ .
- Отображается настроенное значение.

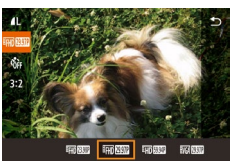

## **Для видеосистемы NTSC**

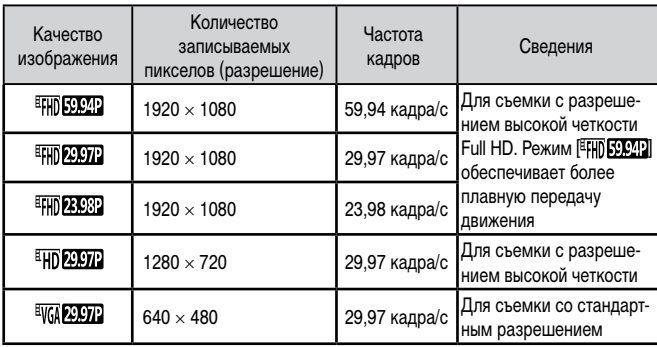

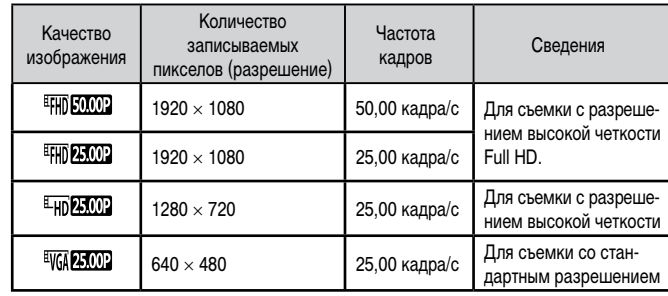

**Для видеосистемы PAL**

Черные полосы (слева и справа экрана в режимах [ VGA 2207] и [ VGA 25,009] или вверху и внизу в режимах [  $[$   $\frac{[1]}{[1]}$   $\frac{[59,94P]}{[1]}$ ,  $\frac{[1]}{[1]}$   $\frac{[29,97P]}{[1]}$ ,  $\frac{[1]}{[1]}$   $\frac{[23,98P]}{[1]}$  $[$  [  $\overline{1}$  ],  $[$   $\overline{1}$   $\overline{1}$   $\overline{1}$   $\overline{1}$   $\overline{2000}$  ],  $[$   $\overline{1}$   $\overline{1}$   $\overline{1}$   $\overline{25002}$   $\overline{1}$   $\overline{25002}$   $\overline{1}$   $\overline{25002}$   $\overline{1}$   $\overline{25002}$   $\overline{1}$   $\overline{25002}$   $\overline{1}$   $\overline{2$ ваемую область изображения.

• Эту настройку можно также задать, выбрав меню MENU (□31) ► вкладку  $[ 8] \triangleright$  [Качество видео].

**Перед использованием**

**Основные операции**

**Руководство по расширенным операциям**

**Основные сведения о камере**

**Автоматический/гибридный автоматический режим**

**Другие режимы съемки**

**Режим P**

**Режимы Tv, Av, M, C1 и C2**

**Режим воспроизведения**

**Функции Wi-Fi**

**Меню настройки**

**Принадлежности**

**Приложение**

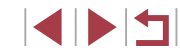

# **Полезные функции съемки**

# **Увеличение области, на которую произведена фокусировка**

Фокусировку можно проверить, наполовину нажав кнопку спуска затвора — при этом будет увеличена сфокусированная область изображения в рамке автофокусировки.

**Фотографии Видеофильмы** 

**Основные операции**

**Руководство по расширенным операциям**

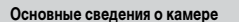

**Автоматический/гибридный автоматический режим**

**Другие режимы съемки**

**Режим P**

**Перед использованием**

**Режимы Tv, Av, M, C1 и C2**

**Режим воспроизведения**

**Функции Wi-Fi**

**Меню настройки**

**Принадлежности**

**Приложение**

**Алфавитный указатель**

55

**Использование электронного уровня**

#### **Фотографии Видеофильмы**

При съемке на экране может отображаться электронный уровень, помогающий контролировать горизонтальность камеры.

электронный уровень.

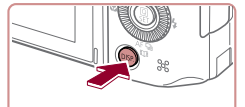

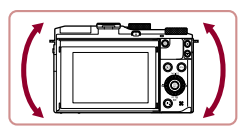

- *2* **Требуемым образом выровняйте камеру по горизонтали.**
- Выровняйте камеру, чтобы центральная часть
- Если на шаге 1 электронный уровень не отображается, нажмите кнопку  $\| M F N L \|$ и проверьте настройку на вкладке  $\| T \|$   $\triangleright$  [Отображение информации о съемке].
- Если камера слишком сильно наклонена вперед или назад, использовать электронный уровень невозможно и он отображается серым цветом.
- Во время съемки видеофильмов электронный уровень не отображается.
- Если держать камеру вертикально, ориентация электронного уровня автоматически обновляется в соответствии с ориентацией камеры.
- Если электронный уровень неэффективен для обеспечения горизонтальности камеры, выполните его калибровку ( $\Box$ [161](#page-160-0)).
- Недоступен в режиме  $\mathbb{R}^{\mathbb{H}}$ .

*1* **Выведите на экран электронный уровень.**  $\bullet$  Нажмите кнопку  $[D]$ , чтобы вывести на экран

электронного уровня приобрела зеленый цвет.

# *2* **Проверьте фокусировку.**

- $\bullet$  Нажмите наполовину кнопку спуска затвора. Лицо, определенное в качестве главного объекта, увеличивается.
- Для восстановления исходной настройки выберите на шаге 1 значение [Откл.].

В указанных ниже случаях при наполовину нажатой кнопке спуска затвора область фокусировки не увеличивается.

- Если лицо не обнаружено, если человек находится слишком близко к камере и его лицо не помещается на экране или если камера обнаруживает перемещение объекта.
- При использовании цифрового зума ([141)
- $-$  При использовании телевизора в качестве дисплея  $(\Box)$ [169\)](#page-168-0)
- Недоступен в режиме  $\blacksquare$

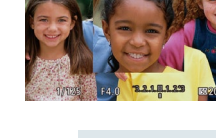

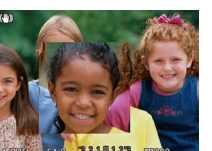

- -

*1* **Выполните настройки.**

рите значение  $[Rk]$  $(1)$  $(2)$ 31).

 $\bullet$  Нажмите кнопку  $IMFMI$ , выберите пункт [Зум точки AF] на вкладке [ 2], затем выбе-

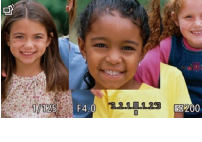

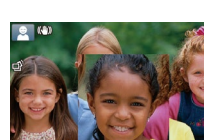

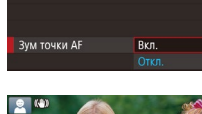

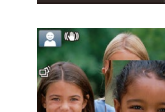

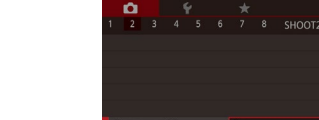

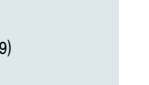

## <span id="page-55-1"></span>**Проверка наличия закрытых глаз**

**Фотографии Видеофил** 

Если камера обнаруживает возможное наличие людей с закрытыми глазами, отоб жается значок  $\boxed{21}$ .

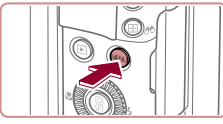

Ī.

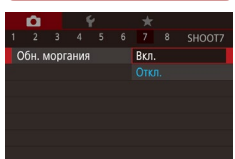

#### *1* **Выполните настройку.**  $\bullet$  Нажмите кнопку  $[MENU]$ , выберите пункт

 $[O6H.$  моргания] на вкладке  $[O7]$ , затем выберите значение  $[B_{KJ.}]$  ( $\Box$ 31).

# *2* **Произведите съемку.**

 $\bullet$  Если камера обнаружила человека с закрыты глазами, мигает значок  $\boxed{\simeq}$ .

• Для восстановления исходной настройки вы рите на шаге 1 значение [Откл.].

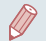

**Если в режиме [ ] задана съемка нескольких кадров, эта функция доступ** только для последнего кадра.

- Если в параметре [Время отображ.] выбрано значение [2 сек.], [4 сек.], [8 сек.] или [Удержать] ([[158), вокруг человека с закрытыми глазами отображается рамка.
- Эта функция недоступна во время серийной съемки в режиме  $[\Delta]$  ( $\Box$ 40).
- Эта функция недоступна в режиме серийной съемки ( $\square$ 47).

<span id="page-55-2"></span><span id="page-55-0"></span>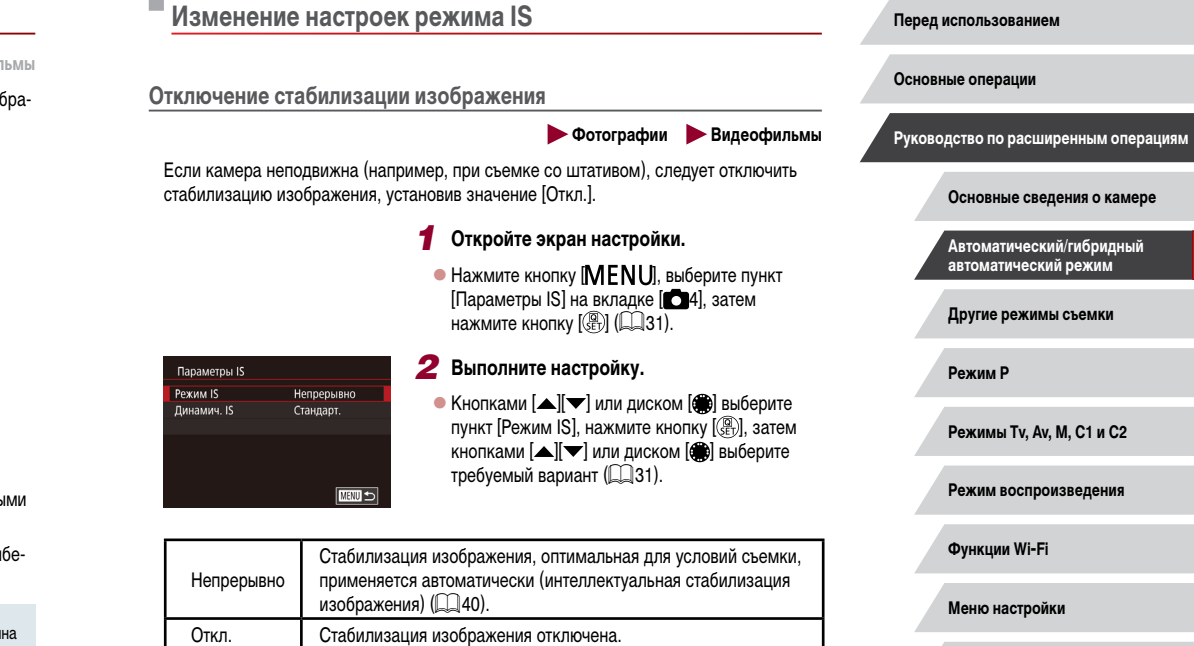

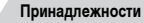

**Приложение**

**Алфавитный указатель**

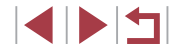

56

#### <span id="page-56-0"></span>**Съемка видеофильмов с объектами того же размера, с которым они отображаются до начала съемки**

**Видеофильмы** 

Обычно после начала видеосъемки область изображения изменяется и объекты увеличиваются для обеспечения возможности коррекции значительных сотрясений камеры.

Чтобы при съемке видеофильма размер объектов оставался таким же, как и до начала съемки, можно уменьшить степень стабилизации изображения.

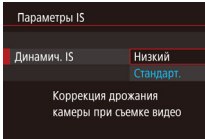

- В соответствии с шагом 1 из раздела [«Отключение](#page-55-2) [стабилизации изображения» \(](#page-55-2)L. 56) откройте экран [Параметры IS].
- $\bullet$  Выберите пункт [Динамич. IS], затем выберите значение [Низкий] (Щ. 31).

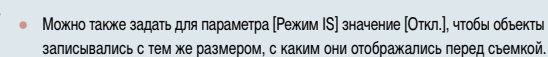

- записывались с тем же размером, с каким они отображались перед съемкой. ● Если для параметра [Режим IS] задано значение [Откл.], функция [Динамич. IS]
- недоступна ([........]56). • Если задано качество видеосъемки  $[1]$  (NTSC) или  $[1]$  (NTSC) или  $[1]$ (PAL), доступен только вариант [Стандарт.].

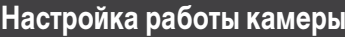

Функции съемки можно настраивать на вкладке [ ] меню, как указано ниже. Инструкции по функциям меню см. в разделе [«Использование экрана меню» \(](#page-30-0) $\llbracket \ldots \rrbracket$ 31).

#### П **Отключение подсветки для автофокусировки**

**Фотографии Видеофильмы** 

Можно отключить лампу, которая обычно загорается для помощи в фокусировке при нажатии наполовину кнопки спуска затвора в условиях недостаточной освещенности.

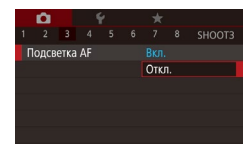

Настройки встроенной вспышки

Откл.

Лампа ко.гл.

- $\bullet$  Нажмите кнопку  $\mathsf{IMFNI}$   $\mathsf{II}$ , выберите пункт [Подсветка AF] на вкладке [ 3], затем выберите значение  $[O$ ткл. $]$  ( $[$ ] 31).
- Чтобы восстановить исходную настройку, повторите эту операцию, но выберите значение [Вкл.].

**Предотвращение включения лампы уменьшения эффекта «красных глаз»**

**Фотографии Видеофильмы** 

Можно отключить лампу уменьшения эффекта «красных глаз», которая загорается для уменьшения этого эффекта при съемке со вспышкой в условиях недостаточной освещенности.

#### *1* **Откройте экран [Упр. вспышкой].**

 $\bullet$  Нажмите кнопку  $[MENT]$ , выберите пункт [Упр. вспышкой] на вкладке [ 5], затем нажмите кнопку [  $\left(\begin{smallmatrix} 0\\ 1\end{smallmatrix}\right]$  ( $\left[\begin{smallmatrix} 1\\ 2\end{smallmatrix}\right]$ 31).

#### *2* **Выполните настройку.**

- z Выберите [Лампа кр.гл.], затем выберите значение [Откл.] ([.......]31).
- Чтобы восстановить исходную настройку, повторите эту операцию, но выберите значение [Вкл.].

#### **Перед использованием**

**Основные операции**

**Руководство по расширенным операциям**

**Основные сведения о камере**

**Автоматический/гибридный автоматический режим**

**Другие режимы съемки**

**Режим P**

**Режимы Tv, Av, M, C1 и C2**

**Режим воспроизведения**

**Функции Wi-Fi**

**Меню настройки**

**Принадлежности**

**Приложение**

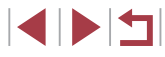

# <span id="page-57-0"></span>**Изменение стиля отображения изображения после съемки**

 $\rightarrow$  **Фотографии Видеофильмы** 

Можно изменить длительность отображения изображений сразу после съемки, а также состав отображаемой информации.

#### <span id="page-57-1"></span>**Изменение времени отображения изображения после съемки**

#### *1* **Откройте экран [Просм. изоб. после съемки].**

 $\bullet$  Нажмите кнопку  $[MENT \cup I]$ , выберите пункт  $[$ Просм. изоб. после съемки $]$  на вкладке  $[$ затем нажмите кнопку  $\left(\bigoplus_{i=1}^{\infty} \mathfrak{z}_i\right)$  $\left(\bigoplus_{i=1}^{\infty} \mathfrak{z}_i\right)$  $\left(\bigoplus_{i=1}^{\infty} \mathfrak{z}_i\right)$ 

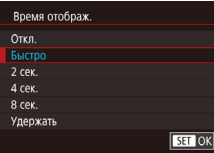

п

#### *2* **Выполните настройку.**

- $\bullet$  Выберите пункт [Время отображ.], затем выберите требуемое значение  $(231)$ .
- Чтобы восстановить исходную настройку, повторите эту операцию, но выберите значение [Быстро].

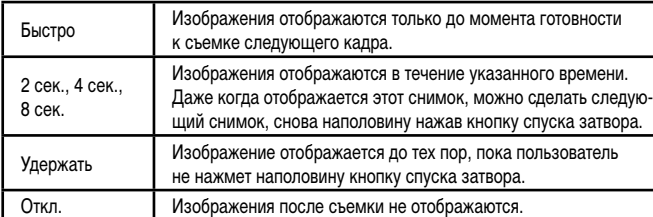

#### **Изменение экрана, отображаемого после съемки**

Просм. изоб. после съемки Инф. отображ.

Откл. Летально Свеления съемки не отображ после съемки

Измените способ отображения изображений после съемки, как указано ниже.

- *1* **Задайте для параметра [Время отображ.] значение [2 сек.], [4 сек.], [8 сек.] или**   $[Y_{\text{$ **Держать** $] ($ **158** $).$
- *2* **Выполните настройку.**

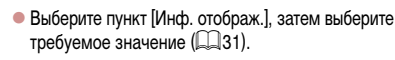

• Чтобы восстановить исходную настройку, повторите эту операцию, но выберите значение [Откл.].

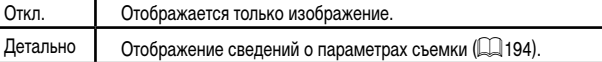

- Если для параметра [Время отображ.] ( $\Box$ 58) задано значение [Откл.] или [Быстро], для параметра [Инф. отображ.] устанавливается значение [Откл.], которое не может быть изменено.
- $\bullet$  Нажимая кнопку  $\textsf{DISP}$ ] во время отображения изображения после съемки, можно переключать выводимую информацию. Обратите внимание, что настройки пункта [Инф. отображ.] не изменяются. Изображения можно также удалить, нажав кнопку  $\left| \vec{m} \right|$ .

**Режим воспроизведения Функции Wi-Fi Меню настройки Принадлежности Приложение Алфавитный указатель Другие режимы съемки Режим P Режимы Tv, Av, M, C1 и C2 Руководство по расширенным операциям Основные сведения о камере Автоматический/гибридный автоматический режим**

**Перед использованием**

**Основные операции**

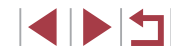

# **Другие режимы съемки**

Более эффективная съемка различных сюжетов, а также получение снимков, улучшенных с помощью уникальных эффектов изображения или снятых с использованием специальных функций

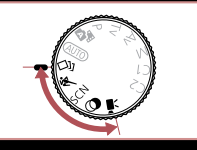

# **Съемка нескольких разных изображений для каждого кадра (Творческий снимок)**

#### **Фотографии Видеофильмы**

Камера определяет объект и условия съемки, автоматически применяя специальные эффекты и изменяя компоновку кадра для выделения объекта. Для каждого снимка записываются шесть фотографий. Можно снимать нескольких фотографий с применением эффектов, используя параметры, определенные камерой.

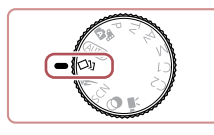

# *1* **Перейдите в режим [ ].**

- Поверните диск установки режима в положение  $\sim$ 11.
- *2* **Произведите съемку.**
- Полностью нажмите кнопку спуска затвора. Во время съемки три раза воспроизводится звук срабатывания затвора.
- Сначала шесть снимков отображаются друг за другом, а затем одновременно в течение приблизительно 2 с.
- $\bullet$  Чтобы изображения отображались до тех пор. пока не будет наполовину нажата кнопка спуска затвора, нажмите кнопку [ ]. Чтобы в этом состоянии вывести изображение на весь экран, выберите его кнопками [A][ ][ ][ ] или диском  $\left[\begin{matrix} \mathbb{R} \\ \mathbb{R} \end{matrix}\right]$ , затем нажмите кнопку  $\left[\begin{matrix} \mathbb{R} \\ \mathbb{R} \end{matrix}\right]$ .
- $\bullet$  Для возврата к исходному виду экрана нажмите  $K$ нопку  $$
- Если срабатывает вспышка, съемка занимает заметное время, держите камеру неподвижно, пока три раза не будет подан звуковой сигнал срабатывания затвора.
- Шесть изображений обрабатываются совместно как группа ( $\Box$ [113](#page-112-0)).
- Одновременно эти шесть изображений выводятся на экран (как показано в шаге 2) только сразу после съемки.

#### **Перед использованием**

**Основные операции**

**Руководство по расширенным операциям**

**Основные сведения о камере**

**Автоматический/гибридный автоматический режим**

**Другие режимы съемки**

**Режим P**

**Режимы Tv, Av, M, C1 и C2**

**Режим воспроизведения**

**Функции Wi-Fi**

**Меню настройки**

**Принадлежности**

**Приложение**

**Алфавитный указатель**

1 N H

# **Выбор эффектов**

**Фотографии Видеофильмы** 

Можно выбрать эффекты для изображений, снятых в режиме [<

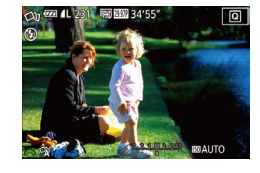

 $\bullet$  После выбора режима  $[\triangle]$  выберите эффект, поворачивая диск [ ].

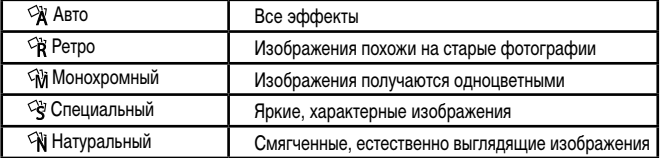

# **Движущиеся объекты (Спорт)**

**Фотографии Видеофильмы** 

**Перед использованием**

Серийная съемка с фокусировкой камеры на движущиеся объекты.

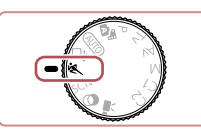

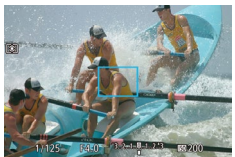

## *2* **Сфокусируйтесь.**

• При наполовину нажатой кнопке спуска затвора камера непрерывно настраивает фокусировку и яркость изображения в том месте, в котором отображается синяя рамка.

# *3* **Произведите съемку.**

 $\overline{\phantom{a}}$  **Перейдите в режим [8.]**. • Поверните диск установки режима

в положение  $\mathbb R$ 1.

- Для серийной съемки полностью нажмите кнопку спуска затвора и удерживайте ее нажатой.
- В режиме [ ] снимки могут выглядеть зернистыми из-за того, что число ISO ([=](#page-79-0)80) увеличивается в соответствии с условиями съемки.
- Подробные сведения о диапазоне съемки в режиме [ $\blacksquare$ ] см. в разделе [«Диапазон съемки» \(](#page-212-1) $\Box$ 213).
- После серийной съемки дальнейшая съемка может быть доступна только после некоторой задержки. Обратите внимание, что с картами памяти некоторых типов эта задержка может увеличиваться.
- Скорость съемки может снижаться в зависимости от условий съемки, параметров камеры и положения зумирования.

**Основные операции**

**Руководство по расширенным операциям**

**Основные сведения о камере**

**Автоматический/гибридный автоматический режим**

**Другие режимы съемки**

**Режим P**

**Режимы Tv, Av, M, C1 и C2**

**Режим воспроизведения**

**Функции Wi-Fi**

**Меню настройки**

**Принадлежности**

**Приложение**

**Алфавитный указатель**

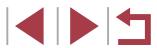

60

# <span id="page-60-0"></span>**Определенные сюжеты**

Выберите режим, соответствующий снимаемому сюжету, и камера автоматически настроит параметры для получения оптимальных снимков.

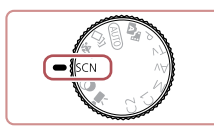

# **1** Перейдите в режим [SCN].

*2* **Выберите режим съемки.**

*3* **Произведите съемку.**

 $\bullet$  Поверните диск установки режима в положение [SCN].

**• Нажмите кнопку [** $\bigcirc$ **], выберите в ме[ню зна](#page-29-0)чок [** $\bigcirc$ ], затем выберите режим съемки ( $\Box$ 30).

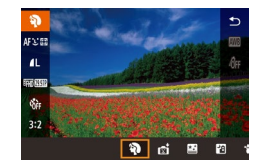

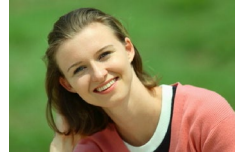

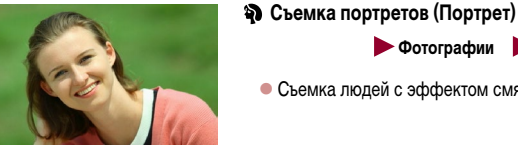

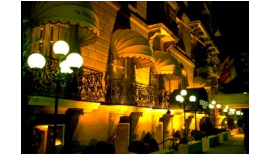

#### **Съемка вечерних сюжетов без штатива (Ночная съемка с рук)**

• Съемка людей с эффектом смягчения.

**Фотографии Видеофильмы** 

**Фотографии Видеофильмы**

- Превосходные кадры вечерних сюжетов или портреты на фоне вечерних сюжетов без необхо димости обеспечения полной неподвижности камеры, например с помощью штатива.
- Единый кадр получается путем объединения последовательных кадров для снижения сотря сения камеры и уменьшения шумов изображения.

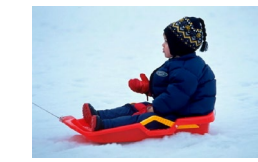

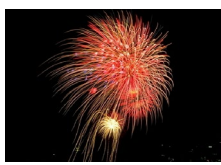

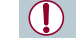

**Съемка на снежном фоне (Снег)**

**Фотографии Видеофильмы**

- Яркие портретные снимки с естественными цветами на снежном фоне.
- **Съемка фейерверков (Фейерверк) Фотографии Видеофильмы**
	- Яркие снимки фейерверков.

В режиме [ $\widetilde{T}$ ]] объекты выглядят более крупными, чем в других режимах.<br>В режиме [ $\widetilde{T}$ ]] снимки могут выглядеть зернистыми из-за того, что число ISO

 $\bullet$  Так как в режиме  $\mathbb{R}$  камера выполняет серийную съемку, во время съемки

В режиме [ ] слишком сильное размытие при движении или определенные условия съемки могут привести к тому, что требуемый результат не будет

● В режиме [ ] установите камеру на штатив или примите другие меры для

 $\sqrt{2.80}$  увеличивается в соответствии с условиями съемки.

держите ее неподвижно.

получен.

**Перед использованием**

**Основные операции**

**Руководство по расширенным операциям**

**Основные сведения о камере**

**Автоматический/гибридный автоматический режим**

**Другие режимы съемки**

**Режим P**

**Режимы Tv, Av, M, C1 и C2**

**Режим воспроизведения**

**Функции Wi-Fi**

**Меню настройки**

**Принадлежности**

**Приложение**

**Алфавитный указатель**

**INT** 

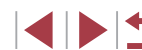

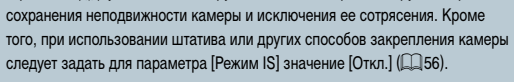

Если при съемке вечерних сюжетов используется штатив, съемка в режиме<br>[AUTO] вместо режима [ $\Gamma$ ] дает лучшие результаты ( $\Box$ 35).

- Хотя в режиме  $\left[\frac{1}{2},\frac{1}{2}\right]$  при наполовину нажатой кнопке спуска затвора никакие рамки не отображаются, оптимальная фокусировка все равно определяется.
- Режим съемки можно также выбрать, открыв меню MENU (L. 31) ► вкладку  $[$  1]  $\blacktriangleright$  [Режим съемки].

# <span id="page-61-0"></span> **Эффекты изображения (Творческие фильтры)**

Добавление в изображение различных эффектов при съемке.

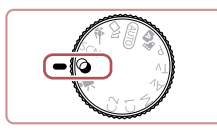

# $\blacksquare$  Перейдите в режим  $\lceil \bigcirc \rceil$ .

 Поверните диск установки режима в положение  $[$ 

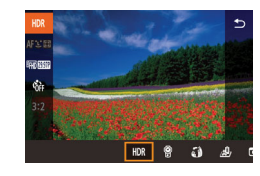

- *2* **Выберите режим съемки.**
- $\bullet$  Нажмите кнопку  $\left[\mathbb{G}\right]$ , выберите в меню значок  $[HDR]$ , затем выберите режим съемки ( $\Box$ 30).

# *3* **Произведите съемку.**

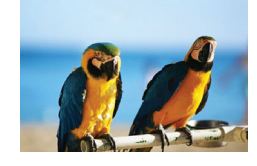

- **Съемка с яркими цветами (Сверхъяркий) Фотографии Видеофильмы**
	- Снимки с насыщенными, яркими цветами.

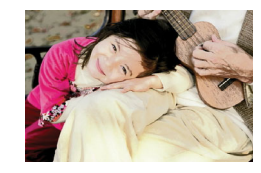

- **Снимки в плакатном стиле (Эффект плаката) Фотографии Видеофильмы**
- Снимки, похожие на старый плакат или иллюстрацию.

В режимах [2] и [ ] попробуйте сначала сделать несколько тестовых снимков и проверьте, достигнут ли требуемый результат.

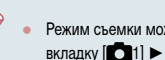

Режим съемки можно также выбрать, открыв меню MENU ( $\Box$ 31)  $\blacktriangleright$ вкладку  $\blacksquare$ 11  $\blacktriangleright$  [Режим съемки].

# **Съемка эпизодов с высокой контрастностью (Высокий динамический диапазон)**

**Фотографии Видеофильмы** 

При каждой съемке снимаются три последовательных изображения с различными уровнями яркости, затем камера объединяет области изображения с оптимальной яркостью для создания одного изображения. Этот режим может уменьшить выцветание ярких участков и потерю деталей в темных областях, что часто происходит на снимках с высокой контрастностью.

# *1* **Выберите значок [ ].**

- $\bullet$  В соответствии с шагами 1 2 раздела «Эффекты изображения (Творческие фильтры)» ([162) выберите значок [HDR].
- *2* **Произведите съемку.**
- Во время съемки держите камеру неподвижно. При полном нажатии кнопки спуска затвора камера снимает три кадра и объединяет их.

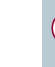

Слишком сильное размытие движущихся объектов или определенные условия съемки могут привести к тому, что требуемый результат не будет получен.

**Режим воспроизведения Функции Wi-Fi Меню настройки Принадлежности Приложение Алфавитный указатель Режим P Режимы Tv, Av, M, C1 и C2 Перед использованием Основные операции Руководство по расширенным операциям Основные сведения о камере Автоматический/гибридный автоматический режим Другие режимы съемки**

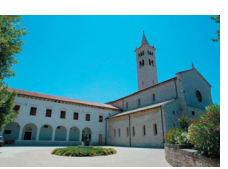

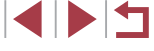

- 
- Если слишком сильные сотрясения камеры мешают съемке, установите камеру на штатив или примите другие меры к обеспечению неподвижности камеры. Кроме того, при использовании штатива или других способов закрепления камеры следует задать для параметра [Режим IS] значение  $[O$ ткл. $]$  $($  $\Box$  $56)$ .
- При любых перемещениях объекта снимки будут выглядеть смазанными.
- Последующая съемка будет возможна после некоторой задержки, необходимой для обработки и объединения изображений в камере.
- При наполовину нажатой кнопке спуска затвора в условиях яркого освещения может отображаться значок [ $\vert\!\!\vert\mathbf{l}\vert\!\!\vert$ ], указывающий, что применяется автоматическая оптимизация яркости изображения.

#### **Добавление художественных эффектов**

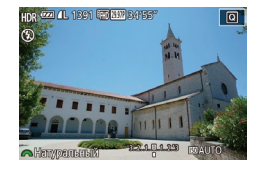

- $\bullet$  В соответствии с шагами 1 2 раздела «Эффекты изображения (Творческие фильтры)» ([162) выберите значок **[HDR**].
- Диском [ выберите уровень эффекта.
- $\bullet$  Отображается предварительное изображение, показывающее вид снимка с примененным эффектом.

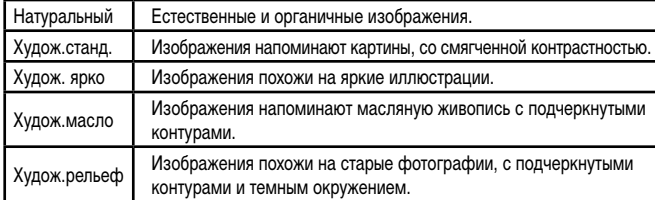

# **Съемка с выцветшими цветами (Эффект старины)**

2 (2014) 1391 For KW 3415

#### **Фотографии Видеофильмы**

Этот эффект делает цвета более блеклыми, и изображения выглядят выцветшими, как старые фотографии. Выберите один из 5 уровней эффекта.

#### *1* **Выберите значок [ ].**

 $\bullet$  В соответствии с шагами 1 – 2 раздела «Эффекты изображения (Творческие фильтры)»  $(\Box$ 62) выберите значок <sup>[9]</sup>.

#### *2* **Выберите уровень эффекта.**

- $\bullet$  Диском  $[$   $\bullet$   $\bullet$  выберите уровень эффекта.
- $\bullet$  Отображается предварительное изображение. показывающее вид снимка с примененным эффектом.
- *3* **Произведите съемку.**
- Попробуйте сначала сделать несколько тестовых снимков и проверьте. достигнут ли требуемый результат.
- Цвета на экране съемки будут выглядеть блеклыми, но эффект старения изображения не отображается. Для просмотра этого эффекта откройте изображение в режиме воспроизведения ( $\Box$ [106](#page-105-0)).
- В видеофильмах эффект старения изображения не отображается.

#### **Перед использованием**

**Основные операции**

**Руководство по расширенным операциям**

**Основные сведения о камере**

**Автоматический/гибридный автоматический режим**

**Другие режимы съемки**

**Режим P**

**Режимы Tv, Av, M, C1 и C2**

**Режим воспроизведения**

**Функции Wi-Fi**

**Меню настройки**

**Принадлежности**

**Приложение**

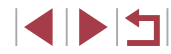

# **Съемка с эффектом объектива «Рыбий глаз» (Эффект Рыбий глаз)**

**Фотографии Видеофильмы** 

Съемка с эффектом искажения объектива типа «Рыбий глаз».

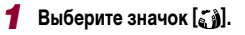

 $\bullet$  В соответствии с шагами 1 – 2 раздела «Эффекты изображения (Творческие фильтры)» ( $\Box$ 62) выберите значок [  $\alpha$  a].

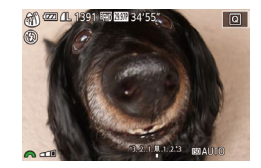

#### *2* **Выберите уровень эффекта.**

- $\bullet$  Диском  $\mathcal{L}$  выберите уровень эффекта.
- $\bullet$  Отображается предварительное изображение. показывающее вид снимка с примененным эффектом.
- *3* **Произведите съемку.**

Попробуйте сначала сделать несколько тестовых снимков и проверьте. достигнут ли требуемый результат.

## **Снимки, напоминающие миниатюрные модели (Эффект миниатюры)**

#### **Фотографии Видеофильмы**

Создает эффект миниатюрной модели, размывая области изображения выше и ниже выбранной области.

Можно также снимать видеофильмы, выглядящие как эпизоды в миниатюрных моделях, выбирая скорость воспроизведения перед съемкой видеофильма. Во время воспроизведения люди и объекты в эпизодах будут двигаться быстро. Обратите внимание, что звук не записывается.

## *1* **Выберите значок [ ].**

- $\bullet$  В соответствии с шагами 1 2 раздела «Эффекты изображения (Творческие фильтры)» ( $\Box$ 62) выберите значок  $\left[\right]$ .
- $\bullet$  Отображается белая рамка, показывающая область изображения, которая не будет размыта.
- *2* **Выберите область, на которую нужно сфокусироваться.**
- $\bullet$  Нажмите кнопку  $[$   $\blacktriangle$ ].
- $\bullet$  Для изменения размера рамки перемещайте рычаг зумирования, для перемещения рамки поворачивайте диск [ ].
- *3* **Для видеофильмов выберите скорость воспроизведения видеофильма.**
- $\bullet$  Для выбора скорости поворачивайте диск  $[$ .
- *4* **Вернитесь на экран съемки и произведите съемку.**
- $\bullet$  Нажмите кнопку  $\left[\begin{smallmatrix}\mathbb{R}^m\\ \mathbb{R}^m\end{smallmatrix}\right]$  для возврата на экран съемки, затем произведите съемку.

**Перед использованием**

**Основные операции**

**Руководство по расширенным операциям**

**Основные сведения о камере**

**Автоматический/гибридный автоматический режим**

**Другие режимы съемки**

**Режим P**

**Режимы Tv, Av, M, C1 и C2**

**Режим воспроизведения**

**Функции Wi-Fi**

**Меню настройки**

**Принадлежности**

**Приложение**

**Алфавитный указатель**

1 N T

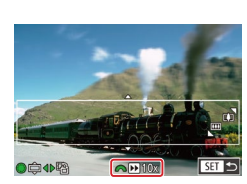

#### **Скорость воспроизведения и приблизительное время воспроизведения (для клипов длительностью 1 мин)**

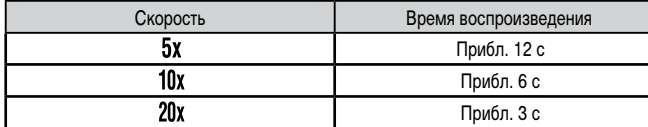

Видеофильмы воспроизводятся с частотой 30 кадров/с.

- При съемке видеофильмов зум недоступен. Установите зум до начала съемки.
- Попробуйте сначала сделать несколько тестовых снимков и проверьте, достигнут ли требуемый результат.
- Для изменения ориентации рамки на вертикальную нажмите на шаге 2 кнопки [ ][ ]. Для возврата к горизонтальной ориентации рамки нажимайте кнопки  $[$   $\blacktriangle$   $]$   $\blacktriangledown$  ].
- Для перемещения рамки в горизонтальной ориентации нажимайте кнопки [ ][ ], для перемещения рамки в вертикальной ориентации нажимайте кнопки  $[$
- При повороте камеры в вертикальное положение ориентация рамки изменяется.
- Качество изображения видеофильма будет  $[1]$  при формате кадров  $[4:3]$ и  $[4 \text{H} \overline{\text{H}}$  при формате кадров  $[16:9]$  ( $[152]$ ). Изменить эти настройки качества невозможно.
- Изменение коэффициента зумирования с помощью кнопки  $[\Box]$  на экранах из шагов 2 и 3, а также во время съемки видеофильмов невозможно.

Рамку можно также перемещать, нажимая на экран или перетаскивая рамку по экрану.

# **Съемка с эффектом игрушечной камеры (Эффект игрушечной камеры)**

Этот эффект делает изображения похожими на снимки, сделанные игрушечной камерой, за счет виньетирования (более темные и размытые углы изображения) и изменения

**Выберите значок [**  $\sim$  **].** 

выберите значок  $\overline{[}$ . *2* **Выберите цветовой тон.**

диск  $[$ .

эффектом.

Стандартный Снимки похожи на изображения, снятые игрушечной камерой. Теплый Тон изображений получается более теплым, чем при настройке

Холодный Тон изображений получается более холодным, чем при настройке

Попробуйте сначала сделать несколько тестовых снимков и проверьте,

[Стандартный].

[Стандартный].

достигнут ли требуемый результат.

*3* **Произведите съемку.**

#### **• Фотографии Видеофильмы**

 $\bullet$  В соответствии с шагами 1 – 2 раздела «Эффекты изображения (Творческие фильтры)» ( $\Box$ 62)

• Для выбора цветового тона поворачивайте

z Отображается предварительное изображение, показывающее вид снимка с примененным

**Основные операции**

**Руководство по расширенным операциям**

**Перед использованием**

**Основные сведения о камере**

**Автоматический/гибридный автоматический режим**

**Другие режимы съемки**

**Режим P**

**Режимы Tv, Av, M, C1 и C2**

**Режим воспроизведения**

**Функции Wi-Fi**

**Меню настройки**

**Принадлежности**

**Приложение**

**Алфавитный указатель**

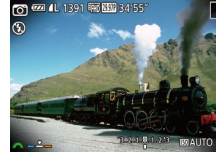

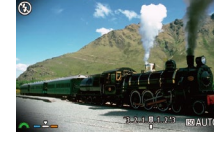

общего цвета.

# **Выделение объектов (Размытие фона)**

**Фотографии Видеофильмы** 

Объекты можно снимать таким образом, чтобы они выделялись на общем фоне. Снимаются два последовательных кадра с настройками, оптимизированными для размытия фона. Фон размывается за счет оптических эффектов объектива и за счет обработки изображения объекта и фона.

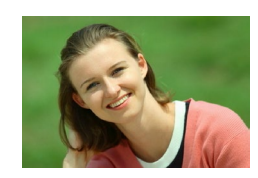

## *1* **Выберите значок [ ].**

 $\bullet$  В соответствии с шагами 1 – 2 разлела «Эффекты изображения (Творческие фильтры)» ( $\square$ 62) выберите значок [  $\blacksquare$ ].

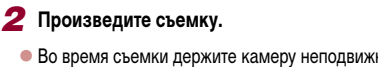

- Во время съемки держите камеру неподвижно. При полном нажатии кнопки спуска затвора снимаются два последовательных изображения.
- $\bullet$  Мигающий значок  $\lceil \frac{25}{20} \rceil$  означает, что обработка изображений невозможна.

Слишком сильное размытие движущихся объектов или определенные условия съемки могут привести к тому, что требуемый результат не будет получен.

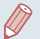

- Для получения оптимальных результатов с использованием этого эффекта лучше, чтобы объект находился рядом, а задний план – достаточно далеко.
- После съемки дальнейшая съемка может быть доступна только после некоторой задержки.
- Для настройки уровня эффекта поворачивайте диск  $[3]$ .

# **Съемка с эффектом мягкого фокуса**

**Фотографии Видеофильмы** 

Эта функция позволяет снимать изображения, аналогичные получаемым при установке на камеру мягкорисующего фильтра. Можно настроить требуемый уровень эффекта.

- *1* **Выберите значок [ ].**
- $\bullet$  В соответствии с шагами 1 2 раздела «Эффекты изображения (Творческие фильтры)»  $(\Box$ 62) выберите значок [<sup>1</sup>.

#### *2* **Выберите уровень эффекта.**

- $\bullet$  Диском  $[$   $\bullet$   $\bullet$  выберите уровень эффекта.
- $\bullet$  Отображается предварительное изображение. показывающее вид снимка с примененным эффектом.
- *3* **Произведите съемку.**
- Попробуйте сначала сделать несколько тестовых снимков и проверьте. достигнут ли требуемый результат.

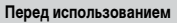

**Основные операции**

**Руководство по расширенным операциям**

**Основные сведения о камере**

**Автоматический/гибридный автоматический режим**

**Другие режимы съемки**

**Режим P**

**Режимы Tv, Av, M, C1 и C2**

**Режим воспроизведения**

**Функции Wi-Fi**

**Меню настройки**

**Принадлежности**

**Приложение**

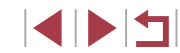

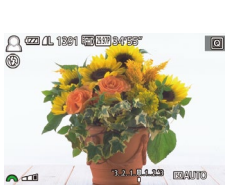

# **Съемка в монохромном режиме**

#### **Фотографии Видеофильмы**

Снимайте черно-белые изображения, изображения в оттенках сепии или изображения в синем и белом цветах.

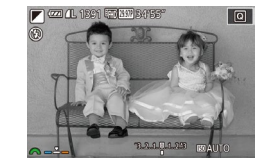

п

#### *1* **Выберите значок [ ].**

 $\bullet$  В соответствии с шагами 1 – 2 раздела «Эффекты изображения (Творческие фильтры)»  $\Box$ 62) выберите значок  $\overline{1}$ .

#### *2* **Выберите цветовой тон.**

- Для выбора цветового тона поворачивайте  $I$ лиск  $[$   $\frac{1}{2}$ .
- $\bullet$  Отображается предварительное изображение. показывающее вид снимка с примененным эффектом.

# *3* **Произведите съемку.**

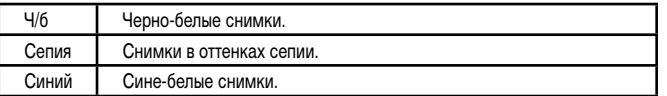

# **Специальные режимы для других целей**

**Автоматическая съемка после обнаружения лица (Интеллектуальный затвор)**

**Фотографии Видеофильмы** 

**Автоматическая съемка после обнаружения улыбки (Улыбка)**

**Фотографии Видеофильмы** 

Камера автоматически производит съемку после обнаружения улыбки, даже без нажатия кнопки спуска затвора.

SET 5

- *1* **Выберите значок [ ].**
- $\bullet$  В соответствии с шагами 1 2 раздела «Определенные сюжеты» (**QQ61**) выберите значок  $\left| \right. \right|$ , затем нажмите кнопку  $\left| \right. \right|$ .
- $\bullet$  Кнопками  $[4]$   $\bullet$  или диском  $[4]$  выберите значок  $[$  $[$   $[$  $]$ . затем нажмите кнопку  $[$  $]$ .
- $\bullet$  Камера переходит в режим ожидания съемки. и отображается сообщение [Обнаружение улыбки вкл.].

#### *2* **Направьте камеру на снимаемого человека.**

- $\bullet$  Каждый раз, когда камера обнаруживает улыбку, загорается лампа и производится съемка.
- $\bullet$  Для приостановки обнаружения улыбки нажмите кнопку [  $\blacktriangledown$ ]. Для возобновления обнаружения улыбки снова нажмите кнопку  $[\nabla]$ .

После завершения съемки переключитесь в другой режим, в противном случае камера будет продолжать снимать при каждом обнаружении улыбки. **автоматический режим Другие режимы съемки**

**Руководство по расширенным операциям**

**Основные сведения о камере Автоматический/гибридный** 

**Режим P**

**Перед использованием**

**Основные операции**

**Режимы Tv, Av, M, C1 и C2**

**Режим воспроизведения**

**Функции Wi-Fi**

**Меню настройки**

**Принадлежности**

**Приложение**

**Алфавитный указатель**

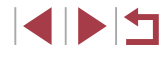

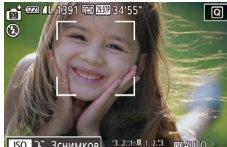

HIMMKOB **A**  $\sqrt{2}$  $\mathcal{O}_\mathcal{C}$ 

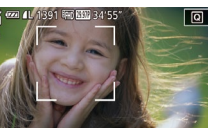

- Съемку можно также производить обычным образом, нажимая кнопку спуска затвора.
- Камере проще обнаруживать улыбки, когда объекты съемки обращены лицом к камере и открывают рот достаточно широко, чтобы были видны зубы.
- Для изменения количества кадров нажимайте кнопки  $[$   $\blacksquare$ ] после выбора значка [ ] на шаге 1. Функция [Обн. моргания] ( [=](#page-55-1)56) доступна только для последнего кадра.
- **Режим съемки можно также выбрать, выбрав**  $[\cdot]$  **в шагах 1 2 из раздела** «Определенные сюжеты» ([........] 61), нажав [ **SO** ] для открытия экрана настройки, нажав  $\bigcap \Gamma$ , затем нажав этот же вариант или  $\|\blacksquare\blacksquare\blacksquare\|$ .

#### **Автоматическая съемка после обнаружения лица (Таймер при моргании)**

**Фотографии Видеофильмы** 

Направьте камеру на человека и полностью нажмите кнопку спуска затвора. Камера производит съемку приблизительно через 2 с после обнаружения моргания.

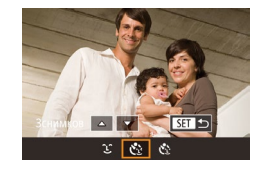

#### *1* **Выберите значок [ ].**

- $\bullet$  В соответствии с шагами 1 2 раздела «Определенные сюжеты» (LLa61) выберите значок  $[\cdot]$ , затем нажмите кнопку  $[\triangle]$
- $\bullet$  Кнопками  $[$   $\bullet$   $]$   $\bullet$   $]$  или диском  $[$  $]$  выберите значок  $[{\mathcal{C}}]$ , затем нажмите кнопку  $[{\mathbb{C}}]$ .

#### *2* **Выберите композицию кадра и нажмите наполовину кнопку спуска затвора.**

- На экране нажмите лицо человека, который должен моргнуть, чтобы выбрать его (Тактильная автофокусировка), затем нажмите кнопку спуска затвора наполовину.
- Убедитесь, что лицо объекта, который должен моргнуть, заключено в зеленую рамку авто фокусировки.

#### *3* **Полностью нажмите кнопку спуска затвора.**

- <sup>z</sup> Камера переходит в режим ожидания съемки, и отображается сообщение [Моргнуть для съемки].
- Начинает мигать лампа, и подается звуковой сигнал автоспуска.

#### *4* **Моргните, смотря прямо в камеру.**

- Камера производит съемку приблизительно через 2 с после того как обнаружит, что человек, лицо которого находится внутри рамки, моргнул.
- Для отмены съемки после запуска таймера  $\alpha$ втоспуска нажмите кнопку  $\dot{M}$  FNU  $\dot{J}$ .
- Если моргание не обнаружено, специально медленно моргните еще раз.
- Моргание может не обнаруживаться, если глаза закрыты волосами, шляпой или очками.
- Одновременное закрытие и открытие обоих глаз также распознается как моргание.
- Если моргание не обнаружено, камера производит съемку приблизительно через 15 с.
- Для изменения количества кадров нажимайте кнопки  $[\triangle]$ [ $\blacktriangledown$ ] после выбора значка [ $\llbracket \cdot \rrbracket$  на шаге 1. Функция [Обн. моргания] ( $\llbracket \bot \rrbracket$ 56) доступна только для последнего кадра.
- Если при полном нажатии кнопки спуска затвора люди в области съемки отсутствовали, съемка производится после того, как в области съемки появится человек и моргнет.
- После полного нажатия кнопки спуска затвора изменение коэффициента зумирования с помощью кнопки [[ ] невозможно.

Режим съемки можно также выбрать, выбрав  $\mathbf{r}$  | в шагах 1 – 2 из раздела «Определенные сюжеты» ([161), нажав [**150]** для открытия экрана настройки, нажав  $[\cdot \cdot]$ , затем нажав этот же вариант или  $[ \cdot ]$ .

#### **Перед использованием**

**Основные операции**

**Руководство по расширенным операциям**

**Основные сведения о камере**

**Автоматический/гибридный автоматический режим**

**Другие режимы съемки**

**Режим P**

**Режимы Tv, Av, M, C1 и C2**

**Режим воспроизведения**

**Функции Wi-Fi**

**Меню настройки**

**Принадлежности**

**Приложение**

**Алфавитный указатель**

**INT** 

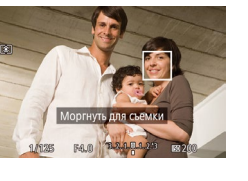

#### **Автоматическая съемка после обнаружения нового человека (Автоспуск при обнаружении лица)**

**Фотографии Видеофильмы** 

Камера производит съемку приблизительно через 2 с после обнаружения появления в области съемки еще одного лица (например, фотографа) (**QQ90**). Это удобно, если фотограф хочет сняться на групповой фотографии, или для аналогичных снимков.

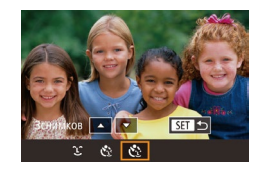

## *1* **Выберите значок [ ].**

- $\bullet$  В соответствии с шагами 1 2 раздела «Определенные сюжеты» ([161) выберите значок  $\left| \cdot \right|$ , затем нажмите кнопку  $\left| \cdot \right|$
- $\bullet$  Кнопками  $[$   $\bullet$   $]$   $\bullet$   $]$  или диском  $[$  $\bullet$  $]$  выберите значок  $[\mathcal{C}$ . затем нажмите кнопку  $[\mathcal{C}^{\bullet}_{\mathcal{C}}]$ .

#### *2* **Выберите композицию кадра и нажмите наполовину кнопку спуска затвора.**

• Убедитесь, что вокруг лица, на которое производится фокусировка, отображается зеленая рамка, а вокруг остальных лиц отображаются белые рамки.

#### *3* **Полностью нажмите кнопку спуска затвора.**

- Камера переходит в режим ожидания съемки. и отображается сообщение [Смотрите прямо в камеру для начала обр. отсчета].
- Начинает мигать лампа, и подается звуковой сигнал автоспуска.

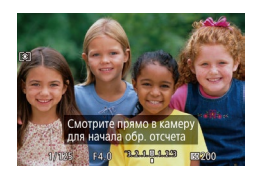

#### *4* **Присоединитесь к объектам в области съемки и посмотрите в объектив.**

- $\bullet$  После того как камера обнаружит новое лицо, частота мигания лампы и подачи звукового сигнала автоспуска увеличивается. (Если должна сработать вспышка, лампа продолжает гореть, не мигая.) Приблизительно через 2 с производится съемка.
- Для отмены съемки после запуска таймера  $\alpha$ втоспуска нажмите кнопку  $\mathbf{M}$  **FNII.**
- Даже если после присоединения фотографа к группе в области съемки его лицо не будет обнаружено, съемка производится прибл. через 15 с.
- Для изменения количества кадров нажимайте кнопки  $[\triangle]$ [ $\blacktriangledown]$  после выбора значка  $\left[\mathbf{C}^{\bullet}\right]$  на шаге 1. Функция [Обн. моргания] ( $\Box$ 56) доступна только для последнего кадра.
- $\bullet$  После полного нажатия кнопки спуска затвора изменение коэффициента  $3$  имирования с помощью кнопки  $[$  $\Box$  невозможно.
- $\gamma'$ Режим съемки можно также выбрать, выбрав  $\left[\begin{array}{cc} \bullet & 1 \end{array}\right]$  в шагах 1 – 2 из раздела «Определенные сюжеты» ( $\Box$ 61), нажав [  $\Box$  для открытия экрана настройки, нажав  $[\mathbf{C}_i]$ , затем нажав этот же вариант или  $[\mathbf{S}$ .

**Перед использованием**

**Основные операции**

**Руководство по расширенным операциям**

**Основные сведения о камере**

**Автоматический/гибридный автоматический режим**

**Другие режимы съемки**

**Режим P**

**Режимы Tv, Av, M, C1 и C2**

**Режим воспроизведения**

**Функции Wi-Fi**

**Меню настройки**

**Принадлежности**

**Приложение**

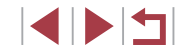

# **Съемка звездного неба (Звезды)**

**Съемка ночных сцен под звездным небом (Звездное небо)**

**Фотографии Видеофильмы** 

Снимайте впечатляющие кадры ночных сцен со звездным небом над головой. Свет звезд на изображении автоматически усиливается, и звездное небо выглядит очень красиво.

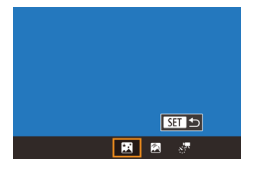

#### *1* **Выберите значок [ ].**

- $\bullet$  В соответствии с шагами 1 2 раздела «Определенные сюжеты» ([161) выберите значок  $\boxed{2}$ , затем нажмите кнопку  $\boxed{\blacktriangle}$ .
- $\bullet$  Кнопками  $[$   $\bullet$   $]$   $\bullet$   $]$  или диском  $[$  $\bullet$  $]$  выберите значок [**], з**атем нажмите кнопку [ ?? ]
- Зум устанавливается в максимально широкоугольное положение, и его изменение невозможно.

# *2* **Закрепите камеру.**

 $\bullet$  Установите камеру на штатив или примите другие меры для сохранения неподвижности камеры и исключения ее сотрясения.

*3* **Произведите съемку.**

Последующая съемка будет возможна после некоторой задержки, необходимой для обработки изображений в камере.

- Для удобства просмотра попробуйте перед съемкой выбрать меню MENU ► вкладку  $[42] \triangleright [$ Ночн.реж.экрана $] \triangleright [BkJ][$   $[$
- Чтобы звезды выглядели ярче, выберите меню MENU (□31) ► вкладку [ 5] ► [Акцент звезд] ► [Резкий]. Чтобы выделить яркие звезды на фоне звездного неба, задайте для параметра [Акцент звезд] значение [Мягкий]. С помощью этой настройки можно получать впечатляющие кадры за счет усиления ярких звезд и ослабления остальных. Чтобы отключить обработку звезд, выберите значение [Откл.].
- Для более точной фокусировки перед съемкой попробуйте переключиться в режим ручной фокусировки ( $\Box$ 86).
- Режим съемки можно также выбрать, выбрав  $\lbrack \bullet \right\rbrack$  в шагах 1 2 из раздела «Определенные сюжеты» ( $\Box$ 61), нажав [ $\Box$ 51 для открытия экрана настройки, нажав  $\mathbb{F}$ . затем нажав этот же вариант или  $\mathbb{F}$ .

#### **Съемка следов перемещения звезд (Звездный след)**

**SET 5** 

国图尔

**Фотографии Видеофильмы** 

Полосы, создаваемые перемещением звезд по небу, записываются на одном изображении. После определения выдержки затвора и количества снимков камера производит съемку серии кадров. Длительность сеанса съемки может достигать двух часов. Заранее проверяйте уровень заряда аккумулятора.

#### *1* **Выберите значок [ ].**

- $\bullet$  В соответствии с шагами 1 2 раздела «Определенные сюжеты» (**[[**61) выберите значок  $[2]$ , затем нажмите кнопку  $[2]$
- $\bullet$  Кнопками  $[$   $\bullet$   $]$   $\bullet$   $]$  или диском  $[$   $]$  выберите значок **[64]**, затем нажмите кнопку  $\left[\begin{matrix} 0\\ 1 \end{matrix}\right]$
- Зум устанавливается в максимально широкоугольное положение, и его изменение невозможно.

**Основные операции Руководство по расширенным операциям Основные сведения о камере Автоматический/гибридный автоматический режим Другие режимы съемки**

**Режим P**

**Перед использованием**

**Режимы Tv, Av, M, C1 и C2**

**Режим воспроизведения**

**Функции Wi-Fi**

**Меню настройки**

**Принадлежности**

**Приложение**

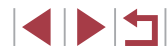

#### *2* **Задайте длительность сеанса съемки.**

• Для выбора длительности съемки поворачивайте диск  $[$ .  $]$ .

## *3* **Закрепите камеру.**

 $\bullet$  Установите камеру на штатив или примите другие меры для сохранения неподвижности камеры.

#### *4* **Произведите съемку.**

- $\bullet$  Полностью нажмите кнопку спуска затвора. На короткое время отображается сообщение [Занят], затем начинается съемка.
- Не трогайте камеру во время съемки.
- $\bullet$  Чтобы отменить съемку, снова полностью нажмите кнопку спуска затвора. Обратите внимание, что отмена может занимать до 60 с.
- Если во время съемки разрядится аккумулятор, съемка останавливается и сохраняется композитное изображение, созданное из кадров, снятых до этого момента.
- Последующая съемка будет возможна после некоторой задержки, необходимой для обработки изображений в камере.
- Для удобства просмотра попробуйте перед съемкой выбрать меню MENU ► вкладку  $[42] \triangleright$  [Ночн.реж.экрана]  $\triangleright$  [Вкл.] ( $\Box$ [161](#page-160-1)).
- Для более точной фокусировки перед съемкой попробуйте переключиться в режим ручной фокусировки ( $\Box$ 86).

Режим съемки можно также выбрать, выбрав  $\mathbb{Z}$  в шагах 1 – 2 из раздела «Определенные сюжеты» ( $\Box$ 61), нажав [  $\Box$  ) для открытия экрана настройки, нажав  $[\overline{\bullet}]$ , затем нажав этот же вариант или  $[\overline{S}$ .

#### **Съемка видеофильмов движения звезд (Покадровая видеосъемка звезд)**

**• Фотографии • Видеофильмы** 

Покадрово записывая изображения, снятые с указанным интервалом, можно создать видеофильм с быстро движущимися звездами. Можно настраивать требуемые интервал между кадрами и длительность съемки.

Помните, что каждый сеанс занимает много времени и требует съемки большого количества кадров. Заранее проверяйте уровень заряда аккумулятора и наличие свободного места на карте памяти.

#### *1* **Выберите значок [ ].**

- $\bullet$  В соответствии с шагами 1 2 раздела «Определенные сюжеты»  $($  $\Box$ 61) выберите значок  $[2]$ , затем нажмите кнопку  $[2]$ .
- $\bullet$  Кнопками  $[4]$   $\bullet$  или диском  $[4]$  выберите значок  $\left[ \cdot \right]$ , затем нажмите кнопку  $\left[ \left( \right] \right]$ .
- Зум устанавливается в максимально широкоугольное положение, и его изменение невозможно.

#### *2* **Задайте настройки видеофильма.**

- $\bullet$  Нажмите кнопку  $\blacksquare$
- $\bullet$  Кнопками  $[\triangle]$ т $\bullet$ ] или диском  $[\triangle]$  выберите пункт, затем выберите требуемое значение.
- *3* **Закрепите камеру.**
- $\bullet$  Установите камеру на штатив или примите другие меры для сохранения неподвижности камеры.

**Перед использованием**

**Основные операции**

**Руководство по расширенным операциям**

**Основные сведения о камере**

**Автоматический/гибридный автоматический режим**

**Другие режимы съемки**

**Режим P**

**Режимы Tv, Av, M, C1 и C2**

**Режим воспроизведения**

**Функции Wi-Fi**

**Меню настройки**

**Принадлежности**

**Приложение**

**Алфавитный указатель**

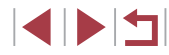

#### **Fabrica**  $\overline{\mathbf{a}}$  $30 \text{ cm}$ Интервал съем **Частота калров**  $\overline{\mathbb{Q}}_{499}$ **ROPMA CLOMKIN** 60 мин  $\sqrt{m}$

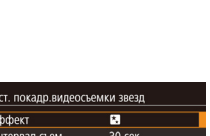

**Sill**s

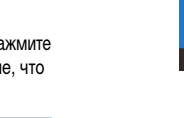

Уст. покадр.видеосъемки звезд

■ ■ 图

## *4* **Проверьте яркость.**

- Снимите один кадр, полностью нажав кнопку спуска затвора.
- Переключитесь в режим воспроизведения (=[106](#page-105-1)) и проверьте яркость изображения.
- Чтобы настроить яркость, изменяйте величину экспозиции на экране съемки, поворачивая диск компенсации экспозиции. Снова проверьте яркость, сделав еще один снимок.

#### *5* **Произведите съемку.**

- Нажмите кнопку видеосъемки. На короткое время отображается сообщение [Занят], затем начинается съемка.
- Не трогайте камеру во время съемки.
- Для отмены съемки снова нажмите кнопку видеосъемки. Обратите внимание, что отмена может занимать до 60 с.
- $\bullet$  Во время съемки камера работает в эко-режиме  $(1)161$  $(1)161$ .

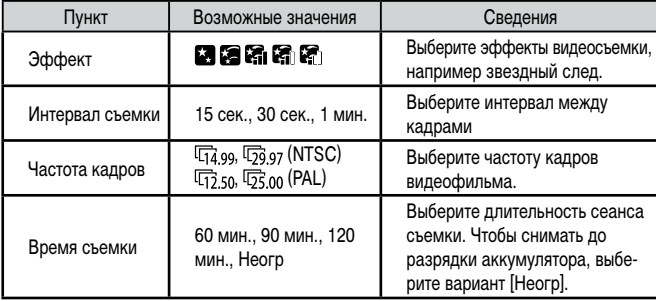

Приблизительное время воспроизведения в зависимости от интервала съемки и частоты кадров (для сеанса длительностью 1 ч)

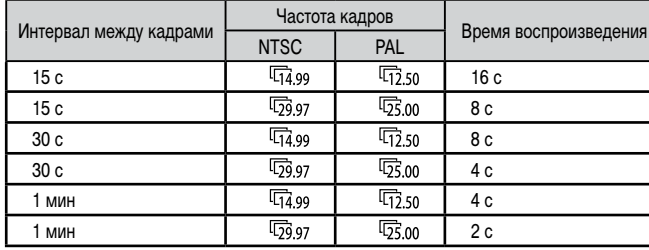

- T Последующая съемка будет возможна после некоторой задержки, необходимой для обработки изображений в камере.
	- Если во время съемки разрядится аккумулятор или закончится свободное место на карте памяти, съемка останавливается и сохраняется видеофильм, состоящий из кадров, снятых до этого момента.
	- Интервал съемки [1 мин.] недоступен со следующими эффектами: [  $|G|$ ,  $|G|$   $|H|$

**Перед использованием**

**Основные операции**

**Руководство по расширенным операциям**

**Основные сведения о камере**

**Автоматический/гибридный автоматический режим**

**Другие режимы съемки**

**Режим P**

**Режимы Tv, Av, M, C1 и C2**

**Режим воспроизведения**

**Функции Wi-Fi**

**Меню настройки**

**Принадлежности**

**Приложение**

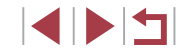
#### Звук не записывается.

- Для удобства просмотра попробуйте перед съемкой выбрать меню MENU ► вкладку  $[$ 2]  $\blacktriangleright$  [Ночн.реж.экрана]  $\blacktriangleright$  [Вкл.] ( $\Box$ [161](#page-160-0)).
- Экран из шага 2 можно также открыть, выбрав меню MENU ( $\Box$ 31) ► вкладку [ 5] ► [Уст. покадр.видеосъемки звезд].
- Для сохранения всех отдельных кадров, снятых до создания видеофильма, выберите меню MENU ( $\Box$ 31) ► вкладку  $\Box$ 5] ►  $[Coxp. \times \Box$ фото] ► [Вкл.]. Обратите внимание, что эти отдельные изображения объединены в одну группу, поэтому во время воспроизведения показывается только первое изображение. Для обозначения того, что изображение входит в группу, в левом верхнем углу экрана отображается значок  $\Gamma$ При удалении сгруппированного изображения ( $\Box$ [118\)](#page-117-0) также удаляются все изображения из этой группы. Будьте внимательны при удалении изображений.
- Для более точной фокусировки перед съемкой попробуйте переключиться в режим ручной фокусировки  $(286)$
- Даже если на шаге 2 задать для параметра [Время съемки] значение [Неогр] и использовать адаптер переменного тока (продается отдельно,  $\Box$ [168](#page-167-0)), съемка остановится максимум через прибл. 8 ч.

• Режим съемки можно также выбрать, выбрав  $\boxed{23}$  в шагах 1 – 2 из раздела «Определенные сюжеты» ( $\Box$ 61), нажав [  $\Box$  для открытия экрана настройки, нажав  $[s]$ , затем нажав этот же вариант или  $\boxed{S}$ .

### **Настройка цветов**

 $\frac{1}{2}$ 

**Фотографии Видеофильмы**

Цвета в режиме [ ] можно настраивать вручную.

 $\mathbf{c}$ 

**○號 0,0 MENU** 

*1* **Выберите режим съемки.**

 $\bullet$  Выберите режим  $\left[\overline{3}\right]$  ( $\left[\right]$ 70),  $\left[\overline{3}\right]$  ( $\left[\right]$ 70), или  $\left[\frac{1}{2}\right]$  ( $\left[\frac{1}{2}\right]$ 71).

*2* **Выберите настройку цветов.**

 $\bullet$  Нажмите кнопку  $\left[\begin{smallmatrix}\mathbb{R}^m\\ \mathbb{R}^m\end{smallmatrix}\right]$ , затем выберите в меню пункт  $[$  $\frac{1}{2}$  $\frac{1}{2}$  $($  $\Box$  $30)$ .

- *3* **Выполните настройку.**
- z С помощью диска [ ] или кнопок [ ][ ] настройте уровень коррекции для пары B и A, затем нажмите кнопку  $\widehat{R}$ .
- После завершения настройки отображается значок <sup>[008]</sup>.
- В обозначает синий цвет, A янтарный (желтый). • Для доступа к расширенным настройкам нажмите кнопку  $MENU$ на экране из шага 2 ( $\Box$ 84).

• Уровень коррекции можно также выбрать, нажав или перетации шкалу на шаге 2.

• Расширенные настройки можно открыть, коснувшись значка  $\blacksquare$ на экране из шага  $2$  ( $\Box$ 84).

**Перед использованием**

**Основные операции**

**Руководство по расширенным операциям**

**Основные сведения о камере**

**Автоматический/гибридный автоматический режим**

**Другие режимы съемки**

**Режим P**

**Режимы Tv, Av, M, C1 и C2**

**Режим воспроизведения**

**Функции Wi-Fi**

**Меню настройки**

**Принадлежности**

**Приложение**

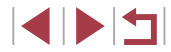

## <span id="page-73-1"></span>**Съемка различных видеофильмов**

## **Съемка фотографий во время съемки видеофильма**

#### **Перед использованием**

**Основные операции**

#### **Руководство по расширенным операциям**

**Основные сведения о камере**

**Автоматический/гибридный автоматический режим**

**Другие режимы съемки**

**Режим P**

**Режимы Tv, Av, M, C1 и C2**

**Режим воспроизведения**

**Функции Wi-Fi**

**Меню настройки**

**Принадлежности**

**Приложение**

**Алфавитный указатель**

<span id="page-73-0"></span>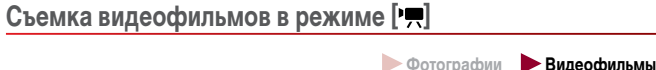

## *1* **Перейдите в режим [ ].**

- Поверните диск установки режима в положение <sup>род</sup>.
- Нажмите кнопку  $\left[\begin{smallmatrix}\mathbb{R}\\\mathbb{R}\end{smallmatrix}\right]$ , выберите значок  $\left[\begin{smallmatrix}\mathbf{P}\end{smallmatrix}\right]$ в меню, затем выберите  $\mathbb{P}$  ( $\Box$ 30).
- $\bullet$  Вверху и внизу экрана отображаются черные полосы, и объект немного увеличивается. Черные полосы обозначают области изображения, которые не записываются.

*2* **Настройте параметры, подходящие для видеофильма** (**[**[195\)](#page-194-0).

## *3* **Произведите съемку.**

- Нажмите кнопку видеосъемки.
- Чтобы остановить съемку видеофильма, снова нажмите кнопку видеосъемки.

Режим съемки можно также выбрать, открыв меню MENU ( $\Box$ 31) ► вкладку [ 1] ► [Режим съемки].

Фокусировку во время съемки можно настраивать, нажав [АГ] и поворачивая кольцо  $[()]$ , когда отображается значок  $[M]$ .

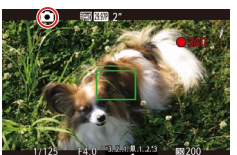

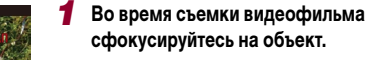

 $\bullet$  Убедитесь, что отображается значок  $\Box$ . и нажмите наполовину кнопку спуска затвора.

**Фотографии Видеофильмы**

- Производится перенастройка фокусировки и экспозиции. (Однако камера не подает звуковой сигнал.)
- Съемка видеофильма продолжается.
- *2* **Произведите съемку.**
- Полностью нажмите кнопку спуска затвора.
- z Снимок записывается.

Съемка фотографий во время съемки видеофильма может быть невозможна при низкой скорости записи на карту памяти или при нехватке свободной внутренней памяти.

**[ ]** (мигает): производится обработка изображения для записи. Съемку можно производить, когда значок перестанет мигать.

[  $\blacksquare$ ]: съемка фотографий невозможна.

В режиме  $\lfloor \frac{d}{2} \rfloor$  во время съемки видеофильмов отображается значок  $\lfloor \frac{d}{2} \rfloor$ . и съемка фотографий невозможна.

- $\bullet$  При съемке фотографий во время видеосъемки в видеофильме записываются фотография и звук срабатывания затвора.
- Вспышка не срабатывает.
- Если съемка фотографий приводит к полному заполнению внутренней памяти, съемка видеофильма может остановиться.

## 74

Съемка фотографий во время съемки видеофильмов производится следующим образом.

- Г **Корректировка сильных сотрясений камеры Перед использованием** Во время съемки видеофильмов [  $\overline{E}$  [  $E$  ],  $\overline{Q}$ ,  $\overline{Q}$  [ ],  $\overline{E}$  [  $\overline{L}$  [  $\overline{E}$  ],  $\overline{E}$  [  $\overline{E}$  ],  $\overline{E}$  [  $\overline{E}$  ],  $\overline{E}$  [  $\overline{E}$  ],  $\overline{E}$  [  $\overline{E}$  ],  $\overline{E}$  [  $\overline{E}$  ]  $[4H0]$  (49,972),  $[4H0]$   $50.00$ 2),  $[4H0]$  2,5002) или  $[4H0]$  25,002) (с форматом кадров **Видеофильмы** 16:9) фотографии имеют формат кадра [ $16.9$ ]. **Основные операции** • Во время съемки видеофильмов  $\frac{1}{2}$   $\frac{1}{2}$  ( $\frac{1}{2}$  или  $\frac{1}{2}$   $\frac{1}{6}$   $\frac{1}{2}$   $\frac{1}{10}$  (с форматом Можно корректировать сильные сотрясения камеры, например при съемке во время движения. Отображаемая часть изображения изменяется больше, чем в режиме кадров 4:3) фотографии имеют формат кадра  $[4.3]$ . **Руководство по расширенным операциям** . .<br>[Стандартный], и объекты дополнительно увеличиваются.  $\bullet$  Если форматы кадров видеофильма и фотографии не совпадают, снимаются изображения  $\parallel$  1. • Выполните шаги из раздела «Съемка видео-Параметры IS **Основные сведения о камере** • Для числа ISO устанавливается значение [AUTO]. фильмов с объектами того же размера, с которым Низкий • Если для параметра [Динамич. IS] задано значение [Стандарт.] ( $\Box$ 57), они отображаются до начала съемки» ([157). Линамич IS Высокий **Автоматический/гибридный**  снимаемая область больше, чем для видеозаписей. и выберите пункт [Высокий]. **автоматический режим** Макс, коррекция дрожания камеры при съемке видео **Другие режимы съемки Фиксация или изменение яркости изображения перед съемкой Видеофильмы Режим P** Если для параметра [Режим IS] задано значение [Откл.], функция [Динамич. IS] Перед съемкой или во время съемки можно зафиксировать экспозицию или изменить недоступна. ее с шагом 1/3 ступени в диапазоне от –3 до +3. • Если задано качество видеосъемки  $[$   $\frac{[E]}{[G]}$  (DTSC) или  $[$   $\frac{[E]}{[G]}$  (PAL), **Режимы Tv, Av, M, C1 и C2** доступен только вариант [Стандарт.]. *1* **Зафиксируйте экспозицию. Режим воспроизведения**  $\bullet$  Нажмите [ $\angle$ ], чтобы зафиксировать экспозицию. • Чтобы отменить фиксацию экспозиции, снова **Функции Wi-Fi**
	- **Меню настройки**

**Принадлежности**

**Приложение**

**Алфавитный указатель**

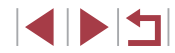

75

- *2* **Настройте экспозицию.** z Поворачивайте диск компенсации экспозиции.
	- **3** Произведите съемку (**QQ74**).

нажмите  $[\frac{\mathbf{V}}{\mathbf{A}}]$ 

## **Параметры звука**

#### **Использование аттенюатора**

**Видеофильмы** 

## <span id="page-75-0"></span>**Регулировка громкости записи**

Хотя уровень записи (громкость) автоматически настраивается для уменьшения искажений, можно задавать уровень вручную в зависимости от снимаемого сюжета.

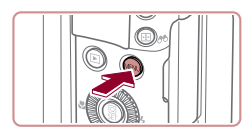

### *1* **Откройте экран [Запись звука].**

 $\bullet$  Нажмите кнопку  $[MENT \cup I]$ , выберите пункт [Запись звука] на вкладке [ 8], затем нажмите кнопку [ ] ( [=](#page-30-0)31).

#### **Bankey BRAKA Ручной Popuci onlys**  $\frac{1}{2}$ **UVACTRUTORIN** Фильто ветра/Аттенюатор  $-dB$  40 <u> 1999-1999-1999 - Jacobs B</u> **MARTIS**

## *2* **Выполните настройку.**

- $\bullet$  Выберите [Запись звука], затем выберите значение [Ручной] (Ц. 31).
- Выберите параметр [Чувствительн.] и установите требуемый уровень записи.
- Чтобы восстановить исходную настройку, повторите эту операцию, но выберите значение [Авто].

## **Отключение фильтра шумов**

Шум от сильного ветра можно уменьшить. Однако в случае использования этой функции при отсутствии ветра записи могут звучать неестественно. В таком случае можно отключить фильтр шумов.

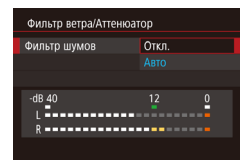

- $\bullet$  Откройте экран [Запись звука], как описано в шаге 1 раздела «Настройка громкости записи»  $(D76)$ .
- Выберите пункт [Фильтр ветра/Аттенюатор], затем нажмите кнопку [ ....
- Выберите [Фильтр шумов], затем выберите значение [Откл.] ([[1] 31).

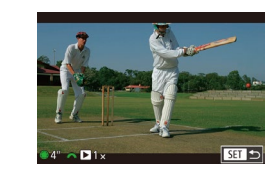

## $\bullet$  Выберите пункт [Аттенюатор], затем выберите

Однако в тихих местах он снижает уровень записи звука.

Аттенюатор может уменьшить искажения звука в местах с высоким уровнем шума.

 $($  $\Box$ 76).

**Съемка коротких клипов**

## **Видеофильмы**

значение [Авто] или [Вкл.] ( [=](#page-30-0)31).

 $\bullet$  Откройте экран [Запись звука], как описано в шаге 1 раздела «Настройка громкости записи»

 $\bullet$  Выберите пункт [Фильтр ветра/Аттенюатор],

затем нажмите кнопку [ ].

Можно применять эффекты воспроизведения (например, ускоренное и замедленное движение, повтор) к коротким клипам длительностью несколько секунд. Клипы, запи санные в этом режиме, могут включаться в альбомы Story Highlights ( =[130](#page-129-0)).

## *1* **Перейдите в режим [ ].**

- Поверните диск установки режима<br>в положение  $\mathsf{P}\blacksquare$
- **•** Нажмите кнопку [ $\bigcirc$ ], выберите значок  $[$   $\bullet$ ,  $\bullet$  в меню, затем выберите  $\bigcirc$
- z Черные полосы вверху и внизу экрана указывают, что эта область изображения не записывается.

## *2* **Укажите время съемки и эффект воспроизведения.**

- $\bullet$  Нажмите кнопку  $[$   $\blacktriangle$ ].
- $\bullet$  Диском  $\left[\begin{smallmatrix}\phi\\ \phi\end{smallmatrix}\right]$  задайте время съемки  $(4-6 \text{ c})$ , затем диском [УЗДА] задайте эффект воспроизведения (LL177).
- **3** Произведите съемку ([174).
- Отображается шкала, показывающая прошедшее время.

**Перед использованием**

**Основные операции**

**Руководство по расширенным операциям**

**Основные сведения о камере**

**Автоматический/гибридный автоматический режим**

**Другие режимы съемки**

**Режим P**

**Режимы Tv, Av, M, C1 и C2**

**Режим воспроизведения**

**Функции Wi-Fi**

**Меню настройки**

**Принадлежности**

**Приложение**

**Алфавитный указатель**

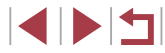

76

## <span id="page-76-0"></span>**Эффекты воспроизведения**

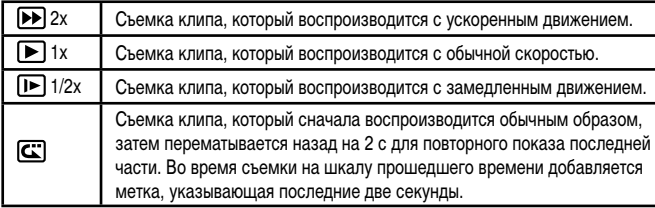

- Звук в таких клипах не записывается.
- Качество видео имеет значение  $[40]$  (для NTSC) или  $[40]$   $[70]$ (для PAL) ( [=](#page-53-0)54, [=](#page-53-1)54) и не может быть изменено.

## **Съемка видеофильмов iFrame**

**Видеофильмы** 

Снимайте видеофильмы, которые можно редактировать с помощью iFrame-совмес тимых программ или устройств.

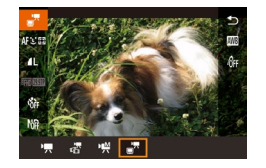

п

## *1* **Выберите значок [ ].**

- Поверните диск установки режима<br>в положение  $[{}^{\bullet}\overline{P}$ .
- **•** Нажмите кнопку [ $\bigcirc$ ], выберите значок  $\left[ \bullet \right]$  в меню, затем выберите  $\left[ \bullet \right]$  ( $\bigcirc$ 30).
- z Черные полосы вверху и внизу экрана указывают, что эта область изображения не записывается.

## **2** Произведите съемку (174).

 $\bullet$  iFrame – это видеоформат, разработанный корпорацией Apple Inc.

• Качество видео имеет значение  $[4702]$  (для NTSC) или  $[4702]$ (для PAL) ( [=](#page-53-0)54, [=](#page-53-1)54) и не может быть изменено.

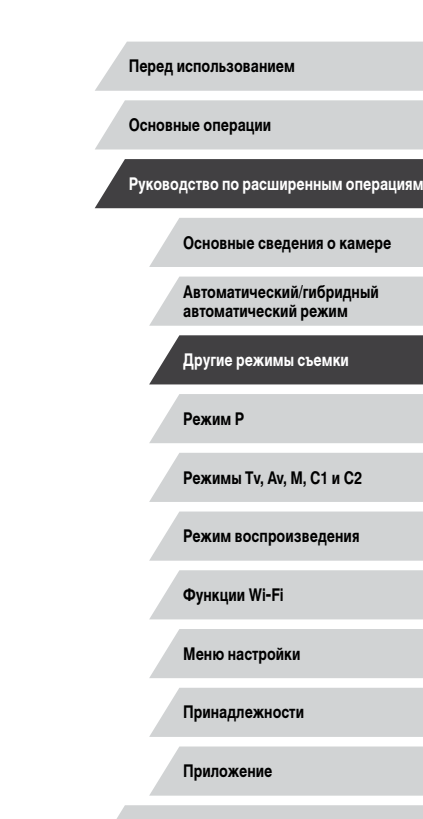

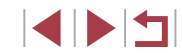

## **Режим P**

Более сложные снимки, снятые в вашем любимом стиле

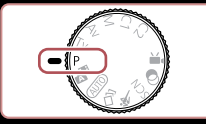

- В инструкциях из этой главы предполагается, что диск установки режима камеры находится в режиме  $[P]$ .
- $\bullet$   $\blacksquare$  программная АЕ: АЕ: автоэкспозиция
- Перед использованием функций, рассматриваемых в этой главе, в любых других режимах, кроме  $[P]$ , убедитесь, что функция доступна в этом **режиме** ( $\Box$ [195](#page-194-0)).

## **Съемка в режиме программной автоэкспозиции (режим [P])**

#### **Фотографии Видеофильмы**

Можно настроить различные функции в соответствии с требуемым стилем съемки.

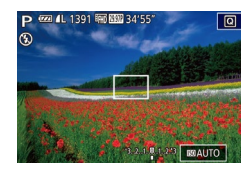

- **1** Перейдите в режим [**P**].
- Поверните диск установки режима в положение  $[$  $\blacktriangleright$  $]$ .
- *2* **Выполните требуемую настройку параметров (**[=](#page-78-0)**79 –** [=](#page-96-0)**97), затем произведите съемку.**
- Если при нажатии наполовину кнопки спуска затвора невозможно установить оптимальное значение экспозиции, значения выдержки затвора и диафрагмы отображаются оранжевым цветом. В таком случае попробуйте настроить число ISO ( $\Box$ 80) или включить вспышку (если объекты темные,  $\Box$ 93), что может позволить получить оптимальную экспозицию.
- В режиме  $[{\blacktriangleright}]$  можно также снимать видеофильмы, нажимая кнопку видеосъемки. Однако для видеосъемки некоторые параметры меню  $\textcircled{Q}$  ( $\textcircled{1}$ 30) и MENU (**[1244]** могут настраиваться автоматически.

**Режимы Tv, Av, M, C1 и C2 Автоматический/гибридный автоматический режим Другие режимы съемки Режим P**

**Руководство по расширенным операциям**

**Основные сведения о камере**

**Перед использованием**

**Основные операции**

**Режим воспроизведения**

**Функции Wi-Fi**

**Меню настройки**

**Принадлежности**

**Приложение**

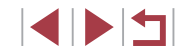

## <span id="page-78-0"></span>**Яркость изображения (Экспозиция)**

## <span id="page-78-2"></span>**Настройка яркости изображения (Компенсация экспозиции)**

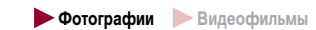

Установленную камерой стандартную экспозицию можно изменять с шагом 1/3 ступени в диапазоне от –3 до +3.

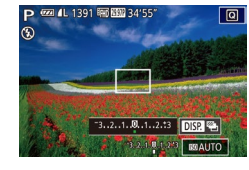

 $\bullet$  Контролируя изображение на экране, настройте яркость с помощью диска компенсации экспозиции.

## <span id="page-78-3"></span>**Фиксация яркости изображения/экспозиции (Фиксация AE)**

**Фотографии Видеофильмы** 

Перед съемкой можно зафиксировать экспозицию или можно раздельно задавать фокусировку и экспозицию.

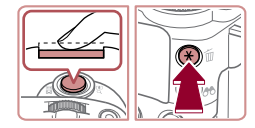

#### *1* **Зафиксируйте экспозицию.**

- Наведите камеру на объект, который требуется снять с зафиксированной экспозицией, затем нажмите кнопку  $[\frac{1}{1}].$
- $\bullet$  Отображается значок  $[\frac{1}{1},]$ , и фиксируется экспозиция.
- $\bullet$  Чтобы отменить фиксацию АЕ, снова нажмите кнопку  $[\frac{\mathcal{X}}{\mathcal{X}}]$ . Значок  $[\frac{\mathcal{X}}{\mathcal{X}}]$  больше не отображается.
- *2* **Выберите композицию кадра и произведите съемку.**
- AE: автоэкспозиция
	- После фиксации экспозиции можно настраивать сочетание выдержки затвора и значения диафрагмы, поворачивая диск [ ] (Сдвиг программы).

#### <span id="page-78-1"></span>n. **Изменение способа экспозамера**

**Фотографии Видеофильмы** 

Настройте способ экспозамера (способ измерения яркости) в соответствии с условиями съемки, как указано ниже.

 $3:2$  $\sqrt{2}$ 

[ම

СĒ

 $\lceil \bullet \rceil$ 

- $\bullet$  Нажмите кнопку  $\left[\begin{smallmatrix}\bigcirc\bigcirc\end{smallmatrix}\right]$ , выберите в меню значок [ ], затем выберите требуемый вариант  $($  $\Box$ 30).
- Отображается настроенное значение.

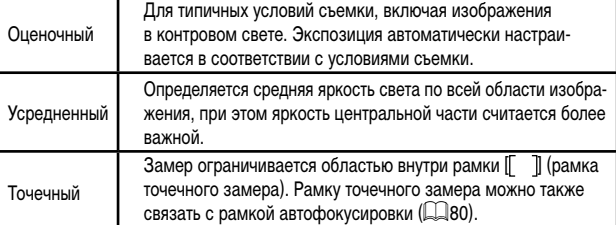

# **Режим воспроизведения Функции Wi-Fi Меню настройки Принадлежности Приложение Режимы Tv, Av, M, C1 и C2 Режим P**

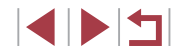

#### **Перед использованием**

**Основные операции**

**Руководство по расширенным операциям**

**Основные сведения о камере**

**Автоматический/гибридный автоматический режим**

**Другие режимы съемки**

<span id="page-79-1"></span>**Связывание рамки точечного замера автоэкспозиции с рамкой автофокусировки**

**Фотографии Видеофильмы** 

## *1* **Установите способ экспозамера [ ].**

- Следуя шагам из раздела «Изменение способа экспозамера»  $(\Box$ 79), выберите значок  $[\lceil \bullet \rceil]$
- $2$  3 4 5 6 7 8 SHOOT6  $\alpha$ Точка АЕ **Точка АЕ**

## *2* **Выполните настройку.**

- $\bullet$  Нажмите кнопку  $[MFMJ]$ , выберите пункт [Точка AE] на вкладке [ 6], затем выберите значение  $[$ Точка А $F$  $[$   $($  $\Box$  $\overline{3}$ 1 $)$ .
- Рамка точечного замера автоэкспозиции будет связана с перемещением рамки автофокусировки  $($  $\Box$ 89).

Недоступно, если для параметра [Метод АF] задано значение [ $L^*$ -Слежение]  $($  $\Box$ 90).

#### <span id="page-79-0"></span>T. **Изменение числа ISO**

**• Фотографии Видеофильмы** 

- $\bullet$  Нажмите кнопку  $[\triangle]$  и диском  $[\triangle]$  выберите число ISO.
- Отображается настроенное значение.

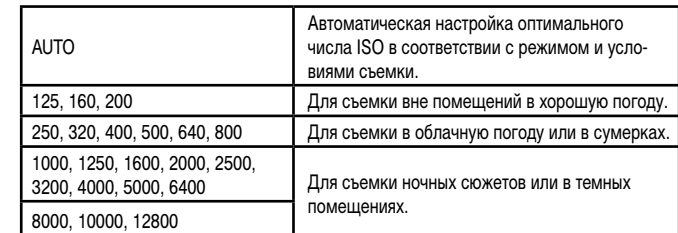

Для повышения чувствительности выбирайте большее число ISO, для понижения чувствительности выбирайте более низкое значение.

- Когда для числа ISO установлен режим [AUTO], для просмотра значения, автоматически заданного камерой, наполовину нажмите кнопку спуска затвора.
	- Хотя при выборе более низкого значения числа ISO может уменьшиться зернистость изображения, в некоторых условиях съемки повышается опасность смазывания объекта и сотрясения камеры.
	- Более короткая выдержка при более высоком числе ISO уменьшает сотрясение объекта или камеры и увеличивает радиус действия вспышки. Однако снимки могут выглядеть зернистыми.
	- Число ISO можно также задать, открыв меню MENU (□31) ► вкладку [ 5] ► [Число ISO] ► [Число ISO].

#### **Перед использованием**

**Основные операции**

**Руководство по расширенным операциям**

**Основные сведения о камере**

**Автоматический/гибридный автоматический режим**

**Другие режимы съемки**

**Режим P**

**Режимы Tv, Av, M, C1 и C2**

**Режим воспроизведения**

**Функции Wi-Fi**

**Меню настройки**

**Принадлежности**

**Приложение**

**Алфавитный указатель**

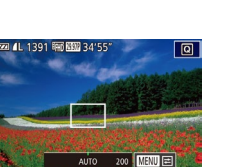

 $23210123$   $\sqrt{10423}$ 

## **Регулировка автоматической настройки ISO**

**Фотографии Видеофильмы** 

Когда в камере установлен режим [AUTO], можно задать максимальное число ISO в диапазоне [400] – [12800] и один из трех уровней чувствительности.

## *1* **Откройте экран настройки.**

- $\bullet$  Нажмите кнопку  $[MENU]$ , выберите пункт [Число ISO] на вкладке [<sup>5</sup>], затем нажмите кнопку  $\left[\begin{matrix}\begin{matrix}\begin{matrix}\end{matrix}\end{matrix}\right] \end{matrix}$  ( $\left[\begin{matrix}\begin{matrix}\begin{matrix}\end{matrix}\end{matrix}\end{matrix}\right]$ 31).
- Выберите пункт [Автом. настройки ISO] и нажмите кнопку  $\widehat{R}$ .
- Автом, настройки ISO 6400 Makc.c/vvR.ISO Скорость изм Стандартная **MENU**

## *2* **Выполните настройку.**

• Выберите настраиваемый пункт меню, затем выберите требуемое значение ( $\Box$ 31).

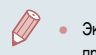

Экран [Автом. настройки ISO] можно также открыть, нажав кнопку [MENU] при выборе числа ISO с помощью кнопки  $[$ 

## <span id="page-80-0"></span>**Изменение уровня шумоподавления (Шумоподавление при высокой чувствительности ISO)**

Можно выбрать один из 3 уровней шумоподавления: [Стандартный], [Высокий], [Низкий]. Эта функция особенно эффективна при съемке с высокими значениями числа ISO.

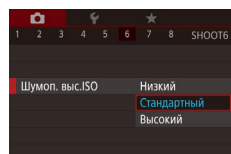

**WAN TOUKH ME Безопасная MF** 

Запомнить настройки зума/МЕ Насто, вылеления цветом МЕ Параметры IS Брекетинг

Недоступно, если изображения записываются в формате RAW ( $\Box$ 96).

## **Автоматический брекетинг (съемка в режиме AEB)**

**SHOOTA** 

Rrn

**Э Фотографии Видеофильмы** 

При каждой съемке снимаются три последовательных кадра с различными уровнями экспозиции (стандартная экспозиция, недодержка и передержка). Величину недодержки и передержки (относительно стандартной экспозиции) можно настраивать в диапазоне от –2 до +2 ступеней с шагом 1/3 ступени.

## *1* **Выберите значок [ ].**

 $\bullet$  Нажмите кнопку  $[MENU]$ , выберите пункт  $[$ Брекетинг $]$  на вкладке  $[$   $]$ 4 $]$ , выберите  $[$  $]$ , затем нажмите кнопку  $\blacksquare$ 

 $\bullet$  Нажмите кнопку  $IMFNI$ , выберите пункт [Шумоп. выс.ISO] на вкладке [<sup>6</sup>]6], затем выберите требуемый вариант ([131).

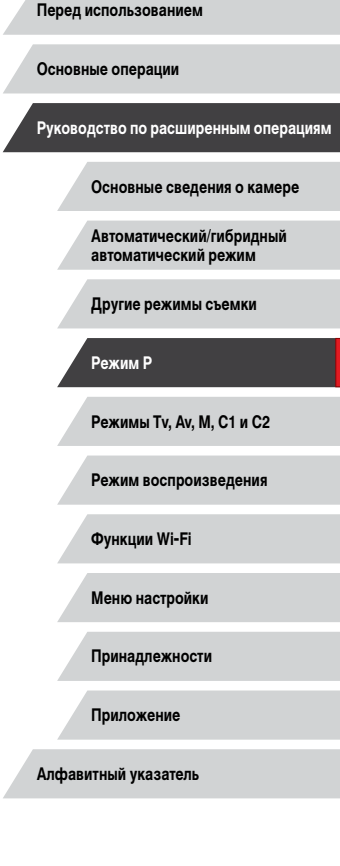

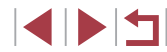

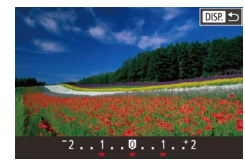

функции.

 $(\Box 46)$ 

## *2* **Выполните настройку.**

Съемка с AEB доступна только в режиме  $[$  ( $]$  ( $]$ 93). Серийная съемка ([1]47) в этом режиме недоступна.

 $\bullet$  Кнопками  $\lceil \bullet \rceil$  или диском  $\lceil \circ \rfloor$  задайте настройку.

## <span id="page-81-0"></span>**Коррекция динамического диапазона (Корр.д.диап.)**

Автоматическая настройка для

уровня яркости [  $\epsilon$  ].

Уменьшение яркости ярких участков приблизительно на 200% относительно

**Фотографии Видеофильмы** 

[AUTO], [250] – [6400]

Уменьшите яркость ярких областей, которые в противном случае выглядели бы засвеченными, как указано ниже.

значения Сведения Доступные значения числа ISO ([=](#page-79-0)80)

–

исключения засветки ярких участков. [AUTO], [125] – [12800]

Если задать число ISO ( $\square$ 80) вне указанного здесь поддерживаемого диапазона, будет установлено значение из поддерживаемого диапазона.

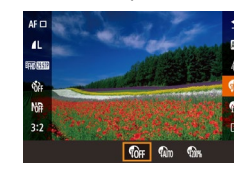

Возможные

**Cons** 

U

- $\bullet$  Нажмите кнопку  $[\textcircled{\textcircled{\tiny{F}}}]$ , выберите в меню значок [ ], затем выберите требуемый вариант  $(\Box$ 30).
- Отображается настроенное значение.

**Перед использованием**

**Основные операции**

**Руководство по расширенным операциям**

**Основные сведения о камере**

**Автоматический/гибридный автоматический режим**

**Другие режимы съемки**

**Режим воспроизведения Функции Wi-Fi Меню настройки Принадлежности Приложение Алфавитный указатель Режимы Tv, Av, M, C1 и C2 Режим P**

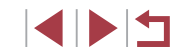

 $\bullet$  Экран настройки из шага 2 можно также открыть, нажав кнопку  $\textsf{DISP}$  $\overline{\mathbb{G}}$ при открытом экране компенсации экспозиции ( $\square$ 79). • Снимаются три кадра, независимо от значения, указанного в режиме  $[\tilde{C}]$  $\blacksquare$ 

• В режиме [Обн. моргания] ( $\Box$ 56) эта функция доступна только для последнего кадра.

Если уже используется функция компенсация экспозиции ([1] 79), заданное в ней значение рассматривается как стандартная экспозиция для данной

Этот параметр можно также настроить, нажимая или перетаскивая шкалу на экране настройки из шага 2 для задания значения, затем нажав [DISP].

#### <span id="page-82-1"></span>**Коррекция темных участков**

**Фотографии Видеофильмы** 

Задайте автоматическое сохранение детализации темных участков, как указано ниже.

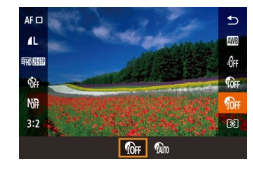

- $\bullet$  Нажмите кнопку  $\left[\begin{smallmatrix}\mathbb{R}^m\\ \mathbb{R}^m\end{smallmatrix}\right]$ , выберите значок  $\left[\begin{smallmatrix}\mathbb{R}^m\\ \mathbb{R}^m\end{smallmatrix}\right]$ в меню, затем выберите  $[\mathcal{C}_{nn}]$  ( $\Box$ 30).
- После завершения настройки отображается значок  $\left[\begin{matrix} \mathbf{r} \\ \mathbf{r} \end{matrix}\right]$ .

## **Использование фильтра нейтральной плотности**

Для съемки с большей выдержкой затвора и меньшим значением диафрагмы используйте фильтр нейтральной плотности, уменьшающий интенсивность света до 1/8 от фактического значения (эквивалентно 3 ступеням).

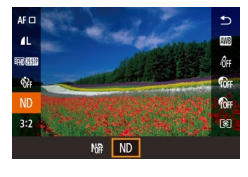

- $\bullet$  Нажмите кнопку  $\left[\begin{matrix}\mathbb{R}\end{matrix}\right]$ , выберите значок  $\left[\begin{matrix} h\mathbb{R}\end{matrix}\right]$ в меню, затем выберите  $\overline{[N]}\,$  ( $\Box$ 30).
- После завершения настройки отображается значок  $[ND]$ .

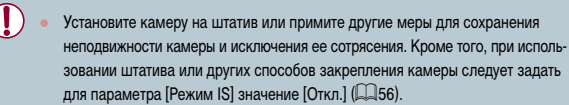

#### ● ND: нейтральная плотность.

## **Цвета изображения**

<span id="page-82-0"></span>**Съемка с естественными цветами (Баланс белого)**

## **Фотографии Видеофильмы**

Настраивая баланс белого (WB), можно добиться более естественной передачи цветов снимаемой сцены.

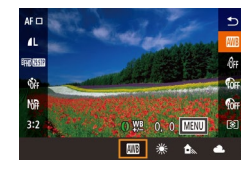

- $\bullet$  Нажмите кнопку  $[$ ( $\circled{F}$ ), выберите в меню значок [ ], затем выберите требуемый вариант  $(\overline{1}30)$ .
- Отображается настроенное значение.

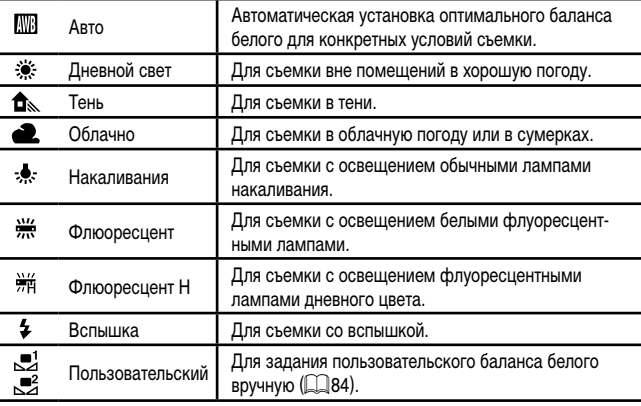

**Перед использованием**

**Основные операции**

**Руководство по расширенным операциям**

**Основные сведения о камере**

**Автоматический/гибридный автоматический режим**

**Другие режимы съемки**

**Режим P**

**Режимы Tv, Av, M, C1 и C2**

**Режим воспроизведения**

**Функции Wi-Fi**

**Меню настройки**

**Принадлежности**

**Приложение**

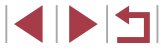

### <span id="page-83-1"></span>**Пользовательский баланс белого**

## **Фотографии Видеофильмы**

Чтобы цвета изображения выглядели естественно при том освещении, при котором производится съемка, настройте баланс белого в соответствии с текущим источником освещения. Задавайте баланс белого при том же источнике освещения, который будет использоваться при съемке.

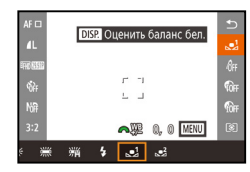

- Следуя шагам из раздела [«Съемка с естествен](#page-82-0)[ными цветами \(Баланс белого\)» \(](#page-82-0)|.........|83), выберите значок  $\left[\begin{matrix} 1 \\ 2 \end{matrix}\right]$  или  $\left[\begin{matrix} 1 \\ 2 \end{matrix}\right]$
- Наведите камеру на чисто белый объект, чтобы весь экран был белым. Нажмите кнопку  $\blacksquare$
- После записи данных баланса белого цветовой оттенок экрана изменяется.

Если после записи данных баланса белого изменить настройки камеры, цвета могут выглядеть неестественно.

Данные баланса белого на приведенном выше экране можно также записать.  $Hax$ ав  $[**D**$  $S$  $$ 

### <span id="page-83-0"></span>**Ручная коррекция баланса белого**

**Фотографии Видеофильмы**

Можно скорректировать баланс белого. Эта настройка может дать такой же эффект, как использование имеющихся в продаже фильтров преобразования цветовой темпе ратуры или фильтров цветокоррекции.

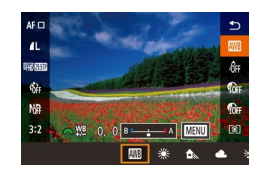

### *1* **Выполните настройку.**

- Следуя шагам из раздела [«Съемка с естествен](#page-82-0)[ными цветами \(Баланс белого\)» \(](#page-82-0)Ща33), выберите значок [**/////**//
- Поворачивая диск [ ], настройте величину коррекции для цветов B и A.
- После завершения настройки отображается значок [WB].

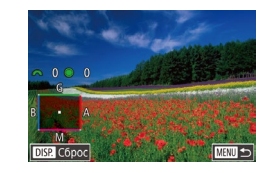

## *2* **Настройте дополнительные параметры.**

- Для настройки дополнительных параметров нажмите кнопку [MENU] и настройте уровень коррекции диском [ ] или [ ] либо кнопками  $[ \triangle ] \blacktriangledown ] \blacktriangle ]$   $]$
- $\bullet$  Для сброса уровня коррекции нажмите кнопку [DISP].
- $\bullet$  Нажмите кнопку  $\left[\mathbb{R}\right]$  для завершения настройки.
- Камера сохраняет уровни коррекции баланса белого даже при переключении на другой вариант баланса белого (в соответствии с шагами из раздела [«Съемка с естественными цветами \(Баланс белого\)»](#page-82-0) (Щ. 83)), но при записи данных пользовательского баланса белого уровни коррекции сбрасываются.

#### В: синий: А: янтарный: М: пурпурный: G: зеленый

- Камеру можно настроить таким образом, чтобы экран настройки цветов<br>В и А открывался просто поворотом диска [ У 12] или [ (□103).
- Одна ступень коррекции синего/янтарного цвета эквивалентна прибл. 7 Майредам фильтра преобразования цветовой температуры. (Майред: единица измерения цветовой температуры, показывающая плотность фильтра преобразования цветовой температуры.)
- Эту настройку можно также задать, выбрав меню MENU ([1,131) > вкладку [ ○ 6] ► [Корр.бал.белого].
- Уровень коррекции можно также выбрать, нажав или перетации шкалу на шаге 1 или рамку на шаге 2.
- $\bullet$  Экран из шага 2 можно также открыть, нажав  $\blacksquare$  на шаге 1.
- На экране из шага 2 можно нажать [**DISPI**], чтобы восстановить исходный уровень, и нажать [**MENU**], чтобы вернуться на экран съемки.

**Перед использованием**

**Основные операции**

**Руководство по расширенным операциям**

**Основные сведения о камере**

**Автоматический/гибридный автоматический режим**

**Другие режимы съемки**

**Режим P**

**Режимы Tv, Av, M, C1 и C2**

**Режим воспроизведения**

**Функции Wi-Fi**

**Меню настройки**

**Принадлежности**

**Приложение**

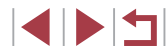

## <span id="page-84-0"></span>**Изменение цветовых тонов изображения (Мои цвета)**

### **Фотографии Видеофильмы**

Произведите требуемое изменение цветовых тонов изображения, например в тона сепии или в черно-белые тона.

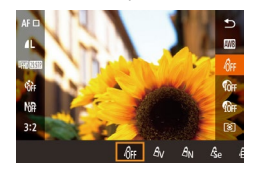

п

- Нажмите кнопку [இ], выберите в меню значок<br>[ʤғ], затем выберите требуемый вариант<br>[\(](#page-29-0)□30).
- Отображается настроенное значение.

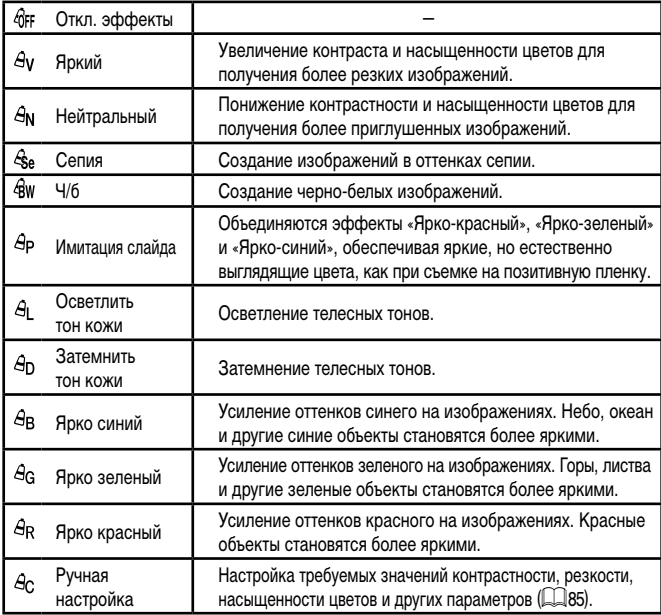

**•** Задание баланса белого ( $\Box$ 83) в режиме  $\Box$ ве] или  $\Box$  невозможно.  $B$  режимах  $[A]$  и  $[A]$  возможно изменение цвета не только кожи людей. но и других участков изображения. Для некоторых оттенков кожи эти настройки могут не давать ожидаемых результатов.

## <span id="page-84-1"></span>**Ручная настройка**

Œ

#### **Фотографии Видеофильмы**

Выберите требуемый уровень контрастности, резкости, насыщенности цветов, красного, зеленого, синего и телесных оттенков изображения в диапазоне 1 – 5.

## *1* **Откройте экран настройки.**

- $\bullet$  В соответствии с шагами из раздела «Изменение<br>цветовых тонов изображения (Мои цвета)»  $(\Box$ 85) выберите значок  $[6c]$ , затем нажмите кнопку  $\blacksquare$   $\blacksquare$
- *2* **Выполните настройку.**
- $\bullet$  Кнопками  $[$   $\bullet$   $]$   $\bullet$   $]$  выберите требуемый пункт, затем задайте значение диском [3].
- Для получения более сильного/интенсивного эффекта (или более темных телесных оттенков) изменяйте значение вправо, для получения более слабого/менее интенсивного эффекта (или более светлых телесных оттенков) изменяйте значение влево.
- $\bullet$  Нажмите кнопку  $\textsf{DISP}$ ] для завершения настройки.

● Значение можно также указать, нажимая или перетаскивая шкалу.

**Перед использованием**

**Основные операции**

**Руководство по расширенным операциям**

**Основные сведения о камере**

**Автоматический/гибридный автоматический режим**

**Другие режимы съемки**

**Режим P**

**Режимы Tv, Av, M, C1 и C2**

**Режим воспроизведения**

**Функции Wi-Fi**

**Меню настройки**

**Принадлежности**

**Приложение**

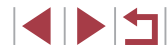

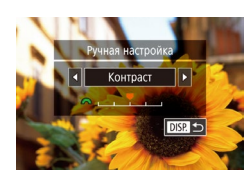

## **Диапазон съемки и фокусировка**

## <span id="page-85-0"></span>**Съемка в режиме ручной фокусировки**

фокусировки см. в разделе [«Диапазон съемки» \(](#page-212-0) $\Box$ 213).

(1)

Если фокусировка в режиме автофокусировки невозможна, используйте ручную фокусировку. Можно задать общее положение фокусировки, а затем наполовину нажать кнопку спуска затвора, чтобы камера определила оптимальное положение фокусировки вблизи от заданного положения. Подробные сведения о диапазоне

#### **Фотографии Видеофильмы**

**Основные операции**

**Руководство по расширенным операциям**

**Перед использованием**

**Основные сведения о камере**

**Автоматический/гибридный автоматический режим**

**Другие режимы съемки**

**Режим P**

**Режимы Tv, Av, M, C1 и C2**

**Режим воспроизведения**

**Функции Wi-Fi**

**Меню настройки**

**Принадлежности**

**Приложение**

**Алфавитный указатель**

**INT** 

86

## <span id="page-85-1"></span>**Съемка с близкого расстояния (Макро)**

**Фотографии Видеофильмы** 

Чтобы ограничить фокусировку близко расположенными объектами, установите камеру в режим [2]. Подробные сведения о диапазоне фокусировки см. в разделе [«Диапазон съемки» \(](#page-212-0) $\Box$ 213).

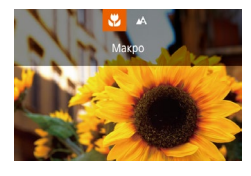

- $\bullet$  Нажмите кнопку  $[$  $\bullet$   $]$ , выберите значок  $[$  $\bullet$  $\bullet$  $(k$ нопками  $\leq$   $\parallel$   $\geq$   $\parallel$  или диском  $\leq$   $\parallel$ ), затем нажмите кнопку [ ].
- После завершения настройки отображается значок [У.].

При срабатывании вспышки возможно виньетирование.

Во избежание сотрясения камеры попробуйте установить ее на штатив и производить съемку в режиме  $\lbrack \langle \cdot \rangle \rbrack$  ( $\Box$ 45).

Этот параметр можно также настроить, нажав кнопку  $[$  |, нажав значок  $[\mathcal{X}]$ , затем нажав его еще раз.

**O CMP** 

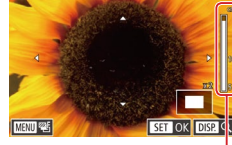

## на экране (1, который показывает расстояние и положение фокусировки) и увеличенной области изображения, кольцом [0] или диском

фокусировки.

*1* **Выберите значок [ ].**  $\bullet$  Нажмите кнопку  $IMF$ .

[ ] задайте общее положение фокусировки, затем нажмите кнопку  $\lbrack \mathcal{R} \rbrack$ .

 $\bullet$  Отображаются значок  $IMF$  и индикатор ручной

*2* **Укажите общее положение фокусировки.** z Ориентируясь по индикатору ручной фокусировки

- Для настройки увеличения нажмите кнопку  $[DISP]$
- В режиме увеличенного изображения можно перемещать рамку фокусировки кнопками  $\blacksquare$  $\blacksquare$  $\blacksquare$  $\blacksquare$

## *3* **Выполните точную настройку фокусировки.**

- $\bullet$  Наполовину нажмите кнопку спуска затвора, чтобы камера произвела точную настройку положения фокусировки (Безопасная MF).
- $\bullet$  Чтобы отменить этот режим, нажмите кнопку  $[MF]$ .

При ручной фокусировке для метода автофокусировки ( $\Box$ 89) устанавливается значение [AF по одной точке], а для размера рамки AF ( $\Box$ 89) – значение [Нормальная], и изменить данные настройки невозможно.

- При использовании цифрового зума ( $\Box$ 41) или цифрового телеконвертера ( $\square$ 89) либо при использовании телевизора в качестве дисплея ( $\square$ [169\)](#page-168-0) фокусировка возможна, но увеличенная область изображения не отображается.
- Для более точной фокусировки попробуйте установить камеру на штатив, чтобы стабилизировать ее.
- Область увеличенного изображения можно увеличить или скрыть, изменив настройки MENU ( $\Box$ 31) ► вкладка [ $\Box$ 4] ► [Зум точки MF].
- Чтобы отключить автоматическую точную подстройку фокусировки при наполовину нажатой кнопке спуска затвора, выберите MENU ( $\Box$ 31) ► вкладку  $\blacksquare$   $\blacksquare$   $\blacksquare$   $\blacksquare$  [Безопасная МF]  $\blacktriangleright$  [Откл.].

Рамку автофокусировки можно перемещать, перетаскивая ее по экрану на шаге 2.

## **Точная настройка фокусировки**

### **Фотографии Видеофильмы**

После автофокусировки можно точно подстраивать фокусировку с помощью кольца плавного управления.

- *1* **Выполните настройку.**
- $\bullet$  Нажмите кнопку  $IMFNI$ . выберите пункт  $[AF+MF]$  на вкладке  $[3]$ , затем выберите значение  $[R_{K}$  $]$   $($  $\Box$  $31)$ .

## *2* **Сфокусируйтесь.**

 $\bullet$  Нажмите наполовину кнопку спуска затвора для фокусировки на объект, затем продолжайте удерживать эту кнопку наполовину нажатой.

## *3* **Выполните точную настройку фокусировки.**

- $\bullet$  Поворачивайте кольцо [()]. Ориентируясь по шкале индикатора ручной фокусировки на экране (который показывает расстояние и положение фокусировки) и увеличенной области изображения, кольцом  $[()]$  настройте фокусировку.
- Для увеличения или уменьшения изображения в увеличенной области нажимайте кнопку  $[$  $D$  $|$  $S$  $P$  $|$
- Для отмены фокусировки отпустите кнопку спуска затвора.

## *4* **Произведите съемку.**

• Для съемки полностью нажмите кнопку спуска затвора.

**Перед использованием**

**Основные операции**

**Руководство по расширенным операциям**

**Основные сведения о камере**

**Автоматический/гибридный автоматический режим**

**Другие режимы съемки**

**Режим P**

**Режимы Tv, Av, M, C1 и C2**

**Режим воспроизведения**

**Функции Wi-Fi**

**Меню настройки**

**Принадлежности**

**Приложение**

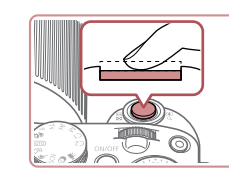

## **Простое определение области фокусировки (Выделение цветом MF)**

**Фотографии Видеофильмы**

Для упрощения ручной фокусировки края объектов, находящихся в фокусе, выделяются цветом. Можно настроить требуемые цвета и чувствительность (уровень) обнаружения контуров.

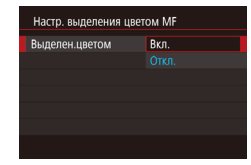

#### *1* **Откройте экран настройки.**

- $\bullet$  Нажмите кнопку  $[MENT \cup I]$ , выберите пункт [Настр. выделения цветом MF] на вкладке [ 4], выберите пункт [Выделен.цветом], затем выберите значение  $[B_{K}$ ,  $]$  ( $\Box$ 31).
- *2* **Выполните настройку.**
- Выберите настраиваемый пункт меню, затем выберите требуемое значение ([131).

● Цвета, используемые для выделения цветом MF, не записываются на изображениях.

## **Фокусировочная вилка (режим «Фокус-BKT»)**

**Фотографии Видеофильмы** 

При каждой съемке производится съемка трех последовательных изображений, сначала с установленным вручную расстоянием фокусировки, затем с более дальним и более близким положениями фокусировки, заданными в предварительных настройках. Для расстояния от положения фокусировки, установленного пользователем, можно задать одно из трех значений.

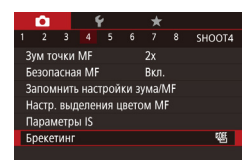

## *1* **Выберите значок [ ].**

 $\bullet$  Нажмите кнопку [ $\mathsf{MENU}$ ], выберите пункт [Брекетинг] на вкладке [ 4], затем выберите значение <sup>[27]</sup> ([131).

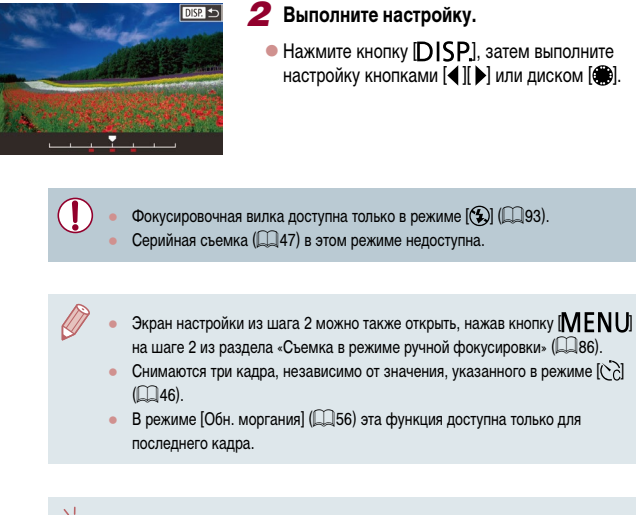

Этот параметр можно также настроить, нажимая или перетаскивая шкалу на экране из шага 2 для задания значения, затем нажав [ $M$ ].

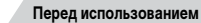

**Основные операции**

**Руководство по расширенным операциям**

**Основные сведения о камере**

**Автоматический/гибридный автоматический режим**

**Другие режимы съемки**

**Режим P**

**Режимы Tv, Av, M, C1 и C2**

**Режим воспроизведения**

**Функции Wi-Fi**

**Меню настройки**

**Принадлежности**

**Приложение**

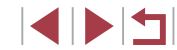

## <span id="page-88-2"></span>**Цифровой телеконвертер**

## **Фотографии Видеофильмы**

Фокусное расстояние объектива можно увеличить приблизительно в 1,6 или 2,0 раза. Таким образом можно уменьшить сотрясение камеры, так как используется меньшая выдержка затвора, чем при зумировании (включая использование цифрового зума) до такого же коэффициента увеличения.

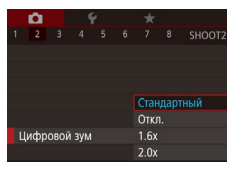

- $\bullet$  Нажмите кнопку [ $\mathsf{M}\mathsf{E}\mathsf{N}\mathsf{U}$ ], выберите пункт [Цифровой зум] на вкладке [ 2], затем выберите требуемый вариант (ﷺ31).
- $\bullet$  Изображение увеличивается, и на экране отображается коэффициент зумирования.

Выдержка затвора может быть одинаковой как при полном перемещении рычага зумирования в направлении  $\blacksquare$  для перехода в положение максимального телефото, так и при зумировании для увеличения объекта до такого же размера после выполнения шага 2 раздела «Дополнительное увеличение объектов (Цифровой зум)» (ﷺ41).

## <span id="page-88-1"></span>**Выбор способа автофокусировки**

## **Фотографии Видеофильмы**

Изменяйте режим автофокусировки (AF) в соответствии с условиями съемки.

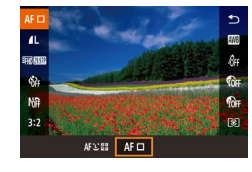

 $\bullet$  Нажмите кнопку [ $\circled{r}$ ], выберите в меню значок<br>[AFI], затем выберите требуемый вариант<br>[\(](#page-30-0) $\Box$ 31).

Эту настройку можно также задать, открыв меню MENU (□31) ► вкладку<br>[■31) ► [Метод AF].

## <span id="page-88-3"></span>**AF по одной точке**

### **Фотографии Видеофильмы**

Камера фокусируется по одной рамке AF. Эффективно для надежной фокусировки. Рамку можно также перемещать, нажимая на экран ( [=](#page-91-0)92).

> ● Если при наполовину нажатой кнопке спуска затвора камера не может сфоку сироваться, отображается желтая рамка автофокусировки со значком [ $\bullet$ ].

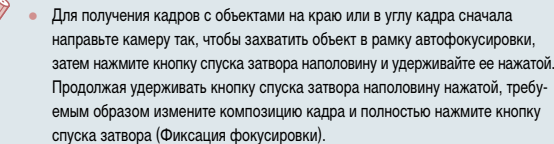

• Если для параметра [Зум точки АF] (L. 155) задано значение [Вкл.], при наполовину нажатой кнопке спуска затвора область рамки автофокуси ровки увеличивается.

<span id="page-88-0"></span>**Перемещение рамок автофокусировки и изменение их размера (AF по одной точке)**

**Фотографии Видеофильмы** 

Если требуется изменить положение или размер рамки автофокусировки, установите для рамки автофокусировки режим [AF по одной точке].

## *1* **Переместите рамку автофокусировки.**

- $\bullet$  Нажмите экран. В нажатом месте отображается оранжевая рамка автофокусировки (тактильная автофокусировка).
- Для перемещения рамки автофокусировки поворачивайте диск [ ] или [  $\rightarrow$  [ ], а для точной настройки ее положения нажимайте кнопки  $[ \triangle ]\nabla [4]$   $]$
- Чтобы вернуть рамку автофокусировки в исходное положение в центре экрана, нажмите кнопку<br>**|DISP**.].

**Перед использованием**

**Основные операции**

**Руководство по расширенным операциям**

**Основные сведения о камере**

**Автоматический/гибридный автоматический режим**

**Другие режимы съемки**

**Режим P**

**Режимы Tv, Av, M, C1 и C2**

**Режим воспроизведения**

**Функции Wi-Fi**

**Меню настройки**

**Принадлежности**

**Приложение**

**Алфавитный указатель**

**INT** 

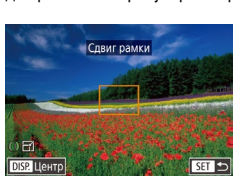

## *2* **Измените размер рамки автофокусировки.**

 $\bullet$  Чтобы уменьшить размер рамки автофокусировки. поверните кольцо  $[()]$ . Поверните его еще раз. чтобы восстановить исходный размер рамки.

## *3* **Завершите процесс настройки.**

 $\bullet$  Нажмите кнопку  $[$  $]$ .

При использовании цифрового зума ( $\Box$ 41), цифрового телеконвертера ( $\square$ 89) или режима ручной фокусировки ( $\square$ 86) рамки автофокусировки отображаются с нормальным размером.

- $\alpha$  Экран из шага 1 можно также открыть, нажав кнопку  $\blacksquare$
- Рамку автофокусировки можно также вернуть в исходное положение в центре экрана, нажав и удерживая кнопку  $\lceil \cdot \rceil$ .
- Рамку точечного замера можно также связать с рамкой автофокусировки  $($  $\Box$  $80)$ .
- Размер рамки автофокусировки можно также настроить, нажав кнопку  $\blacksquare$   $\blacksquare$   $\blacksquare$   $\blacksquare$  и выбрав пункт [Разм. рамки AF] на вкладке  $\blacksquare$ 31 ( $\blacksquare$ 31).

На экране из шага 2 можно также перемещать рамку автофокусировки, нажимая на экран, восстанавливать исходное положение рамки автофокусировки, нажимая [DISP], или выйти из режима настройки, нажав [SET]

#### <span id="page-89-0"></span>**+Слежение**

#### **Фотографии Видеофильмы**

- Распознаются лица людей, затем производится фокусировка, настраиваются экспозиция (только оценочный замер) и баланс белого (только режим **[ / ])**.
- После наведения камеры на объект вокруг лица, определенного камерой в качестве главного объекта, отображается белая рамка, а вокруг остальных определенных лиц могут отображаться не более двух серых рамок.
- Когда камера обнаруживает перемещения, рамки в определенных пределах следуют за перемещением объектов.
- После того, как будет наполовину нажата кнопка спуска затвора, вокруг лиц, находящихся в фокусе, отображается до 9 зеленых рамок.
	- Если лица не обнаружены или отображаются только серые рамки (без белой рамки), при наполовину нажатой кнопке фокусировки отображаются зеленые рамки в областях, находящихся в фокусе. Обратите внимание, что максимальное количество рамок зависит от установленного формата кадра ( $\Box$ 52).
		- [ $3.2$ ] или [ $4.3$ ]: 31 рамка
		- $[1 \ 1: 25$  рамок
		- [16:9]: 21 рамка
	- Если в режиме «Следящая АF» лица не обнаружены ([1]91), при наполовину нажатой кнопке спуска затвора рамка автофокусировки отображается в центре экрана.
	- Примеры лиц, определение которых невозможно:
		- объекты, расположенные слишком далеко или очень близко;
		- темные или светлые объекты:
		- лица, повернутые в профиль, под углом или частично скрытые.
	- Камера может неправильно интерпретировать некоторые объекты как лица.
	- Если при наполовину нажатой кнопке спуска затвора камера не может сфокусироваться, никакие рамки автофокусировки не отображаются.

**Перед использованием**

**Основные операции**

**Руководство по расширенным операциям**

**Основные сведения о камере**

**Автоматический/гибридный автоматический режим**

**Другие режимы съемки**

**Режим P**

**Режимы Tv, Av, M, C1 и C2**

**Режим воспроизведения**

**Функции Wi-Fi**

**Меню настройки**

**Принадлежности**

**Приложение**

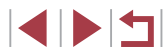

## <span id="page-90-0"></span>**Съемка в режиме следящей автофокусировки**

**• Фотографии Видеофильмы** 

Этот режим позволяет не пропустить удобный момент при съемке движущихся объектов, так как при наполовину нажатой кнопке спуска затвора камера непрерывно фокусируется на объект и настраивает экспозицию.

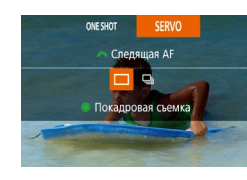

## *1* **Выполните настройку.**

 $\bullet$  Нажмите кнопку  $[\blacktriangledown]$  и лиском  $[\blacktriangle]$  выберите [SERVO].

## *2* **Сфокусируйтесь.**

 $\bullet$  Пока кнопка спуска затвора удерживается наполовину нажатой, производится постоянная настройка фокусировки и экспозиции для области внутри отображаемой синей рамки автофокусировки.

В некоторых условиях съемки фокусировка может быть невозможна.

- В условиях недостаточной освещенности при наполовину нажатой кнопке спуска затвора следящая автофокусировка может не включиться (цвет рамок автофокусировки не изменяется на синий). В таком случае фокусировка и экспозиция устанавливаются в соответствии с заданным методом автофокусировки.
- **Скорость серийной съемки (** $\Box$ **47) в режиме «Следящая АF» снижается.**
- Если не удается получить оптимальную экспозицию, значения выдержки затвора и диафрагмы отображаются оранжевым цветом. Отпустите кнопку спуска затвора, затем снова наполовину нажмите ее.
- Съемка с фиксацией автофокусировки недоступна.
- Пункт [Зум точки АF] на вкладке [ 2] ([] 31) недоступен.
- Недоступно при использовании таймера автоспуска ( $\Box$ 45).
- Чтобы камера постоянно настраивала фокусировку при серийной съемке ([=](#page-46-0)47), укажите режим «Следящая AF» со значением [AF по одной точке] параметра [Метод AF].
- Эту настройку можно также задать, открыв меню MENU (□31) ► вкладку  $[$  $]$  $]$   $\triangleright$   $[$  $\Phi$ <sub>VHKЦИЯ</sub> AF].

## **Изменение настройки фокусировки**

**• Фотографии Видеофильмы** 

Можно изменить настройку камеры по умолчанию в отношении непрерывной фокусировки на объекты, на которые она направлена, даже если кнопка спуска затвора не нажата. Вместо этого можно задать, чтобы камера производила фокусировку только в момент, когда наполовину нажимается кнопка спуска затвора.

 $\mathbf{\Omega}$ 2 3 4 5 6 7 8 SHOOT3 Непрерыв. АЕ Откл.

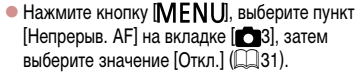

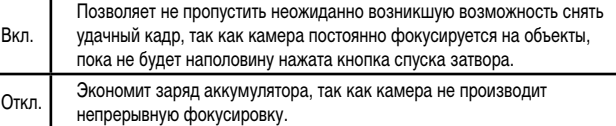

**Режим воспроизведения Функции Wi-Fi Меню настройки Принадлежности Приложение Режимы Tv, Av, M, C1 и C2 Основные операции Руководство по расширенным операциям Основные сведения о камере Автоматический/гибридный автоматический режим Другие режимы съемки Режим P**

**Перед использованием**

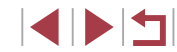

## **Выбор человека для фокусировки (Выбор лица)**

**Фотографии Видеофильмы** 

Можно производить съемку после выбора фокусировки на лицо конкретного человека.

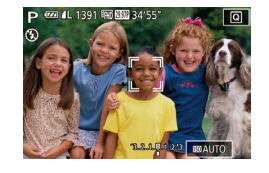

*<sup>1</sup>* **Установите способ автофокусировки [ +Слежение] (**=**89).**

## *2* **Перейдите в режим «Выбор лица».**

- $\bullet$  Направьте камеру на лицо требуемого человека и нажмите кнопку  $[$ .
- После появления индикации [Выбор лица: Вкл.] вокруг лица, определенного как главный объект, отображается рамка лица [[10].
- **Даже если этот объект двигается, рамка лица** [ $\begin{bmatrix} 0 & 1 \end{bmatrix}$  в определенных пределах будет перемещаться вслед за объектом.
- $\bullet$  Если лицо не обнаружено, рамка  $[^{r}$   $]$ не отображается.
- *3* **Выберите лицо, на которое требуется сфокусироваться.**
- $\bullet$  Для переключения рамки лица  $\left[\begin{smallmatrix} 0 & 1 \end{smallmatrix}\right]$  на другое обнаруженное лицо нажмите кнопку [
- После перебора всех обнаруженных лиц отображается значение [Выбор лица: Откл.], затем экран выбранного способа автофокусировки.

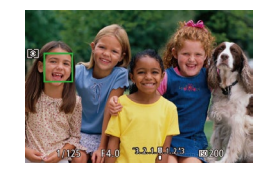

- *4* **Произведите съемку.**
- Нажмите наполовину кнопку спуска затвора. После завершения фокусировки рамка [[ ] изменяется на рамку  $\square$
- Для съемки полностью нажмите кнопку спуска затвора.

Если для параметра [Идентиф. лица] задано значение [Вкл.], отображается только имя человека, выбранного в качестве основного объекта, даже если обнаружены другие зарегистрированные люди. Однако их имена будут записаны в фотографии (LL48).

## <span id="page-91-0"></span>**Выбор объектов для фокусировки (Тактильный АФ)**

**Фотографии Видеофильмы**

Можно производить съемку после выбора фокусировки на лицо конкретного человека или на другой объект.

- *<sup>1</sup>* **Установите способ автофокусировки [ +Слежение] (**=**89).**
- *2* **Выберите лицо человека или другой объект для фокусировки.**
- $\bullet$  Прикоснитесь к объекту или человеку на экране.
- При обнаружении объекта камера подает звуковой сигнал, и отображается значок [[.]]. Фокусировка поддерживается даже при перемещении объекта.
- Для отмены тактильной автофокусировки нажмите  $\blacktriangleright$ ].

## *3* **Произведите съемку.**

- $\bullet$  Нажмите наполовину кнопку спуска затвора. После завершения фокусировки рамка [ ] изменяется на зеленую рамку  $\Box$
- Для съемки полностью нажмите кнопку спуска затвора.

#### **Перед использованием**

**Основные операции**

**Руководство по расширенным операциям**

**Основные сведения о камере**

**Автоматический/гибридный автоматический режим**

**Другие режимы съемки**

**Режим P**

**Режимы Tv, Av, M, C1 и C2**

**Режим воспроизведения**

**Функции Wi-Fi**

**Меню настройки**

**Принадлежности**

**Приложение**

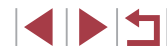

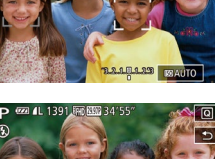

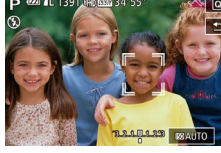

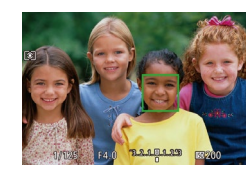

- 
- Если не требуется, чтобы при нажатии экрана производилась съемка. убедитесь, что режим  $C$ ъем. при кас.] отключен. Нажмите кнопку  $MFMI$ . выберите пункт  $[$ Съем. при кас. $]$  на вкладке  $[$  2. затем выберите значение [Откл.] ( [=](#page-30-0)31).
- Сопровождение может оказаться невозможным, если объект слишком маленький или движется слишком быстро либо если недостаточна конт растность объекта на фоне заднего плана.
- Даже если съемка производится в режиме  $[\mathcal{F}_{\mathcal{A}}]$  ( $[\mathcal{A}]$ 86), при нажатии экрана для задания места фокусировки камера переключается в режим  $[\triangle]$ .
- Если для параметра [Идентиф. лица] задано значение [Вкл.], при обнаружении зарегистрированных людей их имена не отображаются на экране, но записываются на фотографиях ( [=](#page-47-0)48). Однако имя будет отображаться, если объект, выбранный для фокусировки, совпадает с человеком, опре деленным функцией идентификации лица.

## **Съемка с фиксацией автофокусировки**

## **Фотографии Видеофильмы**

Можно зафиксировать фокусировку. После фиксации фокусировки положение фоку сировки не изменяется, даже если убрать палец с кнопки спуска затвора.

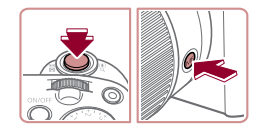

## *1* **Зафиксируйте фокусировку.**

- При наполовину нажатой кнопке спуска затвора нажмите кнопку  $IMF$ .
- Фокусировка фиксируется, и отображаются значок [МЕ] и индикатор ручной фокусировки.
- Чтобы отменить фиксацию фокусировки, удерживайте кнопку спуска затвора наполовину нажатой и снова нажмите кнопку  $IMF$ .
- *<sup>2</sup>* **Выберите композицию кадра и произведите съемку.**

• Не может использоваться с функцией съемки при касании ([1146).

Если для параметра [Метод AF] задано значение [AF по одной точке], во время видеосъемки можно зафиксировать фокусировку, коснувшись экрана. Чтобы отменить фиксацию фокусировки, нажмите [1].

## **Вспышка**

## <span id="page-92-0"></span>**Изменение режима вспышки**

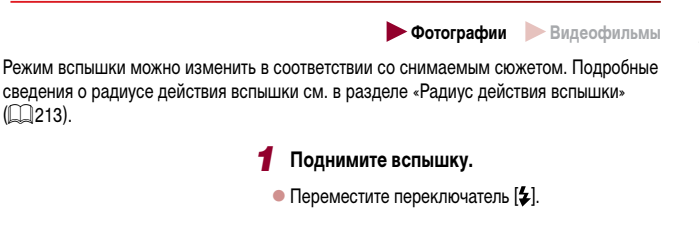

- *2* **Выполните настройку.**
- $\bullet$  Нажмите кнопку  $[\bullet]$ , выберите режим вспышки  $(k$ нопками  $[4]$  $[$  $]$  или диском  $[4]$  $]$ ), затем нажмите кнопку  $[$
- Отображается настроенное значение.

Экран настройки невозможно открыть нажатием кнопки [ $\blacktriangleright$ ], если вспышка убрана. Переместите переключатель [ $\bigstar$ ], чтобы поднять вспышку, затем настройте параметр.

При срабатывании вспышки возможно виньетирование.

**Авто**

#### Срабатывает автоматически при недостаточной освещенности.

**Вкл.**

Срабатывает для каждого кадра.

# **Руководство по расширенным операциям**

**Основные сведения о камере**

**Автоматический/гибридный автоматический режим**

**Другие режимы съемки**

## **Режим P**

**Режимы Tv, Av, M, C1 и C2**

**Режим воспроизведения**

**Функции Wi-Fi**

**Меню настройки**

**Принадлежности**

**Приложение**

**Алфавитный указатель**

1 N H

## **Основные операции**

**Перед использованием**

#### **Замедл. синхр.**

Срабатывает для освещения основного объекта (например, людей), при этом устанавливается длительная выдержка затвора для съемки заднего плана, находящегося вне зоны действия вспышки.

- В режиме  $[$   $\leq$   $\geq$   $\geq$  установите камеру на штатив или примите другие меры для сохранения неподвижности камеры и исключения ее сотрясения. Кроме того, при использовании штатива или других способов закрепления камеры следует задать для параметра [Режим IS] значение [Откл.] ( $\Box$ 56).
	- В режиме  $[\xi \xi]$  даже после срабатывания вспышки главный объект не должен двигаться до тех пор, пока не прекратится подача звукового сигнала срабатывания затвора.

#### **Откл.**

Для съемки без вспышки.

Если в условиях недостаточной освещенности, способствующих проявлению эффекта сотрясения камеры, при наполовину нажатой кнопке спуска затвора отображается мигающий значок [ $\mathbf{Q}$ ], установите камеру на штатив или примите другие меры по обеспечению неподвижности камеры.

Настройку можно также произвести, нажав кнопку [ $\blacktriangleright$ ], нажав требуемый вариант, затем нажав его еще раз.

## **Настройка компенсации экспозиции при съемке со вспышкой**

вспышкой] ► [Комп.эксп.всп.].

приобретаемая внешняя вспышка).

 $I$  $I$ .  $I$  $I$ 

#### **Фотографии Видеофильмы**

Как и в случае обычной компенсации экспозиции (**QQ**79), при съемке со вспышкой можно настраивать экспозицию в диапазоне от –2 до +2 ступеней с шагом 1/3 ступени.

- 
- $\bullet$  Полнимите вспышку, нажмите кнопку  $\Box$  и сразу же поверните диск  $\Box$  для выбора уровня компенсации, затем нажмите кнопку  $\sqrt{\frac{2}{n}}$ .
- Отображается заданный уровень коррекции.

#### **Перед использованием**

**Основные операции**

**Руководство по расширенным операциям**

**Основные сведения о камере**

**Автоматический/гибридный автоматический режим**

**Другие режимы съемки**

**Режим P**

**Режимы Tv, Av, M, C1 и C2**

**Режим воспроизведения**

**Функции Wi-Fi**

**Меню настройки**

**Принадлежности**

**Приложение**

**Алфавитный указатель**

• Экран [Настройки встроенной вспышки] ([131) можно также открыть, нажав кнопку [ ], затем нажав [ ].

Экран [Настройки встроенной вспышки] ([131) можно также открыть следующим образом (кроме случая, когда установлена дополнительно

Нажмите кнопку  $[\blacktriangleright]$  и удерживайте ее нажатой не менее 1 с.  $\Box$  При поднятой вспышке нажмите кнопку  $[\blacktriangleright]$  и сразу же нажмите кнопку

В случае опасности передержки камера при съемке со вспышкой автоматически настраивает выдержку затвора или значение диафрагмы, чтобы уменьшить выцветание ярких участков и обеспечить оптимальную экспозицию кадра. Однако можно отключить автоматическую настройку выдержки затвора и значения диафрагмы, открыв меню MENU ( $\Box$ 31) и выбрав на вкладке [ 5] пункты [Упр. вспышкой] ► [Безопасная FE] ► [Откл.]. ● Также можно настроить компенсацию экспозиции при съемке со вспышкой, открыв меню MENU ( $\Box$ 31) и выбрав на вкладке [ $\Box$ 5] пункты [Упр.

## **Съемка с фиксатором FE**

**Фотографии Видеофильмы** 

T.

.<br>Настройки встроенной вспышки

Синхр. затвора

1й-шторкой

2й-шторкой

Так же как и в случае фиксации автоэкспозиции ( $\Box$ 79), можно зафиксировать экспозицию при съемке со вспышкой.

## *1* **Поднимите вспышку и установите для нее режим [½] (**□93).

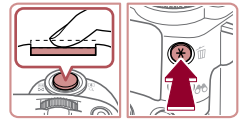

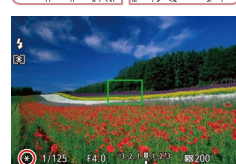

## *2* **Зафиксируйте экспозицию при съемке со вспышкой.**

- Наведите камеру на объект, который требуется снять с зафиксированной экспозицией. При наполовину нажатой кнопке спуска затвора нажмите кнопку [-**\***].
- Срабатывает вспышка, и после появления значка [ $\bigstar$ ] мощность вспышки будет сохранена.
- Чтобы отменить фиксацию экспозиции при съемке со вспышкой, отпустите кнопку спуска затвора и снова нажмите кнопку [ $\bigstar$ ]. В этом случае значок  $[\frac{1}{2}]$  больше не отображается.

## *3* **Выберите композицию кадра и произведите съемку.**

• После съемки первого кадра фиксация экспозиции при съемке со вспышкой отменяется и значок  $[\frac{1}{1}]$  больше не отображается.

● FE: экспозиция при съемке со вспышкой

## **Изменение момента срабатывания вспышки**

**Фотографии Видеофильмы** 

Изменение синхронизации срабатывания вспышки и затвора производится следующим образом.

- *1* **Откройте экран настройки.**
- $\bullet$  Нажмите кнопку  $\mathsf{IMFNL}$  выберите пункт [Упр. вспышкой] на вкладке [ 5], затем нажмите кнопку  $\left(\bigoplus_{i=1}^{\infty} \mathfrak{z}_i\right)$  $\left(\bigoplus_{i=1}^{\infty} \mathfrak{z}_i\right)$  $\left(\bigoplus_{i=1}^{\infty} \mathfrak{z}_i\right)$

### *2* **Выполните настройку.**

 $\bullet$  Выберите пункт [Синхр. затвора], затем выберите требуемое значение  $(\Box 31)$ .

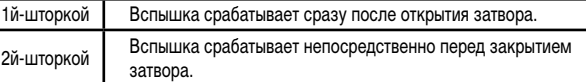

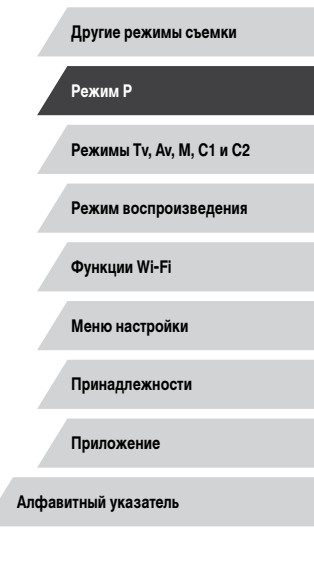

**Перед использованием**

**Основные операции**

**Руководство по расширенным операциям**

**Основные сведения о камере Автоматический/гибридный автоматический режим**

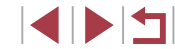

## **Прочие настройки**

## **Изменение качества изображения**

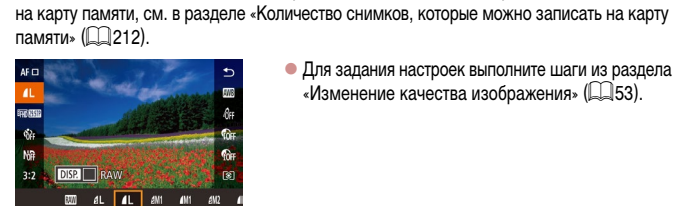

 $\bullet$  Для задания настроек выполните шаги из раздела [«Изменение качества изображения» \(](#page-52-0)LLS3).

**Фотографии Видеофильмы** 

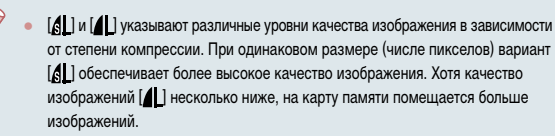

Выберите одно из 8 сочетаний размера (количества пикселов) и компрессии (качество [изобра](#page-95-0)жения). Также укажите, требуется ли записывать изображения в формате RAW [\(](#page-95-0)<sup>=</sup>96). Сведения о количестве изображений каждого типа, которые можно записать

<span id="page-95-0"></span>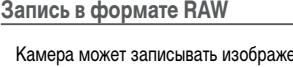

 $\overline{DISR}$   $\neg RAW$  $\overline{\mathbb{R}}$ **DVI 等** 

:י⊞י 1

#### Изображения JPEG Обрабатываются в камере для получения оптимального качества изображения и сжимаются для уменьшения и восстановление исходного необработанного состояния изображений невозможно. Обработка изображения может также приводить к некоторой потере качества. Изображения RAW Необработанные данные, записанные практически без потери качества изображения, связанного с обработкой изображения в камере. Эти данные не могут в необрабо танном виде использоваться для просмотра на компью тере или печати. Сначала необходимо с помощью программного обеспечения (Digital Photo Professional,  $\Box$ [178](#page-177-0)) преобразовать изображения в обычные файлы JPEG или TIFF. Изображения можно настраивать с мини мальной потерей качества.

НИЯ В ВИЛА JPEG И RAW

- $\bullet$  Нажмите кнопку  $[$  $\langle \overline{\S_{t}} \rangle]$ , затем выберите в меню пункт [*[* [ ] ([ [ 30).
- $\bullet$  Чтобы записывать только изображения RAW. выберите вариант [  $\mathbb{R}$  ].
- Для одновременной записи изображений JPEG и RAW выберите качество изображений JPEG, затем нажмите кнопку  $\text{DISPI}$ . Рядом с пунктом [RAW] отображается флажок [ ]. Для отмены этой настройки выполните те же шаги, чтобы снять флажок [/ у пункта [RAW].
- Для передачи изображений RAW (или совместно записанных изображений RAW и JPEG) в компьютер обязательно используйте специальное програм - мное обеспечение ([14] [178\)](#page-177-0).
- При записи изображений в формате RAW цифровой зум (QQ41) недоступен. Кроме того, невозможно задать уровень шумоподавления ([1] 81), коррекцию динамического диапазона ( [=](#page-81-0)82), коррекцию темных участков (**QQ** 83) и Мои цвета (**QQ** 85).

**Функции Wi-Fi**

**Меню настройки**

**Принадлежности**

**Приложение**

**Алфавитный указатель**

96

### **Перед использованием**

**Основные операции**

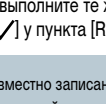

 $\sqrt{2}$ 

- Подробные сведения о связи между разрешением и количеством изобра жений, которые могут поместиться на карту, см. в разделе [«Количество](#page-211-0)  [снимков, которые можно записать на карту памяти» \(](#page-211-0) =212).
- Файлы изображений JPEG имеют расширение «.JPG», а файлы изображений RAW – расширение «.CR2»

#### **С помощью меню**

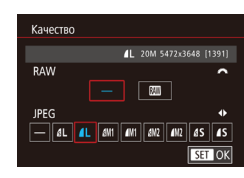

- $\bullet$  Нажмите кнопку  $[MENU]$ , выберите пункт [Качество] на вкладке [11], затем нажмите кнопку [⑧] (LL]31).
- Для одновременной записи изображений RAW диском [УДЕ ] выберите вариант [ ] в пункте [RAW]. Обратите внимание, что если выбрано значение [−], записываются только изображения JPEG.
- $\bullet$  Кнопками  $[$   $\bullet$   $]$   $[$   $\bullet$   $]$  или диском  $[$   $\circledast$  выберите пункт [JPEG], затем выберите размер и качество изображения. Обратите внимание, что если выбрано значение [ −], записываются только изображения RAW.
- $\bullet$  После завершения нажмите кнопку  $[\mathbb{G}_{\mathrm{ev}}]$  для возврата на экран меню.

● Невозможно задать значение [-] одновременно для параметров [RAW] и [JPEG].

## <span id="page-96-0"></span>**Изменение настроек режима IS**

**Фотографии Видеофильмы** 

Стабилизация изображения работает только в момент съемки.

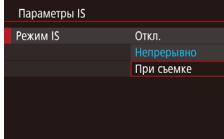

п

• Следуя шагам из раздела [«Отключение стаби](#page-55-2)[лизации изображения» \(](#page-55-2)[.......]56), выберите пункт [При съемке].

**Режим воспроизведения Функции Wi-Fi Меню настройки Принадлежности Приложение Алфавитный указатель Режимы Tv, Av, M, C1 и C2 Перед использованием Основные операции Руководство по расширенным операциям Основные сведения о камере Автоматический/гибридный автоматический режим Другие режимы съемки Режим P**

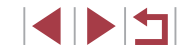

## **Режимы Tv, Av, M, C1 и C2**

Более сложная творческая съемка и настройка камеры под определенный стиль съемки

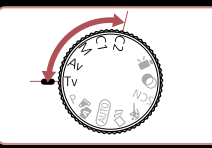

• Инструкции из этой главы относятся к камере, установленной в соответствующий режим.

## **Конкретные значения выдержки затвора (режим [Tv])**

Перед съемкой установите требуемую выдержку затвора, как указано ниже. Камера автоматически настраивает значение диафрагмы в соответствии с заданной выдерж-

> **1** Перейдите в режим [Tv]. • Поверните диск установки режима

*2* **Установите выдержку затвора.**

z Диском [ ] установите выдержку затвора.

в положение  $[Tv]$ .

Подробные сведения о доступных значениях выдержки затвора см. в разделе

**Фотографии Видеофильмы** 

**Основные операции**

**Руководство по расширенным операциям**

**Перед использованием**

**Основные сведения о камере**

**Автоматический/гибридный автоматический режим**

**Другие режимы съемки**

**Режим P**

**Режимы Tv, Av, M, C1 и C2**

**Режим воспроизведения**

**Функции Wi-Fi**

**Меню настройки**

**Принадлежности**

**Приложение**

**Алфавитный указатель**

**4 DE** 

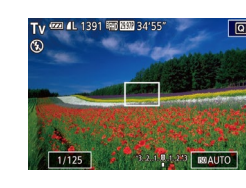

«Выдержка затвора»  $(214)$ .

кой затвора.

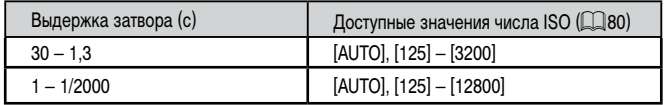

- В условиях, при которых требуется большая выдержка затвора, дальнейшая  $\left( \mathbf{I}\right)$ съемка может оказаться возможной только после задержки, так как камера производит обработку изображения для уменьшения шумов.
	- При съемки с длительными выдержками затвора со штатива следует задать для параметра [Режим IS] значение [Откл.] ( $\Box$ 56).
	- В случае срабатывания вспышки установленная пользователем выдержка может автоматически увеличиваться до требуемого значения.
	- Оранжевый цвет индикации значения диафрагмы при наполовину нажатой кнопке спуска затвора означает, что оптимальная экспозиция не получена. Настраивайте выдержку затвора, пока значение диафрагмы не будет отображаться белым цветом, или воспользуйтесь безопасным сдвигом ( $\square$ 99).

## <span id="page-98-0"></span>**Конкретные значения диафрагмы (режим [Av])**

**Фотографии Видеофильмы** 

Перед съемкой установите требуемое значение диафрагмы, как указано ниже. Камера автоматически настраивает выдержку затвора в соответствии с заданным значением диафрагмы.

[Подробн](#page-213-1)ые сведения о доступных значениях диафрагмы см. в разделе «Диафрагма»<br>(□214).

## *1* **Перейдите в режим [ ].**

 $\bullet$  Поверните диск установки режима<br>в положение [ $\Delta v$ ].

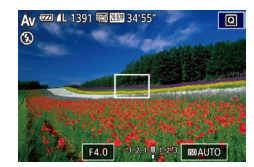

- *2* **Установите значение диафрагмы.**
- Диском [والمسلمة] установите значение диафрагмы.

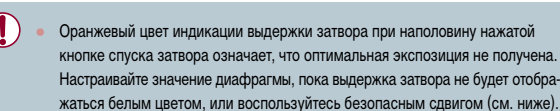

- $[\bigtriangleup \mathbf{V}]$ : значение диафрагмы (размер отверстия, образуемого диафрагмой в объективе)
- $\bullet$  В режимах  $\lceil\mathbf{U}\rceil$  и  $\lceil\mathbf{A}\mathbf{V}\rceil$  нажмите кнопку  $\lceil\mathbf{M}\rceil$  и задайте для параметра [Безопас. сдвиг] на вкладке [[つ6] значение [Вкл.] ([.....] 31), чтобы при возникновении проблем с экспозицией камера автоматически настраивала выдержку затвора и значение диафрагмы для съемки с оптимальной экспозицией.

Однако в случае срабатывания вспышки безопасный сдвиг отключается.

# <span id="page-98-1"></span>**Конкретные значения выдержки затвора и диафрагмы (режим [M])**

( 1) ( 2 ) ( 4 )

1/125 | F4.0 | 3219123 | BRAUTO

( 3 )

( 5 )

#### **• Фотографии Видеофильмы**

Выполните перед съемкой приведенные ниже шаги, чтобы задать требуемые значения выдержки затвора и диафрагмы для получения необходимой экспозиции. Подробные сведения о доступных значениях выдержки затвора и диафрагмы см. в разделах [«Выдержка затвора» \(](#page-213-0)ﷺ214) и [«Диафрагма» \(](#page-213-1)ﷺ214).

## **1** Перейдите в режим [**M**].

- $\bullet$  Поверните диск установки режима<br>в положение [  $\bullet$  ].
- *2* **Выполните настройку.**
- $\bullet$  Диском  $\mathcal{P}$  (1).
- $\bullet$  Диском  $\left[\stackrel{\bullet}{\bullet}\right]$  установите значение диафрагмы (2).
- $\bullet$  Нажмите кнопку  $[\triangle]$ , выберите настройку числа  $ISO$  (3), затем диском  $[3]$  задайте значение.
- $\bullet$  Когда число ISO фиксировано, на индикаторе величины экспозиции на основе заданного значения отображается метка величины экспо зиции (5) для сравнения со стандартной величиной экспозиции (4). Если отличие от стандартной величины экспозиции превышает 3 ступени, метка величины экспозиции отображается в виде значка  $[$   $\blacksquare$   $\blacksquare$   $\blacksquare$   $\blacksquare$
- $\bullet$  Если для числа ISO задано значение [AUTO]. определение числа ISO и изменение яркости экрана производится при наполовину нажатой кнопке спуска затвора. Если невозможно получить стандартную экспозицию с заданными выдержкой затвора и значением диафрагмы, число ISO отображается оранжевым цветом.

#### **Перед использованием**

**Основные операции**

**Руководство по расширенным операциям**

**Основные сведения о камере**

**Автоматический/гибридный автоматический режим**

**Другие режимы съемки**

**Режим P**

**Режимы Tv, Av, M, C1 и C2**

**Режим воспроизведения**

**Функции Wi-Fi**

**Меню настройки**

**Принадлежности**

**Приложение**

**Алфавитный указатель**

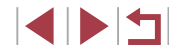

99

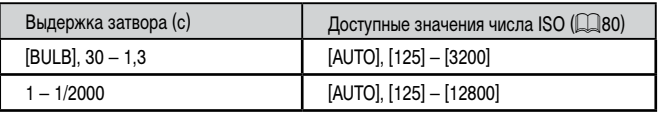

- При изменении зумирования или композиции кадра после задания выдержки затвора и значения диафрагмы величина экспозиции может измениться.
	- Яркость экрана может изменяться в зависимости от заданной выдержки затвора и значения диафрагмы. Однако если поднята вспышка и установлен режим  $[4]$ , яркость экрана остается неизменной.
- [M]: Ручной
- Оптимальная экспозиция рассчитывается на основе заданного метода экспозамера ([1] 79).
- Если для числа ISO задано значение [AUTO], доступны указанные ниже операции.
	- Настройка экспозиции диском компенсации экспозиции.
	- Фиксация числа ISO кнопкой [ ]. Соответствующим образом изменяется яркость экрана.

## **Съемка с длительной выдержкой (Ручная выдержка)**

При ручной выдержке экспонирование производится в течение всего времени, пока нажата кнопка спуска затвора.

- *1* **Задайте ручную выдержку.**
- Задайте для выдержки затвора значение [BULB] в соответствии с шагами 1 – 3 раздела «Конкретные значения выдержки затвора и диафрагмы (режим  $\llbracket \text{M} \rrbracket$ )» ( $\llbracket \text{M} \rrbracket$ 99).

## *2* **Произведите съемку.**

- Экспонирование производится в течение всего времени, пока кнопка спуска затвора удерживается полностью нажатой. Во время экспонирования отображается прошедшее время экспозиции.
- Установите камеру на штатив или примите другие меры для сохранения неподвижности камеры и исключения ее сотрясения. В таком случае также отключите стабилизацию изображения ( $\Box$ 56).
- Во избежание сотрясения камеры, которое может происходить при прямом нажатии кнопки спуска затвора, можно снимать дистанционно ( $\Box$ [156](#page-155-0)) или использовать дополнительно приобретаемый пульт ДУ ( $\Box$ [172\)](#page-171-0).
- Если для параметра [Съем. при кас.] задано значение [Вкл.], съемка запускается при касании экрана и останавливается при повторном касании. Следите, чтобы камера не смещалась при касании экрана.

#### **Перед использованием**

**Основные операции**

**Руководство по расширенным операциям**

**Основные сведения о камере**

**Автоматический/гибридный автоматический режим**

**Другие режимы съемки**

**Режим P**

**Режимы Tv, Av, M, C1 и C2**

**Режим воспроизведения**

**Функции Wi-Fi**

**Меню настройки**

**Принадлежности**

**Приложение**

## **Настройка мощности вспышки**

**Фотографии Видеофильмы** 

В режимах  $[T_{\mathbf{V}}]$ [ $\Delta$  $\mathbf{V}$ ][ $\mathbf{M}$ ] можно выбрать один из трех уровней мощности вспышки.

## *1* **Укажите режим вспышки.**

- $\bullet$  Нажмите кнопку  $IMENU$ , выберите пункт [Упр. вспышкой] на вкладке [ 5], затем нажмите кнопку  $[$  $]$   $[$  $]$  $($  $]$  $31)$ .
- $\bullet$  Кнопками  $[\triangle]$  выберите пункт [Режим] вспышки], затем нажмите кнопку  $\widehat{S_{\epsilon}}$ .
- $\bullet$  Кнопками  $[\triangle]$ [ $\blacktriangledown]$  выберите значение [Ручной]. затем нажмите кнопку [ ].

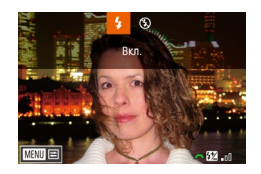

## *2* **Выполните настройку.**

- $\bullet$  Поднимите вспышку, нажмите кнопку  $\bullet$  и сразу же поверните диск [УСС] для выбора мощности вспышки, затем нажмите кнопку  $\lbrack \binom{m}{k_{1}} \rbrack$ .
- После завершения настройки отображается уровень мощности вспышки.  $\left[\frac{1}{2} \times \frac{1}{2} \right]$ : минимальная,  $\left[\frac{1}{2} \times \frac{1}{2} \right]$ : средняя,  $[$  $]$  $]$ : максимальная.

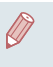

 $\blacksquare$  Мощность вспышки можно также задать, открыв меню MENU ( $\blacksquare\Box$ 31) и выбрав на вкладке [ 5] пункты [Упр. вспышкой] ► [Мощн. вспышки]. • Экран [Упр. вспышкой] (**[144]** можно также открыть следующим образом.

- Нажмите кнопку [▶] и удерживайте ее нажатой не менее 1 с.
- $\Box$  При поднятой вспышке нажмите кнопку  $[\blacktriangleright]$  и сразу же нажмите кнопку [MENU].

Экран [Упр. вспышкой] меню MENU ([131) можно также открыть, подняв вспышку, нажав кнопку  $[\triangleright]$ , затем нажав  $[\triangledown]$ .

## **Съемка видеофильмов с определенными значениями выдержки затвора и диафрагмы**

**• Фотографии • Видеофильмы** 

Установите требуемую выдержку затвора, значение диафрагмы и число ISO. Подробные сведения о доступных значениях выдержки затвора, диафрагмы и числа ISO см. в разделах «Выдержка затвора» (=[214\)](#page-213-0), «Диафрагма» (=[214\)](#page-213-1) и «Изменение числа  $ISO$ » ( $\Box$ 80).

## **1** Перейдите в режим <sup>[• ]</sup>.

- Поверните диск установки режима в положение  $\overline{P}$ .
- $\bullet$  Нажмите кнопку  $\left[\mathbb{R}\right]$ , выберите значок  $\left[\mathbb{R}\right]$ в меню, затем выберите  $\left[\begin{matrix} 1 \\ 1 \end{matrix}\right]$  ( $\left[\begin{matrix} 2 \\ 30 \end{matrix}\right]$ ).

### *2* **Выполните настройки.**

- $\bullet$  Кнопкой  $[\triangle]$  выберите настраиваемый параметр (выдержка затвора или число ISO), затем диском [УУС] задайте значение.
- Диском [ ) установите значение диафрагмы.
- *3* **Произведите съемку.**
- Нажмите кнопку видеосъемки.
- Во время съемки можно переключаться между настраиваемыми параметрами, последовательно нажимая кнопку  $[\blacktriangledown]$ , и настраивать значение кольцом  $[()$ .

При съемке с флюоресцентным или светодиодным освещением некоторые значения выдержки затвора могут вызывать мерцание экрана, которое может записываться.

**Перед использованием**

**Основные операции**

**Руководство по расширенным операциям**

**Основные сведения о камере**

**Автоматический/гибридный автоматический режим**

**Другие режимы съемки**

**Режим P**

**Режимы Tv, Av, M, C1 и C2**

**Режим воспроизведения**

**Функции Wi-Fi**

**Меню настройки**

**Принадлежности**

**Приложение**

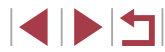

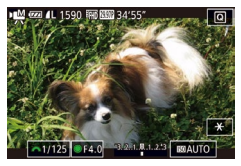

- В режиме [AUTO] можно также настраивать экспозицию перед съемкой, поворачивая диск компенсации экспозиции.
- Когда число ISO фиксировано, на индикаторе величины экспозиции на основе заданного значения отображается метка величины экспозиции для сравнения со стандартной величиной экспозиции. Если отличие от стандартной величины экспозиции превышает 3 ступени, метка величины экспозиции отображается в виде значка  $[$   $\blacktriangle$   $]$  или  $[$   $\blacktriangleright$   $]$ .
- Число ISO в режиме [AUTO] можно проверить, наполовину нажав кнопку спуска затвора. Если невозможно получить стандартную экспозицию с заданными выдержкой затвора и значением диафрагмы, число ISO отображается оранжевым цветом.
- **Нажимая [4][ D], можно также задавать настройки, выбранные касанием** внизу экрана.
- Фокусировку во время съемки можно настраивать, нажав [ $\overline{AF}$ ] и поворачивая кольцо  $[()$ , когда отображается значок  $[M]$ .

## **Настройка органов управления и индикации**

## <span id="page-101-0"></span>**Настройка отображаемой информации**

Можно задать экран, отображаемый при нажатии кнопки  $\textsf{DISPI}$  на экране съемки. Можно также настроить состав выводимой информации.

## *1* **Откройте экран настройки.**

 $\bullet$  Выберите вкладку  $\blacksquare$  11  $\blacktriangleright$  [Отображение информации о съемке] ► [Переключение отображений], затем нажмите кнопку [ ]  $($  $\Box$  $31)$ .

#### *2* **Выполните настройку.**

- $\bullet$  Кнопками  $[\triangle]$ т или диском  $[\triangle]$  выберите экран, который не требуется отображать, затем  $H$ нажмите кнопку  $\left[\begin{matrix} \sqrt{2} \\ \sqrt{2} \end{matrix}\right]$ , чтобы снять флажок  $\left[\begin{matrix} 1 \\ 2 \end{matrix}\right]$ . При повторном нажатии кнопки  $[$ ( $\circled{F}$ ) флажок  $[\checkmark]$ устанавливается, указывая, что экран выбран для отображения.
- Для возврата на экран меню нажмите кнопку **MENU**

Слева для справки приводится пример отображения с параметрами, выбранными на шаге 2.

● Должен быть выбран хотя бы один параметр.

#### **Перед использованием**

**Основные операции**

**Руководство по расширенным операциям**

**Основные сведения о камере**

**Автоматический/гибридный автоматический режим**

**Другие режимы съемки**

**Режим P**

**Режимы Tv, Av, M, C1 и C2**

**Режим воспроизведения**

**Функции Wi-Fi**

**Меню настройки**

**Принадлежности**

**Приложение**

**Алфавитный указатель**

1114

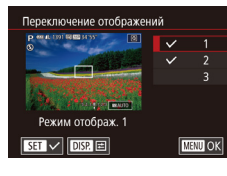

## **Настройка отображаемой информации**

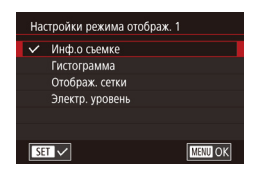

- $\bullet$  В соответствии с шагами 1 2 из раздела [«Настройка отображаемой информации»](#page-101-0)  (=[102\)](#page-101-0) выберите [Режим отображ. 1] или [Режим отображ. 2], затем нажмите кнопку  $\overline{ }$   $\overline{ }$   $\overline{$
- $\bullet$  Кнопками  $[\triangle]$  $\blacktriangledown]$  или диском  $[\triangle]$  выберите информацию для отображения, затем нажмите  $\kappa$ нопку  $[$ ( ${}_{\!\!\text{QCD}}$ ), чтобы установить флажок  $[$  $\swarrow$ ].
- $\bullet$  Для просмотра примера отображения нажмите  $k$ кнопку  $\blacksquare$   $\blacksquare$  [Переключение отображений].
- Для более мелкой сетки выберите вкладку [ 1] ► [Отображение информации о съемке] ► [Отображ. сетки].
- В режиме видеосъемки можно также выбрать варианты сетки [2.35:1], [1.85:1], [1.75:1], [1.66:1] и [4:3]. Однако эти варианты недоступны, если установлено качество видео [ VG | 2007 ].
- <span id="page-102-0"></span>**Назначение функций органам управления**
	- **Фотографии Видеофильмы**

**Руководство по расширенным операциям**

**Перед использованием**

**Основные операции**

**Основные сведения о камере**

**Автоматический/гибридный автоматический режим**

**Другие режимы съемки**

**Режим P**

**Режимы Tv, Av, M, C1 и C2**

**Режим воспроизведения**

**Функции Wi-Fi**

**Меню настройки**

**Принадлежности**

**Приложение**

**Алфавитный указатель**

**INT** 

Можно переназначить функции кольца [()], диска [ ], или диска [ ], а также назначить часто используемые функции кнопкам  $[\overline{s}$ ,  $]$ ,  $]$ ,  $]$ ,  $]$ ,  $]$ ,  $]$ 

*1* **Откройте экран настройки.**

нажмите кнопку  $\widehat{R}$ )  $\widehat{R}$  ( $\widehat{R}$ 31).

*2* **Выполните настройку.**

[MFNU].

кнопку  $[$ 

затем нажмите кнопку [ ....

 $\bullet$  Нажмите кнопку  $IMFMI$ , выберите пункт  $[$ Назначение функций $]$  на вкладке  $[$  2 $]$ , затем

 $\bullet$  Кнопками  $[\triangle][\blacktriangledown][\blacktriangle][\blacktriangleright]$  или дисками  $[\triangle][\blacktriangle][\blacktriangleright]$ [ ] выберите назначаемый диск или кнопку,

 $\bullet$  При назначении кольца  $[()]$ , диска  $[$   $\bullet$   $\bullet$   $]$  или диска  $\left($   $\right)$  кнопками  $\left[ \right. \right)$  или диском  $\left[ \right)$ выберите режим съемки или орган управления камеры, кнопками  $[$   $]$   $]$  выберите режим съемки или функцию, затем нажмите кнопку

 $\bullet$  При назначении кнопки [ $\overline{\text{SI}}$ ,  $\Gamma$  $\Box$ ],  $\overline{\text{P}}$ , или  $[$   $\overline{[}$  нажмите кнопку  $[$  $\overline{[}$  $\overline{[}$  $\overline{$ на открывшемся экране (кнопками  $\left| \blacktriangle \right| \blacktriangledown$  $\left| \blacktriangle \right|$ [  $|$  или дисками [][(1), затем нажмите

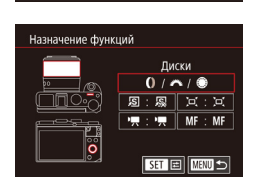

 $\star$ 

Откл.

Откл.

Стандартный

2 3 4 5 6 7 8 SHOOT2 Просм. изоб. после съемки Съем. при кас.

Парам, идентификатора лица Назначение функций Сохранить уст. Цифровой зум

видеосъемки.

**Зум точки AF** 

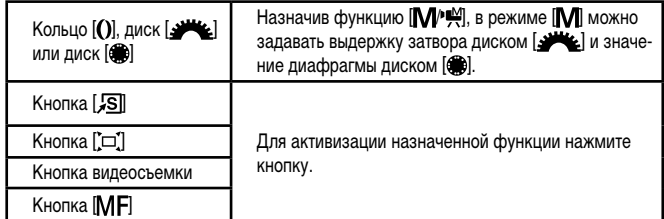

- $\frac{1}{2}$  Чтобы восстановить функции по умолчанию для кнопки  $\sqrt{S}$ . кнопки  $\sqrt{S}$ . кнопки видеосъемки и кнопки [ $\mathsf{\dot{M}}\mathsf{F}$ ], выберите функции [ $\mathsf{\overline{S}\overline{S}\overline{S}}$ ], [ $\mathsf{\overline{F}\overline{S}\overline{S}\overline{S}}$ ]
	- **•** Значки с символом  $[\mathsf{X}]$  означают, что эта функция недоступна в текущем режиме съемки или при текущем состоянии функций.
	- Вариант [  $\blacksquare$  позволяет перемещать рамку автофокусировки и изменять ее размер, нажав назначенную кнопку в режиме [АF по одной точке]<br>[\(](#page-88-3)[1] вэ [1] вэ).
	- **•** В случае функции  $\mathbb{R}^{1}$  или  $\mathbb{R}^{2}$  при каждом нажатии назначенной кнопки записываются данные баланса белого ( [=](#page-83-1)84), и настройка баланса белого изменяется на  $\mathbb{R}$ . или  $\mathbb{R}^2$ .
	- В случае функции [AF] 1 при каждом нажатии кнопки, которой назначена эта функция, производится настройка и фиксация фокусировки, а на экране отображается значок [АЕ] ].
	- $\bullet$  В случае функции  $\int_{0}^{z}$  при нажатии кнопки, назначенной этой функции, отключается индикация на экране. Для восстановления индикации выпол ните одно из следующих действий.
	- Нажмите любую кнопку, кроме ON/OFF.
	- Измените ориентацию камеры.
	- Поднимите или опустите вспышку.
	- Откройте экран и разверните его вперед или закройте экран, если он уже открыт и развернут вперед.
	- Даже если кнопке видеосъемки назначена какая-либо функция, все равно можно снимать видеофильмы в режимах  $\mathbb{R}$ ,  $\mathbb{R}$ ,  $\mathbb{R}$ ,  $\mathbb{R}$ ,  $\mathbb{R}$  и  $\mathbb{R}$ .

Выполнить настройку можно также, нажав требуемый пункт, затем нажав его еще раз или нажав  $\overline{\text{[MINII]}}$ .

## **Сохранение параметров съемки**

**Фотографии Видеофильмы** 

*1* **Перейдите в режим съемки с параметрами, которые требуется сохранить, и произведите требуемые изменения параметров.**

 $\bullet$  Нажмите кнопку  $[MENT]$ , выберите пункт [Сохранить уст.] на вкладке [ 2], затем нажмите

 $\bullet$  Кнопками  $[\triangle] [\blacktriangledown]$  или диском  $[\triangle]$  выберите место для сохранения, затем нажмите кнопку  $\widehat{\mathbb{G}^{(2)}_{{\rm \tiny \rm ED}}}\}.$ 

*2* **Выполните настройку.**

*3* **Сохраните настройки.**

кнопку  $\left[\begin{smallmatrix}\mathbb{R}\ \mathbb{R}\end{smallmatrix}\right]$ .

Сохраните часто используемые режимы съемки и настроенные параметры функций для повторного использования. Для последующего переключения на сохраненные параметры просто поверните диск установки режима в положение  $[{\bf C1}$  или  $[{\bf C2}]$ . Таким образом можно сохранить даже те параметры, которые обычно сбрасываются при переключении режимов съемки или выключении камеры (например, настройки таймера автоспуска).

#### **Параметры, которые можно сохранить**

- Режимы съемки  $(\mathbf{P}$ ,  $\mathbf{T}$ **v**,  $\mathbf{A}$ **v** $\mathbf{w}$   $\mathbf{M}$ ).
- Параметры, заданные в режимах  $[P]$ ,  $[Tv]$ ,  $[Av]$  и  $[M]$  ( $\Box$ 79  $\Box$ 99).
- Параметры меню съемки.
- Положения зумирования.
- Положения ручной фокусировки ([1666).
- Установки МОЕ МЕНЮ  $(\Box \Box 105)$  $(\Box \Box 105)$ .

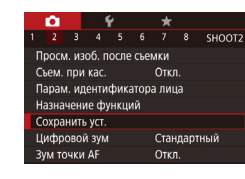

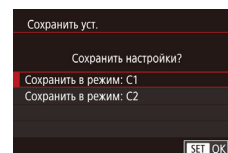

#### **Перед использованием**

**Основные операции**

**Руководство по расширенным операциям**

**Основные сведения о камере**

**Автоматический/гибридный автоматический режим**

**Другие режимы съемки**

**Режим P**

**Режимы Tv, Av, M, C1 и C2**

**Режим воспроизведения**

**Функции Wi-Fi**

**Меню настройки**

**Принадлежности**

**Приложение**

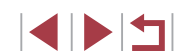

Чтобы изменить сохраненные настройки (кроме их режима съемки), выберите режим  $\mathcal{C}$ 1 или  $\mathcal{C}$ ) и внесите изменения, затем повторите шаги 2 – 3. Эти настройки не применяются в других режимах съемки.

• Для удаления информации, сохраненной в режиме  $\Box$  или  $\Box$ , и восстановления значений по умолчанию поверните диск установки режима в поло жение [ $\Box$ ] или [ $\Box$ ] и выберите пункт [Сбросить всё] ( $\Box$ ] [165](#page-164-0)).

<span id="page-104-0"></span>**Сохранение часто используемых пунктов меню съемки (Моё меню)**

#### **Фотографии Видеофильмы**

На вкладке  $[\frac{1}{2}]$  можно сохранить до шести часто используемых пунктов меню съемки. Настроив вкладку [ $\bigstar$ 1], можно быстро переходить к этим пунктам с одного экрана.

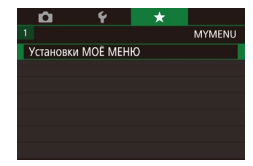

## Установки МОЁ МЕНЮ **Выбо пункты** Показ по умолч. Нет **TERRITORY**

## *1* **Откройте экран настройки.**

 $\bullet$  Нажмите кнопку  $[MENT \cup ]$ , выберите пункт  $[Y$ становки МОЁ МЕНЮ $]$  на вкладке  $[\bigstar]$ 1, затем нажмите кнопку [  $\left( \mathbb{R}\right)$  (L. 31).

## *2* **Выполните настройку.**

- $\bullet$  Кнопками  $[\blacktriangle] [\blacktriangledown]$  или диском  $[\clubsuit]$  выберите пункт [Выбр. пункты], затем нажмите кнопку [ ].
- $\bullet$  Кнопками  $[\triangle]$ [ $\blacktriangledown]$  или диском  $[\clubsuit]$  выберите пункт меню для сохранения (не более шести пунктов), затем нажмите кнопку [ $\left(\frac{\text{Q}}{\text{SE}}\right)$ ], чтобы сохранить этот пункт.
- $\bullet$  Отображается значок  $\mathcal{L}$ .
- $\bullet$  Чтобы отменить сохранение, нажмите кнопку  $\widehat{R}$ . Значок  $\lfloor$  больше не отображается.
- $\bullet$  Нажмите кнопку  $[MENU].$

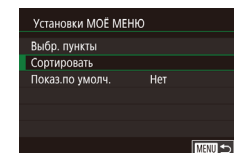

### *3* **Расположите пункты меню в требуемом порядке.**

- $\bullet$  Кнопками  $[\triangle]$  $\blacktriangledown]$  или лиском  $[\stackrel{\text{def}}{=}$  $]$  выберите пункт  $[Contronerab]$ , затем нажмите кнопку  $[$
- Выберите перемещаемый пункт меню (кнопками  $[\triangle]$  или диском  $[\triangle]$ ), затем нажмите кнопку [  $\mathbb{R}$ ].
- $\bullet$  Кнопками  $[\triangle]$  $\blacktriangledown]$  или диском  $[\triangle]$  измените порядок, затем нажмите кнопку  $\left[\left(\begin{smallmatrix}\widehat{\mathbb{Q}}\\\widehat{\mathbb{S}}\end{smallmatrix}\right)\right]$ .
- $\bullet$  Нажмите кнопку  $\mathsf{IMFNI}$
- На шаге 2 можно также задавать пункты, отображающиеся серым цветом, но в некоторых режимах съемки они могут быть недоступны.

Чтобы «Моё меню» было сразу же доступно при нажатии кнопки [MENU] в режиме съемки, задайте для параметра [Показ.по умолч.] значение [Да].

- На экране [Выбр. пункты] для сохранения или очистки пунктов можно также выбирать пункты, нажимая их.
- На экране [Сортировать] порядок пунктов можно также изменять, перетаскивая их.

**Перед использованием**

**Основные операции**

**Руководство по расширенным операциям**

**Основные сведения о камере**

**Автоматический/гибридный автоматический режим**

**Другие режимы съемки**

**Режим P**

**Режимы Tv, Av, M, C1 и C2**

**Режим воспроизведения**

**Функции Wi-Fi**

**Меню настройки**

**Принадлежности**

**Приложение**

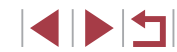

## **Режим воспроизведения**

 $\mathbb{C}$ 

Просматривайте свои снимки, а также различными способами производите поиск или редактирование снимков

• Для подготовки камеры к этим операциям нажмите кнопку [ $\blacktriangleright$ ], чтобы перейти в режим воспроизведения.

> Воспроизведение или редактирование переименованных изображений, изображений, уже отредактированных в компьютере, или изображений из других камер может оказаться невозможным.

## <span id="page-105-0"></span>**Просмотр**

#### **Фотографии Видеофильмы**

*1* **Перейдите в режим воспроизведения.**

• Для просмотра предыдущего снимка нажмите кнопку [ ] или поверните диск [ ] против часовой стрелки. Для просмотра следующего снимка нажмите кнопку [  $\blacktriangleright$ ] или поверните диск [ ]

• Для быстрого перехода между снимками нажимайте и удерживайте нажатыми кнопки  $[$ 

**Перед использованием Основные операции**

**Руководство по расширенным операциям**

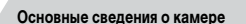

**Автоматический/гибридный автоматический режим**

**Другие режимы съемки**

**Режим P**

**Режимы Tv, Av, M, C1 и C2**

**Режим воспроизведения**

**Функции Wi-Fi**

**Меню настройки**

**Принадлежности**

**Приложение**

**Алфавитный указатель**

4 5 4

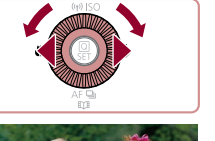

в соответствии с приведенными ниже инструкциями.

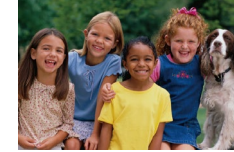

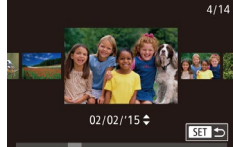

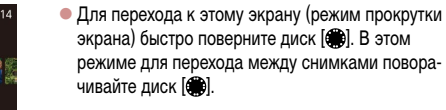

После съемки фотографий или видеофильмов их можно просмотреть на экране

 $\bullet$  Нажмите кнопку  $[\blacksquare]$ . • Отображается последний снимок.

*2* **Выберите изображения.**

по часовой стрелке.

- Для возврата в режим отображения одного изображения нажмите кнопку  $\sqrt{\frac{Q}{\epsilon}}$ .
- z Для перехода между изображениями, сгруппированными по дате съемки, нажимайте кнопки  $[\triangle]$  $\blacktriangledown]$  в режиме прокрутки экрана.

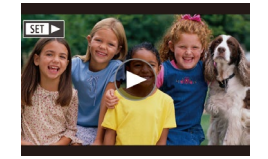

 $\bullet$  Видеофильмы обозначаются значком  $[$  $\bullet$   $\bullet$   $]$ . Для воспроизведения видеофильмов перехо дите к шагу 3.

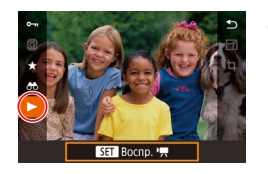

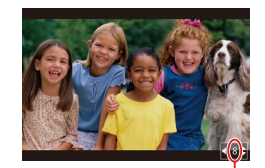

- *3* **Запустите воспроизведение видеофильмов.**
- $\bullet$  Нажмите кнопку  $\left[\circledast\right]$ , кнопками  $\left[\bullet\right]$  выберите  $3$ начок  $[\blacktriangleright]$ , затем снова нажмите кнопку  $\binom{[{\mathbb Q}]}{3}$ .

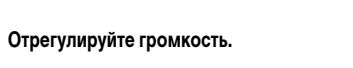

- Для регулировки громкости используйте кнопки  $[\blacktriangle][\blacktriangledown]$ .
- $\bullet$  Когда индикатор громкости (1) не отображается, для регулировки громкости используйте кнопки  $[$   $\blacktriangle$   $]$   $\blacktriangledown$   $]$ .

## *5* **Приостановите воспроизведение.**

- Для приостановки или возобновления воспроизведения нажмите кнопку  $\widehat{S_{\text{en}}}$ .
- После завершения видеофильма отображается значок  $\boxed{\text{S}}$  $\boxed{\text{S}}$ .
- Для переключения из режима воспроизведения в режим съемки наполовину нажмите кнопку спуска затвора.
- Для отключения прокрутки экрана выберите MENU (1........ 31) ► вкладку [ ▶ 5] ▶ [Прокр. экрана] ▶ [Откл.].
- Чтобы при переключении в режим воспроизведения отображался самый последний снимок, выберите MENU (|…||31) ► вкладку [ ▶ 5] ► [Отображать] ► [Посл. снятый].
- Для изменения эффекта перехода между изображениями откройте меню MENU (|-131) и выберите требуемый эффект на вкладке [ ▶ 5] ▶ [ 1 )<br>Для переключения<br>нажмите кнопку<br>Для отключения<br>Чтобы при перек.]<br>Droбражать] ▶<br>Для изменни МЕNU (ДД<br>менно МЕNU (ДД<br>(Эффект перех.].

### **Использование сенсорного экрана**

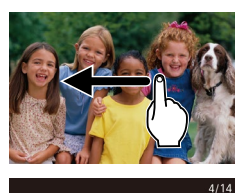

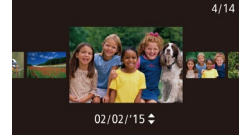

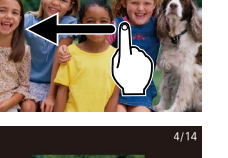

- Для перехода в режим прокрутки экрана быстро
	-

 $12'$ 00" $-0.8$ 

несколько раз проведите пальцем по экрану влево или вправо.

• Для просмотра следующего снимка проведите пальцем по экрану налево, для просмотре преды дущего снимка проведите пальцем направо.

- $\bullet$  В режиме прокрутки экрана снимки можно также выбирать, перетаскивая их влево или вправо.
- При нажатии центрального изображения восстанавливается режим отображения одного изображения.
- Для просмотра в режиме прокрутки экрана изображений, сгруппированных по дате съемки, проводите пальцем вверх или вниз.
- $\bullet$  Для запуска воспроизведения виде[о нажми](#page-105-0)те [ $\bullet$ ] на шаге 2 раздела «Просмотр» ( $\Box$ 106).
- Для регулировки громкости во время воспроизведения видеофильма быстро проведите пальцем по экрану вверх или вниз.
- $\bullet$  Чтобы остановить воспроизведение, нажмите на экран. Отображается показанный слева экран, и доступны указанные ниже операции.
- $\bullet$  Нажмите  $\left[ \blacktriangleleft$ )] для отображения панели громкости, затем настройте громкость, нажимая  $[\triangle] [\blacktriangledown]$ . При уровне громкости «0» отображается значок [4].
- Для перехода между кадрами нажмите полосу прокрутки или проведите пальцем влево или вправо.
- Чтобы возобновить воспроизведение. нажмите [ $\blacktriangleright$ ].
- $\bullet$  Нажмите  $[\text{MIN} \bigtriangleup]$  для возврата на экран из шага 2 раздела «Просмотр» ([[1] [106\)](#page-105-0).

#### **Перед использованием**

**Основные операции**

**Руководство по расширенным операциям**

**Основные сведения о камере**

**Автоматический/гибридный автоматический режим**

**Другие режимы съемки**

**Режим P**

**Режимы Tv, Av, M, C1 и C2**

**Режим воспроизведения**

**Функции Wi-Fi**

**Меню настройки**

**Принадлежности**

**Приложение**

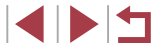

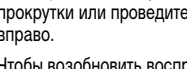

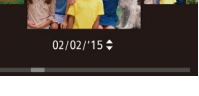

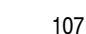

## <span id="page-107-0"></span>**Переключение режимов отображения**

#### **Фотографии Видеофильмы**

Нажимайте кнопку  $[D|SP]$  для просмотра на экране другой информации или для скрытия информации. Подробные сведения об отображаемой информации см. в разделе [«Воспроизведение \(Подробная информация\)» \(](#page-193-0) $\Box$ 194).

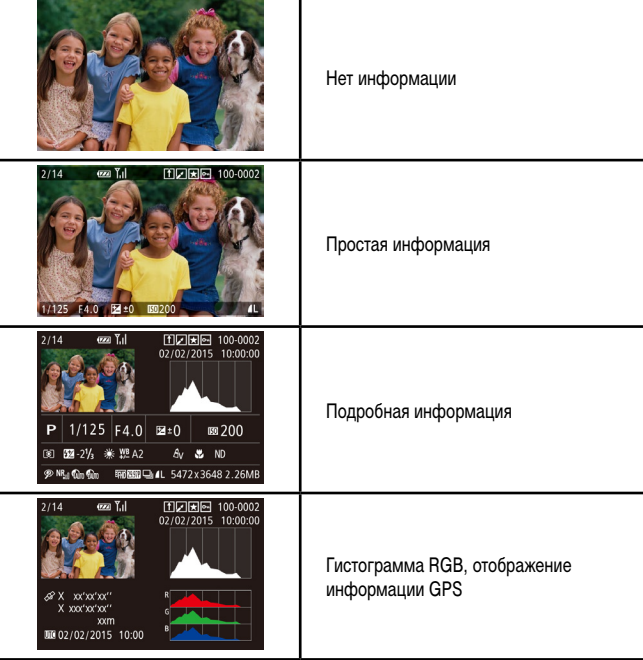

Переключение режимов отображения невозможно, если камера подключена по сети Wi-Fi к любым другим устройствам, кроме принтеров.

## **Предупреждение о передержке (для ярких участков изображения)**

**Перед использованием**

**Основные операции**

**Режим P**

**Руководство по расширенным операциям** В режиме подробной информации обесцвеченные яркие участки изображения мигают

**Фотографии Видеофильмы**

**Фотографии Видеофильмы**

#### **Гистограмма**

на экране  $(\Box 108)$  $(\Box 108)$  $(\Box 108)$ .

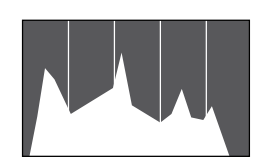

- График, отображаемый в режиме подробной информации (=[108\)](#page-107-0), представляет собой гистограмму, показывающую распределение яркости на изображении. По горизонтальной оси откладывается степень яркости, а по вертикальной оси – количество пикселов изображения, имеющих соответствующий уровень яркости. Просмотр гистограммы позволяет проверить экспозицию.
- Гистограмму можно также посмотреть во время съемки  $(1102, 1193)$  $(1102, 1193)$  $(1102, 1193)$  $(1102, 1193)$  $(1102, 1193)$ .

## **Гистограмма RGB, отображение информации GPS**

#### **Фотографии Видеофильмы**

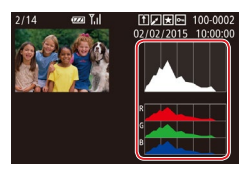

 $\bullet$  Гистограмма RGB показывает распределение в изображении градаций красного, зеленого и синего цветов. По горизонтальной оси откладывается яркость R (красный), G (зеленый) или B (синий), а по вертикальной оси – количество пикселов изображения, имеющих соответствующий уровень яркости. Просмотр этой гистограммы позволяет проверить цветовые характеристики изображения.

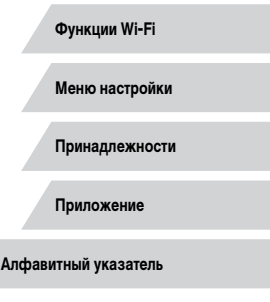

**Режимы Tv, Av, M, C1 и C2**

**Режим воспроизведения**

**Основные сведения о камере Автоматический/гибридный автоматический режим Другие режимы съемки**
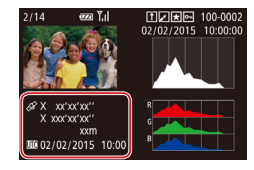

- С помощью смартфона, подключенного к камере по соединению Wi-Fi, можно производить геопривязку изображений в камере, добавляя такие данные, как широта, долгота и высота над уровнем моря (=[155](#page-154-0)). Эти сведения можно просматривать на экране отображения информации GPS.
- z Широта, долгота, высота над уровнем моря, дата и время съемки по Гринвичу (UTC) отображаются по порядку сверху вниз.

Для отсутствующих в смартфоне или неправильно записанных параметров вместо численных значений отображаются прочерки [---].

- UTC: универсальное глобальное время, в целом совпадает со средним временем по Гринвичу
- Отображение информации GPS недоступно для изображений, не имеющих такой информации.

● Между гистограммой RGB (только для фотографий) и информацией GPS на экране подробной информации можно переключаться, перетаскивая нижнюю половину экрана вверх или вниз.

<span id="page-108-0"></span>**Просмотр коротких видеофильмов, созданных при съемке фотографий (видеоподборка)**

#### **Видеофильмы**

Просмотр клипов видеоподборки, автоматически записанных в режиме [ $\blacksquare$ ] ( $\Box$ 37) в день съемки фотографии, производится следующим образом.

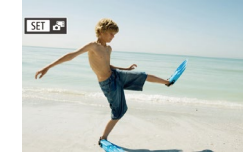

#### *1* **Выберите изображение.**

 $\bullet$  Выберите фотографию со значком  $\overline{\mathbf{[S]}}$ и нажмите кнопку  $\widehat{R}$ .

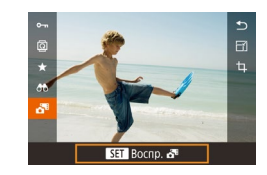

# *2* **Запустите воспроизведение видеоподборки.**

- $\bullet$  Нажмите кнопку  $\widehat{R}$ . затем выберите в меню пункт  $\overline{[}$   $\overline{[}$   $\overline{[}$   $\overline{[}$   $\overline{[}$   $\overline{[}$   $\overline{[}$  30).
- Воспроизводится видеофильм, автоматически записанный в день съемки фотографии, начиная с начала.

Если в камере выключено отображение информации ( $\Box$ [108](#page-107-0)), через короткое время значок  $\overline{\text{S}}$   $\overline{\text{H}}$   $\overline{\text{H}}$  исчезает.

Видеоподборки можно также воспроизводить, нажав  $\boxed{S}$   $\boxed{=}$   $\rightarrow$   $\boxed{}$  на экране из шага 1 и нажав  $\boxed{S}$   $\boxed{=}$  Воспр.  $\boxed{=}$  на экране из шага 2.

### **Просмотр по дате**

Видеоподборки можно просматривать по датам.

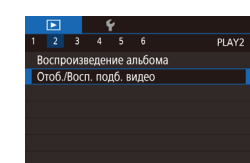

# *1* **Выберите видеофильм.**  $\bullet$  Нажмите кнопку  $IMFNI$ . выберите пункт

- $[O$ тоб./Восп. подб. видео] на вкладке  $[$   $\square$  2], затем выберите дату ([131).
- *2* **Запустите воспроизведение видеофильма.**
- $\bullet$  Нажмите кнопку  $\left[\begin{matrix}\mathbb{R}\end{matrix}\right]$ , чтобы начать воспроизведение.

**Перед использованием**

**Основные операции**

**Руководство по расширенным операциям**

**Основные сведения о камере**

**Автоматический/гибридный автоматический режим**

**Другие режимы съемки**

**Режим P**

**Режимы Tv, Av, M, C1 и C2**

**Режим воспроизведения**

**Функции Wi-Fi**

**Меню настройки**

**Принадлежности**

**Приложение**

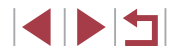

# <span id="page-109-1"></span>**Проверка людей, обнаруженных функцией идентификации лица**

**Фотографии Видеофильмы** 

Если переключить камеру в режим простой информации ( $\Box$ [108\)](#page-107-0), отображаются до 5 имен людей, зарегистрированных в функции идентификации лица ([148).

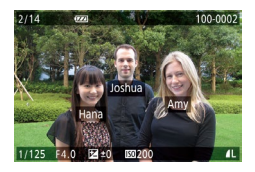

- $\bullet$  Несколько раз нажмите кнопку  $[DISP]$ , пока не будет включен режим простой информации,  $\frac{1}{3}$ затем кнопками  $\left| \cdot \right|$   $\left| \cdot \right|$  или диском  $\left| \cdot \right|$  выберите изображение.
- $\bullet$  На обнаруженных людях будут отображаться имена.
- [Откл.].
	- Если требуется, чтобы на фотографиях, снятых с использованием функции идентификации лица, имена не отображались, выберите меню MENU ( $\Box$ 31)  $\blacktriangleright$  вкладку  $[\blacktriangleright]$ 3]  $\blacktriangleright$  [Инф. об идентификат. лица]  $\blacktriangleright$  [Отображ. имени]  $\blacktriangleright$

# **Обзор и фильтрация изображений**

2013年6月1日 1月2日 **AG Q LEW D N A LEW** 

- <span id="page-109-0"></span>**Переход между изображениями в индексе**
	- **Фотографии Видеофильмы**

Отображая несколько изображений в виде индекса, можно быстро найти требуемое изображение.

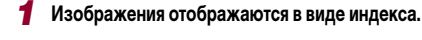

- Для отображения изображений в виде индекса переместите рычаг зумирования в направлении [ ]. Если переместить рычаг еще раз, число отображаемых изображений увеличится.
- Для уменьшения числа отображаемых изображений переместите рычаг зумирования в направлении  $[Q]$ . При каждом перемещении рычага число отображаемых изображений уменьшается.

#### *2* **Выберите изображение.**

- Для прокрутки изображений поворачивайте диск [
- $\bullet$  Кнопками  $[\triangle] [\blacktriangledown] [\blacktriangle]$  выберите изображение.
- Вокруг выбранного изображения отображается оранжевая рамка.
- Для просмотра выбранного изображения в режиме отображения одного изображения нажмите кнопку  $[$
- Чтобы отключить эффект трехмерного отображения (используется, если удерживать нажатой кнопки  $[\triangle] [\blacktriangledown]$  или быстро поворачивать диск  $[\clubsuit]$ ), выберите меню MENU ( $\Box$ 31) ► вкладку [ $\Box$ 5] ► [Эффект отобр.] ► [Откл.].

**Перед использованием**

**Основные операции**

**Руководство по расширенным операциям**

**Основные сведения о камере**

**Автоматический/гибридный автоматический режим**

**Другие режимы съемки**

**Режим P**

**Режимы Tv, Av, M, C1 и C2**

**Режим воспроизведения**

**Функции Wi-Fi**

**Меню настройки**

**Принадлежности**

**Приложение**

**Алфавитный указатель**

111

#### Использование сенсорного экрана

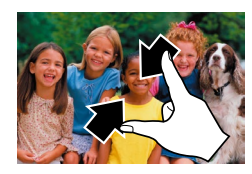

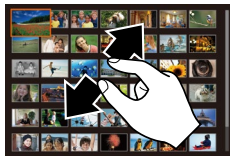

- Сведите пальцы для перехода из режима одного изображения в индексный режим.
- Для увеличения количества эскизов на экране снова сведите пальцы.
- Лля прокрутки отображаемых изображений проводите пальцем по экрану вверх или вниз.
- Для уменьшения количества эскизов на экране разведите пальцы.
- Выберите изображение, нажав на него, затем снова нажмите это изображение для просмотра в режиме отображения одного изображения.

Поиск изображений, удовлетворяющих определенным **УСЛОВИЯМ** 

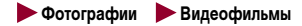

Чтобы быстро найти требуемые изображения на карте памяти с большим количеством изображений, используйте режим фильтрации изображений в соответствии с задан-НЫМИ УСЛОВИЯМИ. МОЖНО ТАКЖЕ ОДНОВРЕМЕННО ЗАЩИТИТЬ (CD 116) ИЛИ УДАЛИТЬ (CD 118) все эти изображения.

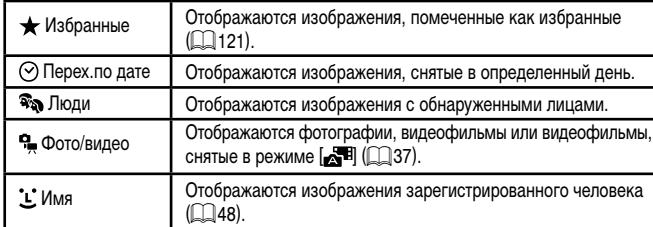

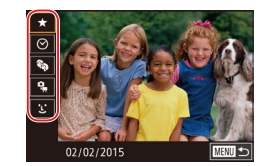

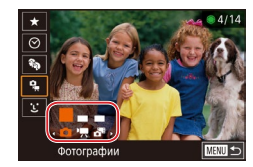

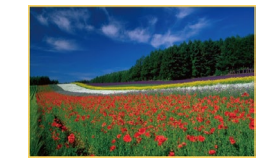

#### Выберите первое условие.

- В режиме отображения одного изображения нажмите кнопку  $[A \land]$  затем кнопками  $[A][\blacktriangleright]$ выберите фильтр отображения.
- $\bullet$  Если выбран вариант  $\left[\bigstar\right]$  или  $\left[\widehat{\bullet}\right]$ , можно просматривать только изображения, удовлетворяющие этому условию. нажимая кнопки [4] [b] или поворачивая диск [68]. Чтобы выполнить операцию сразу для всех этих изображений. нажмите кнопку [ ( u переходите к шагу 3.

#### Выберите второе условие и просмотрите отфильтрованные изображения.

- Если в качестве первого условия выбран вариант  $[$  $\odot$ ] или  $[$  $\bullet$  ]. выберите второе условие кнопками [4] [ • ]. затем поворачивайте диск [68] для просмотра только изображений, удовлетворяющих этим условиям.
- Для переключения в режим фильтрации изобра-
- $\bullet$  Если в качестве первого условия выбран вариант ['L'], нажмите кнопку [இ)], затем на следующем экране кнопками [A][V][4][b] выберите ЧАПОВАКА

#### 3 Просмотрите отфильтрованные изображения.

- Изображения, удовлетворяющие заданным условиям, отображаются в желтых рамках. Для просмотра только таких изображений нажимайте кнопки [◀ ][▶] или поворачивайте диск [●].
- Чтобы отменить отображение с фильтром. нажмите кнопку [АА].

Если камера не нашла изображений, удовлетворяющих каким-то условиям, эти условия будут недоступны.

Перед использованием

Основные операции

Руководство по расширенным операциям

Основные свеления о камере

Автоматический/гибридный автоматический режим

Другие режимы съемки

Режим Р

Режимы Tv. Av. M. C1 и C2

Режим воспроизведения

Функции Wi-Fi

Меню настройки

Принадлежности

Приложение

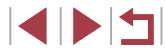

- Для скрытия или отображения другой информации нажмите на шаге 3 кнопку  $I$  $I$
- Варианты просмотра найденных изображений (на шаге 3) включают в себя [«Переход между изображениями в индексе» \(](#page-109-0)[1110), [«Увеличение изобра](#page-114-0)[жений» \(](#page-114-0) $\Box$ 115) и [«Просмотр слайд-шоу» \(](#page-114-1) $\Box$ 115). Операции можно также применять ко всем найденным изображениям, выбрав пункт [Защита всех найд. изобр.] в разделе [«Защита изображений» \(](#page-115-0)[116) или пункт [Выбр. все найд. изобр.] в разделе [«Удаление сразу нескольких изображений»](#page-118-0)  (=[119\)](#page-118-0), [«Добавление изображений в список печати \(DPOF\)» \(](#page-182-0)=183) или [«Добавление изображений в фотокнигу» \(](#page-184-0)[185].
- Если отредактировать изображения и сохранить их в виде новых изображений ( $\Box$ [124](#page-123-0) –  $\Box$ [129\)](#page-128-0), выводится сообщение и найденные изображения больше не отображаются.

Условия можно также выбрать, нажимая экраны на шагах 1 и 2.

После выбора условий можно просмотреть соответствующие им изображения, снова нажав условие.

# <span id="page-111-0"></span>**Переход между изображениями с помощью переднего диска**

#### **Фотографии Видеофильмы**

С помощью переднего диска можно быстро находить требуемые изображения и переходить между ними с использованием фильтрации изображений в соответствии с указанными условиями.

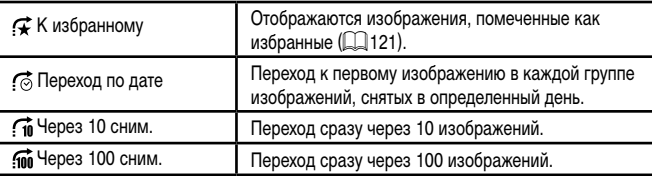

#### *1* **Выберите условие.**

- В режиме отображения одного изображения выберите условие (или способ перехода), повернув диск  $\boxed{\blacktriangle$ [ затем нажимая кнопки  $\boxed{\blacktriangle}$ ] $\blacktriangledown$ ].
- *2* **Просматривайте изображения, удовлетворяющие заданному условию, или переходите через заданное число изображений.**
- $\bullet$  Поворачивайте диск  $[$   $]$   $]$  для просмотра только изображений, удовлетворяющих условию, или перехода через заданное количество изображений вперед или назад.

#### **Использование сенсорного экрана**

**К** избранному

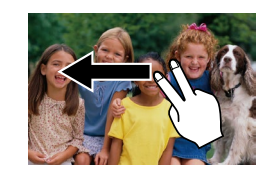

• Переходить к предыдущему или следующему изображению в соответствии со способом перехода, выбранным на шаге 1 раздела «Переход между изображениями с помощью переднего диска» ( $\Box$ [112](#page-111-0)), можно также, перетаскивая изображение влево или вправо двумя пальцами.

**Перед использованием**

**Основные операции**

**Руководство по расширенным операциям**

**Основные сведения о камере**

**Автоматический/гибридный автоматический режим**

**Другие режимы съемки**

**Режим P**

**Режимы Tv, Av, M, C1 и C2**

**Режим воспроизведения**

**Функции Wi-Fi**

**Меню настройки**

**Принадлежности**

**Приложение**

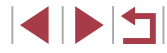

При повороте диска [ $\blacktriangleright$ ] во время просмотра изображений на индексном экране переход на предыдущее или следующее изображение производится в соответствии со способом перехода, выбранном в режиме отображения одного изображения. Однако если выбран режим  $\widehat{[10]}$  или  $\widehat{[100]}$ , способ перехода изменяется на  $\sim$ 

# **Просмотр отдельных изображений из группы**

**Фотографии Видеофильмы** 

Изображения, снятые в режиме непрерывной съемки (|-↓47, |-↓80), изображения, снятые в режиме [کلیا] (اللاح), и отдельные изображения, сохраненные как исходные данные в режиме [الجبعجججع] (السلسة التجبعية السلام), объединяются в группы, и отображается только первое изображение. Однако можно также просматривать отдельные изображения.

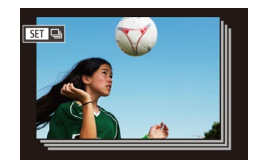

- *1* **Выберите сгруппированное изображение.**
- $\bullet$  Кнопками  $[$   $\bullet$   $]$   $\bullet$  ] или диском  $[$  $\bullet$  выберите изображение с меткой  $\boxed{8}$ .

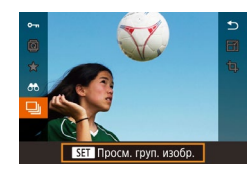

 $2$  Выберите значок  $\Box$ .

 $\bullet$  Нажмите кнопку  $\widehat{R}$ . затем выберите в меню пункт **[- ]**] ([...]30).

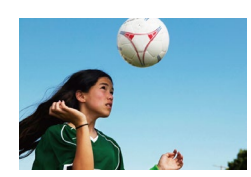

- *3* **Просмотрите отдельные изображения из группы.**
- При нажатии кнопок  $[ \blacktriangleleft ] [ \blacktriangleright ]$  или повороте диска  $[ \blacktriangleleft ] [ \blacktriangleright ]$  отображаются только изображения из этой группы.
- Чтобы отменить воспроизведение группы, нажмите  $\kappa$ нопку  $\left[\left(\begin{matrix} 1 & 0 \\ 0 & 1\end{matrix}\right)]$ , выберите в меню значок  $\left[\begin{matrix} 1 & 0 \\ 0 & 1\end{matrix}\right]$  и снова нажмите кнопку [  $\left(\begin{smallmatrix}\text{\small\bf{0}}\\\text{\small\bf{0}}\end{smallmatrix}\right]$  (L. 30).
- В режиме воспроизведения группы (шаг 3) можно быстро переходить между изображениями ([«Переход между изображениями в индексе» \(](#page-109-0)LLJ110)) и увеличивать их ([«Увеличение изображений» \(](#page-114-0) =115)). Выбрав пункт [Защита всех изобр. в группе] в разделе [«Защита изображений»](#page-115-0) (L. 116), [Все изобр. в группе] в разделе [«Удаление сразу нескольких изображений»](#page-118-0) (L.L. 119) или [Выб. все изображ. в группе] в разделе [«Добавление изображений в список](#page-182-0)  [печати \(DPOF\)» \(](#page-182-0) =183) или [«Добавление изображений в фотокнигу»](#page-184-0)  ( =[185\)](#page-184-0), можно обрабатывать сразу все изображения из этой группы.
- Для разгруппирования изображений, чтобы они отображались только поотдельности, выберите меню MENU ( $\Box$ 31) > вкладку  $[\triangleright]$ 5) > [Групп. изобр.] ► [Откл.] ( [=](#page-30-0)31). Однако сгруппированные изображения невоз можно разгруппировать во время индивидуального воспроизведения.
- В режиме  $[\bigcirc \Pi]$  одновременный вывод изображений после шага 2 раздела «Съемка нескольких разных изображений для каждого кадра (Творческий снимок)» ( [=](#page-58-0)59) возможен только сразу после съемки.

Отдельные изображения из группы можно также просматривать, нажав<br>[  $\blacksquare$  на экране из шагов 1 и 2.

**Функции Wi-Fi Меню настройки Принадлежности Приложение Алфавитный указатель Основные операции Руководство по расширенным операциям Основные сведения о камере Автоматический/гибридный автоматический режим Другие режимы съемки Режим P Режимы Tv, Av, M, C1 и C2 Режим воспроизведения**

**Перед использованием**

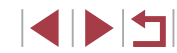

# Редактирование информации функции идентификации лица

Если во время воспроизведения окажется, что отображается неправильное имя, можно изменить или удалить его.

Однако невозможно добавить имена людей, которые не были обнаружены функцией идентификации лица (имена не отображаются), а также людей, имена которых были удалены.

#### <span id="page-113-0"></span>Изменение имен

п

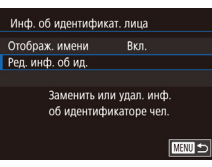

# Откройте экран настройки.

- $\bullet$  Нажмите кнопку  $[MENU]$  и выберите пункт  $[M$ нф. об идентификат. лица] на вкладке  $[\triangleright]$ 31  $\Box$ 31).
- $\bullet$  Кнопками  $[\triangle] [\blacktriangledown]$  или диском  $[\triangle]$ выберите пункт [Ред. инф. об ид.], затем нажмите кнопку [@)].

# Выберите изображение.

- В соответствии с процедурой из раздела «Проверка людей, обнаруженных функцией идентификации лица» ([1110) выберите изображение и нажмите кнопку [(P)].
- Вокруг выбранного лица отображается оранжевая рамка. Если на изображении отображаются несколько лиц. кнопками [4] [ • ] или диском [686] выберите имя, которое требуется изменить. и нажмите кнопку  $\left[\frac{\sqrt{2}}{\sqrt{5}}\right]$ .

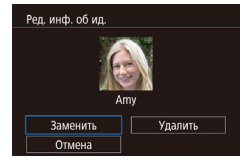

- З Выберите вариант редактирования.
	- $\bullet$  Кнопками  $\Box$   $\blacksquare$   $\blacksquare$   $\blacksquare$   $\blacksquare$   $\blacksquare$   $\blacksquare$   $\blacksquare$ выберите пункт [Заменить], затем нажмите кнопку  $\left[\begin{smallmatrix}\boxed{0}\\ \mathbb{R}\end{smallmatrix}\right]$ .
- Выберите имя человека для использования при перезаписи.
- $\bullet$  В соответствии с инструкциями шага 2 разлела «Перезапись и лобавление информации о лице» (351) выберите имя человека, которое требуется использовать лля перезаписи.
- Экран ГРед. инф. об ид. I можно также открыть, нажав изображение на экране из шага 2. нажав [  $\sqrt{3}$  ] для отображения оранжевой рамки, затем нажав на лице, чтобы перезаписать имя этого человека.
	- Варианты редактирования можно также выбирать, нажимая их на шаге 3.

# Удаление имен

m.

- На экране, отображаемом на шаге 3 раздела «Изменение имен» ([1114). выберите пункт [Удалить] и нажмите кнопку [இ]].
- После появления запроса ГУдалить? кнопками **[4][** • При диском [<sup>2</sup>] выберите [ОК], затем нажмите кнопку [(P)].
- Имена можно также удалять, нажимая [ОК] после отображения запроса [Удалить?].

#### Перед использованием

Основные операции

Руководство по расширенным операциям

Основные свеления о камере

Автоматический/гибридный автоматический режим

Другие режимы съемки

Режим Р

Режимы Tv. Av. M. C1 и C2

Режим воспроизведения

Функции Wi-Fi

Меню настройки

Принадлежности

Приложение

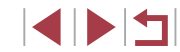

# **Варианты просмотра изображений**

#### <span id="page-114-2"></span>**Использование сенсорного экрана**

# <span id="page-114-0"></span>**Увеличение изображений**

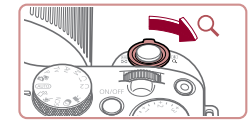

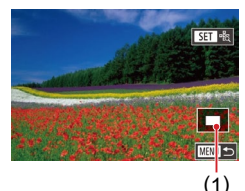

# **Фотографии Видеофильмы**

#### *1* **Увеличьте изображение.**

- При перемещении рычага зумирования в направлении [ $\mathsf{Q}$ ] изображение увеличивается. Продолжая удерживать рычаг зумирования нажатым, можно увеличивать изображения приблизи тельно в 10 раз.
- Для справки отображается приблизительное положение области, видимой на экране (1).
- Для уменьшения переместите рычаг зумирования в направлении [ ]. Продолжайте удерживать для возврата в режим отображения одного изображения.
- *<sup>2</sup>* **Перемещайте отображаемую область и переходите между изображениями, как требуется.**
- Для перемещения отображаемой области нажимайте кнопки  $[ \triangle ]\overline{ \blacktriangledown }$  $[ \blacktriangle ]\overline{ \blacktriangledown }$  $]$
- $\bullet$  Для перехода на другие изображения в режиме увеличения поворачивайте диск [<sup>2</sup>.
- В режим отображения одного изображения из режима увеличения можно вернуться, нажав кнопку  $\mathsf{IMFMI}$
- Когда отображается значок [ $S =$   $\frac{1}{2}$   $\frac{1}{2}$  , можно проверить фокусировку, нажав кнопку [ ] для отображения области, находящейся в фокусе (Проверка фокусировки). Если в фокусе находятся несколько областей, для последовательного переключения на другие области нажимайте кнопку  $\widehat{R(\mathbb{R})}$ . (1)<br>м ото<br>ся, н;<br>тобр;<br>нопк<br>фрар).<br>[(∰)].

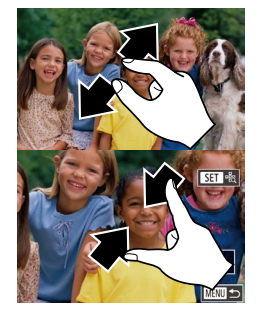

# <span id="page-114-1"></span>**Просмотр слайд-шоу**

- Для увеличения разведите пальцы.
- Повторяя это действие, можно увеличить изображения приблизительно в 10 раз.
- $\bullet$  Для перемещения отображаемого положения перетаскивайте изображение на экране.
- Для уменьшения сведите пальцы.
- z Нажмите [ ] для восстановления режима отображения одного изображения.

 $\bullet$  Нажмите кнопку  $\blacksquare$   $\blacksquare$   $\blacksquare$  и выберите пункт [Слайд-шоу] на вкладке [ ▶ 1] (L. 31).  $\bullet$  Кнопками  $[\triangle]$  $\blacktriangledown]$  или диском  $[\triangle]$  выберите пункт  $[C$ тарт $]$ , затем нажмите кнопку  $[$ • В течение нескольких секунд отображается сообщение [Загрузка снимка], затем запускается

 $\bullet$  Для прекращения слайд-шоу нажмите кнопку [MFNI].

**Перед использованием**

**Основные операции**

**Руководство по расширенным операциям**

**Основные сведения о камере**

**Автоматический/гибридный автоматический режим**

**Другие режимы съемки**

**Режим P**

**Режимы Tv, Av, M, C1 и C2**

**Режим воспроизведения**

**Функции Wi-Fi**

**Меню настройки**

**Принадлежности**

**Приложение**

**Алфавитный указатель**

• Во время слайд-шоу функции энергосбережения камеры ([1,127) отключаются.

слайд-шоу.

4 N H

# **Фотографии Видеофильмы**

Автоматическое воспроизведение изображений с карты памяти производится следующим образом.

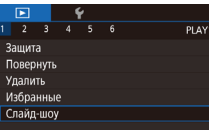

 $\oslash$ 

Для приостановки или возобновления слайд-шоу нажмите кнопку [  $\circled{F}$  ].

- Во время воспроизведения можно переключаться на другие изображения. нажимая кнопки [  $\blacklozenge$  ]] или поворачивая диск [  $\clubsuit$ ]. Для быстрого перехода вперед или назад удерживайте кнопки  $\blacksquare$ ] нажатыми.
- Повтор слайд-шоу, время отображения каждого изображения и эффект перехода между изображениями можно настроить на экране, для открытия которого следует выбрать пункт [Настройка] и нажать кнопку  $\widehat{\mathbb{G}^{(2)}}$  ( $\widehat{\square}$ 31).

Слайл-шоу можно также останавливать, нажав на экран.

# <span id="page-115-0"></span>**Защита изображений**

#### **Фотографии Видеофильмы**

Защищайте важные изображения для предотвращения случайного стирания ( $\Box$ [118](#page-117-0)).

- $\bullet$  Нажмите кнопку  $[$  $]$ , выберите значок  $[$  $\bullet$  $\bullet$  $\bullet$ в меню, затем выберите вариант  $[O_{\blacksquare}$  (кноп- $\kappa$ ами  $[\blacktriangleleft] [\blacktriangleright]$  или диском  $[\clubsuit])$ . Отображается значок [ ].
- $\bullet$  Чтобы отменить защиту, выберите вариант [OFF]. Значок  $\boxed{$  больше не отображается.
- При форматировании карты памяти защищенные изображения с этой карты будут стерты  $($

Защищенные изображения невозможно удалить с помощью предусмотренной в камере функции удаления. Чтобы удалить их таким способом, сначала отмените защиту.

# <span id="page-115-1"></span>**С помощью меню**

Bau<br>Пов<br>Уда<br>Изб<br>Сла

<mark>| Выб</mark><br>| Выб<br>| Заш лиц<br>Сня Защита  $\boxed{\circ}$  OFF

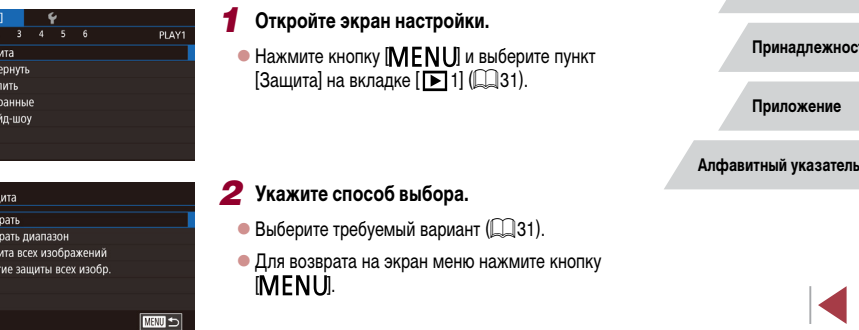

#### **Перед использованием**

**Основные операции**

**Руководство по расширенным операциям**

**Основные сведения о камере**

**Автоматический/гибридный автоматический режим**

**Другие режимы съемки**

**Режим P**

**Режимы Tv, Av, M, C1 и C2**

**Режим воспроизведения**

**Функции Wi-Fi**

**Меню настройки**

пи;

 $\blacktriangleright$   $\blacktriangleright$ 

# <span id="page-116-0"></span>**Выбор изображений по одному**

# <span id="page-116-1"></span>**Выбор диапазона**

#### **Перед использованием**

#### **Основные операции**

**Руководство по расширенным операциям**

#### **Основные сведения о камере**

**Автоматический/гибридный автоматический режим**

**Другие режимы съемки**

**Режим P**

**Режимы Tv, Av, M, C1 и C2**

**Режим воспроизведения**

**Функции Wi-Fi**

**Меню настройки**

**Принадлежности**

**Приложение**

**Алфавитный указатель**

**INT** 

# *1* **Выберите пункт [Выбрать].**

• В соответствии с процедурой из раздела «С помошью меню» (**[1116**) выберите пункт [Выбрать] и нажмите кнопку [ ].

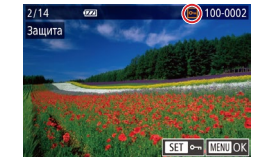

# *2* **Выберите изображение.**

- $\bullet$  Кнопками  $[$   $\bullet$   $]$   $\bullet$   $]$  или диском  $[$  $\bullet$  $]$  выберите изображение, затем нажмите кнопку  $\lbrack \mathcal{C}\rbrack$ . Отображается значок  $\boxed{\circ}$ .
- $\bullet$  Чтобы отменить выбор, снова нажмите кнопку  $\lbrack \binom{[2]}{2} \rbrack$ . Значок  $\lbrack \boxed{}$  больше не отображается.
- Повторите эту операцию для задания других изображений.

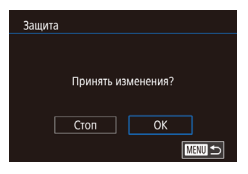

- *3* **Установите защиту изображения.**
- $\bullet$  Нажмите кнопку  $[MFMJ]$ . Отображается сообщение с запросом подтверждения.
- $\bullet$  Кнопками  $[4]$   $\bullet$  или диском  $[4]$  выберите  $[OK]$ , затем нажмите кнопку  $[③]$ .

Если переключиться в режим съемки или выключить камеру до завершения процесса настройки на шаге 3, изображения не будут защищены.

Изображения можно также выбирать или очищать, нажимая экран на шаге 2, а экран запроса подтверждения можно открыть, нажав [MENU].

● Изображения можно также защитить, нажав [OK] на экране из шага 3.

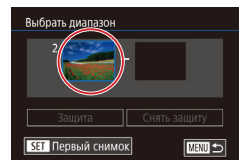

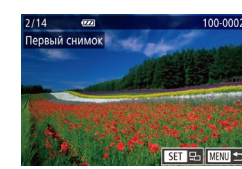

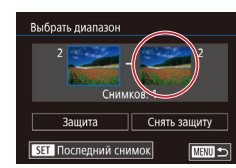

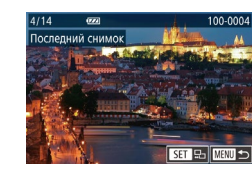

# *1* **Выберите пункт [Выбрать диапазон].** • В соответствии с процедурой из раздела

- «С [помощью меню» \(](#page-115-1)[1116) выберите пункт  $[B$ ыбрать диапазон $]$  и нажмите кнопку  $[Q^{\text{ex}}_1]$ .
- *2* **Выберите начальное изображение.**
- $\bullet$  Нажмите кнопку  $[$

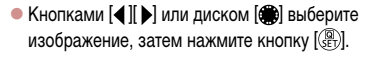

# *3* **Выберите конечное изображение.**

• Нажмите кнопку [  $\blacktriangleright$ ], выберите пункт [Последний  $CH$ имок $\ell$ , затем нажмите кнопку  $\widehat{R}$ .

 $\bullet$  Кнопками  $[$   $\bullet$   $]$   $\bullet$   $]$  или диском  $[$   $]$  выберите изображение, затем нажмите кнопку  $\sqrt{\frac{20}{5}}$ .

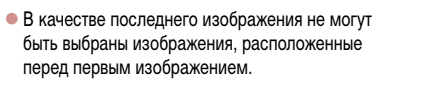

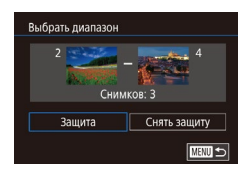

на шаге 4.

**Защита сразу всех изображений**

# *4* **Установите защиту изображений.**

Первое и последнее изображения можно также выбрать диском [ $\bigcirc$ ), когда

• Чтобы отменить защиту для групп изображений, выберите пункт [Снять защиту]

Этот экран можно также открыть, выбрав первое или последнее изображение,

● Изображения можно также защитить, нажав [Защита] на экране из шага 4.

отображается верхний экран из шагов 2 и 3.

нажав его на верхнем экране из шага 2 или 3.

 $\bullet$  Кнопкой  $[\nabla]$  выберите пункт [Защита], затем нажмите кнопку [ ].

# <span id="page-117-0"></span>**Удаление изображений**

 $\overline{1}$ изображения ( $\Box$ [116\)](#page-115-0) удалить невозможно.

#### **Фотографии Видеофильмы**

**Перед использованием**

**Основные операции**

**Руководство по расширенным операциям**

**Основные сведения о камере**

**Автоматический/гибридный автоматический режим**

**Другие режимы съемки**

**Режим P**

**Режимы Tv, Av, M, C1 и C2**

**Режим воспроизведения**

**Функции Wi-Fi**

**Меню настройки**

**Принадлежности**

**Приложение**

**Алфавитный указатель**

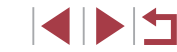

# Упалить? Отмена Удалить

# *2* **Удалите изображение.**

 $\bullet$  Нажмите кнопку  $\lceil \overline{m} \rceil$ .

изображение.

Ненужные изображения можно выбирать и удалять по одному. Будьте осторожны при удалении изображений, так как их невозможно восстановить. Однако защищенные

> z После появления запроса [Удалить?] кнопками [ ][ ] или диском [ ] выберите пункт [Удалить], затем нажмите кнопку [  $\left( \mathbb{R}\right)$ ].

*1* **Выберите изображение для удаления.**  $\bullet$  Кнопками  $[4]$   $\bullet$  или диском  $[4]$  выберите

- $\bullet$  Текущее изображение удаляется.
- $\bullet$  Для отмены удаления кнопками  $[4]$   $\bullet$  или диском [ выберите пункт [ Отмена], затем нажмите кнопку  $\widehat{R}$ .

● Для изображений, записанных в обоих форматах RAW и JPEG, при нажатии кнопки [ ] во время отображения изображения доступны варианты [Удалить  $\mathbb{R}$ , [Удалить **IPFG**] и [Удалить  $\mathbb{R}$ —**IPEG**].

- Текущее изображение можно также удалить, нажав пункт [Удалить] на экране из шага 2.
- Изображения можно также удалять с помощью жестов сенсорного экрана  $($  $\Box$ [123](#page-122-0)).

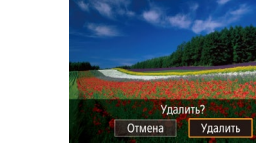

# *1* **Выберите пункт [Защита всех изображений].**

• В соответствии с процедурой из раздела «С [помощью меню» \(](#page-115-1)**[1116**) выберите пункт [Защита всех изображений] и нажмите кнопку  $[$  $|$  $|$  $|$  $|$  $|$ .

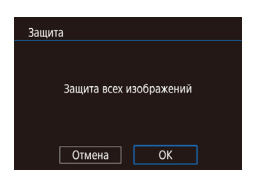

п

# *2* **Установите защиту изображений.**

 $\bullet$  Кнопками  $[\blacktriangleleft] [\blacktriangleright]$  или диском  $[\clubsuit]$  выберите [OK], затем нажмите кнопку [ ].

## **Снятие защиты сразу со всех изображений**

Можно снять защиту сразу со всех изображений.

Чтобы снять защиту, на шаге 1 пункта «Защита сразу всех изображений» выберите [Снятие защиты всех изобр.], затем выполните шаг 2.

# <span id="page-118-0"></span>**Удаление сразу нескольких изображений**

Можно выбрать несколько изображений и удалить их за одну операцию. Будьте осторожны при удалении изображений, так как их невозможно восстановить. Однако защищенные изображения (=[116](#page-115-0)) удалить невозможно.

#### <span id="page-118-1"></span>**Указание способа выбора**

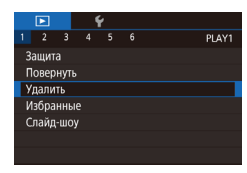

#### *1* **Откройте экран настройки.**

 $\bullet$  Нажмите кнопку  $\blacksquare$   $\blacksquare$   $\blacksquare$  3 атем выберите пункт  $[Y_A$ алить] на вкладке  $[\blacksquare]$  1]  $(\square]$  31).

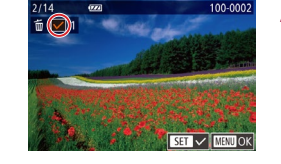

**Выбор изображений по одному**

# *1* **Выберите пункт [Выбрать].**

• В соответствии с процедурой из раздела [«Указание способа выбора» \(](#page-118-1) $\Box$ 119) выберите пункт [Выбрать] и нажмите кнопку [  $\binom{2}{k}$ ].

#### *2* **Выберите изображение.**

- z После выбора изображения в соответствии с шагом 2 раздела «Выбор изображений по одному»  $\Box$ [117\)](#page-116-0) отображается значок  $\Box$
- $\bullet$  Чтобы отменить выбор, снова нажмите кнопку [  $\mathbb{R}$ ]. Значок [/ 6ольше не отображается.
- Повторите эту операцию для задания других изображений.

#### *3* **Удалите изображения.**

- $\bullet$  Нажмите кнопку  $[MENU]$ . Отображается сообщение с запросом подтверждения.
- $\bullet$  Кнопками  $[$   $\bullet$   $]$   $\bullet$   $]$  или диском  $[$  $\bullet$  $]$  выберите  $[OK]$ , затем нажмите кнопку  $[③]$ .

При выборе изображения, записанного в обоих форматах RAW и JPEG, удаляются обе версии.

**Основные операции**

**Перед использованием**

**Руководство по расширенным операциям**

**Основные сведения о камере**

**Автоматический/гибридный автоматический режим**

**Другие режимы съемки**

**Режим P**

**Режимы Tv, Av, M, C1 и C2**

**Режим воспроизведения**

**Функции Wi-Fi**

**Меню настройки**

**Принадлежности**

**Приложение**

**Алфавитный указатель**

1114

# *2* **Укажите способ выбора.**

 $\bullet$  Кнопками  $[\triangle]$ т или диском  $[\triangle]$  задайте способ выбора, затем нажмите кнопку  $\lbrack \mathcal{R} \rbrack$ .

 $\bullet$  Для возврата на экран меню нажмите кнопку  $IMENU$ 

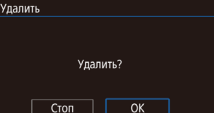

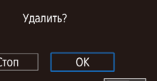

**TARRID** S

#### **Выбор диапазона**

# *1* **Выберите пункт [Выбрать диапазон].**

• В соответствии с процедурой из раздела «Указание способа выбора»  $(\Box 119)$  выберите пункт [Выбрать диапазон] и нажмите кнопку [ ].

# *2* **Выберите изображения.**

 $\bullet$  Для задания изображений выполните шаги 2 – 3 раздела «Выбор диапазона» ( $\Box$ [117\)](#page-116-1).

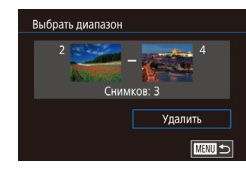

## *3* **Удалите изображения.**

 $\bullet$  Кнопкой  $[\nabla]$  выберите пункт [Удалить], затем нажмите кнопку [  $\ddot{R}$  ].

# **Выбор сразу всех изображений**

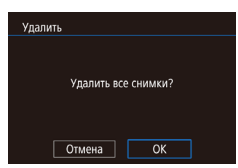

# *1* **Выберите пункт [Выбрать все изоб.].**

• В соответствии с процедурой из раздела [«Указание способа выбора» \(](#page-118-1) $\Box$ 119) выберите пункт [Выбрать все изоб.] и нажмите кнопку [ ].

#### *2* **Удалите изображения.**

 $\bullet$  Кнопками  $[$   $\bullet$   $]$   $[$   $\bullet$   $]$  или диском  $[$  $\circledast$  выберите  $[$ ОК], затем нажмите кнопку [  $\mathbb{R}$  ].

<span id="page-119-0"></span>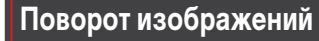

Измените ориентацию изображений и сохраните их, как указано ниже.

 $\overline{b}$  $\Box$ 

жений невозможен ([[121](#page-120-1)).

PLAY1

*1* **Выберите значок [ ].**

*2* **Поверните изображение.**

Если для параметра [Авт. поворот] задано значение [Откл.], поворот изобра-

пункт  $\overline{2}$  ( $\Box$ 30).

#### **Фотографии Видеофильмы**

 $\bullet$  Нажмите кнопку  $[$  $\langle \hat{\xi}_t \rangle]$ , затем выберите в меню

 $\bullet$  Нажмите кнопку  $[4]$  или  $[1]$ , в зависимости от требуемого направления. При каждом нажатии кнопки изображение поворачивается на 90°. Нажмите кнопку [  $\textcircled{\tiny\{35\}}$ ] для завершения настройки.

**Основные операции**

**Перед использованием**

**Руководство по расширенным операциям**

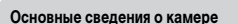

**Автоматический/гибридный автоматический режим**

**Другие режимы съемки**

**Режим P**

**Режимы Tv, Av, M, C1 и C2**

**Режим воспроизведения**

**Функции Wi-Fi**

**Меню настройки**

**Принадлежности**

**Приложение**

**Алфавитный указатель**

1114

# *1* **Выберите пункт [Повернуть].**

 $\bullet$  Нажмите кнопку  $\blacksquare$   $\blacksquare$  и выберите пункт  $[$ Повернуть] на вкладке  $[\triangleright]$ 1] ( $\triangleright$ 31).

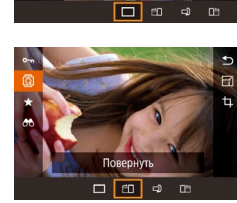

**С помощью меню**

Защита Повернуть Улалить

Избранные Слайд-шоу

m.

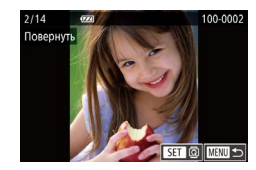

# *2* **Поверните изображение.**

- $\bullet$  Кнопками  $\blacksquare$   $\blacksquare$  или диском  $\blacksquare$  выберите изображение.
- $\bullet$  При каждом нажатии кнопки  $\left[\begin{smallmatrix}\mathbb{R}^m\\ \mathbb{R}^m\end{smallmatrix}\right]$  изображение поворачивается на 90°.
- $\bullet$  Для возврата на экран меню нажмите кнопку [MFNI].

• На экране из шага 2 можно также нажать [  $\leq$  = 1 ], чтобы повернуть изображения, или нажать [ **MENU** ], чтобы вернуться на экран меню.

# <span id="page-120-1"></span>**Отключение автоматического поворота**

Для отключения автоматического поворота изображений в зависимости от текущей ориентации камеры выполните приведенные ниже шаги.

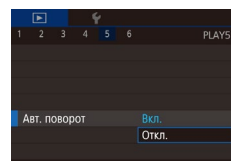

 $\bullet$  Нажмите кнопку  $IMENI$  выберите пункт [Авт. поворот] на вкладке [ 5], затем выберите значение [Откл.] (LL31).

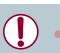

● Если для параметра [Авт. поворот] задано значение [Откл.], поворот изобра жений невозможен ( =[120](#page-119-0)). Кроме того, уже повернутые изображения будут отображаться в исходной ориентации.

# <span id="page-120-0"></span>**Пометка изображений как избранных**

#### **Фотографии Видеофильмы**

 $\bullet$  Нажмите кнопку  $\left[\mathbb{R}\right]$ , затем выберите в меню

• Чтобы отменить пометку изображения, повторите эту операцию и выберите вариант [OFF], **Перед использованием**

**Основные операции**

Изображения можно систематизировать, помечая их как избранные. Выбрав категорию в режиме воспроизведения с фильтром, можно применять указанные ниже операции только ко всем таким изображениями.

• [«Просмотр» \(](#page-105-0)LL106), [«Просмотр слайд-шоу» \(](#page-114-1)LL115), «Защита изображений» (L, [116\),](#page-115-0) [«Удаление изображений» \(](#page-117-0)L, 118), «Добавление изображений в список [печати \(DPOF\)» \(](#page-182-0)Щ183), [«Добавление изображений в фотокнигу» \(](#page-184-0)Щ185)

пункт [★] (|.......|30).

 $\overline{\text{S}}$ затем нажмите кнопку  $\overline{\text{S}}$ .

*1* **Выберите пункт [Избранные].**  $\bullet$  Нажмите кнопку  $[MENT \cup ]$ и выберите пункт [Избранные] на вкладке [**[Me]** 1] (L. 131).

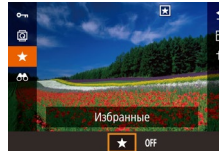

# **С помощью меню**

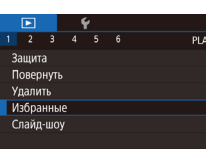

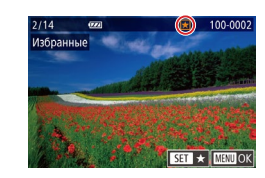

# *2* **Выберите изображение.**

- $\bullet$  Кнопками  $[4]$   $\bullet$  или диском  $[4]$  выберите изображение, затем нажмите кнопку  $\widehat{R}$ . Отображается значок  $[\bigstar]$ .
- Чтобы отменить пометку изображения, снова нажмите кнопку [  $\left(\frac{\mathbb{Q}}{\mathbb{R}^2}\right]$ . Значок [  $\bigstar$ ] больше не отображается.
- Повторите эту операцию для выбора дополнительных изображений.

**Руководство по расширенным операциям**

**Основные сведения о камере**

**Автоматический/гибридный автоматический режим**

**Другие режимы съемки**

**Режим P**

#### **Режимы Tv, Av, M, C1 и C2**

**Режим воспроизведения**

**Функции Wi-Fi**

**Меню настройки**

**Принадлежности**

**Приложение**

**Алфавитный указатель**

**INT** 

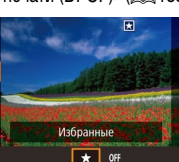

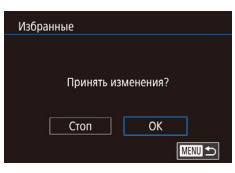

# *3* **Завершите процесс настройки.**

- $\bullet$  Нажмите кнопку  $[MENT \cup I$ . Отображается сообщение с запросом подтверждения.
- $\bullet$  Кнопками  $[$   $\bullet$   $]$   $[$   $\bullet$   $]$  или диском  $[$   $]$  выберите  $[OK]$ , затем нажмите кнопку  $[③]$ .

Если переключиться в режим съемки или выключить камеру до завершения процесса настройки на шаге 3, изображения не будут помечены как избранные.

- Если пометить изображения как избранные, их будет проще добавлять в альбомы  $(130)$  $(130)$  $(130)$
- При передаче в компьютеры, работающие под управлением ОС Windows 8 или Windows 7, избранные изображения получают оценку «три звездочки» ( ). (Не относится к видеофильмам и изображениям RAW.)
- Текущие изображения можно также выбрать или отменить их выбор, нажав экран на шаге 2.
- Изображения можно также помечать как избранные с помощью жестов сенсорного экрана ( $\Box$ [123](#page-122-0)).

# **Удобное управление: назначенные кнопки**

Можно быстро и легко активизировать функции, назначенные кнопке [ ].

Уст. кнопку лоступа

Не назначено ▧◉▭◙★齿

**SET OK** 

- *1* **Выберите пункт [Уст.кнопку доступа].**
- $\bullet$  Нажмите кнопку  $[MFMJ]$ , затем выберите пункт [Уст.кнопку доступа] на вкладке [ 6]  $(\square$ 31).
- *2* **Выполните настройку.**
- $\bullet$  Кнопками  $[4]$ [ $\bullet$ ] или диском  $[4]$ ] выберите назначаемую функцию, затем нажмите кнопку  $\left[\begin{smallmatrix}\mathbb{R}\end{smallmatrix}\right]$ .
- *3* **Используйте назначенную функцию по мере необходимости.**
- Для активизации назначенной функции нажмите  $<sub>KH</sub>$ опку  $[$   $\sqrt{S}$ ].</sub>
- Для восстановления настроек по умолчанию выберите значок [S]. Если нажать кнопку [ $\sqrt{S}$ ], которой назначена функция [ $\Box$ ], когда камера не подсоединена к принтеру, изображение добавляется в список печати. Когда камера подсоединена к принтеру, при нажатии этой кнопки запускается печать.

**Перед использованием**

**Основные операции**

**Руководство по расширенным операциям**

**Основные сведения о камере**

**Автоматический/гибридный автоматический режим**

**Другие режимы съемки**

**Режим P**

**Режимы Tv, Av, M, C1 и C2**

**Режим воспроизведения**

**Функции Wi-Fi**

**Меню настройки**

**Принадлежности**

**Приложение**

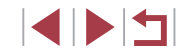

# <span id="page-122-0"></span>**Удобное управление: жесты сенсорного экрана**

**Фотографии Видеофильмы**

В режиме отображения одного изображения можно быстро и просто активизировать функции, назначенные четырем жестам сенсорного экрана.

# **Использование функций, назначенных жестам сенсорного экрана**

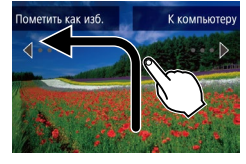

п

- Проведите пальцем по экрану, как показано на рисунке.
- $\bullet$  Активизируется функция, назначенная жесту  $\left[ \leftarrow \right]$ .

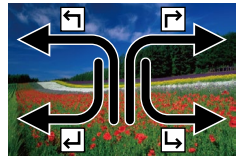

- Аналогично можно активизировать функции, назначенные жестам  $[\rightarrow]$ ,  $[\rightarrow]$  и  $[\rightarrow]$ , проводя пальцем по экрану.
- Настройте требуемые функции, назначенные жестам сенсорного экрана.

# **Изменение функций для жестов сенсорного экрана**

Упростите часто используемые операции с камерой, переназначив их требуемым жестам сенсорного экрана.

# *1* **Откройте экран настройки.**

 $\bullet$  Нажмите кнопку [ $\mathsf{M}\mathsf{E}\mathsf{N}\mathsf{U}$ ], затем выберите пункт [Настр.сенс.экр.] на вкладке [ 6]  $(\square$ 31).

Настр.сенс.экр. ۳ Избранные  $\overline{\mathbf{r}}$ К компьютеру Ĩ. Удалить ī. Слайд-шоу **MENU**S

# **Назначаемые функции**

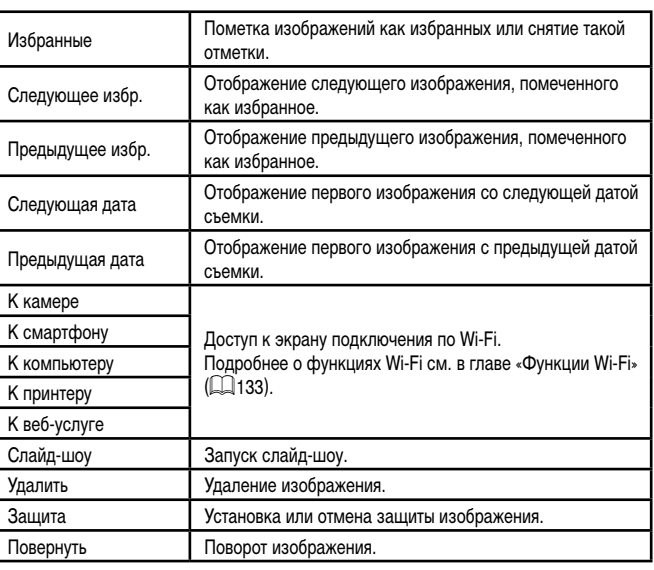

#### *2* **Назначьте функцию жесту сенсорного экрана.**

- $\bullet$  Кнопками  $[\triangle]$  $\blacktriangledown]$  или диском  $[\clubsuit]$  выберите жест сенсорного экрана, затем нажмите кнопку  $\sqrt{\binom{20}{55}}$ .
- $\bullet$  Кнопками  $[\triangle]$  $\blacktriangledown]$  или диском  $[\triangle]$  выберите назначаемую функцию.

#### **Перед использованием**

**Основные операции**

**Руководство по расширенным операциям**

**Основные сведения о камере**

**Автоматический/гибридный автоматический режим**

**Другие режимы съемки**

**Режим P**

**Режимы Tv, Av, M, C1 и C2**

**Режим воспроизведения**

**Функции Wi-Fi**

**Меню настройки**

**Принадлежности**

**Приложение**

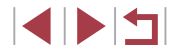

# <span id="page-123-0"></span>**Редактирование фотографий**

- Редактирование изображений ( $\Box$ [124](#page-123-0)   $\Box$ [127\)](#page-126-0) возможно только при наличии достаточного места на карте памяти.
- Чтобы открыть экран для каждого вида редактирования, выберите функцию редактирования с помощью  $\overline{[M]}\overline{[M]}\overline{[M]}$ , нажмите изображение, затем нажмите  $[$  $]$  $[$  $]$  $[$  $]$  $[$  $]$  $[$  $]$  $[$  $]$  $[$  $]$  $[$  $]$  $[$  $]$  $[$  $]$  $[$  $]$  $[$  $]$  $[$  $]$  $[$  $]$  $[$  $]$  $[$  $]$  $[$  $]$  $[$  $]$  $[$  $]$  $[$  $]$  $[$  $]$  $[$  $]$  $[$  $]$  $[$  $]$  $[$  $]$  $[$  $]$  $[$  $]$  $[$  $]$  $[$  $]$  $[$  $]$  $[$  $]$  $[$  $]$  $[$  $]$  $[$  $]$  $[$  $]$  $[$  $]$  $[$  $]$ 
	- Когда на экране редактирования отображается значок  $\sqrt{N}$ , при желании вместо кнопки  $[MENU]$  можно нажимать значок  $[MINU]$ .
	- Когда на экране редактирования отображается значок  $\overline{S}$ , при желании вместо кнопки  $\widehat{R}$ . можно нажимать значок  $\widehat{R}$ .

# <span id="page-123-1"></span>**Изменение размера изображений**

**Фотографии Видеофильмы** 

Сохраните копию изображений с меньшим разрешением.

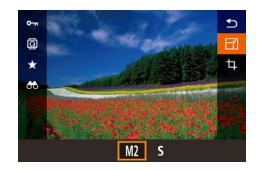

# *1* **Выберите размер изображения.**

- $\bullet$  Нажмите кнопку  $\left[\mathbb{G}\right]$ , выберите в меню значок  $F$ , затем выберите размер изображения  $($  $\Box$ 30).
- $\bullet$  Нажмите кнопку  $[$

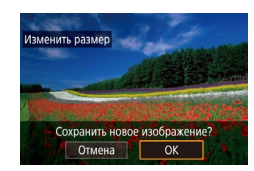

### *2* **Сохраните новое изображение.**

- z После появления запроса [Сохранить новое изображение?] кнопками  $[$   $]$   $[$   $]$  или диском  $[$ выберите [OK], затем нажмите кнопку  $\left[\begin{smallmatrix}\binom{[0]}{\leq T}\end{smallmatrix}\right]$ .
- Изображение сохраняется в виде нового файла.

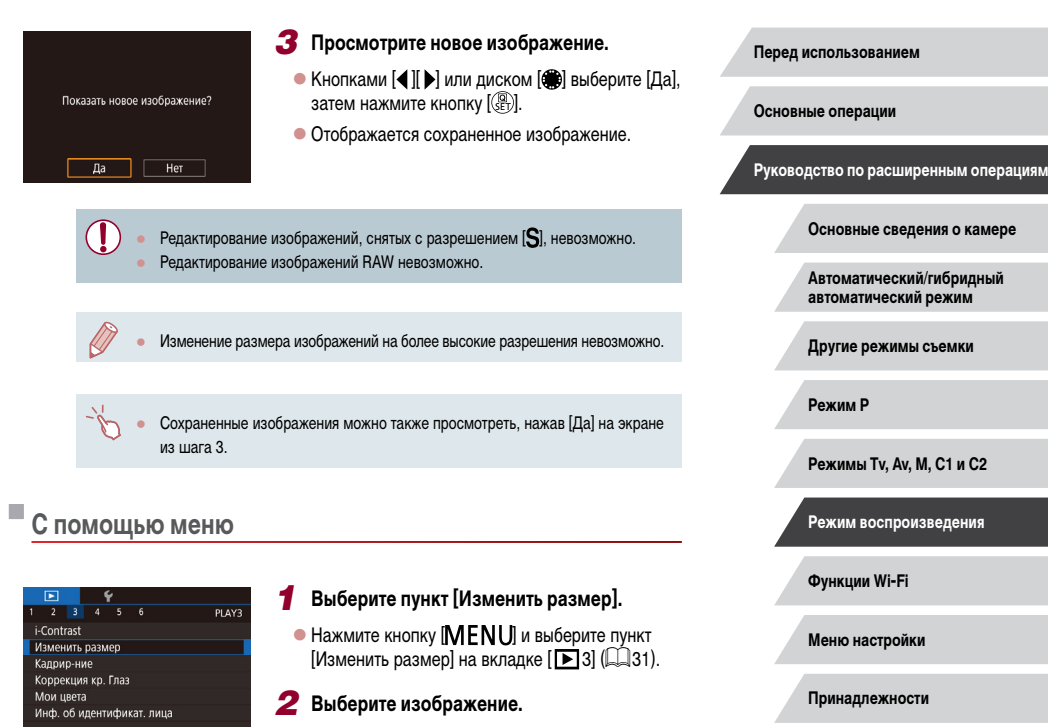

 $\bullet$  Кнопками  $[$   $\bullet$   $]$   $\bullet$  ] или диском  $[$  $]$  выберите изображение, затем нажмите кнопку  $\sqrt{\frac{2}{n}}$ .

**INT** 

**Приложение**

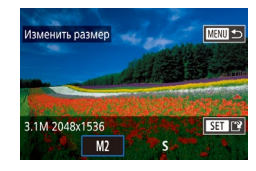

#### *3* **Выберите размер изображения.**

 $\bullet$  Кнопками  $[$   $\bullet$   $]$   $\bullet$   $]$  или диском  $[$   $]$  выберите размер, затем нажмите кнопку [  $\left( \frac{3}{kT} \right)$ ].

# *<sup>4</sup>* **Сохраните изображение в новый файл и просмотрите его.**

- Выполните шаг 2 раздела «Изменение размера изображений» (Щ. [124\)](#page-123-1).
- $\bullet$  Нажмите кнопку [MENU], затем выполните шаг 3 из раздела «Изменение размера изображений» (Щ1[124](#page-123-1)).

# **Кадрирование**

**Фотографии Видеофильмы** 

Можно указать часть изображения для сохранения в виде отдельного файла изображения.

# *1* **Откройте экран настройки.**

 $\bullet$  Нажмите кнопку  $[$ ( $\circledast$ ), выберите в меню значок  $[\mathsf{t}\mathsf{t}]$ , затем нажмите кнопку [  $\circled{r}$   $\circled{t}$   $\circled{t}$   $\circled{t}$  30).

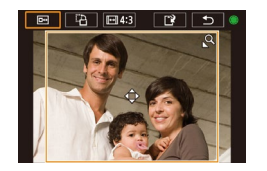

#### *2* **Измените размер, положение и формат кадра рамки кадрирования.**

- Чтобы изменить размер рамки, перемещайте рычаг зумирования.
- Для перемещения рамки нажимайте кнопки  $\blacksquare$  $\blacksquare$  $\blacksquare$  $\blacksquare$

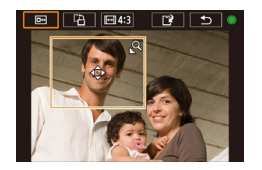

- $\bullet$  Чтобы изменить ориентацию рамки, диском  $[\clubsuit]$ выберите значок  $[\Gamma_1]$ , затем нажмите кнопку  $[$ 
	- $\bullet$  Чтобы изменить формат кадра рамки, диском  $[\bullet]$ выберите значок [[<del>[<></del>]]. Для изменения формата кадра ([**3: 2**], [**16: 9**], [**4: 3**] и [**1: 1**]) несколько раз нажмите кнопку [ $\left(\begin{smallmatrix} 0\ 0\end{smallmatrix}\right)$ ].
- *3* **Просмотрите кадрированное изображение.**
- $\bullet$  Диском  $\left[\begin{matrix} \frac{1}{2} \\ 0 \end{matrix}\right]$  выберите значок  $\left[\begin{matrix} \overline{1} \\ 0 \end{matrix}\right]$ .
- $\bullet$  Для переключения экрана между кадрированным изображением и рамкой кадрирования нажимайте кнопку [ $\left(\frac{\mathbb{Q}}{\mathbb{Q}^2}\right)$ ].
- *<sup>4</sup>* **Сохраните изображение в новый файл и просмотрите его.**
- $\bullet$  Диском  $\left[\stackrel{\bullet}{\bullet}\right]$  выберите значок  $\left[\stackrel{\bullet}{\bullet}\right]$ , затем нажмите кнопку [(ﷺ).
- $\bullet$  Выполните шаги 2 3 раздела «Изменение размера изображений» (LL[124](#page-123-1)).
- Для изображений, снятых с разрешением [S], редактирование или изменение размера на  $\left[\sum\right]$  ( $\left[\Box\right]$  [124\)](#page-123-1) невозможно.
- Редактирование изображений RAW невозможно.
- Повторное кадрирование кадрированных изображений невозможно.
- Изменение размера кадрированных изображений невозможно.
- Количество пикселов (разрешение) у обрезанных изображений ниже, чем у исходных изображений.
- При просмотре кадрированного изображения на шаге 3 можно изменять размеры, положение и форма т кадра рамки кадрирования.
- Операции из шага 2 можно также выполнять, нажав кнопку [MENU], выбрав вкладку [[▶] 3] ▶ [Кадрир-ние], нажав кнопку [ $\leftarrow$ ], выбрав изображение и снова нажав кнопку [( $\langle \epsilon \rangle$ ].
- При обрезк е фотографий, снятых с использованием функции идентификации лица ( $\square$ 48), на обрезанном изображении остаются имена только те х людей, которые остались на обрезанном изображении.
- Рамку кадрирования на шаг е 2 можно также перемещать, перетаскивая ее. Размер рамок можно также изменять, сводя или разводя пальцы ([[115] на экране.
- Операции можно также выполнять, нажимая [□…], [□…], [□…]] и [□] в верхней части экрана из шаг а 2.

**Перед использованием**

**Основные операции**

**Руководство по расширенным операциям**

**Основные сведения о камере**

**Автоматический/гибридный автоматический режим**

**Другие режимы съемки**

**Режим P**

**Режимы Tv, Av, M, C1 и C2**

**Режим воспроизведения**

**Функции Wi-Fi**

**Меню настройки**

**Принадлежности**

**Приложение**

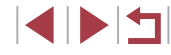

# Изменение цветовых тонов изображения (Мои цвета)

• Фотографии Видеофильмы

Можно настроить цвета изображения и сохранить отредактированное изображение в отдельный файл. Сведения о каждом из вариантов см. в разделе «Изменение цветовых тонов изображения (Мои цвета)» ([185).

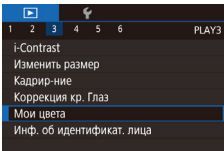

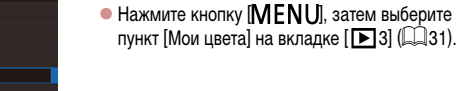

# изображение, затем нажмите кнопку [ (.).

2 Выберите изображение.

З Выберите вариант.

Выберите пункт [Мои цвета].

 $\bullet$  Кнопками  $\blacksquare$   $\blacksquare$  или диском  $\blacksquare$  выберите вариант, затем нажмите кнопку [ ....

 $\bullet$  Кнопками  $\blacksquare$   $\blacksquare$  или диском  $\blacksquare$  выберите

# 4 Сохраните изображение в новый файл и просмотрите его.

- $\bullet$  Выполните шаги 2 3 раздела «Изменение размера изображений» ([14] 124).
- Качество многократно отредактированных таким образом изображений каждый раз немного снижается, и может оказаться невозможно получить требуемый цвет.
- Редактирование цветов изображений RAW невозможно.
- Цвета изображений, отредактированных с помощью этой функции, могут немного отличаться от цветов изображений, снятых с использованием функции «Мои цвета» ([185).
- Эту настройку можно также произвести, нажав вариант на экране из шага 3. чтобы выбрать этот вариант, затем нажав его еще раз.

# Коррекция яркости изображения (i-Contrast)

• Фотографии Видеофильмы

Возможно обнаружение и автоматическая настройка оптимальной яркости слишком ярких или слишком темных областей изображения (таких как лица или задний план). Возможна также автоматическая коррекция недостаточной общей контрастности изображения для лучшего выделения объектов на снимке. Выберите один из 4 уровней коррекции, затем сохраните изображение в отдельный файл.

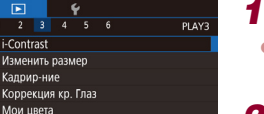

Инф. об идентификат. лица

## Выберите пункт [i-Contrast].

- $\bullet$  Нажмите кнопку [MENU], затем выберите пункт Ii-Contrastl на вкладке [ $\blacktriangleright$ ] 31 ( $\boxdot$ 31).
- 2 Выберите изображение.
- Кнопками [4] [ ] или диском [ ] выберите изображение, затем нажмите кнопку [(@)].
- Выберите вариант. 3
- Кнопками [4] [ ] или диском [ ] выберите вариант, затем нажмите кнопку [ ( )].

## 4 Сохраните изображение в новый файл и просмотрите его.

 $\bullet$  Выполните шаги 2 - 3 раздела «Изменение размера изображений» ([124].

Перед использованием

Основные операции

Руководство по расширенным операциям

Основные свеления о камере

Автоматический/гибридный автоматический режим

Другие режимы съемки

Режим Р

Режимы Tv. Av. M. C1 и C2

Режим воспроизведения

Функции Wi-Fi

Меню настройки

Принадлежности

Приложение

Алфавитный указатель

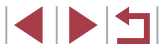

126

Для некоторых изображений коррекция может быть неточной или приводить к появлению зернистости на изображениях.

После многократного редактирования с помощью этой функции изображения могут выглядеть зернистыми.

- Редактирование таким образом изображений RAW невозможно.
- Если вариант [Авто] не обеспечивает ожидаемых результатов, попробуйте<br>корректировать изображения с помощью вариантов [Низкий]. [Средний] или [Высокий].

Эту настройку можно также задать, нажимая [  $\blacksquare$  ] на экране из шага 3.

# <span id="page-126-0"></span>**Коррекция «красных глаз»**

PLAY3

**Фотографии Видеофильмы** 

Служит для автоматической коррекции изображений, на которых имеется эффект «красных глаз». Исправленное изображение можно сохранить в отдельный файл.

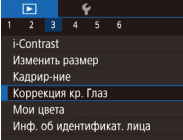

- *1* **Выберите пункт [Коррекция кр. Глаз].**
- $\bullet$  Нажмите кнопку  $IMENU$ . затем выберите пункт [Коррекция кр. Глаз] на вкладке [ $\blacktriangleright$ 3]<br>[\(](#page-30-0) $\boxdot$ 31).
- *2* **Выберите изображение.**
- $\bullet$  Кнопками  $\blacksquare$   $\blacksquare$  или диском  $\blacksquare$  выберите изображение.
- *3* **Выполните коррекцию изображения.**
- $\bullet$  Нажмите кнопку  $[$
- Выполняется коррекция «красных глаз», обнаруженных камерой, и вокруг исправленных областей изображения отображаются рамки.
- Увеличьте или уменьшите изображения. как требуется. Выполните шаги из раздела [«Увеличение изображений» \(](#page-114-0)LL115).

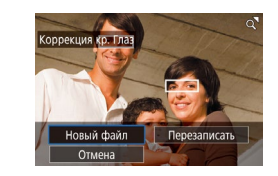

- *<sup>4</sup>* **Сохраните изображение в новый файл и просмотрите его.**
- $\bullet$  Кнопками  $[\triangle] [\blacktriangledown] [\triangle]$  или диском  $[\triangle]$  выберите пункт [Новый файл], затем нажмите кнопку [ ].
- z Изображение сохраняется в виде нового файла.
- $\bullet$  Нажмите кнопку  $[MFMJ]$ , затем выполните шаг 3 из раздела «Изменение размера изображений» (L, [124\)](#page-123-1).

Некоторые изображения могут корректироваться неправильно. ● Чтобы записать исправленное изображение вместо исходного, выберите на шаге 4 вариант [Перезаписать]. В таком случае исходное изображение будет стерто.

- Перезапись защищенных изображений невозможна.
- Редактирование таким образом изображений RAW невозможно.
- К изображениям JPEG, записанным также в формате RAW, можно применить коррекцию «красных глаз», но перезаписать исходное изображение невозможно.
- Изображения можно сохранить, нажав [Новый файл] или [Перезаписать] на экране из шага 4.

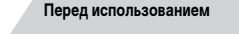

**Основные операции**

**Руководство по расширенным операциям**

**Основные сведения о камере**

**Автоматический/гибридный автоматический режим**

**Другие режимы съемки**

**Режим P**

**Режимы Tv, Av, M, C1 и C2**

**Режим воспроизведения**

**Функции Wi-Fi**

**Меню настройки**

**Принадлежности**

**Приложение**

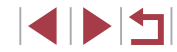

# **Редактирование видеофильмов**

( 1 ) **• Фотографии • Видеофильмы** 

Можно удалить ненужные фрагменты с начала или конца видеофильма (кроме подборок видео, <u>| 1</u>37).

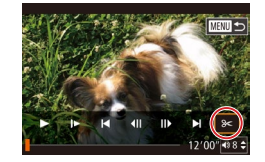

( 2 )

### *1* **Выберите значок [ ].**

- $\bullet$  В соответствии с инструкциями шагов  $1 5$ раздела «Просмотр» (Щ[106](#page-105-0)) выберите значок  $[$  $|$  и нажмите кнопку  $[$  $|$ .
- Отображаются панель редактирования видеофильма и шкала редактирования.

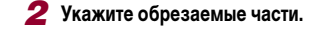

- $\bullet$  (1) панель редактирования видеофильмов.  $(2)$  – шкала редактирования. Кнопками  $[\triangle]$ [ $\blacktriangledown]$ ] выберите значок [x\] или [17/2].
- Для просмотра частей, которые можно обрезать (обозначаются на экране меткой [X]), кнопками [4][ •] или диском [ ] перемещайте значок [ ]. Для обрезки начала видеофильма (от метки [ $\angle$ ]) выберите значок [ $\angle$ ]. для обрезки конца видеофильма выберите значок  $[\![\mathbb{T}\mathbb{Z}]\!]$ .
- $\bullet$  Если переместить метку  $\blacksquare$  в положение. не совпадающее с меткой [X], в режиме [ $\sqrt{2}$ ] обрезается часть до ближайшей метки [ ] слева, а в режиме  $\mathbb{Z}$  обрезается часть после ближайшей метки [ $\angle$ ] справа.

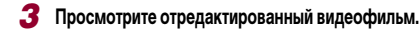

- $\bullet$  Кнопками  $[\triangle]$  $\blacktriangledown]$  выберите значок  $[\triangleright]$ , затем нажмите кнопку [  $\left[\frac{10}{2}\right]$ . Начинается воспроизведение отредактированного видеофильма.
- Лля повторного редактирования видеофильма повторите шаг 2.
- $\bullet$  Чтобы отменить редактирование, нажмите<br>кнопку [MENU], выберите [OK] (кнопками [4]  $\mathbb{D}$  или диском  $\mathbb{D}$ ), затем нажмите кнопку  $\mathbb{D}$ .

#### *4* **Сохраните отредактированный видеофильм.**

- $\bullet$  Кнопками  $[\triangle]$  $\blacktriangledown]$  выберите значок  $[]^{\star}$ . затем нажмите кнопку [  $\binom{[0]}{k}$ ].
- $\bullet$  Кнопками  $[\triangle]$  $\blacktriangledown$  $[\triangle]$  ) или диском  $[\triangle]$  выберите пункт [Новый файл], затем нажмите кнопку [ ].
- $\bullet$  Выберите пункт [Сохр. без сжатия], затем нажмите кнопку  $[$
- z Видеофильм сохраняется в виде нового файла.
- 
- 

**Функции Wi-Fi**

**Режим P**

**Перед использованием**

**Основные операции**

**Руководство по расширенным операциям**

**Режимы Tv, Av, M, C1 и C2**

**Режим воспроизведения**

**Основные сведения о камере Автоматический/гибридный автоматический режим Другие режимы съемки**

**Меню настройки**

**Принадлежности**

**Приложение**

**Алфавитный указатель**

4 N H

# Новый файл Перезаписать Отмена

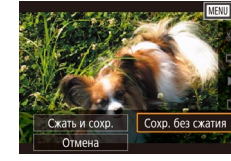

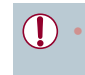

Чтобы перезаписать исходный видеофильм обрезанным видеофильмом, выберите на шаге 4 вариант [Перезаписать]. В таком случае исходный видеофильм будет стерт.

- Если на карте памяти недостаточно свободного места, доступен только вариант [Перезаписать].
- Если во время записи закончится заряд аккумулятора, видеофильмы могут не записаться.
- При редактировании видеофильмов следует использовать полностью заря женный аккумулятор или адаптер переменного тока (продается отдельно,  $\Box$ [168\)](#page-167-0).

Видеофильмы можно также редактировать, нажимая панель редактирования видеофильма или шкалу редактирования.

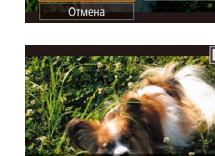

# <span id="page-128-0"></span>**Уменьшение размера файлов**

Размеры файлов видеофильмов можно уменьшать, сжимая их следующим образом.

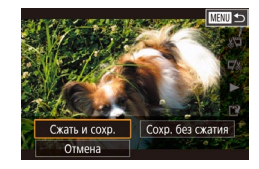

- На экране из шага 2 раздела «Редактирование видеофильмов» выберите значок [[']. Выберите пункт [Новый файл], затем нажмите кнопку [ ].
- $\bullet$  Выберите пункт  $C$ жать и сохр.], затем нажмите кнопку  $\widehat{\mathbb{R}}$ .

**Качество изображения сжатых видеозаписей**

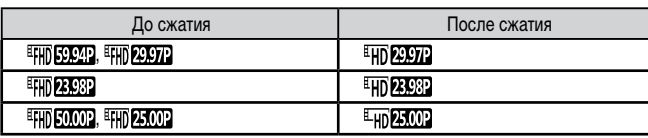

Сжатие видеофильмов [  $\frac{1}{2}$  |  $\frac{1}{2}$  |  $\frac{1}{2}$  |  $\frac{1}{2}$  | невозможно.

- Отредактированные видеофильмы невозможно сохранить в сжатом формате, если выбран вариант [Перезаписать].
- Сжатие видеофильмов до [ HD 2007] или [ HD 2007] позволяет уменьшить размер файла при сохранении качества изображения.

# <span id="page-128-1"></span>**Редактирование клипов видеоподборки**

**Видеофильмы** 

Отдельные главы (клипы) ([137), записанные в режиме [ $\frac{1}{2}$ ], можно по мере необходимости удалять. Будьте осторожны при удалении клипов, так как их невозможно восстановить.

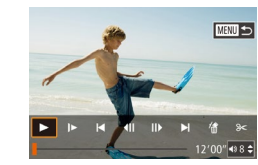

Удалить этот клип? Отмена СК

# *1* **Выберите клип, который требуется удалить.**

- Запустите воспроизведение видеофильма, записанного в режиме [ ], как описано в разделе [«Просмотр коротких видеофильмов, созданных](#page-108-0)  [при съемке фотографий \(видеоподборка\)»](#page-108-0)   $\left(\Box$ [109\)](#page-108-0), затем нажмите кнопку  $\left(\Box\right)$ , чтобы открыть панель управления видеофильмом.
- $\bullet$  Кнопками  $[4]$   $\bullet$  или диском  $[4]$  выберите значок  $\blacksquare$  или  $\blacksquare$ , затем нажмите кнопку  $\textcircled{F}$ .
- *2* **Выберите значок [ ].**
- $\bullet$  Кнопками  $[$   $\bullet$   $]$   $[$   $\bullet$   $]$  или диском  $[$   $]$  выберите значок [ ... ), затем нажмите кнопку [ ... ).
- Выбранный клип циклически воспроизводится.
- *3* **Подтвердите удаление.**
- $\bullet$  Кнопками  $[$   $\bullet$   $]$   $\bullet$   $]$  или диском  $[$  $\bullet$  $]$  выберите  $[OK]$ , затем нажмите кнопку  $[③]$ .
- Клип удаляется, и короткий видеофильм перезаписывается.
- Если при выборе клипа камера подключена к принтеру, значок  $\left[\stackrel{26}{10}\right]$ не отображается.

**Перед использованием**

**Основные операции**

**Руководство по расширенным операциям**

**Основные сведения о камере**

**Автоматический/гибридный автоматический режим**

**Другие режимы съемки**

**Режим P**

**Режимы Tv, Av, M, C1 и C2**

**Режим воспроизведения**

**Функции Wi-Fi**

**Меню настройки**

**Принадлежности**

**Приложение**

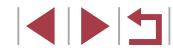

# <span id="page-129-0"></span> **Просмотр альбомов (Story Highlights)**

#### **Фотографии Видеофильмы**

Выбрав тему (например, дату или имя человека), можно создать альбом из автоматически выбранных изображений, соответствующих теме. Эти изображения объединяются в слайд-шоу, которое можно сохранить в виде короткого видеофильма длительностью 2–3 мин.

Перед использованием данной функции убедитесь, что аккумулятор полностью заряжен. Для создания альбомов также требуется свободное место на карте памяти. Рекомендуется использовать карту памяти емкостью 16 Гбайт или выше с объемом свободного места не менее 1 Гбайта.

#### **Выбор тем для альбомов**

Нажмите кнопку [▼], чтобы открыть начальный экран и выбрать темы, которые будут использоваться камерой при подборе элементов альбома. Обратите внимание, что камера с большей вероятностью добавляет в альбом изображения, помеченные как избранные (<u>[</u>...][121](#page-120-0)).

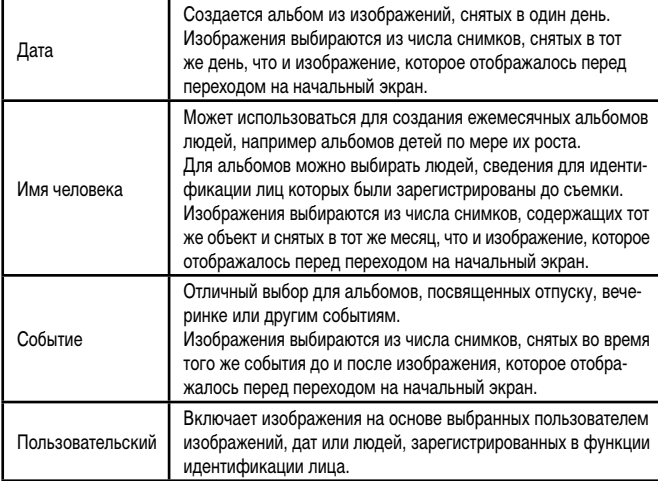

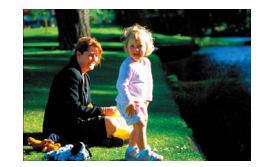

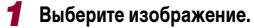

- Выберите изображение в режим отображения одного изображения.
- Темы, доступные на шаге 3, зависят от даты съемки изображения и сведений для идентификации лиц.

#### *2* **Откройте начальный экран.**

- $\bullet$  Нажмите кнопку  $[\nabla]$ .
- Отображается сообщение [Занят], затем открывается начальный экран.
- *3* **Выполните предварительный просмотр альбома.**
- $\bullet$  Кнопками  $\blacksquare$   $\blacksquare$  выберите в качестве темы альбома человека, пункт [Дата] или пункт [Событие], затем нажмите кнопку [ ].
- В течение нескольких секунд отображается сообщение [Загрузка], затем альбом воспроизводится.

#### *4* **Сохраните альбом.**

- $\bullet$  Кнопками  $[\triangle]$  $\blacktriangledown]$  выберите пункт [Сохранить альбом как видео], затем нажмите кнопку  $\sqrt{\frac{(\mathcal{S}_1)}{(\mathcal{S}_1)}}$ ].
- После сохранения альбома отображается сообщение [Сохранение завершено].
- **5** Запустите воспроизведение альбома<br>[\(](#page-105-0)**[**106].

**Перед использованием**

**Основные операции**

**Руководство по расширенным операциям**

**Основные сведения о камере**

**Автоматический/гибридный автоматический режим**

**Другие режимы съемки**

**Режим P**

**Режимы Tv, Av, M, C1 и C2**

**Режим воспроизведения**

**Функции Wi-Fi**

**Меню настройки**

**Принадлежности**

**Приложение**

**Алфавитный указатель**

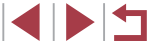

130

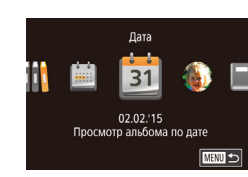

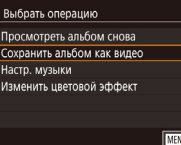

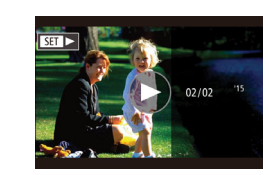

- 
- Альбомы могут содержать следующие изображения, снятые камерой. Фотографии
- Видеоподборки (2237)
- Короткие клипы с временем воспроизведения две секунды или более  $\Box$ 76)
- Сохранение альбома возможно только при наличии достаточного свободного места на карте памяти.
- На шаге 4 можно указать цветовой эффект, выбрав пункт Изменить цветовой эффект] и нажав кнопку [(Ф)]. Чтобы просмотреть вид альбома с примененным выбранным эффектом, после выбора цветового эффекта кнопками  $\blacksquare$   $\blacksquare$  ) и нажатия кнопки  $\widehat{R}$ ) выберите пункт  $\blacksquare$  Просмотреть альбом снова на экране из шага 4
- Для воспроизведения сохраненных альбомов выберите пункт [Список альбомов] на начальном экране Story Highlights, нажмите кнопку [ $\circled{F}$ .] выберите альбом из списка и снова нажмите кнопку  $\overline{R}$ .

# <span id="page-130-0"></span>Добавление в альбомы музыкального сопровождения

#### • Фотографии • Видеофильмы

Выберите один из трех видов фонового музыкального сопровождения для воспроизведения вместе с альбомом.

#### Зарегистрируйте фоновое музыкальное сопровождение на карте памяти.

• В соответствии с шагами 1-4 раздела «Просмотр альбомов (Story Highlights)» ([130) выберите пункт [Настр. музыки] и нажмите кнопку [ $\circled{\mathbb{R}}$ ].

#### Включение фоновой музыки

Перед добав муз ее необходимо полготовить на новой/отформат. карте памяти (занимает около 90 с). Подготовить фон. муз.?

- $OK$ Отмена
- Если используется новая или только что отформатированная карта памяти, отображается показанный слева экран. Выберите ГОКТ (кнопками **[4][** • ] или диском [ • ]). нажмите кнопку [ • ] и подождите около полутора минут, пока на карте не будут зарегистрированы три вида музыкального сопровождения.
- $\bullet$  Если на карте памяти уже зарегистрировано музыкальное сопровождение, переходите к шагу 2.

### Создайте альбом.

 $\bullet$  Для создания альбома выполните шаги 1 - 3 из раздела «Просмотр альбомов (Story Highlights)»  $\mathbb{CD}$  130).

#### 3 Настройте параметры фонового музыкального сопровождения.

 $\bullet$  Кнопками  $\left[\triangle\right]$  или диском  $\left[\triangle\right]$  выберите требуемый пункт, нажмите кнопку [ @ ), затем кнопками [A]  $\blacktriangledown$ ] или диском [Su] выберите вариант (231).

# Сохраните альбом.

• Для сохранения альбомов выполните шаг 4 из раздела «Просмотр альбомов (Story Highlights)» (□130).

После сохранения альбомов в них невозможно добавить фоновое музыкальное сопровождение. Фоновое музыкальное сопровождение невозможно удалить или изменить.

Редактирование глав альбомов с фоновым музыкальным сопровождением невозможно ([1] 129).

#### Перед использованием

Основные операции

Руководство по расширенным операциям

Основные свеления о камере

**Автоматический/гибридный** автоматический режим

Другие режимы съемки

Режим Р

Режимы Tv. Av. M. C1 и C2

Режим воспроизведения

Функции Wi-Fi

Меню настройки

Принадлежности

Приложение

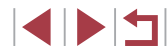

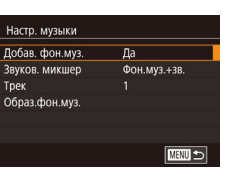

Пользовательский Выбор изображений Выбор лать Выбор человека

- Если вы не хотите добавлять фоновое музыкальное сопровождение, на экране из шага 3 задайте для параметра [Добав. фон.муз.] значение [Нет].
- Чтобы использовать только фоновое музыкальное сопровождение вместо звука из видеофильма, на экране из шага 3 задайте для параметра [Звуков. микшер] значение [Одна фон.муз].
- Чтобы прослушать образец фонового музыкального сопровождения, выбранного в поле [Трек], на экране из шага 3 выберите пункт [Образ.фон.муз.] и нажмите кнопку [ ].

# **Создание собственных альбомов**

**MENU**S

**Фотографии Видеофильмы**

Создавайте собственные альбомы, выбирая требуемые изображения.

#### *1* **Выберите создание пользовательского альбома.**

• В соответствии с шагами 1–3 раздела «Просмотр [альбомов \(Story Highlights\)» \(](#page-129-0) =130) выберите пункт [Пользовательский] и нажмите кнопку [ ].

### *2* **Укажите способ выбора.**

 $\bullet$  Выберите [Выбор изображений], [Выбор даты] или  $[B$ ыбор человека], затем нажмите кнопку  $[Q^{\text{ex}}_1]$ .

#### *3* **Выберите элементы альбома.**

- $\bullet$  После выбора элементов альбома и нажатия кнопки  $\widehat{R}$  выбранные элементы помечаются значком  $\sqrt{\phantom{a}}$ .
- $\bullet$  Нажмите кнопку  $IMFNI$  после завершения выбора фотографий, видеоподборок или корот ких клипов на экране [Выбор изображений], дат на экране [Выбор даты] или человека на экране [Выбор человека].
- $\bullet$  Кнопками  $[$   $\bullet$   $]$   $\bullet$   $]$  или диском  $[$  $\bullet$  $]$  выберите пункт [Просмотреть], затем нажмите кнопку [ ....]

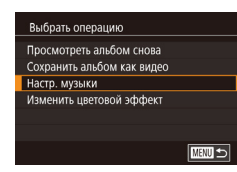

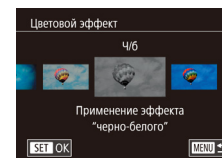

#### *4* **Выберите фоновое музыкальное сопровождение.**

z При появлении показанного слева экрана выберите пункт [Настр. музыки]. Добавьте фоновое музыкальное сопровождение, как описано в разделе [«Добавление в альбомы](#page-130-0)  [музыкального сопровождения» \(](#page-130-0)LL4131), затем нажмите кнопку  $$ 

### *5* **Выберите цветовой эффект.**

- $\bullet$  На экране из шага 4 раздела «Просмотр [альбомов \(Story Highlights\)» \(](#page-129-0) =130) выберите пункт [Изменить цветовой эффект].
- $\bullet$  Кнопками  $[$   $\bullet$   $]$ [ $\bullet$ ] выберите цветовой эффект, затем нажмите кнопку [ ].

## *6* **Сохраните альбом.**

- $\bullet$  Для сохранения альбомов выполните шаг 4 из раздела [«Просмотр альбомов \(Story Highlights\)» \(](#page-129-0)[130].
- Если выбран вариант [Выбор изображений], можно выбрать до 40 изображений. При создании следующего пользовательского альбома отображается запрос [Выбрать изображения на основе предыдущих настроек?]. Чтобы взять за основу ранее выбранные изображения, выберите [Да]. Предыдущие изображения помечаются значками  $\lfloor \bigvee \rfloor$ , и отображаются сразу несколько изображений. Если выбран вариант [Выбор даты], можно выбрать до 15 дат.
- К некоторым изображениям цветовой эффект может не применяться.

#### **Перед использованием**

**Основные операции**

**Руководство по расширенным операциям**

**Основные сведения о камере**

**Автоматический/гибридный автоматический режим**

**Другие режимы съемки**

**Режим P**

**Режимы Tv, Av, M, C1 и C2**

**Режим воспроизведения**

**Функции Wi-Fi**

**Меню настройки**

**Принадлежности**

**Приложение**

**Алфавитный указатель**

1 N T

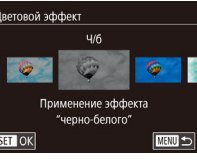

# <span id="page-132-0"></span>**Функции Wi-Fi**

Возможны беспроводная передача изображений с камеры на различные совместимые устройства и использование камеры с интернет-службами

# **Доступные функции Wi-Fi**

Можно отправлять и получать изображения, а также дистанционно управлять камерой, подключаясь к следующим устройствам по Wi-Fi.

● Смартфоны и планшетные компьютеры

Передавайте изображения на смартфоны и планшетные компьютеры, оснащенные функциями Wi-Fi. С помощью смартфона или планшетного компьютера можно производить дистанционную съемку и выполнять геопривязку кадров. Для удобства в настоящем Руководстве для смартфонов, планшетов и других совместимых устройств используется общий термин смартфоны.

● Компьютер

С помощью программного обеспечения можно сохранять изображения на компьютере, подключенном по Wi-Fi.

Веб-службы

Добавьте в камеру сведения об учетной записи фотографической веб-службы CANON iMAGE GATEWAY или другой веб-службы, чтобы отправлять туда изображения. Еще не отправлявшиеся изображения можно также отправлять из камеры в компьютер или веб-службу через портал CANON iMAGE GATEWAY.

● Принтеры

Используйте беспроводную передачу изображений на PictBridge-совместимый принтер (поддерживающий стандарт DPS over IP) для их печати.

● Другая камера Используйте беспроводную передачу изображений между камерами Canon, поддерживающими Wi-Fi.

#### **Перед использованием**

**Основные операции**

**Руководство по расширенным операциям**

**Основные сведения о камере**

**Автоматический/гибридный автоматический режим**

**Другие режимы съемки**

**Режим P**

**Режимы Tv, Av, M, C1 и C2**

**Режим воспроизведения**

**Функции Wi-Fi**

**Меню настройки**

**Принадлежности**

**Приложение**

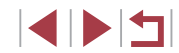

# Отправка изображений в смартфон

Предусмотрено несколько способов подключения камеры к смартфону и отправки изображений.

- Подключение с помощью NFC  $(\Box 134)$ Просто прикоснитесь NFC-совместимым смартфоном Android (ОС версии 4.0 или старше) к камере, чтобы установить соединение между этими устройствами.
- Подключение к устройству, назначенному кнопке  $\Box$  ( $\Box$ 136) Просто нажмите кнопку [], чтобы подключиться к устройствам. Это упрощает отправку изображений на смартфон ([1] 136). Обратите внимание, что кнопке [ можно назначить только один смартфон.
- Подключение с помощью меню Wi-Fi (CQ 138) Камеру можно подключить к смартфону таким же образом, как к компьютеру или другому устройству. Можно добавить несколько смартфонов.

Перед подключением к камере необходимо установить на смартфон специальное бесплатное приложение Camera Connect. Подробные сведения об этом приложении (поддерживаемые смартфоны и предусмотренные функции) см. на веб-сайте Canon.

> Пользователям камер Canon с функцией Wi-Fi, подключающим свои камеры к смартфонам по Wi-Fi, следует перейти с мобильного приложения CameraWindow на мобильное приложение Camera Connect.

# <span id="page-133-0"></span>Отправка изображений в NFC-совместимый смартфон

Используйте функцию NFC смартфона Android (версия ОС 4.0 или старше) для упрощения процесса установки приложения Camera Connect и подключения к камере. Операция, выполняемая после соединения устройств с помощью NFC, зависит от режима, в котором находилась камера при соприкосновении устройств.

- Если при соприкосновении устройств камера была выключена или находилась в режиме съемки, можно выбирать и отправлять изображения на экране выбора изображений. После соединения устройств возможны также дистанционная съемка и геопривязка снимков («Просмотр изображений из камеры и управление камерой с помощью смартфона» ([155]). Можно легко подключаться к последним использовавшимся устройствам, которые отображаются в меню Wi-Fi.
- Если при соприкосновении устройств камера находилась в режиме воспроизведения, можно выбирать и отправлять изображения с индексного экрана, отображаемого для выбора изображений. После передачи изображений соединение автоматически завершается.

Если камера выключена или находится в режиме съемки, следуйте инструкциям по подключению к камере с помощью функции NFC из приведенного ниже раздела.

<span id="page-133-1"></span>Подключение с помощью NFC, когда камера выключена или находится в режиме съемки

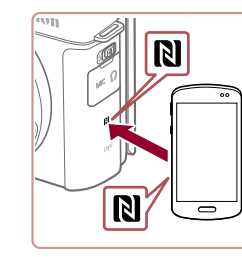

## Установите приложение Camera Connect.

 $\bullet$  Включите NFC в смартфоне и прикоснитесь N-меткой на смартфоне к N-метке на камере (RI), чтобы автоматически открыть магазин Google Play на смартфоне. После открытия страницы загрузки приложения Camera Connect загрузите и установите это приложение.

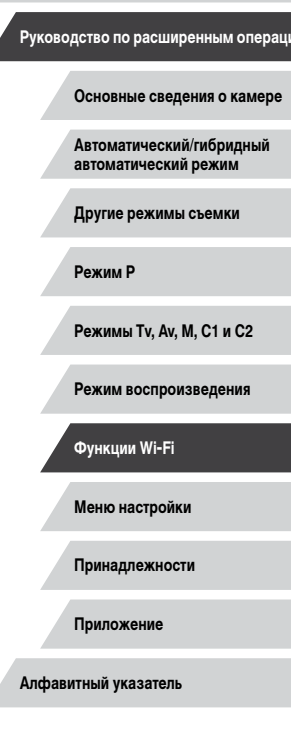

Перед использованием

Основные операции

# Установите соединение.

- Убедитесь, что камера выключена или находится в режиме съемки.
- $\bullet$  Прикоснитесь N-меткой ( $\blacksquare$ ) на смартфоне с установленным приложением Camera Connect к N-метке на камере.
- Камера автоматически включается.
- Если появляется экран ГИмя устройства. кнопками [A]  $\blacktriangledown$ ] или диском [Su] выберите вариант ГОК), затем нажмите кнопку [ $\circled{F}$ ]
- $\bullet$  На смартфоне запускается приложение Camera Connect
- Устройства автоматически соелиняются.

#### Полключение С помощью подкл.смарт-устр. можно упр. камерой и получать доступ к изобр. на карте памяти

Нет Да

# З Настройте параметры конфиденциальности.

- $\bullet$  После появления этого экрана кнопками  $\blacksquare$ или диском [68] выберите вариант [Да], затем нажмите кнопку [ $\binom{[0]}{k+1}$ ].
- Теперь с помощью смартфона можно просматривать изображения, импортировать их и привязывать их к географическому положению, а также производить дистанционную съемку.

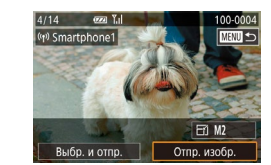

#### Отправьте изображение.

- Диском [• выберите изображение для отправки. кнопками [4] [ • ] выберите пункт [Отпр. изобр.]. затем нажмите кнопку [(P)].
- Начинается передача изображения. Во время передачи изображений экран темнеет.
- После завершения отправки изображения отображается сообщение Передача завершена и снова открывается экран передачи изображений.
- Чтобы завершить полключение, нажмите кнопку  $IMFNI$   $II$ , на экране запроса полтверждения выберите ГОК $\mathsf{l}$  (кнопками  $\mathsf{l}$  of  $\mathsf{l}$  ) или лиском  $\mathsf{l}$  ( $\mathsf{m}$ )). затем нажмите кнопку (@1). Можно также завершить соединение со стороны смартфона.

#### При использовании функции NFC помните следующее.

- Не допускайте сильного соударения камеры и смартфона. Это может привести к повреждению устройств.
- В зависимости от смартфона, для взаимного распознавания устройств может понадобиться некоторое время. В таком случае попробуйте немного изменить положение, в котором вы держите устройства. Если соединение не установлено, держите устройства вместе, пока не обновится экран камеры.
- Если попытаться подключиться к выключенной камере, на экране смартфона может появиться сообщение с напоминанием о необходимости выключить камеру. В таком случае включите камеру и снова соприкоснитесь устройствами.
- Не помешайте никакие предметы между камерой и смартфоном. Также учтите, что чехлы камеры или смартфона либо аналогичные аксессуары могут блокировать связь.
- Если на шаге 3 был выбран вариант [Да], с подключенного смартфона можно просматривать все изображения, имеющиеся в камере. Для сохранения конфиденциальности изображений в камере, чтобы их нельзя было просматривать со смартфона, выберите на шаге 3 значение [Нет].
- После того как смартфон зарегистрирован, в камере можно изменить параметры конфиденциальности смартфона ([157).

#### Перед использованием

Основные операции

Руководство по расширенным операциям

Основные свеления о камере

**Автоматический/гибридный** автоматический режим

Другие режимы съемки

Режим Р

Режимы Tv. Av. M. C1 и C2

Режим воспроизведения

Функции Wi-Fi

Меню настройки

Принадлежности

Приложение

Алфавитный указатель

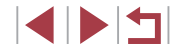

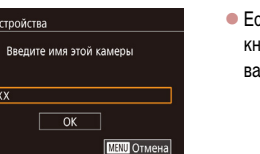

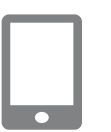

Имя устройства

**XXXXX** 

Для установления соединения необходимо, чтобы в камеру была установлена карта памяти

- Можно также изменить имя камеры на экране из шага 2 ( $\Box$ 134).
- На некоторых NFC-совместимых смартфонах N-метка (N) отсутствует.  $\bullet$ Подробные сведения см. в руководстве пользователя смартфона.
- Также можно передавать сразу несколько изображений и изменять размеры изображений перед отправкой (СД 151).
- Чтобы отключить подключения NFC, выберите меню MENU ( $\Box$ 31)  $\blacktriangleright$ вкладку  $[4] \triangleright$  [Параметры Wi-Fil  $\triangleright$  [NFC]  $\triangleright$  [Откл.].

Подключение с помощью NFC, когда камера находится в режиме воспроизведения

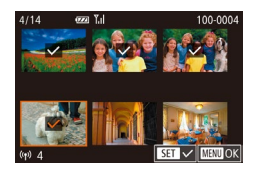

- Для включения камеры нажмите кнопку [ $\blacktriangleright$ ].
- Прикоснитесь смартфоном с установленным приложением Camera Connect ([1] 134) к N-метке на камере ( $\blacksquare$ )
- $\bullet$  Кнопками  $\Box$   $\blacktriangleright$   $\Box$   $\blacktriangleright$  выберите изображение для передачи, затем нажмите кнопку  $\sqrt{\frac{2}{55}}$ ). Отображается значок [/].
- Чтобы отменить выбор, снова нажмите кнопку [( В)], Значок [/ 6ольше не отображается.
- Повторите эту операцию для выбора дополнительных изображений.
- Завершив выбор изображений, нажмите кнопку **IMENUI.**
- $\bullet$  Кнопками  $\blacksquare$   $\blacksquare$  или диском  $\blacksquare$  выберите  $\blacksquare$ затем нажмите кнопку [(e)]
- Кнопками [<][ > выберите пункт [Отправить], затем нажмите кнопку (SET).
- Производится отправка изображений. После передачи изображения соединение автоматически разъединяется.
- Если во время соединения на камере отображается сообщение с запросом ввода имени, введите его в соответствии с инструкциями шага 2 раздела «Отправка изображений в NFC-совместимый смартфон» (CD 134).
- Камера не сохраняет данные о смартфонах, подключение к которым выполнялось в режиме воспроизведения.
- Можно заранее задать требуемый размер пересылаемых изображений (日151).

# <span id="page-135-0"></span>Передача на смартфон, назначенный кнопке

После первоначального подключения к смартфону с помощью кнопки [ ] в дальнейшем можно просто нажимать кнопку [], чтобы снова подключиться для просмотра и сохранения изображений из камеры в подключенном устройстве.

В приведенной ниже процедуре в качестве точки доступа используется камера. но можно использовать другую имеющуюся точку доступа ([139).

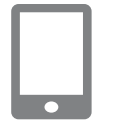

Имя устройства

**XXXXX** 

Введите имя этой камеры

 $\sqrt{K}$ 

**MENU** Отмена

# Установите приложение Camera Connect.

- В случае iPhone или iPad найдите приложение Camera Connect в магазине App Store, затем загрузите и установите это приложение.
- В случае смартфонов Android найдите приложение Camera Connect в магазине Google Play. затем загрузите и установите это приложение.

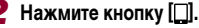

- $\bullet$  Нажмите кнопку  $\square$ .
- Если появляется экран [Имя устройства], кнопками [A] V или диском [Su] выберите

вариант [OK], затем нажмите кнопку [ ....

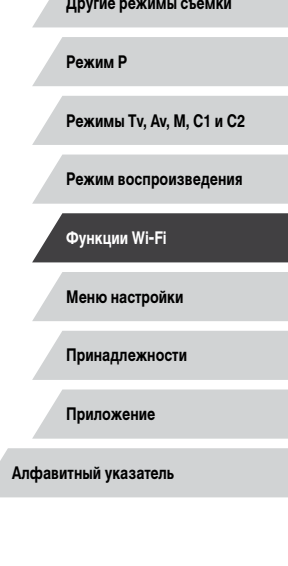

Перед использованием

Основные операции

Руководство по расширенным операциям

Основные свеления о камере

**Автоматический/гибридный** 

автоматический режим

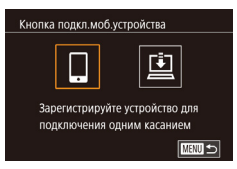

Ожидание подключения Подключ, целевое устр. к точ. дост. и запус. прилож. SSID: XXXX XXXXX XXXX

Отмена

# $3$  **Выберите значок**  $\Box$

- $\bullet$  Кнопками  $[$   $\bullet$   $]$   $\bullet$   $]$  или диском  $[$   $]$  выберите значок  $\Box$  затем нажмите кнопку  $\Box$ .
- $\bullet$  Отображается идентификатор SSID камеры.

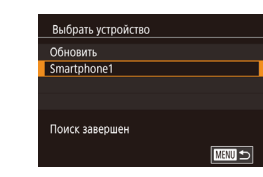

 $\bullet$ 

### *6* **Выберите смартфон, к которому требуется подключиться.**

- $\bullet$  Выберите смартфон (кнопками  $[\triangle]$  $\blacktriangledown]$  или диском [ ]), затем нажмите кнопку  $\widehat{S}$ .
- z После установления соединения со смартфоном на экране камеры отображается имя смартфона. (Этот экран закроется приблизительно через 1 мин.)

## *7* **Импортируйте изображения.**

- С помощью смартфона импортируйте изображения из камеры в смартфон.
- С помощью смартфона завершите соединение: камера автоматически выключится.
- Для установления соединения необходимо, чтобы в камеру была установлена карта памяти.
- Можно также изменить имя камеры на экране из шага 2 ( $\Box$ [136\)](#page-135-0).
- $\bullet$  Для повышения безопасности можно отображать пароль на экране из шага 3, открыв меню MENU ( $\Box$ 31) и выбрав на вкладке [ $\Box$ 4] пункты [Параметры Wi-Fi] ► [Пароль] ► [Вкл.]. В таком случае на шаге 4 в смартфоне в поле ввода пароля требуется ввести пароль, отображаемый на экране камеры.
- Для кнопки [ ] можно зарегистрировать только один смартфон. Чтобы назначить другой смартфон, сначала удалите текущий в меню MENU ([=](#page-30-0)31) ► вкладка [ 4] ► [Кнопка подкл.моб.устройства].
- $\bullet$  На некоторых NFC-совместимых смартфонах N-метка ( $\blacksquare$ ) отсутствует. Подробные сведения см. в руководстве пользователя смартфона.

**Перед использованием**

**Основные операции**

**Руководство по расширенным операциям**

**Основные сведения о камере**

**Автоматический/гибридный автоматический режим**

**Другие режимы съемки**

**Режим P**

**Режимы Tv, Av, M, C1 и C2**

**Режим воспроизведения**

**Функции Wi-Fi**

**Меню настройки**

**Принадлежности**

**Приложение**

**Алфавитный указатель**

# *4* **Подсоедините смартфон к сети.**

 $\bullet$  В меню настройки Wi-Fi смартфона выберите идентификатор SSID (имя сети), отображаемый в камере, чтобы установить соединение.

# *5* **Запустите приложение Camera Connect.**

- Запустите приложение Camera Connect на смартфоне.
- $\bullet$  После того как камера распознает смартфон, открывается экран выбора устройства.

Другая сеть

# <span id="page-137-0"></span>Добавление смартфона с помощью меню Wi-Fi

В приведенной ниже процедуре в качестве точки доступа используется камера. но можно использовать другую имеющуюся точку доступа ([139).

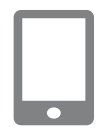

# Установите приложение Camera Connect.

- В случае iPhone или iPad найдите приложение Camera Connect в магазине App Store, затем загрузите и установите это приложение.
- В случае смартфонов Android найдите приложение Camera Connect в магазине Google Play. затем загрузите и установите это приложение.

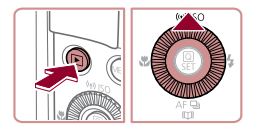

Подключить к смартфону

u

口

**MANU SI** 

 $\overline{\mathbf{a}}$ 

 $\overline{\mathbb{P}}$ 

#### 2 Откройте меню Wi-Fi.

- $\bullet$  Для включения камеры нажмите кнопку  $[\blacksquare]$
- $\bullet$  Нажмите кнопку  $[\triangle]$ .
- Если отображается экран Имя устройства. выберите вариант ГОКТ (CD136).

# $\bullet$  Выберите значок  $\square$

• Кнопками [< ][ > или диском [@] выберите значок П. затем нажмите кнопку (...).

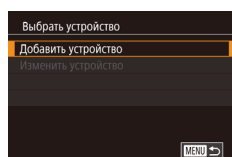

#### 4 Выберите пункт [Добавить устройство].

• Кнопками [▲][▼] или диском [●] выберите пункт [Добавить устройство], затем нажмите 

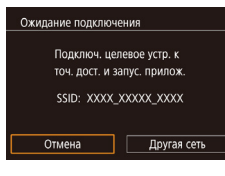

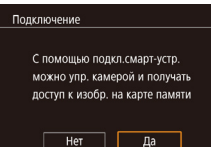

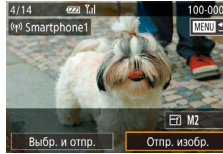

- Отображается идентификатор SSID камеры.
- $\bullet$  В соответствии с шагами 4 6 раздела «Передача на смартфон, назначенный кнопке»  $(236)$ выберите смартфон, к которому требуется **ПОЛКЛЮЧИТЬСЯ.**

#### 5 Настройте параметры конфиденциальности.

- Кнопками [4] [ ] или диском [ ] выберите [Да], затем нажмите кнопку [(P)].
- Теперь с помощью смартфона можно просматривать изображения, импортировать их и привязывать их к географическому положению, а также производить дистанционную съемку.

#### 6 Отправьте изображение.

- Диском [• выберите изображение для отправки. кнопками [◀][▶] выберите пункт [Отпр. изобр.], затем нажмите кнопку [.........]
- Начинается передача изображения. Во время передачи изображений экран темнеет.
- После завершения отправки изображения отображается сообщение Передача завершена и снова открывается экран передачи изображений.
- Чтобы завершить подключение, нажмите кнопку [MENU], на экране запроса подтверждения выберите [ОК] (кнопками [4][ ) или диском [()]), затем нажмите кнопку [ .... ). Можно также завершить соединение со стороны смартфона.
- Для добавления нескольких смартфонов повторите приведенную выше процедуру начиная с шага 1.

Перед использованием

Основные операции

Руководство по расширенным операциям

Основные свеления о камере

Автоматический/гибридный автоматический режим

Другие режимы съемки

Режим Р

Режимы Tv. Av. M. C1 и C2

Режим воспроизведения

Функции Wi-Fi

Меню настройки

Принадлежности

Приложение

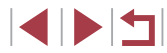

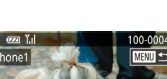

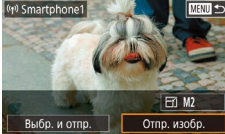

Если на шаге 5 был выбран вариант [Да], с подключенного смартфона можно просматривать все изображения, имеющиеся в камере. Для сохранения конфиденциальности изображений в камере, чтобы их нельзя было просматривать со смартфона, выберите на шаге 5 значение [Нет].

- После того как смартфон зарегистрирован, в камере можно изменить  $\sim$ параметры конфиленциальности смартфона ([1] 157).
- Для установления соединения необходимо, чтобы в камеру была установлена карта памяти.
- После подключения устройств по Wi-Fi при открытии меню Wi-Fi последние подключения отображаются в начале списка. Это позволяет легко подключиться повторно, с помощью кнопок [A] [V] выбрав имя устройства, затем нажав кнопку ( $\circled{2}$ ). Чтобы добавить новое устройство, откройте экран выбора устройства, нажимая кнопки [◀ ][▶], затем настройте параметр.
- Если не требуется, чтобы отображались последние целевые устройства. выберите меню MENU ( $\Box$ 31) > вкладку [ $\blacklozenge$ 4] > [Параметры Wi-Fi] >  $[Mcton, nQAKJ.]$   $\triangleright$   $[QTKJ.]$
- Также можно передавать сразу несколько изображений и изменять размеры изображений перед отправкой ([1] 151).

# <span id="page-138-0"></span>Использование другой точки доступа

 $\overline{\phantom{0}}$ 

Подключ. целевое устр. к

точ. дост. и запус. прилож.

SSID: XXXX XXXXX XXXX

Другая сеть

**TERRITA** 

Ожидание подключения

Отмена

**Выбрать сеть** Обновить

AccessPoint2

Полключение через WPS AccessPoint1

При подключении камеры к смартфону с помощью кнопки  $\Box$  или через меню Wi-Fi можно также использовать уже имеющуюся точку доступа.

#### Подготовьтесь к подключению.

• Откройте экран Южидание подключения. выполнив шаги 1 - 3 из раздела «Передача на смартфон. назначенный кнопке» ([136) или шаги 1 - 4 из раздела «Добавление смартфона с помощью меню Wi-Fi» (CD138)

2 Подсоедините смартфон к точке доступа.

### **3** Выберите [Другая сеть].

- $\bullet$  Кнопками  $\blacksquare$   $\blacksquare$  или диском  $\blacksquare$  выберите пункт [Другая сеть], затем нажмите кнопку [....].
- Отображается список обнаруженных точек доступа.

#### 4 Подключитесь к точке доступа и выберите смартфон.

- Для подключения к WPS-совместимым точкам доступа и выбора смартфона выполните шаги  $5-8$ из раздела «Использование WPS-совместимых точек доступа» ([1142).
- Для подключения к точкам доступа, не поддерживающим WPS, и выбора смартфона выполните шаги 2 - 4 из разлела «Подключение к точкам доступа из списка» ([144).

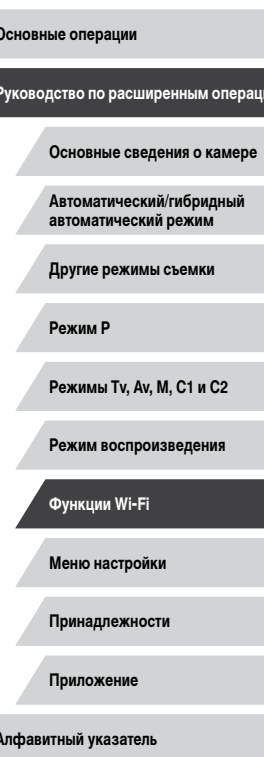

Перед использованием

# Настройте параметры конфиденциальности и отправьте изображения.

• Лля настройки параметров конфиленциальности и отправки изображений выполните шаги 5 – 6 из раздела «Добавление смартфона с помощью меню Wi-Fi»  $(\Box$ 138)

# Предыдущие точки доступа

Для повторного автоматического подключения к предыдущей точке доступа выполните шаг 3 из раздела «Передача на смартфон, назначенный кнопке» ([136] или шаг 4 из раздела «Добавление смартфона с помощью меню Wi-Fi» ([138)

- Лля использования камеры в качестве точки лоступа выберите пункт Плугая сеть] на экране, который отображается при установлении подключения, затем выберите пункт ГРежим точки доступа камеры.
- Для повторного подключения к предыдущей точке доступа выполните процедуру из шага 5 разлела «Использование другой точки доступа» ([139].
- Для переключения между точками доступа выберите пункт [Другая сеть] на экране. ò. который отображается при установлении подключения, затем выполните процедуру из раздела «Использование другой точки доступа» ([139). начиная с шага 4.

# Сохранение изображений в компьютере

# Подготовка к регистрации компьютера

#### Проверка компьютерной среды

Камера может подключаться по Wi-Fi к компьютерам, работающим под управлением следующих операционных систем. Подробные требования к системе и сведения о совместимости, включая поддержку новых операционных систем, см. на веб-сайте Canon

- $\bullet$  Windows 8/8.1
- Mindows 7 SP1
- $MacOSX109$
- $\bullet$  Mac OS X 10.8.2 или более новой версии

Издания Windows 7 «Начальная» и «Домашняя базовая» не поддерживаются. Для Windows 7 N (версия для Европы) и KN (версия для Южной Кореи) необходимо отдельно загрузить и установить пакет дополнительных компонентов Windows Media Feature Pack Подробнее см. на следующем веб-сайте. http://go.microsoft.com/fwlink/?LinkId=159730

Установка программного обеспечения

Для примера здесь используются ОС Windows 7 и Mac OS X 10.8.

#### Загрузите программное обеспечение.

- После подключения компьютера к Интернету перейдите на страницу http://www.canon.com/icpd/.
- Перейдите на сайт для своей страны или региона.
- Загрузите программное обеспечение.

#### Перед использованием

Основные операции

Руководство по расширенным операциям

#### Основные свеления о камере

Автоматический/гибридный автоматический режим

Другие режимы съемки

Режим Р

Режимы Tv. Av. M. C1 и C2

Режим воспроизведения

Функции Wi-Fi

Меню настройки

Принадлежности

Приложение

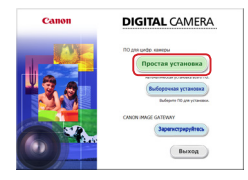

#### 2 Запустите установку.

- Шелкните мышью на варианте Простая установка и следуйте инструкциям, выводимым на экран, для завершения процесса установки.
- Установка может занимать заметное время. в зависимости от производительности компьютера и подключения к Интернету.
- Нажмите кнопку [Готово] или [Перезагрузка] на экране после установки.

Необходим доступ к Интернету, при этом расходы на учетную запись поставшика услуг Интернета и плата за лоступ оплачиваются отлельно

- Удаление программного обеспечения производится следующим образом. Windows: выберите меню [Пуск] ► [Все программы] ► [Canon Utilities], затем выберите удаляемое программное обеспечение.
- Mac OS: В папке [Canon Utilities] внутри папки [Applications] перетащите папку удаляемого программного обеспечения в корзину, затем очистите корзину.

### Настройка компьютера для подключения по Wi-Fi (только Windows)

На компьютере, работающем под управлением ОС Windows, для беспроводного подключения камеры к компьютеру следует настроить указанные ниже параметры.

- 1 Убедитесь, что компьютер подключен к точке доступа.
- Инструкции по проверке сетевого подключения см. в руководстве пользователя компьютера.

#### Выполните настройку.

- Выберите в следующем порядке: меню  $[ \Pi v c \kappa ]$   $\blacktriangleright$  [Bce программы]  $\blacktriangleright$  [Canon Utilities]  $\blacktriangleright$ [CameraWindow] ► [Настройка подключения Wi-Fil.
- В открывшемся приложении настройте параметры в соответствии с инструкциями на экране.
- В результате работы служебной программы из шага 2 настраиваются следующие параметры Windows.
	- Включите потоковую передачу мультимедиа. Это позволит камере видеть (находить) компьютер для доступа по сети Wi-Fi
	- Включите сетевое обнаружение. Это позволит компьютеру видеть (находить) камеру.
	- Включите протокол ICMP (Internet Control Message Protocol, протокол управляющих сообщений в Интернете).
	- Это позволяет проверять состояние подключения сети.
	- Включите функцию UPnP (Universal Plug & Play).

Это позволит сетевым устройствам автоматически обнаруживать друг друга.

• Некоторое защитное программное обеспечение может не позволить выполнить описываемые здесь настройки. Проверьте параметры защитного программного обеспечения

Перед использованием

Основные операции

Руководство по расширенным операциям

Основные свеления о камере

Автоматический/гибридный автоматический режим

Другие режимы съемки

Режим Р

Режимы Tv. Av. M. C1 и C2

Режим воспроизведения

Функции Wi-Fi

Меню настройки

Принадлежности

Приложение

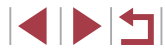

# Сохранение изображений в подключенном компьютере

Подключение к точке доступа по Wi-Fi производится следующим образом. Также см. руководство пользователя точки доступа.

#### Проверка совместимости точки доступа

Убедитесь, что маршрутизатор Wi-Fi или базовая станция соответствует стандартам Wi-Fi, указанным в разделе «Wi-Fi» ([1211).

Способ подключения зависит от того, поддерживает ли точка доступа функцию Wi-Fi Protected Setup (WPS, Q) 142) или нет (Q) 144). Для точек доступа, не поддерживающих WPS, проверьте следующие сведения.

• Имя сети (SSID/ESSID)

Идентификатор SSID или ESSID используемой точки доступа. Также называется «имя точки доступа» или «имя сети».

• Аутентификация/шифрование данных в сети (способ шифрования/режим  $IIIM$ <sub>D</sub> $OBAH$  $M3$ 

Способ шифрования данных при беспроводной передаче. Проверьте используемые настройки безопасности: WPA2-PSK (AES), WPA2-PSK (TKIP), WPA-PSK (AES), WPA-PSK (TKIP). WEP (аутентификация с открытой системой) или настройки безопасности не используются.

• Пароль (ключ шифрования/ключ сети)

Ключ, используемый для шифрования данных при беспроводной передаче. Также называется «ключом шифрования» или «ключом сети».

• Индекс ключа (ключ передачи)

Ключ, задаваемый при использовании стандарта WEP для аутентификации/ шифрования данных в сети. Используйте настройку «1».

- Если для настройки параметров сети требуются права администратора системы, за подробными сведениями обратитесь к администратору системы.
- Эти параметры очень важны для обеспечения безопасности сети. При изменении этих параметров соблюдайте необходимую осторожность.
- Сведения о поддержке WPS и инструкции по проверке настроек см. в руководстве пользователя точки доступа.
- Маршрутизатор представляет собой устройство, создающее сетевую структуру (ЛВС) для подключения нескольких компьютеров. Маршрутизатор со встроенной функцией Wi-Fi называется маршрутизатором Wi-Fi.
- В данном Руководстве все маршрутизаторы и базовые станции Wi-Fi будут называться «точками доступа».
- $\bullet$  Если в сети Wi-Fi используется фильтрация МАС-алресов, обязательно лобавьте MAC-алрес камеры в точку лоступа. MAC-алрес камеры можно проверить, выбрав меню MENU ( $\Box$ 31) > вкладку [ $\blacklozenge$ 4] > [Параметры Wi-Fil ► Проверить MAC-алрес].

#### <span id="page-141-0"></span>Использование WPS-совместимых точек доступа

Функция WPS позволяет легко выполнять настройки при подключении устройств по сети Wi-Fi. Для настройки устройства с поддержкой WPS можно использовать способ настройки с нажатием кнопки или способ с вводом PIN-кода.

#### 1 Убедитесь, что компьютер подключен к точке доступа.

- Инструкции по проверке подключения см. в руководствах пользователя устройства и точки доступа.
- Откройте меню Wi-Fi.
	- Для включения камеры нажмите кнопку  $\boxed{\blacktriangleright}$ ].
	- $\bullet$  Нажмите кнопку  $[\triangle]$ .
	- Если появляется экран Имя устройства), кнопками [A]  $\blacktriangledown$ ] или диском [SD] выберите вариант [ОК], затем нажмите кнопку [ ....

Перед использованием

Основные операции

Руководство по расширенным операциям

Основные свеления о камере

Автоматический/гибридный автоматический режим

Другие режимы съемки

Режим Р

Режимы Tv. Av. M. C1 и C2

Режим воспроизведения

Функции Wi-Fi

Меню настройки

Принадлежности

Приложение

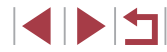

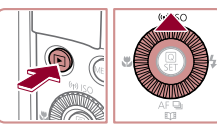

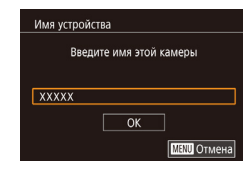

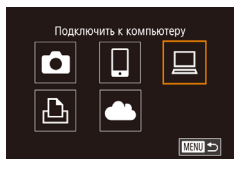

# $\bullet$  Выберите значок  $\square$ ).

 $\bullet$  Кнопками  $\Box$   $\blacksquare$   $\blacksquare$ рите значок  $\Box$ ], затем нажмите кнопку  $\Box$ 

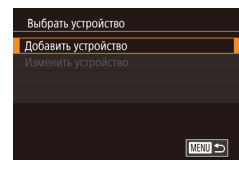

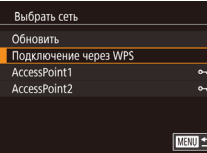

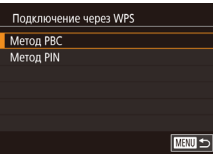

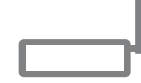

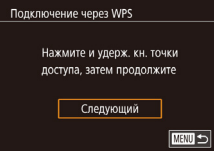

#### Выберите пункт [Добавить устройство]. 4 • Кнопками  $[\blacktriangle][\blacktriangledown]$  или диском  $[\clubsuit]$  выберите

пункт [Добавить устройство], затем нажмите кнопку  $\widehat{(\mathbb{R})}$ .

#### 5 Выберите пункт [Подключение через WPS].

 $\bullet$  Кнопками  $\left[\triangle\right]$  или диском  $\left[\triangle\right]$  выберите пункт Подключение через WPSI, затем нажмите 

# 6 Выберите [Метод PBC].

 $\bullet$  Кнопками  $[\triangle][\blacktriangledown]$  или диском  $[\triangle]$  выберите пункт [Метод РВС], затем нажмите кнопку [(

# Установите соединение.

- На точке доступа нажмите кнопку подключения WPS и удерживайте ее нажатой несколько секунд.
- Нажмите на камере кнопку [ ....)]. чтобы перейти к следующему шагу.
- Камера подключается к точке доступа, и на экране Выбрать устройство отображается список подключенных к точке доступа устройств.

**B**ыбрать устройство Обновит Windows1 Поиск завершен **TERRITA** Полключение 口 Подкл. устройство: Windows1

 $\circ$ 

Отмена

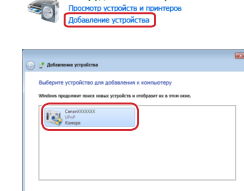

Оборудование и звук

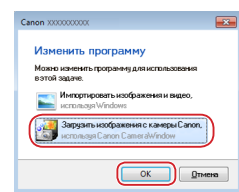

 $\Delta m$  .] [Ones,

# подключение в Windows). • Когда на камере появится показанный экран.

Выберите целевое устройство.

 $\bullet$  Выберите целевое устройство (кнопками  $\Box$ )

или диском [60]), затем нажмите кнопку [( $\widehat{F}$ )].

- выберите меню «Пуск» в компьютере, выберите Панель управления. затем нажмите Побавление устройстваl.
- Дважды шелкните значок подключенной камеры.
- Начинается установка драйвера.
- После завершения установки драйвера и установления соединения между камерой и компьютером отображается экран автозапуска. На экране камеры ничего не отображается.

# О Откройте программу CameraWindow.

- Windows: откройте программу CameraWindow, нажав кнопку (Загрузить изображения с камеры Canonl
- Mac OS: программа CameraWindow автоматически открывается после установления соединения Wi-Fi между камерой и компьютером.

#### Перед использованием

Основные операции

Руководство по расширенным операциям

Основные свеления о камере

Автоматический/гибридный автоматический режим

Другие режимы съемки

Режим Р

Режимы Tv. Av. M. C1 и C2

Режим воспроизведения

Функции Wi-Fi

Меню настройки

Принадлежности

Приложение

Алфавитный указатель

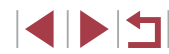

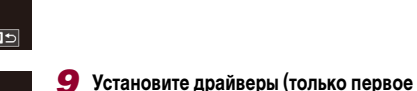

8

# 11 Импортируйте изображения.

- Нажмите кнопку [Импорт изображений из камеры]. затем ГИмпорт непереданных изображений.
- Изображения сохраняются в компьютере в папке «Изображения», в отдельных папках с датой в качестве имени.
- $\bullet$  Нажмите кнопку ГОКТ на экране, отображаемом после завершения импорта изображений.
- Лля просмотра изображений, сохраненных в компьютере, используйте программу Digital Photo Professional. Лля просмотра вилеозаписей используйте станлартное или общелоступное программное обеспечение, которое поллерживает снятые камерой вилеозаписи.
- После подключения устройств по Wi-Fi при открытии меню Wi-Fi последние подключения отображаются в начале списка. Это позволяет легко подключиться повторно. с помощью кнопок [A]  $\blacktriangledown$ ] выбрав имя устройства, затем нажав кнопку [(Pr)]. Чтобы добавить новое устройство, откройте экран выбора устройства, нажимая кнопки [◀ ][▶], затем настройте параметр.
- Если не требуется, чтобы отображались последние целевые устройства.  $\mathbf{a}$ выберите меню MENU (□31) ► вкладку [•4] ► [Параметры Wi-Fi] ►  $[Mcton, n0RK] \triangleright [OTK].$
- Можно также изменить имя камеры на экране из шага 2 ( $\Box$ 142).
- Если камера подключена к компьютеру, экран камеры пуст.
- Mac OS: если программа CameraWindow не отображается, щелкните значок [CameraWindow] на панели Dock.
- Для отключения от камеры выключите ее питание.
- Если на шаге 6 был выбран вариант [Метод PIN], на экране отображается PIN-код. Обязательно введите этот код в точку доступа. Выберите устройство на экране [Выбрать устройство]. Дополнительные сведения см. в руководстве пользователя точки доступа.

#### <span id="page-143-0"></span>Подключение к точкам доступа из списка Просмотрите список точек доступа. • Просмотрите указанные в списке сети (точки лоступа) в соответствии с шагами  $1 - 4$  разлела «Использование WPS-совместимых точек доступа»  $\mathbb{Z}$  142). • Выберите точку доступа. Выбрать сеть  $\bullet$  Кнопками  $\left[\blacktriangle\right]$  или диском  $\left[\stackrel{\bullet}{\bullet}\right]$  выберите сеть Полключение через WPS AccessPoint1 (точку доступа), затем нажмите кнопку (Set)  $\overline{a}$ AccessPoint2  $\overline{a}$  $m \geq$ 3 Введите пароль точки доступа.

Ввод пароля Введите пароль Безопасность: WPA2-PSK (AES)  $\overline{\phantom{a}}$ Следующий **MANU** Отмена

Обновить

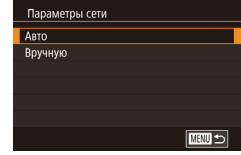

- $\bullet$  Нажмите кнопку  $\overline{\mathbb{G}_{\mathrm{ET}}}$ ) для открытия клавиатуры. затем введите пароль (132).
- Кнопками  $[ \triangle ] \blacktriangledown ]$  или диском  $[ \triangle ]$  выберите [Следующий], затем нажмите кнопку [...].

## 4 Выберите [Авто].

- $\bullet$  Кнопками  $\left[\blacktriangle\right]$  или диском  $\left[\stackrel{\bullet}{\bullet}\right]$  выберите пункт [Авто], затем нажмите кнопку [ ....
- Для сохранения изображений на подключенном компьютере следуйте процедуре из шага 8 раздела «Использование WPS-совместимых точек доступа» ([142).

Перед использованием

#### Основные операции

Руководство по расширенным операциям

Основные свеления о камере

Автоматический/гибридный автоматический режим

Другие режимы съемки

#### Режим Р

Режимы Tv. Av. M. C1 и C2

Режим воспроизведения

Функции Wi-Fi

Меню настройки

Принадлежности

Приложение

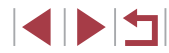
- - Для определения пароля точки доступа проверьте его на самой точке доступа или см. руководство пользователя.
	- Отображается до 16 точек доступа. Если даже после обновления списка путем выбора на шаге 2 пункта [Обновить] никакие точки доступа все равно не обнаружены, выберите на шаге 2 пункт ГРучные настройки), чтобы завершить настройку параметров точки доступа вручную. В соответствии с отображаемыми на экране инструкциями введите идентификатор SSID. параметры безопасности и пароль.
	- При использовании точки доступа, которая уже подключена к другому устройству, на шаге 3 вместо пароля отображается символ [\*]. Для использования того же пароля выберите пункт [Следующий] (кнопками [▲][▼] или диском  $\left[\begin{matrix} \mathbf{C} \\ \mathbf{C}\end{matrix}\right]$ ) и нажмите кнопку  $\left[\begin{matrix} \mathbf{C}\end{matrix}\right]$ .

#### Предыдущие точки доступа

К любым ранее подключавшимся точкам доступа можно снова автоматически подключиться, выполнив действия из шага 4 раздела «Использование WPS-совместимых точек доступа» ([1142).

- Чтобы подключить устройство через точку доступа, убедитесь, что к ней уже подключено целевое устройство, затем выполните процедуру, начиная с шага 8 раздела «Использование WPS-совместимых точек доступа» ([142).
- Для переключения между точками доступа выберите пункт [Другая сеть] на экране. который отображается при установлении соединения, затем выполните процедуру из раздела «Использование WPS-совместимых точек доступа» ([142), начиная с шага 5, или процедуру из раздела «Подключение к точкам доступа из списка» ( $\Box$ 144), начиная с шага 2.

## Отправка изображений в зарегистрированную веб-службу

### <span id="page-144-0"></span>Регистрация веб-служб

С помощью смартфона или компьютера лобавьте в камеру веб-службы, которые требуется использовать.

- Чтобы настроить камеру для работы с порталом CANON iMAGE GATEWAY и другими веб-службами, требуется смартфон или компьютер с браузером и подключением к Интернету.
- Проверьте на веб-сайте CANON iMAGE GATEWAY сведения о требованиях к браузеру (Microsoft Internet Explorer и т. п.), включая информацию о настройках и версиях.
- Сведения о странах и регионах, в которых доступен портал CANON iMAGE GATEWAY. см. на веб-сайте Canon (http://www.canon.com/cig/).
- $\bullet$  Если планируется использовать веб-службы, отличные от портала CANON IMAGE GATEWAY, требуются учетные записи в этих службах. Дополнительные сведения см. на веб-сайтах тех веб-служб, которые требуется зарегистрировать.
- За подключение к Интернету и к точке доступа может взиматься отдельная плата.

Перед использованием

Основные операции

Руководство по расширенным операциям

Основные свеления о камере

Автоматический/гибридный автоматический режим

Другие режимы съемки

Режим Р

Режимы Tv. Av. M. C1 и C2

Режим воспроизведения

Функции Wi-Fi

Меню настройки

Принадлежности

Приложение

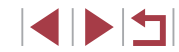

### <span id="page-145-0"></span>Регистрация портала CANON IMAGE GATEWAY

Связав камеру с порталом CANON iMAGE GATEWAY, добавьте портал CANON iMAGE GATEWAY в качестве целевой веб-службы в камере.

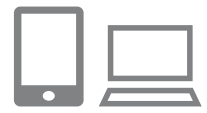

### Выполните вход на портал CANON IMAGE GATEWAY и откройте страницу настроек полключения камеры.

- С компьютера или смартфона перейдите по annecy http://www.canon.com/cig/, чтобы посетить сайт портала CANON IMAGE GATEWAY.
- После открытия экрана входа введите имя пользователя и пароль, чтобы произвести вход. Если у вас нет учетной записи CANON iMAGE **GATEWAY**. следуйте инструкциям по регистрации (бесплатно)

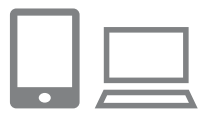

### Выберите тип камеры.

- Для этой модели камеры в меню Wi-Fi отображается значок [••••••••
- $\bullet$  После выбора значка  $\Box$  открывается страница ввода кода аутентификации. На этой странице в шаге 7 потребуется ввести код аутентификации. отображаемый на экране камеры после выполнения шагов  $3-6$

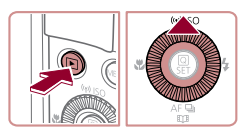

### Имя устройства Введите имя этой камеры **XXXXX**  $\overline{\mathsf{OK}}$ **МЕНО** Отмена

- **3** Откройте меню Wi-Fi.
- Для включения камеры нажмите кнопку [ $\blacktriangleright$ ].
- $\bullet$  Нажмите кнопку  $[\triangle]$ .
- Если появляется экран Имя устройства. кнопками [A] V или диском [SD] выберите вариант ГОК), затем нажмите кнопку [  $\circled{)}$ ].

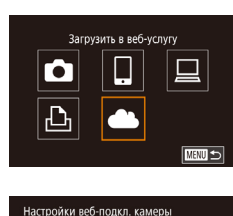

В веб-браузере устр. перейлите

к сто насто веб-полкл кам

по след. URL, следуйте инстр.

и выберите [Аутентификация] http://www.canon.com/cig/

Отмена

**B**ыбрать сеть

Полключение через WPS

.<br>Настройки веб-полкл\_камеры

Отмена

Ввелите спелующий кол

браузера и выберите [OK]

аутентификации в текст, поле

XX-XXXXX-XXXXX

 $\overline{OK}$ 

**Обновить** 

AccessPoint1

AccessPoint2

Аутентификация

 $\overline{a}$ 

 $\overline{ }$ 

**TERRITA** 

### **A** Bыберите значок [AL]

- Кнопками [A][V][4][D] или диском [@] выберите значок [**CAL**], затем нажмите кнопку [(...)]
- 5 Выберите пункт [Аутентификация].
	- $\bullet$  Кнопками  $\blacksquare$   $\blacksquare$  или диском  $\blacksquare$  выберите пункт [Аутентификация], затем нажмите кнопку [(

### 6 Установите соединение с точкой доступа.

- Подключитесь к точке доступа в соответствии с инструкциями из шагов 5 - 7 раздела «Использование WPS-совместимых точек лоступа» ( $\Box$ 142) или из шагов 2 - 4 разлела «Подключение к точкам доступа из списка»  $\Box$  144).
- $\bullet$  После подключения камеры к порталу CANON iMAGE GATEWAY через точку доступа отображается код аутентификации.
- Не закрывайте этот экран. пока не закончите выполнение шага 7.

### Введите код аутентификации.

- На смартфоне или компьютере введите код аутентификации, который отображается на камере, и переходите к следующему шагу.
- Отображается шестизначный номер подтверждения.

#### Перед использованием

Основные операции

Руководство по расширенным операциям

Основные свеления о камере

Автоматический/гибридный автоматический режим

Другие режимы съемки

Режим Р

Режимы Tv. Av. M. C1 и C2

Режим воспроизведения

Функции Wi-Fi

Меню настройки

Принадлежности

Приложение

Алфавитный указатель

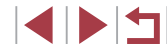

146

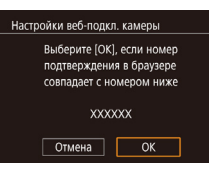

### В Проверьте номер подтверждения и завершите процесс настройки.

- $\bullet$  Проверьте номер полтвержления на втором экране из шага 6 (отображается после выбора пункта [OK] кнопками [< ][ > ] или диском [< и последующего нажатия кнопки  $\overline{S(}^{\textcircled{\tiny{\textsf{R}}}}_{\text{F}})$
- Убелитесь, что номер подтверждения на камере совпадает с номером на смартфоне или компьютере.
- Кнопками [< ][ > или диском [@] выберите **ГОК**, затем нажмите кнопку ( $\sqrt{2}$ ).
- Завершите процесс настройки на смартфоне или компьютере.

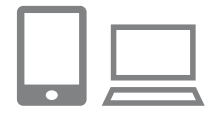

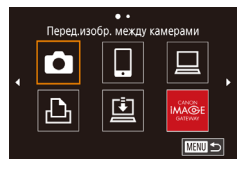

- [[1] ([1] 153) и портал CANON iMAGE GATEWAY теперь добавлены в качестве пунктов назначения. а значок [АД заменяется значком [АД].
- $\bullet$  На смартфоне или компьютере отображается сообщение о завершении этого процесса. Если требуется, можно добавить другие веб-службы. В этом случае следуйте инструкциям из шага 2 раздела «Регистрация других веб-служб»  $\overline{1}$  ( $\overline{1}$  147).
- Для установления соединения необходимо, чтобы в камеру была установлена карта памяти с сохраненными изображениями.
- Можно также изменить имя камеры на экране из шага 3 ( $\square$ 146).  $\bullet$
- После подключения устройств по Wi-Fi при открытии меню последние подключения отображаются в начале списка. Кнопками [◀ |] • откройте экран выбора устройства и задайте настройку.

### <span id="page-146-0"></span>Регистрация других веб-служб

Помимо портала CANON iMAGE GATEWAY, в камеру можно также добавить другие веб-службы. Обратите внимание, что портал CANON IMAGE GATEWAY должен быть зарегистрирован в камере первым ( $\Box$ 146).

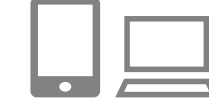

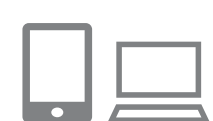

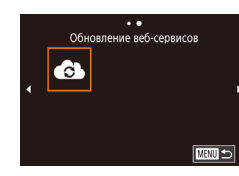

### Откройте экран настройки веб-служб.

- Выполните шаг 1 из раздела «Регистрация портала CANON IMAGE GATEWAY» (CD 146) для входа на портал CANON iMAGE GATEWAY. затем откройте экран настройки веб-служб.
- Настройте веб-службу, которую требуется ИСПОЛЬЗОВАТЬ.
- Для настройки используемой веб-службы следуйте инструкциям, отображаемым на экране смартфона или компьютера.

#### З Выберите значок [ Выберите

- $\bullet$  В режиме воспроизведения нажмите кнопку  $[\triangle]$ для открытия меню Wi-Fi.
- Кнопками  $[\triangle] [\blacktriangledown] [\triangle]$  или диском  $[\triangle]$  выберите значок [ 3 ], затем нажмите кнопку  $\left[\begin{smallmatrix}\mathbb{Q}^n\\ \mathbb{Q}^n\end{smallmatrix}\right]$ .
- Настройки веб-службы обновлены.
- В случае изменения каких-либо из заданных настроек снова выполните эти шаги, чтобы обновить настройки камеры.

#### Перед использованием

Основные операции

Руководство по расширенным операциям

Основные свеления о камере

Автоматический/гибридный автоматический режим

Другие режимы съемки

Режим Р

Режимы Tv. Av. M. C1 и C2

Режим воспроизведения

Функции Wi-Fi

Меню настройки

Принадлежности

Приложение

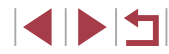

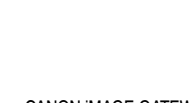

### <span id="page-147-0"></span>Отправка изображений в веб-службы

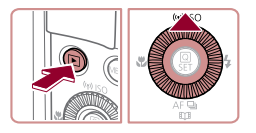

п

### Откройте меню Wi-Fi.

- $\bullet$  Для включения камеры нажмите кнопку  $[\blacksquare]$ .
- $\bullet$  Нажмите кнопку  $[\triangle]$ .

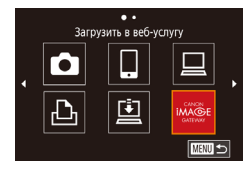

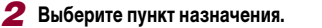

- Выберите значок веб-службы для подключения (кнопками [A]  $\blacktriangledown$ ] или диском [Su]), затем нажмите кнопку [(P)].
- Если с веб-службой используются несколько получателей или вариантов общего доступа. выберите требуемый пункт на экране [Выбрать получателя] (кнопками [A]  $\nabla$ ] или диском [Su]) затем нажмите кнопку [ ( F)]

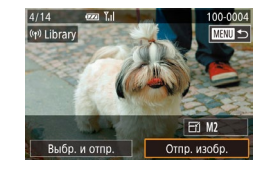

### З Отправьте изображение.

- Диском [ Выберите изображение для отправки, кнопками [4] [1] выберите пункт [Отпр. изобр.], затем нажмите кнопку (SEV).
- При отправке на веб-сайт YouTube прочитайте условия обслуживания, выберите Принимаю и нажмите кнопку [இ.].
- Начинается передача изображения. Во время передачи изображений экран темнеет.
- После завершения отправки изображения появляется пункт [ОК]. Для возврата на экран воспроизведения нажмите кнопку [ இ ).

Для установления соединения необходимо, чтобы в камеру была установлена карта памяти с сохраненными изображениями.

 $\sqrt{2}$ 

- Также можно передавать сразу несколько изображений, изменять размеры изображений и добавлять комментарии перед отправкой ( $\Box$ 151).
- Для просмотра на смартфоне изображений, отправленных на портал CANON iMAGE GATEWAY, попробуйте специальное приложение Canon Online Photo Album. Загрузите и установите приложение Canon Online Photo Album для устройств iPhone или iPad из магазина App Store или для устройств Android из магазина Google Play.

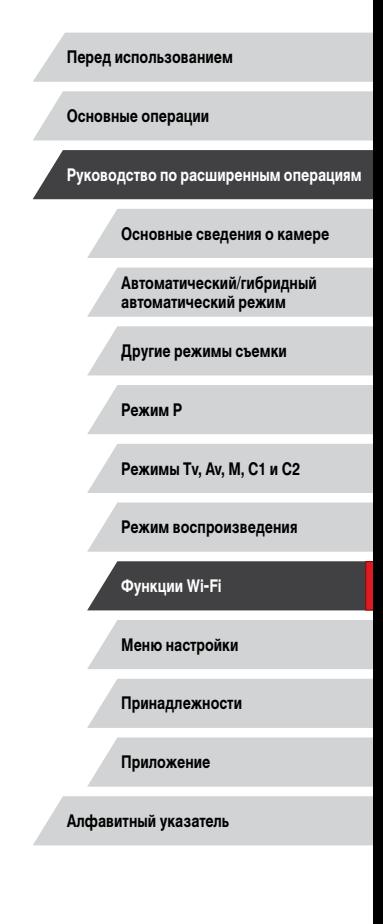

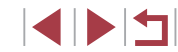

## **Беспроводная печать изображений на подключенном принтере**

Подключение камеры к принтеру для печати по сети Wi-Fi производится следующим образом.

В приведенной ниже процедуре в качестве точки доступа используется камера, но можно использовать другую имеющуюся точку доступа (ﷺ) [139\)](#page-138-0).

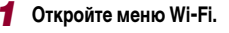

 $\bullet$  Откройте меню Wi-Fi, как описано в шаге 2 раздела [«Добавление смартфона с помощью](#page-137-0)  [меню Wi-Fi» \(](#page-137-0)Щ., 138).

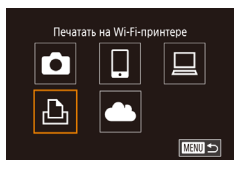

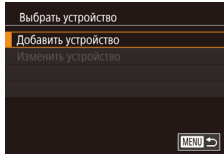

Ожилание полключения Полключ, целевое устр. к otobnax toure noctvna SSID: XXXX XXXXX XXXX

Отмена

### *2* **Выберите значок [ ].**

- Кнопками  $[\triangle][\blacktriangledown][\blacktriangle]$  или диском  $[\clubsuit]$  выберите значок  $[$ ,  $[$ Д<sub>,</sub>, затем нажмите кнопку  $[$  $\langle \overline{\mathbb{F}}_i \rangle]$ .
- *3* **Выберите пункт [Добавить устройство].**
- $\bullet$  Кнопками  $[\triangle]$ [ $\blacktriangledown]$  или диском  $[\triangle]$  выберите пункт [Добавить устройство], затем нажмите кнопку  $\lbrack \mathbb{C} \rbrack$ .
- $\bullet$  Отображается идентификатор SSID камеры.

**B**ыбрать устройство Обновит Printer1 Поиск завершен **TERRITA** 

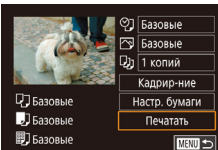

### *5* **Выберите принтер.**

- $\bullet$  Выберите имя принтера (кнопками  $[\blacktriangle] [\blacktriangledown]$  или диском [ ]), затем нажмите кнопку  $\left[\begin{matrix}\begin{matrix}\begin{matrix}0\\ 1\end{matrix}\end{matrix}\right]$
- *6* **Выберите изображение для печати.**
- $\bullet$  Кнопками  $[4]$   $\bullet$  или диском  $[4]$  выберите изображение.
- $\bullet$  Нажмите кнопку  $\widehat{R}$ .
- $\bullet$  Кнопками  $[\triangle]$  $\blacktriangledown]$  выберите пункт [Печатать], затем нажмите кнопку  $\widehat{R}$ .
- Подробные инструкции по печати см. в разделе [«Печать изображений» \(](#page-179-0)LL480).
- $\bullet$  Чтобы завершить подключение, нажмите кнопку [ $\blacktriangle$ ], на экране запроса подтверждения выберите **[OK]** (кнопками [4][  $\blacktriangleright$ ] или диском [ $\blacklozenge$ ]), затем нажмите кнопку [ ].
- Для установления соединения необходимо, чтобы в камеру была установлена карта памяти с сохраненными изображениями.
- После подключения устройств по Wi-Fi при открытии меню Wi-Fi последние подключения отображаются в начале списка. Это позволяет легко подклю читься повторно, с помощью кнопок  $[\triangle][\blacktriangledown]$  выбрав имя устройства, затем нажав кнопку [ ]. Чтобы добавить новое устройство, откройте экран выбора устройства, нажимая кнопки [◀ | ] ], затем настройте параметр.
- Если не требуется, чтобы отображались последние целевые устройства. выберите меню MENU (L. 131) ► вкладку [♥4] ► [Параметры Wi-Fi] ► [Истор. подкл.] ► [Откл.].
- Для использования другой точки доступа выполните шаги 3 4 раздела [«Использование другой точки доступа» \(](#page-138-0)[........] 139).

**Перед использованием**

**Основные операции**

**Руководство по расширенным операциям**

**Основные сведения о камере**

**Автоматический/гибридный автоматический режим**

**Другие режимы съемки**

**Режим P**

**Режимы Tv, Av, M, C1 и C2**

**Режим воспроизведения**

**Функции Wi-Fi**

**Меню настройки**

**Принадлежности**

**Приложение**

**Алфавитный указатель**

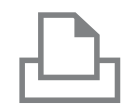

Другая сеть

#### *4* **Подсоедините принтер к сети.**

 $\bullet$  В меню настройки Wi-Fi принтера выберите идентификатор SSID (имя сети), отображаемый в камере, чтобы установить соединение.

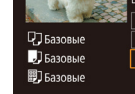

## **Отправка изображений в другую камеру**

Для соединения двух камер по сети Wi-Fi и передачи изображений между ними выполните следующие операции.

• Беспроводное подключение возможно только к камерам марки Canon, оснащенным функцией Wi-Fi. Подключение к камере марки Canon, не имеющей функции Wi-Fi, невозможно, даже если камера поддерживает карты Eye-Fi.

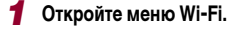

 $\bullet$  Откройте меню Wi-Fi, как описано в шаге 2 раздела [«Добавление смартфона с помощью](#page-137-0)  [меню Wi-Fi» \(](#page-137-0)ﷺ138).

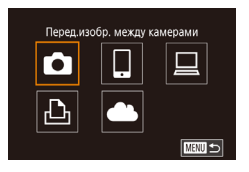

### *2* **Выберите значок [ ].**

• Кнопками  $[\triangle][\blacktriangledown][\blacktriangle]$  или диском  $[\clubsuit]$  выберите значок  $\lceil \bullet \rfloor$ , затем нажмите кнопку  $\lceil \binom{m}{s} \rceil$ .

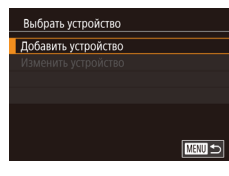

### *3* **Выберите пункт [Добавить устройство].**

- $\bullet$  Кнопками  $[\triangle]$  $\blacktriangledown]$  или диском  $[\triangle]$  выберите пункт [Добавить устройство], затем нажмите кнопку  $\widehat{R}$ .
- $\bullet$  Выполните шаги 1 3 также и на целевой камере.
- Сведения о подключении камеры будут добавлены, когда на экранах обеих камер отобража ется сообщение [Начать подключение на целевой камере].

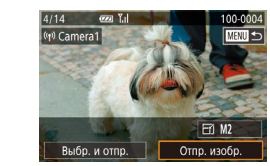

### *4* **Отправьте изображение.**

- $\bullet$  Диском  $\Box$  выберите изображение для отправки. ...<br>кнопками [◀ I[ ▶] выберите пункт [Отпр. изобр.], затем нажмите кнопку  $\overline{R}$ .
- $\bullet$  Начинается передача изображения. Во время передачи изображений экран темнеет.
- После завершения отправки изображения отображается сообщение [Передача завершена] и снова открывается экран передачи изображений.
- $\bullet$  Чтобы завершить подключение, нажмите кнопку [MFNU ], на экране запроса подтверждения выберите  $[OK]$  (кнопками  $[4]$  ) или диском  $[4]$ )). затем нажмите кнопку  $\widehat{R}$ .
- Для установления соединения необходимо, чтобы в камеру была установлена карта памяти.
- После подключения устройств по Wi-Fi при открытии меню Wi-Fi последние подключения отображаются в начале списка. Это позволяет легко подклю читься повторно, с помощью кнопок  $[\triangle] [\blacktriangledown]$  выбрав имя устройства, затем нажав кнопку [ ]. Чтобы добавить новое устройство, откройте экран выбора устройства, нажимая кнопки [◀ ][▶], затем настройте параметр.
- Если не требуется, чтобы отображались последние целевые устройства, выберите меню MENU (|…|31) ► вкладку [♥4] ► [Параметры Wi-Fi] ► [Истор. подкл.] ► [Откл.].
- Также можно передавать сразу несколько изображений и изменять размеры изображений перед отправкой (LL[153\)](#page-152-1).

#### **Перед использованием**

**Основные операции**

**Руководство по расширенным операциям**

**Основные сведения о камере**

**Автоматический/гибридный автоматический режим**

**Другие режимы съемки**

**Режим P**

**Режимы Tv, Av, M, C1 и C2**

**Режим воспроизведения**

**Функции Wi-Fi**

**Меню настройки**

**Принадлежности**

**Приложение**

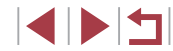

### <span id="page-150-0"></span>**Варианты отправки изображений**

Можно выбрать несколько изображений для одновременной отправки, а также изменить перед отправкой разрешение (размер) изображений. Кроме того, некоторые веб-службы позволяют добавлять подписи к отправляемым изображениям.

### <span id="page-150-1"></span>**Отправка нескольких изображений**

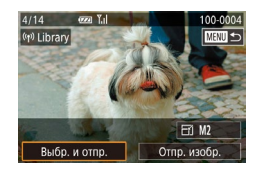

п

### *1* **Выберите [Выбр. и отпр.].**

• На экране передачи изображений кнопками **[4][ )** выберите пункт [Выбр. и отпр.], затем нажмите кнопку [ ].

#### Выбр. и отпр  $\mathbf{Y}$ d **Rufinary** Выбрать диапазон Избранные изобр **MENU**

### *2* **Укажите способ выбора.**

 $\bullet$  Кнопками  $[\triangle]$  $\blacktriangledown]$  или диском  $[\triangle]$  укажите способ выбора.

 $\sqrt{2}$   $\sqrt{2}$ 

### *2* **Выберите изображение.**

- $\bullet$  Кнопками  $[\triangle][\blacktriangledown][\blacktriangle]]$  выберите изображение лля передачи, затем нажмите кнопку  $\widehat{R}$ . Отображается значок  $\lfloor \sqrt{\cdot} \rfloor$ .
- $\bullet$  Чтобы отменить выбор, снова нажмите кнопку [  $\mathbb{R}$ ]. Значок [/ 6ольше не отображается.
- Повторите эту операцию для выбора дополнительных изображений.
- Завершив выбор изображений, нажмите кнопку  $IMFNI$
- $\bullet$  Кнопками  $[$   $\bullet$   $]$   $\bullet$   $]$  или диском  $[$   $]$  выберите  $[$  OK], затем нажмите кнопку  $\lbrack \mathcal{R} \rbrack$ .

### *3* **Отправьте изображения.**

- $\bullet$  Кнопками  $[4]$   $\bullet$  или диском  $[4]$  выберите пункт [Отправить], затем нажмите кнопку [ ....
- Изображения на шаге 2 можно также выбрать, перемещая рычаг зумирования в направлении  $\mathsf{Q}$  ] для перехода в режим отображения одного изображения. а затем нажимая кнопки  $[4]$ [ $\blacktriangleright$ ] или поворачивая диск  $[4]$ .

### **Выбор диапазона**

#### *1* **Выберите пункт [Выбрать диапазон].**

• В соответствии с инструкциями шага 2 пункта «Отправка нескольких изображений» ([[151\)](#page-150-1) выберите пункт [Выбрать диапазон] и нажмите кнопку  $[$ 

#### **Перед использованием**

**Основные операции**

**Руководство по расширенным операциям**

**Основные сведения о камере**

**Автоматический/гибридный автоматический режим**

**Другие режимы съемки**

**Режим P**

**Режимы Tv, Av, M, C1 и C2**

**Режим воспроизведения**

**Функции Wi-Fi**

**Меню настройки**

**Принадлежности**

**Приложение**

**Алфавитный указатель**

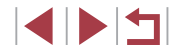

**Выбор изображений по одному**

### *1* **Выберите пункт [Выбрать].**

• В соответствии с инструкциями шага 2 пункта «Отправка нескольких изображений» ( $\Box$ [151\)](#page-150-1) выберите пункт [Выбрать] и нажмите кнопку [ ].

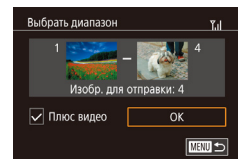

### *2* **Выберите изображения.**

- $\bullet$  Для задания изображений выполните шаги 2 3 раздела «Выбор диапазона» (Щ-[117\)](#page-116-0).
- $\bullet$  Чтобы включить видеофильмы, кнопками  $[\triangle]$ <br> $[\triangledown]$ [ $\blacksquare$ ]  $[\triangleright]$  выберите пункт [Плюс видео], затем нажмите кнопку [ ], чтобы отметить этот пункт как выбранный  $(\mathcal{p}).$
- $\bullet$  Кнопками  $[\triangle] [\blacktriangledown] [\triangle]$  выберите [OK], затем нажмите кнопку [  $\mathbb{R}$  ].
- *3* **Отправьте изображения.**
- $\bullet$  Кнопками  $[$   $\bullet$   $]$   $\bullet$   $]$  или диском  $[$   $\bullet$   $]$  выберите пункт [Отправить], затем нажмите кнопку [ (...)].

**Отправка избранных изображений**

Можно отправить только изображения, помеченные как избранные ( =[121\)](#page-120-0).

### *1* **Выберите пункт [Избранные изобр.].**

- В соответствии с инструкциями шага 2 пункта «Отправка нескольких изображений» (LU[151\)](#page-150-1) выберите пункт [Избранные изобр.] и нажмите кнопку  $\left[\begin{smallmatrix}\mathbb{R}\cr\mathbb{R}\end{smallmatrix}\right]$ .
- Открывается экран выбора избранных изображений. Если вы не хотите включать изображение, выберите его и нажмите кнопку [  $\circled{F}$  ], чтобы снять отметку  $\mathcal{U}$ .
- $\bullet$  Завершив выбор изображений, нажмите кнопку [MFNI].
- $\bullet$  Кнопками  $[$   $\bullet$   $]$   $\bullet$   $]$  или диском  $[$   $]$  выберите  $[$  OK], затем нажмите кнопку [  $\mathbb{R}$  ].

### *2* **Отправьте изображения.**

 $\bullet$  Кнопками  $[4]$   $\bullet$  или диском  $[4]$  выберите пункт [Отправить], затем нажмите кнопку [ $\left(\begin{smallmatrix}\boxed{0}1\end{smallmatrix}\right]$ .

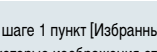

На шаге 1 пункт [Избранные изобр.] доступен только в том случае, если некоторые изображения отмечены как избранные.

### **Примечания по отправке изображений**

- $\bullet$  Не кладите пальцы или другие объекты на область антенны Wi-Fi (LL4). При закрытии этой области возможно снижение скорости передачи изображений.
- В зависимости от параметров используемой сети, отправка видеофильмов может занимать много времени. Обязательно следите за уровнем заряда аккумулятора камеры.
- Веб-службы могут ограничивать максимальное число отправляемых изображений или длительность видеофильмов.
- Для видеофильмов, сжатие которых не выполнялось ([14] [129](#page-128-0)), вместо исходного файла отправляется сжатый. Обратите внимание, что это может привести к задержке передачи. Кроме того, отправка файла возможна только при наличии достаточного свободного места на карте памяти.
- При отправке видеофильмов на смартфоны обратите внимание, что поддержи ваемое качество изображения зависит от смартфона. Подробные сведения см. в руководстве пользователя смартфона.
- Сила беспроводного сигнала отображается на экране с помощью следующих значков.<br>[ ] высокая, [ ] средняя, [ ] низкая, [ Y ] слабая

● Отправка изображений в веб-службы занимает меньше времени, если произво дится повторная отправка уже отправленных изображений, которые еще находятся на сервере CANON iMAGE GATEWAY.

**Перед использованием**

**Основные операции**

**Руководство по расширенным операциям**

**Основные сведения о камере**

**Автоматический/гибридный автоматический режим**

**Другие режимы съемки**

**Режим P**

**Режимы Tv, Av, M, C1 и C2**

**Режим воспроизведения**

**Функции Wi-Fi**

**Меню настройки**

**Принадлежности**

**Приложение**

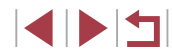

### <span id="page-152-1"></span>Выбор разрешения (размер изображения)

На экране передачи изображений выберите значок FE∕I с помощью кнопок [▲] затем нажмите кнопку [@). На открывшемся экране выберите разрешение (размер изображения) с помощью кнопок  $[\triangle]$   $\blacktriangledown]$ , затем нажмите кнопку  $[\textcircled$ ].

- Чтобы отправлять изображения с исходным размером, выберите для параметра изменения размера значение [Нет].
- При выборе варианта [M2] перед отправкой производится изменение размера изображений, размер которых превышает указанный.
- Изменение размеров видеофильмов невозможно.

Размер изображения можно настроить в меню MENU (□31) ► вкладка  $\left|\bigodot 4\right|$   $\blacktriangleright$  [Параметры Wi-Fil  $\blacktriangleright$  [Изм. размер для отправки]

### Добавление комментариев

С помощью камеры можно добавлять комментарии на изображения, отправляемые по адресам электронной почты, в социальные сети и т. п. Допустимое количество букв и символов может зависеть от конкретной веб-службы.

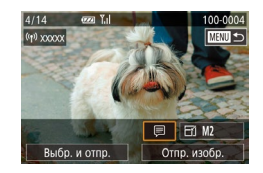

### Откройте экран для добавления комментариев.

- На экране передачи изображений выберите значок [ спомощью кнопок [ ▲ ] ▼ ] ( ] | • ] затем нажмите кнопку [(SET)].
- 2 Добавьте комментарий ([132).

### 3 Отправьте изображение.

- Если комментарий не введен, автоматически отправляется комментарий. заланный на портале CANON IMAGE GATEWAY.
- Можно также добавить комментарии к нескольким изображениям перед их отправкой. Всем совместно отправляемым изображениям назначается один и тот же комментарий.

## <span id="page-152-0"></span>Автоматическая отправка изображений (Синхронизация изображений)

Изображения на карте памяти, которые не были переданы ранее, можно отправить на компьютер или в веб-службы через портал CANON IMAGE GATEWAY. Обратите внимание, что отправка изображений только в веб-службы невозможна.

### Начальная подготовка

### Подготовка камеры

Зарегистрируйте [5]] в качестве пункта назначения. Можно также назначить функцию [9] кнопке [], чтобы простым нажатием кнопки [] отправлять все непереданные изображения с карты памяти на компьютер через портал CANON IMAGE GATEWAY.

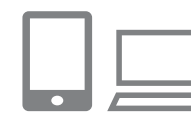

### 1 Добавьте [⊡] в качестве пункта назначения.

- Добавьте [ $\Box$ ] в качестве пункта назначения. как описано в разделе «Регистрация портала CANON IMAGE GATEWAY» (CO 146).
- Чтобы включить веб-службу в качестве пункта назначения, выполните вход на портал CANON **iMAGE GATEWAY** (C) 145), выберите модель камеры, затем выберите требуемую веб-службу назначения в настройках синхронизации изображений. Подробнее см. в Справке портала CANON **IMAGE GATEWAY**
- Выберите тип отправляемых изображений (только при отправке видеофильмов вместе с изображениями).
- $\bullet$  Нажмите кнопку [MFNU] и выберите пункт [Параметры Wi-Fi] на вкладке [♥4] (□31).
- $\bullet$  Кнопками  $[\triangle] [\blacktriangledown]$  выберите пункт [Синхр. изобр.]. затем кнопками [A] [V] выберите значение ГФото/Видео].

Перед использованием

Основные операции

Руководство по расширенным операциям

Основные свеления о камере

Автоматический/гибридный автоматический режим

Другие режимы съемки

Режим Р

Режимы Tv. Av. M. C1 и C2

Режим воспроизведения

Функции Wi-Fi

Меню настройки

Принадлежности

Приложение

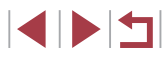

### 3 Назначьте функцию [⊡] кнопке [□] (только при отправке изображений нажатием кнопки [□]).

- Сбросьте настройку кнопки []. если этой кнопке уже назначен какой-либо смартфон  $\Box$ 136)
- Нажмите кнопку  $\Box$  чтобы открыть экран мобильного подключения. выберите значок [11] (кнопками [4] [D] или диском [4]]), затем нажмите кнопку [ $\circled{?}$ ].

#### <span id="page-153-0"></span>Подготовка компьютера

Установите и настройте программное обеспечение на целевом компьютере.

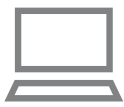

#### Установите программное обеспечение.

• Установите программное обеспечение на компьютер. подключенный к Интернету ([140).

### Зарегистрируйте камеру.

- $\bullet$  Windows: на панели задач шелкните правой кнопкой мыши значок [44], затем выберите [Добавить камеру].
- $\bullet$  Mac OS: в строке меню шелкните значок  $\llbracket \bullet \rrbracket$ . затем выберите [Добавить камеру].
- Отображается список камер, связанных с порталом CANON IMAGE GATEWAY. Выберите камеру. с которой требуется отправить снимки.
- Когда камера зарегистрирована и компьютер готов к приему изображений, значок изменяется на значок [<sup>24</sup>].

### Отправка изображений

Изображения, отправленные с камеры, автоматически сохраняются в компьютере. Если компьютер, на который требуется отправить изображения, выключен, изображения временно сохраняются на сервере CANON IMAGE GATEWAY. Храняшиеся изображения периодически стираются, поэтому обязательно включите компьютер и сохраните изображения.

#### -1 Отправьте изображения.

- Если вы уже назначили функцию [53] кнопке [1]. нажмите кнопку  $\Box$
- Если такое назначение кнопки еще не выполнено, выберите [ $\Box$ ], как описано в шагах 1 - 2 раздела «Отправка изображений в веб-службы»  $\cap$ 148)
- Отправленные изображения помечаются значком ГТП.
- 2 Сохраните изображения из камеры в компьютер.
- Изображения автоматически сохраняются в компьютере при его включении.
- Изображения автоматически отправляются в веб-службы с сервера CANON IMAGE GATEWAY, даже если компьютер выключен.
- При отправке изображений следует использовать полностью заряженный аккумулятор или адаптер переменного тока (продается отдельно, Q 168).
- Даже если изображения были импортированы в компьютер другим способом. отправляются все изображения, которые ранее не передавались на компьютер через портал CANON IMAGE GATEWAY
- Отправка выполняется быстрее, если пунктом назначения является компьютер в той же сети, что и камера, так как изображения пересылаются через точку доступа, а не через портал CANON iMAGE GATEWAY. Обратите внимание, что храняшиеся в компьютере изображения отправляются на портал CANON **IMAGE GATEWAY, поэтому компьютер должен быть подключен к Интернету.**

Перед использованием

Основные операции

Руководство по расширенным операциям

Основные свеления о камере

Автоматический/гибридный автоматический режим

Другие режимы съемки

Режим Р

Режимы Tv. Av. M. C1 и C2

Режим воспроизведения

Функции Wi-Fi

Меню настройки

Принадлежности

Приложение

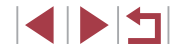

**Просмотр на смартфоне изображений, отправленных с помощью функции синхронизации изображений**

Установив на смартфон приложение Canon Online Photo Album (Canon OPA), можно просматривать и загружать изображения, отправленные с помощью функции синхронизации изображений, когда они временно хранятся на сервере портала CANON iMAGE GATEWAY.

Для подготовки требуется включить доступ со смартфона, как указано ниже.

- Убедитесь, что выполнены настройки, описанные в разделе [«Подготовка](#page-153-0)  компьютера»  $($
- Загрузите и установите приложение Canon Online Photo Album для устройств iPhone или iPad из магазина App Store или для устройств Android из магазина Google Play.
- $\bullet$  Выполните вход на портал CANON IMAGE GATEWAY ( $\Box$ [145](#page-144-0)), выберите модель камеры, откройте экран настроек веб-службы и разрешите просмотр и загрузку со смартфона в настройках функции синхронизации изображений. Подробнее см. в Справке портала CANON iMAGE GATEWAY.
	- После удаления изображений, временно хранящихся на сервере портала CANON iMAGE GATEWAY, их просмотр невозможен.
	- Таким образом невозможен доступ к изображениям, отправленным до включения просмотра и загрузки на смартфон в настройках функции синхронизации изображений.

● Инструкции по работе с приложением Canon Online Photo Album см. в справке этого приложения.

## **Просмотр изображений из камеры и управление камерой с помощью смартфона**

Специальное приложение для смартфонов Camera Connect обеспечивает следующие возможности.

- Просмотр изображений в камере и их сохранение в смартфоне.
- Привязка изображений в камере к географическому положению ( $\Box$ [155\)](#page-154-0).
- Дистанционная съемка ( $\Box$ [156\)](#page-155-0).
	- Œ Необходимо заранее настроить параметры конфиденциальности, чтобы они разрешали просмотр изображений на смартфоне  $(\Box)$ [136](#page-135-0),  $\Box$ [138,](#page-137-0)  $[$  $[$  $]$  $157$  $]$ .

### <span id="page-154-0"></span>**Геопривязка изображений в камере**

К изображениям в камере можно добавлять данные GPS, записываемые в смартфоне с помощью специального приложения Camera Connect. Изображения помечаются с использованием информации, включающей в себя широту, долготу и высоту над уровнем моря.

- Перед съемкой убедитесь, что установлены правильные дата, время и ваш домашний часовой пояс, как описано в разделе [«Установка даты и времени»](#page-20-0)  $($  ( $\Box$ 21). Также выполните шаги из раздела [«Мировое время» \(](#page-161-0) $\Box$ 162). чтобы указать пункты съемки в других часовых поясах.
- С помощью сведений о местоположении, содержащихся в фотографиях и видеофильмах с геотегами, другие лица могут определить Ваше местоположение или личность. Будьте осторожны при открытии другим лицам совместного доступа к таким снимкам, например при размещении снимков в Интернете, где их могут просматривать многие люди.

**Руководство по расширенным операциям**

**Основные сведения о камере**

**Автоматический/гибридный автоматический режим**

**Другие режимы съемки**

**Режим P**

**Режимы Tv, Av, M, C1 и C2**

**Режим воспроизведения**

**Функции Wi-Fi**

**Меню настройки**

**Принадлежности**

**Приложение**

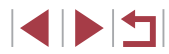

### <span id="page-155-0"></span>**Дистанционная съемка**

При проверке экрана съемки на смартфоне его можно использовать для дистанци онной съемки.

### *1* **Выберите режим съемки.**

• С помощью диска установки режима выберите режим  $[P]$ ,  $[T_V]$ ,  $[Av]$ ,  $[M]$ ,  $[C1]$  или  $[C2]$ .

### *2* **Закрепите камеру.**

 $\bullet$  Когда начинается дистанционная съемка. выдвигается объектив. При движении объектива во время зумирования возможно смещение камеры. Исключите смещение камеры, установив ее на штатив или приняв другие меры.

# **3** Подключите камеру к смартфону<br>[\(](#page-135-0)□136, □138).

 $\bullet$  В параметрах конфиденциальности выберите [Да].

#### *4* **Выберите дистанционную съемку.**

- В приложении Camera Connect на смартфоне выберите дистанционную съемку.
- Объектив камеры выдвигается. Не нажимайте на области рядом с объективом и убедитесь, что перемещению объектива ничего не мешает.
- Когда камера будет готова к дистанционной съемке, на смартфоне появляется изображение с камеры в режиме реального времени.
- z При этом на камере отображается сообщение, и все органы управления камеры, кроме кнопки ON/OFF, не работают.

### *5* **Произведите съемку.**

z Произведите съемку с помощью смартфона.

 $\bullet$  Режим  $\mathbf{P}$ ] используется для съемки в режимах, отличных от  $\mathbf{P}$ ],  $\mathbf{\Gamma}$  V],  $\mathbf{Q}$ ],  $\mathbf{Q}$  и  $\mathbf{C}$ 2]. Однако некоторые настройки, заранее заданные в меню быстрой установки и MENU, могут автоматически измениться. Съемка видеофильмов недоступна.

Œ

Прерывистое движение на экране смартфона, связанное с параметрами подключения, не влияет на записываемые изображения.

• Снятые изображения не передаются в смартфон. Используйте смартфон для просмотра и импорта изображений из камеры.

**Перед использованием**

**Основные операции**

**Руководство по расширенным операциям**

**Основные сведения о камере**

**Автоматический/гибридный автоматический режим**

**Другие режимы съемки**

**Режим P**

**Режимы Tv, Av, M, C1 и C2**

**Режим воспроизведения**

**Функции Wi-Fi**

**Меню настройки**

**Принадлежности**

**Приложение**

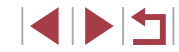

### Изменение или удаление параметров Wi-Fi

Изменение или удаление параметров Wi-Fi производится следующим образом.

### <span id="page-156-0"></span>Изменение информации о подключении

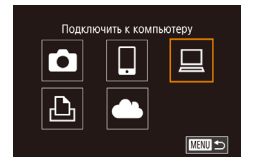

п

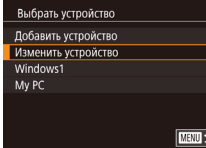

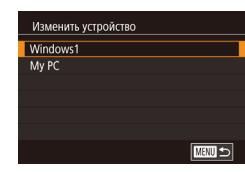

### Откройте меню Wi-Fi и выберите устройство, параметры которого требуется изменить.

- $\bullet$  Для включения камеры нажмите кнопку  $[\blacksquare]$
- $\bullet$  Нажмите кнопку  $[\triangle]$ .
- $\bullet$  Кнопками  $\Box$   $\blacktriangledown$   $\Box$   $\Box$   $\Box$  или диском  $\Box$  выберите значок устройства для изменения, затем нажмите кнопку [(...)].
- Выберите пункт [Изменить устройство]. 2
- Кнопками  $[\triangle][\blacktriangledown]$  или диском  $[\triangle]$ выберите пункт Изменить устройство], затем нажмите .<br>кнопку [ இ ].

#### Выберите устройство для изменения.

• Кнопками  $\left[\right.\rightleftharpoons\right]$  или диском  $\left[\right.\rightleftharpoons\right]$  выберите устройство для изменения, затем нажмите кнопку  $\left[\begin{matrix}\mathbb{R}\end{matrix}\right]$ 

### Выберите пункт для редактирования.

- Кнопками [A]  $\blacktriangledown$ ] или диском [Supplemented] параметр для изменения, затем нажмите кнопку [ இ.]
- Доступные для изменения параметры зависят от устройства или службы.

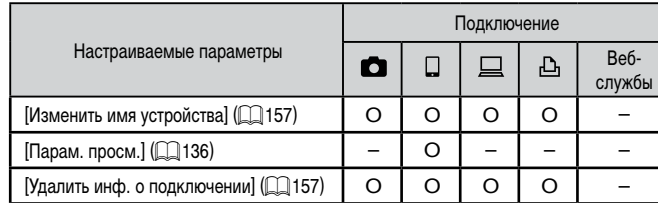

О: Настройка возможна -: Настройка невозможна

#### <span id="page-156-1"></span>Изменение имени устройства

Можно изменить имя устройства (отображаемое имя), которое отображается в камере.

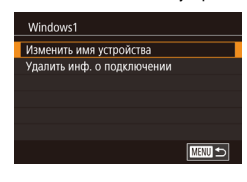

- В соответствии с шагом 4 раздела «Изменение информации о подключении» ([1] 157) выберите пункт Изменить имя устройства и нажмите кнопку  $\left[\begin{matrix}\begin{matrix}\boxed{0}\\ 0\end{matrix}\end{matrix}\right]$
- $\bullet$  Выберите поле ввода и нажмите кнопку  $\overline{\mathbb{G}_{\rm ET}^{(2)}}$ ). С помошью отображаемой клавиатуры введите новое имя ( $\Box$ 32).

### <span id="page-156-2"></span>Удаление информации о подключении

Удаление информации о подключении (информации об устройствах, с которыми устанавливалось соединение) производится следующим образом.

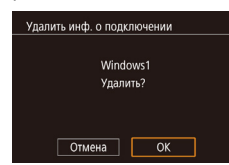

- В соответствии с шагом 4 раздела «Изменение информации о подключении» ([157) выберите пункт [Удалить инф. о подключении] и нажмите кнопку [**@**].
- После появления запроса [Удалить?] кнопками [4] [>] или диском [ [9] выберите [OK], затем нажмите кнопку [(R)].
- Информация о подключении удаляется.

# Перед использованием Основные операции Руководство по расширенным операциям Основные сведения о камере Автоматический/гибридный автоматический режим Другие режимы съемки Режим Р Режимы Tv. Av. M. C1 и C2 Режим воспроизведения Функции Wi-Fi Меню настройки Принадлежности

Алфавитный указатель

Приложение

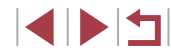

#### Изменение имени камеры

Имя камеры (отображаемое на подключенном устройстве) можно изменить.

Выберите [Параметры Wi-Fi].

2 Выберите пункт [Изменить имя

устройства].

.<br>кнопку [ இ ].

З Измените имя.

• Нажмите кнопку **[MFNU** и выберите пункт

Параметры Wi-Fil на вкладке **[**41 (□31).

 $\bullet$  Кнопками  $\Box$   $\blacktriangledown$  или диском  $\Box$  выберите

пункт Маменить имя устройства. затем нажмите

• Нажмите кнопку [ .... ] для открытия клавиатуры

(232), затем введите новое имя.

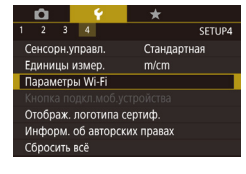

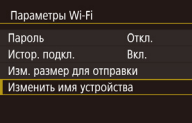

# Изменить имя устройства Введите имя этой камеры **XXXXX**

**MENTO** OK

**MENU** 

- Если вводимое имя начинается с символа или пробела, отображается сообщение. Нажмите кнопку [(set)] и введите другое имя.
- Имя устройства можно также изменить на экране [Имя устройства], которое отображается при первом использовании функции Wi-Fi. В этом случае выберите текстовое поле, нажмите кнопку [(Rev)] для открытия клавиатуры и введите новое имя устройства.

### Восстановление значений по умолчанию для параметров Wi-Fi

 $\star$ 

m/cm

Станлартная

SETUP4

**TARRID** S

 $2 \times 3 = 4$ 

Сенсорн. управл.

Единицы измер

Сбросить всё

**Параметры Wi-Fi** 

Изм. размер для отправки

Изменить имя устройства

Проверить MAC-алрес

Сбросить настройки

Параметры Wi-Fi

Отображ, логотипа сертиф.

Информ. об авторских правах

Значения по умолчанию для параметров Wi-Fi следует восстанавливать при смене собственника камеры или при ее утилизации.

При сбросе параметров Wi-Fi также сбрасываются все настройки веб-служб. Перед использованием этой функции обязательно убедитесь, что действительно требуется выполнить сброс всех параметров Wi-Fi.

### Выберите [Параметры Wi-Fi].

• Нажмите кнопку **[MFNU** и выберите пункт  $\overline{1}$ Параметры Wi-Fil на вкладке  $\overline{1}$  ( $\Box$ 31).

### 2 Выберите [Сбросить настройки].

- $\bullet$  Кнопками  $[\triangle]$  $\blacktriangledown]$  или диском  $[\triangle]$ выберите пункт ГСбросить настройки . затем нажмите кнопку  $\left[\begin{smallmatrix}\boxed{0}\\ 0\end{smallmatrix}\right]$
- 3 Восстановите параметры по умолчанию.
- $\bullet$  Кнопками  $\lceil \blacklozenge \rceil$  или диском  $\lceil \frac{m}{m} \rceil$  выберите  $\lceil \text{OK} \rceil$ . затем нажмите кнопку [(...)]
- Параметры Wi-Fi теперь сброшены.

Чтобы восстановить значения по умолчанию для всех других параметров (кроме параметров Wi-Fi), выберите пункт [Сбросить всё] на вкладке [ $\blacklozenge$ 4] (日165).

# Руководство по расширенным операциям Основные свеления о камере Автоматический/гибридный автоматический режим Другие режимы съемки Режим Р Режимы Tv. Av. M. C1 и C2 Режим воспроизведения Функции Wi-Fi Меню настройки Принадлежности

Перед использованием

Основные операции

Приложение

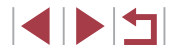

# **Меню настройки**

Персональная настройка или изменение основных функций камеры для повышения удобства

### **Настройка основных функций камеры**

Параметры меню MENU ( $\Box$ 31) на вкладках [ $\lceil 1 \rceil$ , [ $\lceil 2 \rceil$ , [ $\lceil 3 \rceil$  и [ $\lceil 4 \rceil$  можно настраивать. Произведите требуемую настройку часто используемых функций для повышения удобства.

### **Сохранение изображений на основе даты**

SETUP1

Ежедневно Ежемесячно

Вместо сохранения изображений в папки, создаваемые каждый месяц, можно настроить камеру на создание папок для каждого дня, когда производится съемка, для сохранения изображений, снятых в этот день.

- $\bullet$  Выберите пункт [Создать папку] на вкладке [ $\bullet$ 1], затем выберите вариант [Ежедневно].
- $\bullet$  Изображения теперь записываются в папки, создаваемые для даты съемки.

### **Нумерация файлов**

Создать папку

Снимки автоматически последовательно нумеруются (0001 – 9999) и сохраняются в папках, в каждой из которых может храниться до 2000 изображений. Можно изменить способ, которым камера назначает номера файлов.

- $\mathbf{Y} \times \mathbf{X}$  $\overline{2}$   $\overline{3}$   $\overline{4}$ SETUP1 Послеловат. Нумер, файлов Автосброс
- затем выберите вариант.

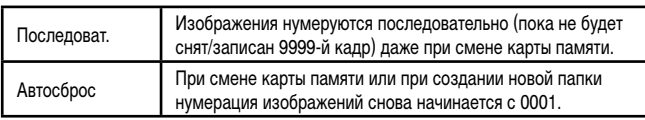

# $\bullet$  Выберите пункт [Нумер. файлов] на вкладке [ $\blacktriangledown$ 1],

**Основные операции**

**Перед использованием**

**Руководство по расширенным операциям**

**Основные сведения о камере**

**Автоматический/гибридный автоматический режим**

**Другие режимы съемки**

**Режим P**

**Режимы Tv, Av, M, C1 и C2**

**Режим воспроизведения**

**Функции Wi-Fi**

**Меню настройки**

**Принадлежности**

**Приложение**

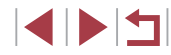

Независимо от варианта, выбранного в этом параметре, при установке другой карты памяти последовательная нумерация снимков может начинаться с номера, следующего за последним номером уже имеющихся на карте памяти снимков. Чтобы начать сохранять снимки с номера 0001, используйте пустую (или отформатированную, 4460) карту памяти.

### <span id="page-159-0"></span>Форматирование карт памяти

Перед использованием новой карты памяти или карты памяти, отформатированной в другом устройстве, необходимо отформатировать эту карту памяти в данной камере. При форматировании карты памяти с нее стираются все данные. Перед форматированием скопируйте изображения с карты памяти в компьютер или примите другие меры к их резервному копированию.

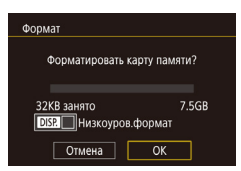

### Откройте экран [Формат].

 $\bullet$  Выберите пункт  $\Box$ Формат $\Box$  на вкладке  $\Box$  3атем нажмите кнопку [ (...)]

### 2 Выберите [OK].

- $\bullet$  Кнопками  $\left[\blacktriangleleft\right]$  | или диском  $\left[\bigoplus\right]$  выберите [ОК], затем нажмите кнопку [இт).
- $\bullet$  Теперь карта памяти отформатирована.

При форматировании карты памяти или при стирании с нее данных производится изменение только данных управления файлами - полное удаление содержимого карты памяти не производится. При передаче или утилизации карт памяти в случае необходимости примите меры к защите личной информации, например физически уничтожьте карты.

Общая емкость карты, указываемая на экране форматирования, может быть меньше заявленной емкости.

#### Низкоуровневое форматирование

Выполняйте низкоуровневое форматирование в следующих случаях: отображается сообщение Юшибка карты памяти], камера работает неправильно, низкая скорость считывания изображений с карты/записи изображений на карту, замедленная серийная съемка или внезапные остановки съемки видеофильмов. При низкоуровневом форматировании карты памяти с нее стираются все данные. Перед выполнением низкоуровневого форматирования скопируйте изображения с карты памяти в компьютер или примите другие меры к их резервному копированию.

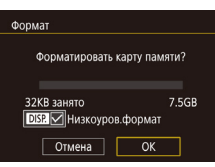

- $\bullet$  На экране из шага 2 раздела «Форматирование карт памяти» ( $\Box$ 160) нажмите кнопку  $\overline{D}$  ISPI. чтобы выбрать пункт [Низкоуров.формат]. Отображается значок [/].
- Выполните шаг 2 раздела «Форматирование карт памяти» ([160) для продолжения процесса форматирования.
- Низкоуровневое форматирование занимает больше времени, чем обычное форматирование, рассмотренное в разделе «Форматирование карт памяти» (44) 160), так как данные стираются из всех областей хранения карты памяти.
	- В процессе выполнения низкоуровневого форматирования его можно отменить. выбрав пункт [Стоп]. В этом случае все данные будут стерты, но карту памяти можно будет использовать обычным образом.

### <span id="page-159-1"></span>Изменение видеосистемы

SETUP

**The State** 

**NTSC** 

PAL

 $\overline{\phantom{a}}$ 

ТВ-стандарт

Задайте видеосистему телевизора, используемого для просмотра. Эта настройка определяет качество изображения (частоту кадров), доступное для видеозаписей.

> • Выберите пункт [ТВ-стандарт] на вкладке [ $\blacklozenge$ 1], затем выберите вариант.

#### Перед использованием

Основные операции

Руководство по расширенным операциям

Основные свеления о камере

Автоматический/гибридный автоматический режим

Другие режимы съемки

Режим Р

Режимы Tv. Av. M. C1 и C2

Режим воспроизведения

Функции Wi-Fi

Меню настройки

Принадлежности

Приложение

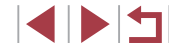

### <span id="page-160-1"></span>**Калибровка электронного уровня**

Если электронный уровень неэффективен для обеспечения горизонтальности камеры, выполните его калибровку.

Для повышения точности калибровки заранее выведите на экран линии сетки ( $\Box$ [102\)](#page-101-0), помогающие установить камеру горизонтально.

### *1* **Убедитесь, что камера находится в горизонтальном положении.**

 $\bullet$  Установите камеру на горизонтальную поверхность, например на стол.

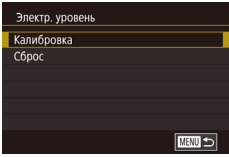

### *2* **Выполните калибровку электронного уровня.**

- Выберите пункт [Электр. уровень] на вкладке  $[$  $\blacktriangleright$ 1], затем нажмите кнопку  $[$  $\circledR$ ].
- $\bullet$  Выберите пункт [Калибровка] и нажмите кнопку [ ]. Отображается сообщение с запросом подтверждения.
- $\bullet$  Выберите пункт [OK], затем нажмите кнопку  $\widehat{R}$ .

### **Сброс настроек электронного уровня**

Восстановление исходного состояния электронного уровня производится следующим образом. Обратите внимание, что эта операция возможна только после выполнения калибровки электронного уровня.

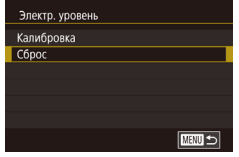

- Выберите пункт [Электр. уровень] на вкладке  $[41]$ , затем нажмите кнопку  $[$
- $\bullet$  Выберите пункт [Сброс], затем нажмите кнопку  $\widehat{R}$ .
- $\bullet$  Выберите пункт [OK], затем нажмите кнопку  $\overline{\mathbb{Q}}$ .

<span id="page-160-2"></span>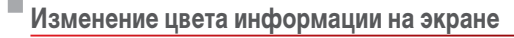

#### **Фотографии Видеофильмы**

**Перед использованием**

**Основные операции**

Цвет информации на экране и цвет меню может изменяться на цвет, подходящий для съемки в условиях недостаточной освещенности. Эту настройку удобно включать в таких режимах, как  $\boxed{2}$  ( $\boxed{2}$ 70).

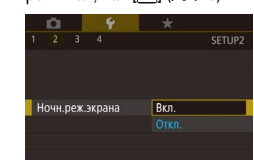

**BEO-DAWMM** 

### <span id="page-160-0"></span>**Использование эко-режима**

BK<sub>J</sub>

SETUP2

Эта функция позволяет экономить энергию аккумулятора в режиме съемки. Когда камера не используется, для экономии энергии аккумулятора экран быстро темнеет.

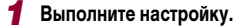

 $\bullet$  Выберите пункт [Эко-режим] на вкладке [ $\bullet$ 2], затем выберите значение [Вкл.].

• Выберите пункт [Ночн.реж.экрана] на вкладке  $[$  $\blacktriangleright$ 2], затем выберите значение  $[$ Вкл. $]$  $($  $\Box$ 31 $)$ .

- $\bullet$  Теперь на экране съемки отображается значок  $IFCOI$  ( $[1]$ [193](#page-192-0)).
- Экран темнеет, если камера не используется в течение приблизительно 2 с; приблизительно через 10 с после затемнения экран выключается. Камера выключается приблизительно через 3 мин простоя.

### *2* **Произведите съемку.**

z Чтобы включить экран и подготовиться к съемке, когда экран выключен, но объектив еще не закрыт, нажмите наполовину кнопку спуска затвора.

**Принадлежности Приложение Руководство по расширенным операциям Основные сведения о камере Автоматический/гибридный автоматический режим Другие режимы съемки Режим P Режимы Tv, Av, M, C1 и C2 Режим воспроизведения Функции Wi-Fi Меню настройки**

### **Настройка экономии энергии**

Настройте требуемую выдержку времени перед автоматическим выключением камеры и экрана («Автовыключение» и «Дисплей Откл.», соответственно) (Ц......|| 27).

- **Brou Supprise ARTORNIK DIQUAHMA**  $R \times n$ Лисплей Откл  $1 \text{ mm}$ **MANU**S
- $\bullet$  Выберите пункт [Экон.энергии] на вкладке  $[$ затем нажмите кнопку [  $\dddot{\hspace{1mm}}$ .)
- $\bullet$  Выберите пункт, нажмите кнопку  $[$ ( $\circled{F}$ ), затем кнопками [A]  $\blacktriangledown$ ] или диском [ ] задайте настройку.
- Для экономии заряда аккумулятора обычно следует выбирать значение [Вкл.] для параметра [Автовыключение] и значение [1 мин.] или менее для параметра [Дисплей Откл.].
- Настройка [Дисплей Откл.] применяется даже в том случае, если для параметра [Автовыключение] задано значение [Откл.].
- Если для эко-режима (| | [161](#page-160-0)) задано значение [Вкл.], эти функции энергосбережения недоступны.

### <span id="page-161-1"></span>**Яркость экрана**

Яркость экрана настраивается следующим образом.

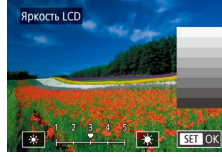

 $\bullet$  Выберите вкладку [ $\bullet$ 2]  $\blacktriangleright$  [Яркость LCD], нажмите кнопку [ ], затем кнопками [ ][ ] или диском [ ] настройте яркость.

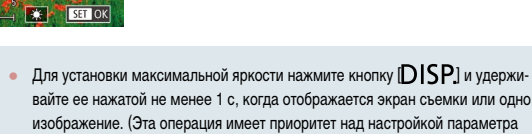

вайте ее нажатой не менее 1 с, когда отображается экран съемки или одно изображение. (Эта операция имеет приоритет над настройкой параметра [Яркость LCD] на вкладке [ 2].) Для восстановления исходной яркости снова нажмите кнопку  $\text{D}$   $\text{[SP]}$  и удерживайте ее нажатой не менее 1 с или перезапустите камеру.

### <span id="page-161-0"></span>**Мировое время**

Часовой пояс

≯ Мировой ■画

Часовой пояс

 $mm \rightarrow$ 

Ruñonisto panisaut ₩ Местный 02.02.2015.10:00

**Rufienute Ranuaut** 

**SET Выбор часового пояса** 

₩ Местный 02.02.201510:00 **★** Мировой 02.02.201511:00

**SET Выбор часового пояса** 

Находясь за рубежом, для обеспечения указания на снимках правильных значений местных даты и времени просто заранее зарегистрируйте пункт назначения и переключитесь на соответствующий часовой пояс. Эта удобная функция исключает необходимость изменять настройки даты и времени вручную.<br>Перед использованием функции мирового времени обязательно установите дату

и время, а также свой домашний часовой пояс, как указано в разделе «Установка [даты и времени» \(](#page-20-0)Щ......||21).

#### *1* **Укажите пункт назначения.**

- $\bullet$  Выберите пункт [Часовой пояс] на вкладке [ $\bullet$ 2]. затем нажмите кнопку [ ].
- $\bullet$  Кнопками  $[\triangle]$  $\blacktriangledown]$  или диском  $[\triangle]$  выберите  $n_{\text{H}}$  пункт [ $\blacktriangleright$  Мировой], затем нажмите кнопку  $\left[\binom{n}{k}\right]$ .
- $\bullet$  Кнопками  $\blacksquare$   $\blacksquare$  выберите пункт назначения.
- Для установки летнего времени (перевода часов на 1 час вперед) выберите [ ] с помощью кнопок  $[\triangleright] \blacktriangleright]$  или диска  $[\triangleright]$ , затем выберите  $[\cdot] \cdot [\cdot]$ .
- $\bullet$  Нажмите кнопку  $\left[\begin{smallmatrix}\mathbb{R}\ \mathbb{R}\end{smallmatrix}\right]$ .
- *2* **Переключитесь на часовой пояс места назначения.**
- $\bullet$  Кнопками  $[\triangle]$  $\blacktriangledown]$  или диском  $[\triangle]$  выберите пункт [ $\cancel{\blacktriangledown}$  Мировой], затем нажмите кнопку<br>[MFNIJ].
- **Тепе[рь на эк](#page-192-0)ране съемки отображается значок [** $\blacktriangleright$ **]** ( $\Box$ 193).

• При настройке даты или времени в режиме  $[\mathbb{X}]$  ( $\Box$ 21) автоматически настраиваются время и дата часового пояса [ Местный].

**Перед использованием**

**Основные операции**

**Руководство по расширенным операциям**

**Основные сведения о камере**

**Автоматический/гибридный автоматический режим**

**Другие режимы съемки**

**Режим P**

**Режимы Tv, Av, M, C1 и C2**

**Режим воспроизведения**

**Функции Wi-Fi**

**Меню настройки**

**Принадлежности**

**Приложение**

### <span id="page-162-0"></span>**Изменение даты и времени**

Дата и время настраиваются следующим образом.

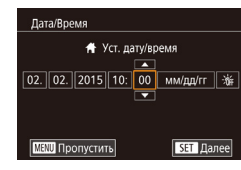

п

٠

- $\bullet$  Выберите пункт [Дата/Время] на вкладке  $[$ затем нажмите кнопку  $\widehat{R}$ .
- $\bullet$  Кнопками  $\llbracket \bullet \rrbracket$  выберите параметр, затем настройте этот параметр кнопками  $[\triangle] [\blacktriangledown]$ или диском [

### **Время закрытия объектива**

В целях безопасности объектив обычно закрывается приблизительно через 1 мин после нажатия кнопки  $[\blacksquare]$  в режиме съемки ( $\Box$ 26). Чтобы объектив убирался сразу же после нажатия кнопки [■], установите для времени закрытия объектива значение [0 сек.].

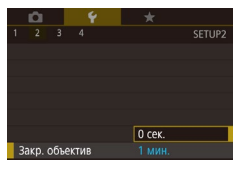

 $\bullet$  Выберите пункт [Закр. объектив] на вкладке [ $\blacktriangleright$ 2], затем выберите значение [0 сек.].

<span id="page-162-1"></span>п **Язык**

Установите требуемый язык отображаемого интерфейса.

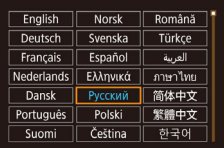

- $\bullet$  Выберите пункт [Язык  $\boxed{3}$ ] на вкладке  $[43]$ , затем нажмите кнопку [ ].
	- $\bullet$  Кнопками  $[\triangle]$  $\blacktriangledown$  $[\triangle]$  ) или диском  $[\triangle]$  выберите условие, затем нажмите кнопку  $\lbrack \mathbb{G} \rbrack$ .

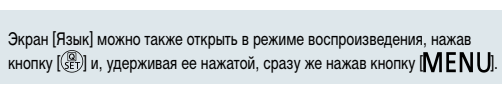

**Отключение звуковых сигналов при работе камеры**

Отрегулируйте громкость отдельных звуковых сигналов камеры в соответствии

Отключение звуковых сигналов камеры и звука видеофильмов производится следующим образом.

Звуки работы можно также отключить, удерживая нажатой кнопку  $\bigcap \textsf{ISP} \big$ 

Если звуковые сигналы камеры отключены, при воспроизведении видеофильмов звук отсутствует ( $\Box$ [106\)](#page-105-0). Для восстановления звукового сопровождения видеофильмов нажмите кнопку [ $\triangle$ ] или проведите пальцем вверх по экрану. Настройте требуемый уровень громкости, нажимая кнопки  $[\triangle]$  $[\blacktriangledown]$  или быстро проводя пальцем по экрану вверх или вниз.

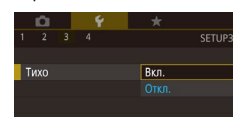

П

г

Громкость

Громк. старта

Громк. работы Громк, таймера

Громк, затвора

при включении камеры.

**Регулировка громкости**

с приведенными ниже инструкциями.

 $1 - 7 - 10$ 

 $1 - 7 - 4$ 

**MENU 5** 

- $\bullet$  Выберите пункт [Тихо] на вкладке [ $\bullet$ 3], затем выберите значение [Вкл.].
	-

**Режимы Tv, Av, M, C1 и C2**

**Режим воспроизведения**

**Функции Wi-Fi**

**Меню настройки**

**Принадлежности**

**Приложение**

**Алфавитный указатель**

• Выберите параметр, затем отрегулируйте громкость кнопками [4][  $\blacktriangleright$ ].

затем нажмите кнопку [  $\binom{[0]}{k}$ ].

 $\bullet$  Выберите пункт [Громкость] на вкладке [ $\blacklozenge$ 3],

### **Перед использованием**

**Основные операции**

**Руководство по расширенным операциям**

**Основные сведения о камере**

**Автоматический/гибридный автоматический режим**

**Другие режимы съемки**

**Режим P**

### **Настройка звуковых сигналов**

Настройте звуковые сигналы работы камеры в соответствии с приведенными ниже инструкциями.

- Hacto BRVKa **RAVE CTANTA** Звук операций Звук таймера **BRVK BATRODA MARU SI**
- $\bullet$  Выберите пункт [Настр. звука] на вкладке [ $\blacktriangleright$ 3], затем нажмите кнопку  $\widehat{R}$ .
- $\bullet$  Выберите параметр, затем отрегулируйте звук кнопками  $[ \triangle ] \blacktriangledown ]$ .

Звук срабатывания затвора в видеоподборках, записываемый в режиме  $\mathbf{A}^{\text{th}}$ ([=](#page-36-0)37), изменить невозможно.

### **Начальная заставка**

Настройте начальную заставку, отображаемую после включения камеры, как указано ниже.

- $\bullet$  Выберите пункт [Заставка] на вкладке [ $\bullet$ 1], затем нажмите кнопку [  $\binom{[0]}{k}$ ].
- $\bullet$  Кнопками  $[$   $\bullet$   $]$   $\bullet$   $]$  или диском  $[$  $\bullet$  $]$  выберите вариант.

## **Скрытие подсказок**

Canon

 $\sqrt{1}$ 

**MENU** 

Заставка

Подсказки обычно отображаются при выборе пунктов меню быстрой установки ( $\Box$ 30). Если требуется, эту информацию можно отключить.

- SETUP3 Полсказки Откл.
- $\bullet$  Выберите пункт [Подсказки] на вкладке [ $\bullet$ 3], затем выберите значение [Откл.].

### **Настройка сенсорного экрана**

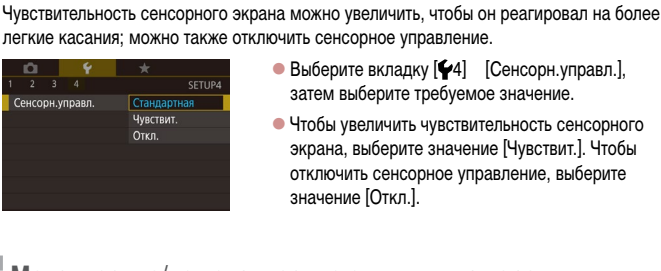

### **Метрические/неметрические единицы измерения**

Единицы измерения, отображаемые на шкале зумирования ( $\Box$ 35), на индикаторе ручной фокусировки ( $\Box$ 86) и в других местах, можно изменить с м/см на футы/дюймы, как требуется.

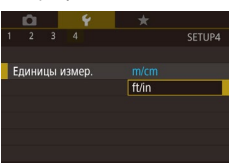

затем выберите значение [ft/in] (футы/дюймы).

 $\bullet$  Выберите пункт  $[O$ тображ. логотипа сертиф.] на вкладке  $[4]$ , затем нажмите кнопку  $[$ 

- $\bullet$  Выберите пункт [Единицы измер.] на вкладке [ $\blacklozenge$ 4],
	-

**Функции Wi-Fi**

**Меню настройки**

**Принадлежности**

**Приложение**

**Алфавитный указатель**

#### **Перед использованием**

**Основные операции**

**Руководство по расширенным операциям**

**Основные сведения о камере**

**Автоматический/гибридный автоматический режим**

**Другие режимы съемки**

**Режим P**

**Режимы Tv, Av, M, C1 и C2**

**Режим воспроизведения**

164

## **Проверка логотипов сертификации**

На экране можно просмотреть некоторые логотипы сертификационных требований, которым удовлетворяет камера. Другие логотипы сертификации указаны в данном Руководстве, на коробке камеры или на корпусе камеры.

 $n = c$  $\ddotmark$  $2 \quad 3 \quad 4$ SETUP4 Сенсорн.управл. Стандартная Единицы измер.  $m/cm$ Параметры Wi-Fi Отображ. логотипа сертиф. Информ. об авторских правах Сбросить всё

### <span id="page-164-1"></span>**Задание записи в изображениях сведений об авторских правах**

Чтобы в изображениях записывалось имя автора и сведения об авторских правах, заранее задайте эти сведения в соответствии с приведенными ниже инструкциями.

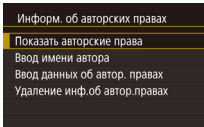

- $\bullet$  Выберите пункт  $[$ Информ. об авторских правах $]$ на вкладке  $[4]$ , затем нажмите кнопку  $[$
- $\bullet$  Кнопками  $[\triangle]$ [ $\blacktriangledown]$  или диском  $[\triangle]$  выберите пункт [Ввод имени автора] или [Ввод данных об автор. правах]. Нажмите кнопку [  $\binom{[0]}{k}$ ] для открытия клавиатуры и введите имя ([.......] 32).
- $\bullet$  Нажмите кнопку  $[MFMJ]$ . После появления запроса [Принять изменения?] выберите [Да] (кнопками  $\blacksquare$   $\blacksquare$  или диском  $\blacksquare$ ), затем нажмите кнопку  $\left[\left(\begin{smallmatrix}\varnothing\cr\varnothing\end{smallmatrix}\right)\right]$ .
- Заданные здесь сведения теперь будут записываться в изображения.

Для проверки введенных сведений выберите пункт [Показать авторские права] на приведенном выше экране, затем нажмите кнопку  $\sqrt{\frac{Q_0}{S E}}$ .

### **Удаление всех сведений об авторских правах**

 $m \leq$ 

Можно одновременно удалить имя автора и сведения об авторских правах в соответ ствии с приведенными ниже инструкциями.

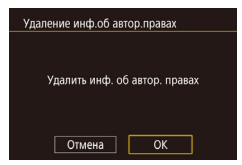

- В соответствии с шагами раздела «Задание [записи в изображениях сведений об](#page-164-1) авторских [правах» \(](#page-164-1) =165) выберите пункт [Удаление инф.об автор.правах].
- $\bullet$  Кнопками  $[$   $\bullet$   $]$   $\bullet$   $]$  или диском  $[$  $\bullet$  $]$  выберите  $[$  OK], затем нажмите кнопку [  $\left( \frac{\mathbb{Q}}{\mathbb{R}^2} \right)$ ].

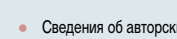

Сведения об авторских правах, уже записанные в изображения, не удаляются.

### **Настройка других параметров**

Можно также настраивать указанные ниже параметры. Вкладка [�4], настройка [Параметры Wi-Fi] (ﷺ[133](#page-132-0)) Вкладка [�4], настройка [Кнопка подкл.моб.устройства] (L. [136](#page-135-0))

### <span id="page-164-0"></span>**Восстановление настроек камеры по умолчанию**

Если настройка была ошибочно изменена, для параметров камеры можно восстано вить значения по умолчанию.

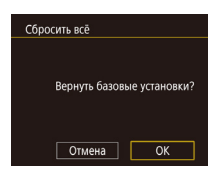

### *1* **Откройте экран [Сбросить всё].**

- $\bullet$  Выберите пункт [Сбросить всё] на вкладке [ $\blacklozenge$ 4], затем нажмите кнопку  $\sqrt{\frac{2}{\text{SFT}}}$ ).
- *2* **Восстановите параметры по умолчанию.**
- $\bullet$  Кнопками  $[$   $\bullet$   $]$   $\bullet$   $]$  или диском  $[$   $]$  выберите  $[$  OK], затем нажмите кнопку  $\lbrack \binom{m}{k+1} \rbrack$ .
- Для параметров восстановлены значения по умолчанию.

Для указанных ниже функций значения по умолчанию не восстанавливаются.

- Информация, зарегистрированная с помощью функции идентификации лица (<u>| 1</u>48).
- Настройка [Видеосистема] ([1] [160\)](#page-159-1) на вкладке [ $\blacktriangledown$ 1]
- Настройки [Часовой пояс] (口[162\)](#page-161-0) и [Дата/Время] (口[163](#page-162-0)) на вкладке
- [ $\blacktriangledown$ 2], а также настройка [Язык [ $\boxdot$ ] ([[1] [163\)](#page-162-1) на вкладке [ $\blacktriangledown$ 3] - Записанный пользовательский баланс белого ([11]84)
- Режим съемки, выбранный в режимах  $[SCN]$  ( $\Box$ 61) и  $[Q]$  ( $\Box$ 62).
- Настройка компенсации экспозиции ( $\square$ 79).
- Режим видеосъемки ( $\Box$ 74)
- Параметры Wi-Fi (QQ [133](#page-132-0))
- Откалиброванное значение для электронного уровня ( $\Box$ [161\)](#page-160-1).
- Сведения об авторских правах (<sub>=</sub> [165\)](#page-164-1).

**Перед использованием**

**Основные операции**

**Руководство по расширенным операциям**

**Основные сведения о камере**

**Автоматический/гибридный автоматический режим**

**Другие режимы съемки**

**Режим P**

**Режимы Tv, Av, M, C1 и C2**

**Режим воспроизведения**

**Функции Wi-Fi**

**Меню настройки**

**Принадлежности**

**Приложение**

# Принадлежности

Расширьте возможности камеры с помощью дополнительно приобретаемых принадлежностей Canon или других отдельно продаваемых совместимых принадлежностей

#### Рекомендуется использовать оригинальные дополнительные принадлежности компании Canon.

Данное изделие оптимизировано для работы с оригинальными дополнительными принадлежностями компании Canon.

Компания Canon не несет ответственности за любые повреждения данного изделия и/ или несчастные случаи, такие как возгорание и т. п., вызванные неполадками в работе дополнительных принадлежностей сторонних производителей (например, протечка и/ или взрыв аккумулятора). Обратите внимание, что гарантия не распространяется на ремонт, связанный с неправильной работой дополнительных принадлежностей сторонних производителей, хотя такой ремонт возможен на платной основе.

Перед использованием

Основные операции

Руководство по расширенным операциям

Основные сведения о камере

Автоматический/гибридный автоматический режим

Другие режимы съемки

Режим Р

Режимы Tv. Av. M. C1 и C2

Режим воспроизведения

Функции Wi-Fi

Меню настройки

Принадлежности

Приложение

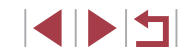

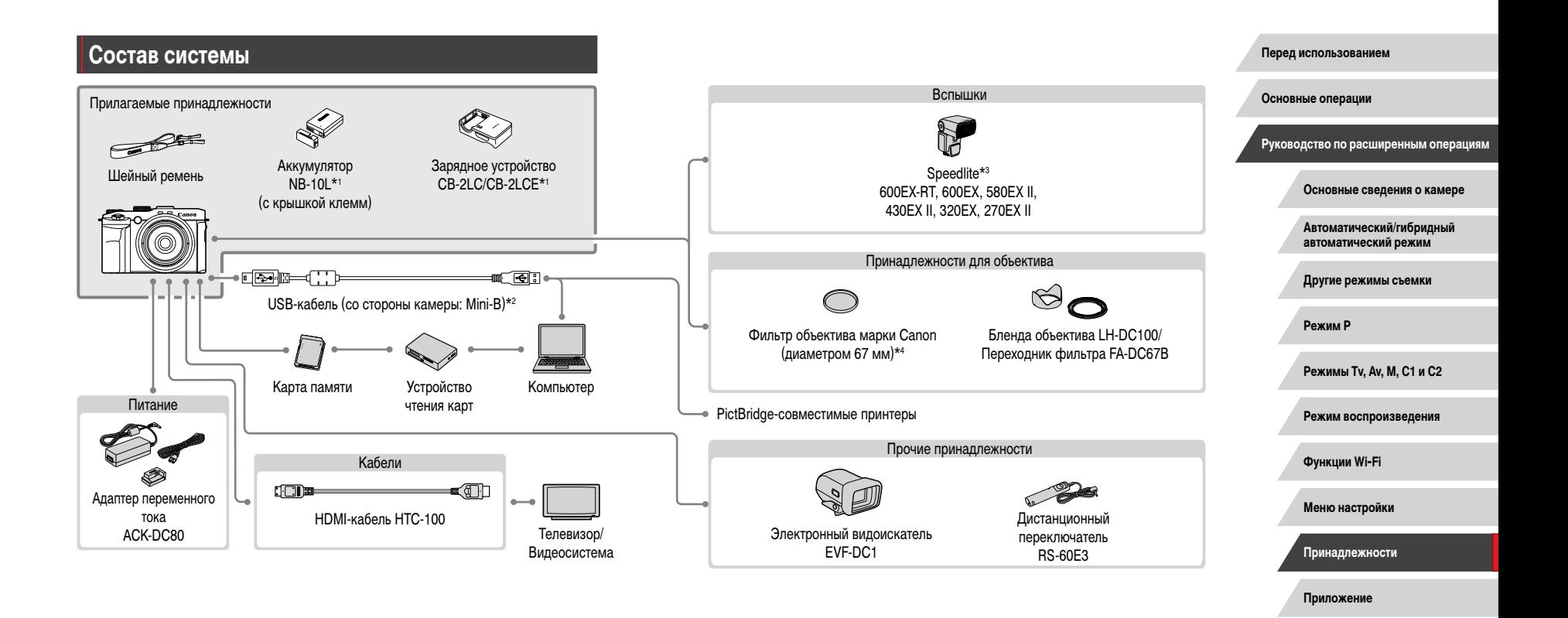

- \*1 Также продается отдельно.
- \*2 Также предлагается оригинальная принадлежность Canon (интерфейсный кабель IFC-400PCU).
- \*3 Поддерживаются также следующие дополнительные принадлежности: вспышки Speedlite 580EX, 430EX, 270EX и 220EX, передатчики ST-E2 и ST-E3-RT для вспышек Speedlite, кронштейн SB-E2 для вспышек Speedlite и кабель выносной колодки OC-E3.
- \*4 Требуется переходник фильтра FA-DC67B.

### Дополнительно приобретаемые принадлежности

Следующие принадлежности камеры продаются отдельно. Обратите внимание. что их наличие зависит от региона, а выпуск некоторых принадлежностей может быть прекрашен.

### <span id="page-167-0"></span>Источники питания

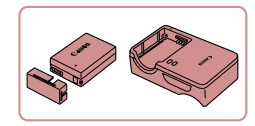

#### Аккумулятор NB-10L

• Перезаряжаемый литиево-ионный аккумулятор

Зарядное устройство CB-2LC/CB-2LCE

• Зарядное устройство для аккумулятора NB-10L

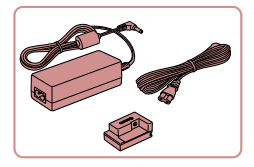

### Адаптер переменного тока АСК-DC80

• Для питания камеры от бытовой электросети. Рекомендуется при длительной работе с камерой или при подключении камеры к принтеру или компьютеру. Не может использоваться для зарядки аккумулятора в камере.

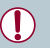

#### Зарядное устройство и адаптер переменного тока можно использовать в местах с напряжением сети переменного тока 100 - 240 В (50/60 Гц).

Для электрических розеток другой формы используйте имеющиеся в продаже переходники для вилки. Запрещается пользоваться электрическими трансформаторами, предназначенными для путешествий, так как они могут повредить аккумулятор.

#### П **Вспышки**

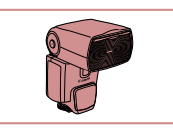

#### Speedlite 600EX-RT/600EX/580EX II/430EX II/ 320FX/270FX II

• Вспышка, устанавливаемое в гнездо для внешней вспышки и обеспечивающая использование различных стилей съемки со вспышкой. Также поддерживаются вспышки Speedlite 580EX, 430EX. 270FX и 220FX

#### Кронштейн SB-E2 для вспышек Speedlite

• Предотвращает появление неестественных теней рядом с объектами при съемке в вертикальной ориентации. Включает кабель выносной колодки ОС-ЕЗ.

### Передатчик ST-E2, ST-E3-RT для вспышек Speedlite

• Обеспечивает беспроводное управление ведомыми вспышками Speedlite (кроме вспышки Speedlite 220EX/270EX).

### Прочие принадлежности

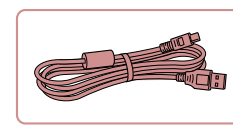

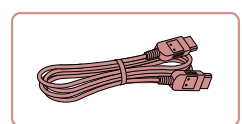

### Интерфейсный кабель IFC-400PCU

• Служит для подключения камеры к компьютеру или принтеру.

### HDMI-Kañens HTC-100

• Для подключения камеры к входному разъему **НDMI телевизора высокой четкости.** 

#### Перед использованием

Основные операции

Руководство по расширенным операциям

Основные свеления о камере

Автоматический/гибридный автоматический режим

Другие режимы съемки

Режим Р

Режимы Tv. Av. M. C1 и C2

Режим воспроизведения

Функции Wi-Fi

Меню настройки

Принадлежности

Приложение

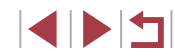

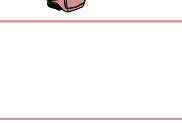

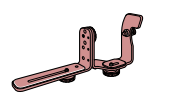

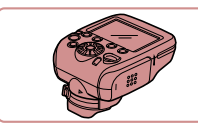

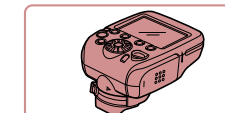

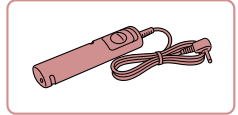

### Дистанционный переключатель RS-60E3

• Обеспечивает дистанционное управление кнопкой спуска затвора (нажатие наполовину или полное нажатие).

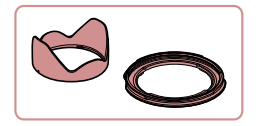

#### Бленда объектива LH-DC100/переходник фильтра FA-DC67B

- $\bullet$  Исключает попалание в объектив постороннего света от источников вне угла зрения, вызываюшего блики или ореолы и снижающего качество изображения.
- Переходник, необходимый для установки 67-миллиметрового фильтра.

### Фильтр на объектив Canon (диаметром 67 мм)

• Зашишает объектив и обеспечивает различные эффекты съемки.

### <span id="page-168-0"></span>Принтеры

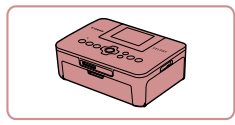

#### PictBridge-совместимые принтеры Canon

• Печать возможна даже без компьютера, достаточно подсоединить камеру напрямую к принтеру.

За дополнительной информацией обращайтесь к ближайшему дилеру Canon.

### Использование дополнительно приобретаемых принадлежностей

• Фотографии • Видеофильмы

### Воспроизведение на экране телевизора

#### • Фотографии • Видеофильмы

Подключив камеру к телевизору высокой четкости с помощью HDMI-кабеля HTC-100 (продается отдельно), можно просматривать снимки на большом экране телевизора. С высокой четкостью можно просматривать видеофильмы, снятые с качеством изображения [474] [99949], [474] [99979], [474] [23989], [475] [29979], [474] [50009], [474] [25009] или **Енгимери**.

Подробные сведения о подключении и порядке переключения входов см. в руководстве по эксплуатации телевизора.

1

ŒÐ

 $\frac{1}{\sqrt{2}}$ 

#### Убедитесь, что камера и телевизор выключены.

### 2 Подсоедините камеру к телевизору.

• На телевизоре полностью вставьте разъем кабеля в разъем HDMI-входа, как показано на рисунке.

• На камере откройте крышку разъемов и полностью вставьте разъем кабеля в разъем камеры.

#### Перед использованием

Основные операции

Руководство по расширенным операциям

Основные свеления о камере

Автоматический/гибридный автоматический режим

Другие режимы съемки

Режим Р

Режимы Tv. Av. M. C1 и C2

Режим воспроизведения

Функции Wi-Fi

Меню настройки

Принадлежности

Приложение

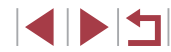

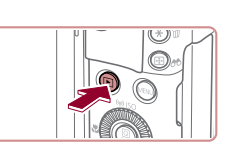

### *3* **Включите телевизор и переключитесь на внешний вход.**

• Переключите телевизор на внешний вход. к которому подключен кабель на шаге 2.

### *4* **Включите камеру.**

- $\bullet$  Для включения камеры нажмите кнопку  $[\blacksquare]$ .
- $\bullet$  Изображения из камеры отображаются на экране телевизора. (На экране камеры ничего не отображается.)
- Завершив просмотр, перед отключением кабеля выключите камеру и телевизор.

Когда камера подключена к телевизору, операции с помощью сенсорного экрана не поддерживаются.

- При просмотре изображений на экране телевизора ( $\Box$ [194\)](#page-193-0) часть информации может не отображаться.
- Когда камера подключена к телевизору высокой четкости, звуковые сигналы операций камеры не воспроизводятся.
- Когда камера подсоединена к телевизору, можно производить съемку, просматривая изображение перед съемкой на большом экране телевизора. Для съемки выполните те же шаги, что и при съемке с помощью экрана камеры. Однако функции «Зум точки АF» ( $\Box$ 55), «Зум точки МF» ( $\Box$ 86), «Выделение цветом МF» ( $\square$ 88) и «Ночной режим экрана» ( $\square$ [161](#page-160-2)) недоступны.

## **Питание камеры от бытовой электросети**

### **Фотографии Видеофильмы**

При питании камеры от адаптера переменного тока ACK-DC80 (продается отдельно) исключается необходимость контроля оставшегося уровня заряда аккумулятора.

### *1* **Убедитесь, что камера выключена.**

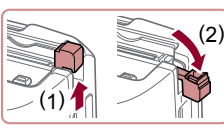

• Откройте крышку гнезда карты памяти/отсека

*2* **Откройте крышку.**

элементов питания в соответствии с инструкциями шага 1 раздела «Установка аккумулятора и вашей карты памяти» (<sup>220</sup>), затем откройте крышку выреза для кабеля адаптера постоянного тока, как показано на рисунке.

### *3* **Подключите сетевой адаптер к переходнику постоянного тока.**

• Полностью вставьте штекер сетевого адаптера в переходник постоянного тока.

### *4* **Установите переходник.**

z Переходник должен встать на место со щелчком, как показано на рисунке.

**Основные операции Руководство по расширенным операциям**

**Перед использованием**

**Основные сведения о камере**

**Автоматический/гибридный автоматический режим**

**Другие режимы съемки**

**Режим P**

**Режимы Tv, Av, M, C1 и C2**

**Режим воспроизведения**

**Функции Wi-Fi**

**Меню настройки**

**Принадлежности**

**Приложение**

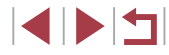

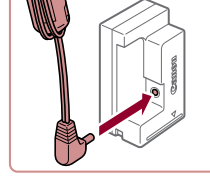

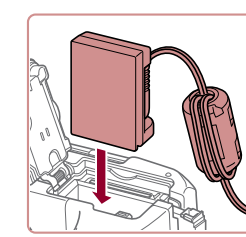

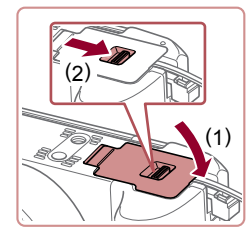

### *5* **Закройте крышку.**

 $\bullet$  Опустите крышку (1) и, прижимая крышку вниз, сдвиньте переключатель до фиксации в закрытом положении (2).

### *6* **Подсоедините кабель питания.**

- $\bullet$  Подсоедините один разъем кабеля питания<br>к компактному сетевому адаптеру, затем вставьте вилку кабеля в электрическую розетку.
- $\bullet$  Включите камеру и используйте ее, как требуется.
- <sup>z</sup> После завершения работы выключите камеру и отсоедините кабель питания от электрической розетки.
- Не отсоединяйте сетевой адаптер или кабель питания при включенной камере. Это может привести к стиранию снимков или повреждению камеры.
- Запрещается подключать адаптер или кабель адаптера к другим изделиям. Несоблюдение этого требования может привести к неполадкам или повреж дению изделия.

### <span id="page-170-0"></span>**Использование фильтров объектива (продаются отдельно)**

**Фотографии Видеофильмы**

Установка на камеру фильтра объектива позволяет защитить объектив и обеспечивает съемку с различными эффектами. Для установки фильтра требуется переходник фильтра FA-DC67B, входящий в комплект бленды объектива LH-DC100 (продается отдельно).

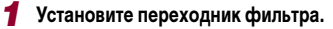

- Убелитесь, что камера выключена.
- $\bullet$  Совместив выемки на камере и переходнике фильтра, поверните переходник в направлении стрелки до фиксации.
- Чтобы снять переходник фильтра, поворачивайте его в обратном направлении.

### *2* **Установите фильтр.**

- z Поверните фильтр в направлении стрелки, чтобы надежно закрепить его на камере.
- $\bullet$  Не следует устанавливать фильтр слишком плотно. Несоблюдение этого требования может привести к невозможности снятия фильтра и повреждению камеры.
- Рекомендуется использовать оригинальные фильтры Canon (диаметром 67 мм). Если при съемке автофокусировка не используется, установите для параметра ручной фокусировки [Безопасная MF] значение [Вкл.].
- При использовании встроенной вспышки с установленным переходником фильтра часть изображения может оказаться темной.
- $\bullet$  При использовании переходника фильтра устанавливайте только по одному фильтру за раз. Установка нескольких фильтров или таких дополнительных принадлежностей, как тяжелый конвертер, может привести к падению допол нительных принадлежностей и их повреждению.
- Не беритесь за переходник фильтра с большим усилием.
- Когда фильтр или бленда не используется, снимайте переходник фильтра.

**Перед использованием**

**Основные операции**

**Руководство по расширенным операциям**

**Основные сведения о камере**

**Автоматический/гибридный автоматический режим**

**Другие режимы съемки**

**Режим P**

**Режимы Tv, Av, M, C1 и C2**

**Режим воспроизведения**

**Функции Wi-Fi**

**Меню настройки**

**Принадлежности**

**Приложение**

**Алфавитный указатель**

1 N H

### **Использование бленды объектива (продается отдельно)**

#### **Фотографии Видеофильмы**

Для широкоугольной съемки объектов в контровом свете без использования вспышки установите дополнительно приобретаемую бленду объектива LH-DC100/переходник фильтра FA-DC67B, чтобы исключить попадание в объектив света с направлений, находящихся вне угла обзора. Для установки бленды требуется переходник фильтра FA-DC67B, входящий в комплект бленды объектива.

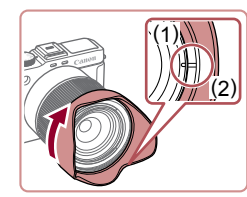

- Убедитесь, что камера выключена.
- Установите переходник фильтра, как описано в шаге 1 раздела «Использование фильтров объектива (продаются отдельно)» (=[171](#page-170-0)).
- $\bullet$  Совместите метку на бленде объектива (2) с меткой на переходнике фильтра (1) и поверните бленду объектива в направлении стрелки до фиксации со щелчком.

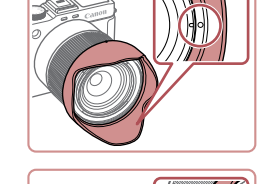

(3)

 $\bullet$  Для снятия бленды нажмите кнопку фиксатора бленды (3) и, удерживая ее нажатой, поверните бленду в противоположном направлении.

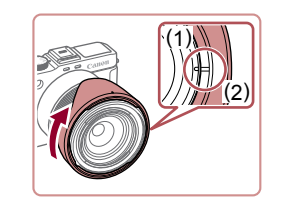

• Чтобы установить неиспользуемую бленду объектива в перевернутом виде (как показано на рисунке), совместите метку на бленде объектива (2) с меткой на переходнике фильтра (1) и поверните бленду объектива в направлении стрелки до фиксации.

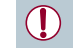

При использовании встроенной вспышки с установленной блендой объектива возможно виньетирование.

**Использование дистанционного переключателя (продается отдельно)**

**Фотографии Видеофильмы** 

Дополнительно приобретаемый дистанционный переключатель RS-60E3 можно использовать для исключения сотрясения камеры, возможного при непосредственном нажатии кнопки спуска затвора. Эта дополнительно приобретаемая принадлежность удобна при съемке с длительными выдержками затвора.

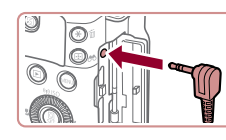

### *1* **Подключите дистанционный переключатель.**

- Убедитесь, что камера выключена.
- Откройте крышку разъемов и подключите разъем дистанционного переключателя.

### *2* **Произведите съемку.**

• Для съемки нажмите кнопку спуска затвора на дистанционном переключателе.

#### **Перед использованием**

**Основные операции**

**Руководство по расширенным операциям**

**Основные сведения о камере**

**Автоматический/гибридный автоматический режим**

**Другие режимы съемки**

**Режим P**

**Режимы Tv, Av, M, C1 и C2**

**Режим воспроизведения**

**Функции Wi-Fi**

**Меню настройки**

**Принадлежности**

**Приложение**

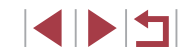

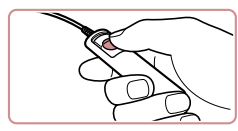

### <span id="page-172-0"></span>**Использование гнезда внешней вспышки**

### **Фотографии Видеофильмы**

Гнездо внешней вспышки служит для установки дополнительно приобретаемого электронного видоискателя или внешней вспышки.

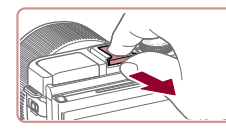

#### *1* **Снимите крышку гнезда внешней вспышки.**

- $\bullet$  Снимите крышку, как показано на рисунке.
- Чтобы не потерять снятую крышку, положите ее в футляр видоискателя или вспышки.

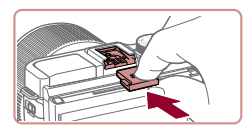

#### *2* **Установка крышки гнезда внешней вспышки**

- После снятия видоискателя или внешней вспышки установите на место крышку для защиты гнезда внешней вспышки.
- $\bullet$  Установите крышку, как показано на рисунке.

Не допускайте подъема встроенной вспышки, если на гнездо внешней вспышки установлена любая другая принадлежность, кроме электронного видоискателя. В противном случае вспышка может удариться о принадлежность. Обратите внимание, что встроенная вспышка не будет срабатывать.

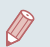

Чтобы исключить контакт экрана с видоискателем или вспышкой, установленными в гнездо внешней вспышки, не поворачивайте экран вверх, когда установлены эти принадлежности.

### **Использование электронного видоискателя (продается отдельно)**

#### **Фотографии Видеофильмы**

Дополнительно приобретаемый электронный видоискатель упрощает съемку, помогая сконцентрироваться на удержании объекта в фокусе.

Обратите внимание, что доступное количество кадров и время съемки будут меньше, чем при съемке с помощью экрана (ЖК-экрана) на задней панели камеры. Сведения о доступном количестве кадров и времени съемки см. в разделе [«Количество снимков/](#page-211-0) [время съемки, время воспроизведения» \(](#page-211-0)[1212).

- *1* **Убедитесь, что камера выключена.**
- *2* **Установите электронный видоискатель на гнездо внешней вспышки.**
- Снимите крышку видоискателя.

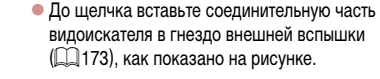

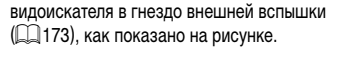

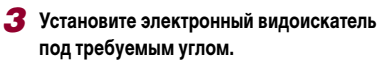

• Видоискатель можно поворачивать на угол до прибл. 90° в соответствии с сюжетом или способом съемки.

#### **Перед использованием**

**Основные операции**

**Руководство по расширенным операциям**

**Основные сведения о камере**

**Автоматический/гибридный автоматический режим**

**Другие режимы съемки**

**Режим P**

**Режимы Tv, Av, M, C1 и C2**

**Режим воспроизведения**

**Функции Wi-Fi**

**Меню настройки**

**Принадлежности**

**Приложение**

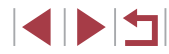

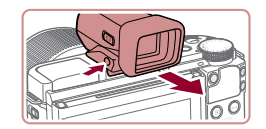

### *4* **Включите камеру и переключайтесь между экраном и видоискателем по мере необходимости.**

- $\bullet$  Видоискатель включается при приближении к глазу, а экран камеры выключается.
- $\bullet$  Когда видоискатель удаляется от глаза. он выключается и включается экран камеры.
- *5* **Произведите диоптрийную регулировку.** z Поворачивайте диск, чтобы настроить резкость изображения в видоискателе.
- *6* **Завершив съемку, снимите электронный видоискатель.**
- $\bullet$  Чтобы снять видоискатель с камеры, выключите камеру и снимите видоискатель, удерживая нажатой кнопку [UNLOCK] на нем.
- $\bullet$  Если видоискатель не используется, снимите его и уберите на хранение.

Экраны видоискателя и камеры не могут быть включены одновременно. При использовании экрана видоискателя сенсорные операции на экране камеры невозможны.

Хотя видоискатель изготавливается с использованием высокопрецизионных технологий и более 99,99% пикселов соответствуют техническим требованиям, в редких случаях отдельные пикселы могут иметь дефекты или отображаться в виде красных или черных точек. Это не свидетельствует о повреждении камеры и не влияет на записываемые изображения.

 $\sqrt{2}$ 

- При некоторых настройках формата кадра ( $\Box$ 52) с верхней и нижней или с левой и правой сторон экрана остаются черные полосы. Эти области не записываются.
- Между экранами видоискателя и камеры можно переключаться, нажимая кнопку  $\blacksquare$  на видоискателе.
- Если выбрано меню MENU ( $\Box$ 31) > вкладка [ $\blacklozenge$ 1] ► [Управл. экраном]
- ► [Вручную], экран камеры не включается, даже если убрать видоискатель от глаза. Чтобы включить экран, нажмите кнопку  $\blacksquare$  на видоискателе.
- $\bullet$  Когда установлен видоискатель, в режимах  $[AUTO]$ ,  $[P]$ ,  $[Av]$ ,  $[Tv]$ и [ ] движение выглядит более плавным (как в видоискателе, так и на экране). Если вы предпочитаете обычный экран и более длительную работу от аккумулятора, выберите меню MENU ( $\Box$ 31) > вкладку  $\Box$ 1) > [Режим экрана] ► [Энергосбер.].
- Во время соединения по Wi-Fi ( $\Box$ [133](#page-132-1)), при использовании экранной клавиатуры  $(232)$  или при отображении начального экрана Story Highlights (=[130\)](#page-129-0) включается экран камеры.
- Яркость ( $\Box$ [162\)](#page-161-1) экранов видоискателя и камеры можно устанавливать раздельно.

**Перед использованием**

**Основные операции**

**Руководство по расширенным операциям**

**Основные сведения о камере**

**Автоматический/гибридный автоматический режим**

**Другие режимы съемки**

**Режим P**

**Режимы Tv, Av, M, C1 и C2**

**Режим воспроизведения**

**Функции Wi-Fi**

**Меню настройки**

**Принадлежности**

**Приложение**

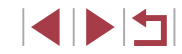

### **Использование внешней вспышки (продается отдельно)**

#### **Фотографии Видеофильмы**

С дополнительно приобретаемой вспышкой Speedlite серии EX возможны более сложные виды съемки со вспышкой. Для съемки видеофильмов со светодиодной лампой доступна дополнительно приобретаемая вспышка Speedlite 320EX.

- Эта камера не поддерживает некоторые из функций вспышек Speedlite серии EX.
	- Вспышки Canon, не относящиеся к серии EX, в некоторых случаях могут срабатывать неправильно или вообще не срабатывать.
	- При использовании вспышек (особенно высоковольтных) или дополнительных принадлежностей для вспышек любых других производителей, кроме Canon, возможно нарушение правильной работы камеры или ее повреждение.

Дополнительные сведения также см. в руководстве пользователя вспышки Speedlite серии EX.

### **Вспышки Speedlite серии EX**

### **Фотографии Видеофильмы**

Эти дополнительно приобретаемые вспышки обеспечивают яркое освещение и широкие возможности при съемке со вспышкой.

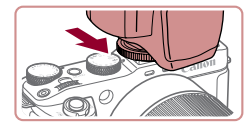

#### *1* **Установите вспышку.**

• Убедитесь что камера выключена, затем установите вспышку в гнездо внешней вспышки.

### *2* **Включите внешнюю вспышку, затем включите камеру.**

- $\bullet$  Отображается красный значок  $[ 4]$ .
- Когда вспышка готова, на ней загорается индикатор.

### $3$  **Выберите режим съемки [** $Pi$ **], [** $T$ **v], [** $\Delta$ **v] или [М].**

- $\bullet$  Параметры вспышки можно настраивать только в этих режимах. В остальных режимах вспышка настраивается и срабатывает автоматически при необходимости.
- *4* **Настройте внешнюю вспышку.**

.<br>Настройки внешней вспышки **BOWINA BOBLINING** 

Комп.эксп.всп. .<br>Синхр. затвора

...<br>Функц бесп всп

**Пампа ко го** 

**Безопасная FE** 

**ARTO**  $-3.2.1.0.1.2.3$ 

Откл.

Rrn

Вкл.

1й-шторкой

**TERRITA** 

- $\bullet$  Нажмите кнопку  $[MENU]$ , выберите пункт [Упр. вспышкой] на вкладке [ 5], затем нажмите кнопку  $[$
- Отображаются параметры, уже заданные<br>в самой вспышке.
- $\bullet$  Кнопками  $[\triangle]$  $\blacktriangledown]$  или диском  $[\triangle]$  выберите пункт, затем установите требуемое значение.
- $\bullet$  Доступные параметры зависят от режима съемки и установленной вспышки (LL[176\)](#page-175-0).
- Когда установлена вспышка Speedlite серии EX, настройка параметров встроенной вспышки невозможна, так как соответствующий экран настройки недоступен.
- Этот экран настройки можно также открыть, нажав кнопку [  $\blacktriangleright$ ] и удерживая ее нажатой не менее 1 с.
- Только вспышки 600EX-RT/580EX II: пункт [Упр. вспышкой] недоступен, если внешняя вспышка настроена для работы в качестве стробоскопической вспышки.
- Только вспышка 320EX: автоматическое светодиодное освещение доступно только при съемке видеофильма в условиях недостаточной освещенности или в режиме видеосъемки. В этом случае отображается значок  $\binom{2^{n}2}{n}$ .

**Перед использованием**

**Основные операции**

**Руководство по расширенным операциям**

**Основные сведения о камере**

**Автоматический/гибридный автоматический режим**

**Другие режимы съемки**

**Режим P**

**Режимы Tv, Av, M, C1 и C2**

**Режим воспроизведения**

**Функции Wi-Fi**

**Меню настройки**

**Принадлежности**

**Приложение**

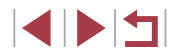

#### • Фотографии • Видеофильмы

- Дополнительно приобретаемый кронштейн для вспышек Speedlite SB-E2 помогает предотвратить появление неестественных теней рядом с объектами при съемке в вертикальной ориентации.
- Чтобы ЖК-экран не мешал использованию кронштейна. закройте экран лицевой стороной наружу.

<span id="page-175-0"></span>Параметры камеры, доступные с внешней вспышкой (продается отдельно)

• Фотографии Видеофильмы

Указанные ниже параметры доступны в режиме  $[P]$ ,  $[T_V]$ ,  $[A_V]$  или  $[M]$ . В остальных режимах съемки можно настраивать только параметр [Корр. крас. глаз]. (При автоматическом управлением вспышкой она всегда срабатывает.) Однако внешние вспышки не срабатывают в режимах, в которых не срабатывает встроенная вспышка ( $\Box$ 195).

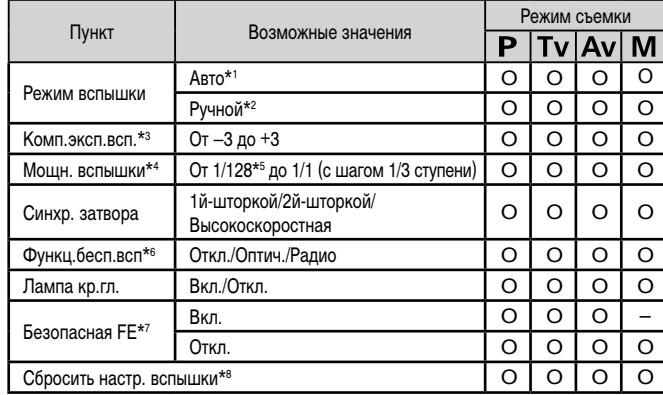

- Для вспышки используется режим E-TTL.  $*1$
- .<br>Для вспышки используется режим М.  $*2$

В режиме съемки **[M]** для вспышки также доступен режим E-TTL. В этом случае при срабатывании вспышки компенсация экспозиции, заданная во вспышке, применяется к выходной мощности вспышки, заланной в камере.

- \*3 Настройка возможна только в том случае, если для параметра ГРежим вспышки задано значение [Авто], а во вспышке для компенсации экспозиции при съемке со вспышкой задано значение [+0]. При настройке компенсации экспозиции при съемке со вспышкой во вспышке Speedlite 600EX-RT, 600EX, 580EX II или 430EX II индикация в камере соответствующим образом обновляется
- \*4 Настройка возможна, если для параметра [Режим вспышки] задано значение [Ручной]. Значение связано с настройками во вспышке.
- \*5 1/64 для вспышек Speedlite 430EX II/430EX/320EX/270EX II/270EX.
- Остальные параметры настраиваются на самой вспышке. Доступно для вспышек Speedlite \*<sub>6</sub> 580EX II/600EX-RT/600EX/90EX. Если для этого параметра не задано значение [Откл.], для параметра ГСинхр. затворат невозможно установить значение [2й-шторкой]. (Если для параметра Синхр, затвора) установлено значение [2й-шторкой], оно изменится на [1й-шторкой].)
- \*7 Настройка возможна, только если для параметра [Режим вспышки] задано значение [Авто].
- \*8 Восстанавливает все параметры по умолчанию. Можно также восстановить значения по умолчанию для параметров [Безопасная FE] и [Лампа кр.гл.] с помощью пункта [Сбросить всё] на вкладке  $[4]$  камеры ( $[1]$ 165).
	- В режиме съемки [АUTO] значки, представляющие определенные камерой сюжеты «Улыбается», «Спит», «Малыши (Улыбается)», «Малыши (Спит)» и «Дети», не отображаются и камера не производит серийную съемку ( $\Box$ 40).

Основные операции Руководство по расширенным операциям Основные свеления о камере Автоматический/гибридный автоматический режим Другие режимы съемки Режим Р Режимы Tv. Av. M. C1 и C2 Режим воспроизведения Функции Wi-Fi Меню настройки Принадлежности Приложение Алфавитный указатель

Перед использованием

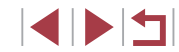

### **Использование внешнего микрофона**

К разъему IN для внешнего микрофона ( $\Box$ 4) можно подключить внешний микрофон с миниразъемом (диаметром 3,5 мм) и использовать его при съемке. Обратите внимание, что если подключен внешний микрофон, встроенный микрофон не используется.

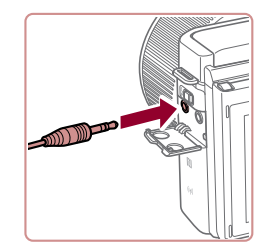

п

**Откройте крышку и подсоедините внешний микрофон.**

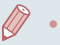

- Любые заданные настройки аттенюатора применяются также и при записи с внешним микрофоном ( $\Box$ 76).
- При подключении внешнего микрофона функция [Фильтр шумов] ( $\Box$ 76) отключается.

#### <span id="page-176-0"></span> $\mathcal{L}_{\mathcal{A}}$ **Использование наушников (продаются отдельно)**

**• Фотографии • Видеофильмы** 

С помощью наушников можно прослушивать звук, записываемый камерой во время съемки, а также звук при воспроизведении видеозаписей.

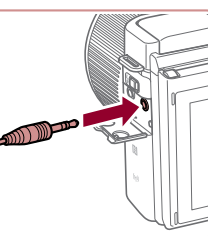

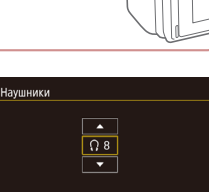

**SET OK** 

#### *2* **Выполните настройку.**

*1* **Подсоедините наушники.**

• Откройте крышку и подсоедините наушники.

- $\bullet$  Нажмите кнопку  $[MENU]$ , выберите вкладку  $[$  $\blacklozenge$ 3]  $\blacktriangleright$  [Наушники], нажмите кнопку  $[\binom{m}{k+1}]$ , затем кнопками  $[\triangle] [\blacktriangledown]$  установите громкость [0].
- Наденьте наушники и отрегулируйте громкость кнопками  $[ \triangle ] \blacktriangledown ]$ .

Если во время съемки по ошибке подключить наушники к входному разъему IN внешнего микрофона, звук в снимаемых видеофильмах записываться не будет.

- В режимах съемки, отличных от режима видеосъемки, звук поступает на наушники только во время видеосъемки или при настройке громкости для параметра [Наушники] ([1] [177](#page-176-0)) или [Чувствит.] ([1] 76).
- Во время удаленной съемки (Q) [156](#page-155-0)) или при других подключениях по Wi-Fi звук на наушники не поступает.
- На наушники, подсоединенные к входному разъему IN внешнего микрофона, звук не подается. Подсоединяйте наушники к разъему наушников.

**Перед использованием**

**Основные операции**

**Руководство по расширенным операциям**

**Основные сведения о камере**

**Автоматический/гибридный автоматический режим**

**Другие режимы съемки**

**Режим P**

**Режимы Tv, Av, M, C1 и C2**

**Режим воспроизведения**

**Функции Wi-Fi**

**Меню настройки**

**Принадлежности**

**Приложение**

### Использование программного обеспечения

Для использования функций указанного ниже программного обеспечения загрузите его с веб-сайта Сапол и установите на свой компьютер.

- CameraWindow
	- Импорт изображений в компьютер
- Image Transfer Utility
- Настройка функции синхронизации изображений ([153) и получение изображений
- Map Utility
	- Использование карты для просмотра информации GPS, добавленной в изображения
- · Digital Photo Professional
	- Просмотр, обработка и редактирование изображений RAW.

Для просмотра и редактирования видеозаписей на компьютере используйте стандартное или общедоступное программное обеспечение, которое поддерживает видеозаписи, снятые камерой.

### Подключение к компьютеру с помошью кабеля

#### Проверка компьютерной среды

Программное обеспечение может использоваться на указанных ниже компьютерах. Подробные требования к системе и сведения о совместимости, включая поддержку новых операционных систем, см. на веб-сайте Canon.

- $\bullet$  Windows 8/8.1
- Windows 7 SP1
- Mac OS X 10.9
- $MacOSX108$

При отправке изображений в компьютер по сети Wi-Fi требования к системе см. в разделе «Проверка компьютерной среды» ([140]

### Установка программного обеспечения

♣

Инструкции по установке программного обеспечения см. в разделе «Установка программного обеспечения» ( $\Box$ 140).

### Сохранение изображений в компьютере

С помощью USB-кабеля (продается отдельно: со стороны камеры: Mini-B) можно подключать камеру к компьютеру и сохранять изображения в компьютере.

### Подключите камеру к компьютеру.

• При выключенной камере откройте крышку (1). Возьмите меньший разъем USB-кабеля в показанной ориентации и полностью вставьте его в разъем камеры (2).

• Вставьте больший разъем USB-кабеля в USBпорт компьютера. Подробные сведения об USB-

подключениях компьютера см. в руководстве

пользователя компьютера.

Режимы Tv. Av. M. C1 и C2

Руководство по расширенным операциям

Основные сведения о камере

Автоматический/гибридный

автоматический режим

Другие режимы съемки

Режим воспроизведения

Функции Wi-Fi

Режим Р

Перед использованием

Основные операции

Меню настройки

Принадлежности

Приложение

Алфавитный указатель

 $\bullet$  Windows: выполните приведенные ниже шаги.

Включите камеру, чтобы открыть

• Для включения камеры нажмите кнопку  $[\triangleright]$ .

• Mac OS: программа CameraWindow открывается

после установления соединения между камерой

программу CameraWindow.

и компьютером.

 $\bullet$  На открывшемся экране выберите ссылку изменения программы [

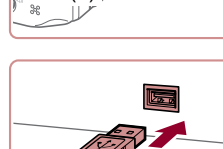

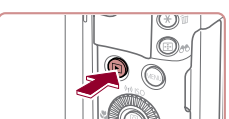

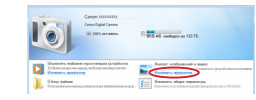

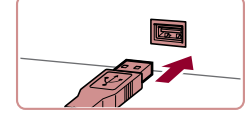

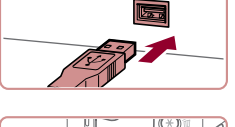

 $(2)$ 

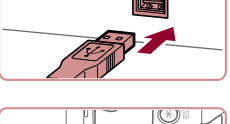

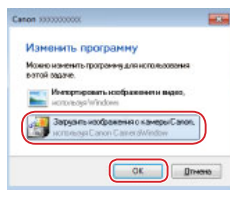

#### • Выберите [Загрузить изображения с камеры Canonl. затем нажмите кнопку [OK].

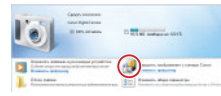

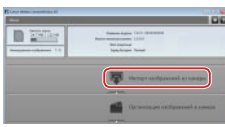

#### З Сохраните изображения из камеры в компьютер.

• Дважды шелкните значок [25]

- Нажмите кнопку [Импорт изображений из камеры), затем Импорт непереданных изображений].
- Изображения сохраняются в компьютере в папке «Изображения», в отдельных папках с датой в качестве имени.
- После сохранения изображений закройте программу CameraWindow, выключите камеру. нажав кнопку [D ], и отсоедините кабель.
- Для просмотра сохраненных в компьютере изображений используйте стандартное или обшедоступное программное обеспечение. которое поддерживает снятые камерой изображения.

Windows 7: если не отображается экран из шага 2. шелкните значок [ [ • ] на панели залач

 $\mathbb{Z}$ 

- Mac OS: если после шага 2 не отображается программа CameraWindow, щелкните значок [CameraWindow] на панели Dock.
- Хотя можно сохранить изображения на компьютер, просто подключив камеру к компьютеру без использования программного обеспечения, при этом возникают следующие ограничения.
- После подключения камеры к компьютеру изображения могут стать доступными только через несколько минут.
- Изображения, снятые в вертикальной ориентации, могут быть сохранены в горизонтальной ориентации.
- Изображения RAW (или изображения JPEG, записанные вместе с изображениями RAW) могут не сохраняться.
- Для изображений, сохраненных в компьютере, могут быть сброшены настройки защиты изображений.
- В зависимости от версии операционной системы, используемого программного обеспечения или размера файлов изображений возможно возникновение определенных проблем при сохранении изображений или сведений об изображениях.

Перед использованием

Основные операции

Руководство по расширенным операциям

Основные свеления о камере

Автоматический/гибридный автоматический режим

Другие режимы съемки

Режим Р

Режимы Tv. Av. M. C1 и C2

Режим воспроизведения

Функции Wi-Fi

Меню настройки

Принадлежности

Приложение

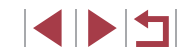

### <span id="page-179-0"></span>**Печать изображений**

#### **Фотографии Видеофильмы**

Снимки можно легко напечатать, подсоединив камеру к принтеру. С помощью камеры можно задавать изображения для настройки пакетной печати, подготавливать заказы для фотоателье или подготавливать заказы или печатать изображения для фотокниг. Здесь для иллюстрации используется компактный фотопринтер серии Canon SELPHY CP. Отображаемые экраны и доступные функции зависят от принтера. Дополнительные сведения также см. в руководстве пользователя принтера.

### **Простая печать**

п

**Фотографии Видеофильмы** 

Изображения можно печатать, подключив камеру к PictBridge-совместимому принтеру с помощью USB-кабеля (продается отдельно; со стороны камеры: Mini-B).

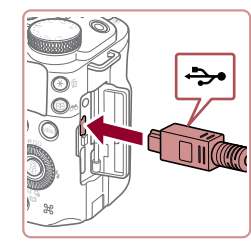

### *1* **Убедитесь, что камера и принтер выключены.** *2* **Подсоедините камеру к принтеру.**

- Откройте крышку разъемов. Взяв меньший разъем кабеля в показанной ориентации, вставьте этот разъем в разъем камеры.
- Подсоедините больший разъем кабеля к принтеру. Подробные сведения о подключении см. в руководстве пользователя принтера.

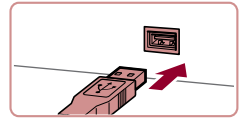

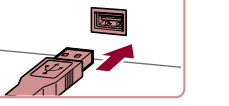

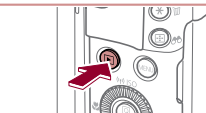

SET Печатать

口 Базовые

**В** Базовые

图] Базовые

?] Базовые  $\overline{\odot}$  Базовые  $\overline{D}$ л 1 копий Калрир-ние

Настр. бумаги

Печатать

**MENU** 

# *4* **Включите камеру.**

 $\bullet$  Для включения камеры нажмите кнопку  $[$   $\blacktriangleright$   $]$ .

### *5* **Выберите изображение.**

 $\bullet$  Кнопками  $[4]$   $\bullet$  или диском  $[4]$  выберите изображение.

#### *6* **Откройте экран печати.**

 $\bullet$  Нажмите кнопку  $\sqrt{2}$ ), выберите значок  $\Box$ , затем снова нажмите кнопку  $\lbrack \mathcal{R} \rbrack$ .

### *7* **Распечатайте изображение.**

- $\bullet$  Кнопками  $[\triangle]$  $\blacktriangledown]$  или диском  $[\triangle]$  выберите пункт [Печатать], затем нажмите кнопку  $\widehat{S(\mathbb{F})}$ ].
- $\bullet$  Начинается печать.
- Чтобы напечатать другие изображения, после завершения печати повторите приведенную выше процедуру с шага 5.
- Завершив печать, выключите камеру и принтер и отсоедините кабель.
- Сведения о PictBridge-совместимых принтерах Canon (продаются отдельно) см. в разделе «Принтеры»  $(2169)$ .
- Печать изображений RAW невозможна.

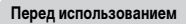

**Основные операции**

**Руководство по расширенным операциям**

**Основные сведения о камере**

**Автоматический/гибридный автоматический режим**

**Другие режимы съемки**

**Режим P**

**Режимы Tv, Av, M, C1 и C2**

**Режим воспроизведения**

**Функции Wi-Fi**

**Меню настройки**

**Принадлежности**

**Приложение**

**Алфавитный указатель**

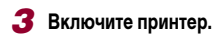

180

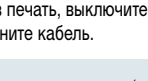
# <span id="page-180-2"></span><span id="page-180-0"></span>**Настройка параметров печати**

# <span id="page-180-1"></span>**Обрезка изображений перед печатью**

©] Базовые

**Фотографии Видеофильмы** 

Обрезая изображения перед печатью, можно печатать требуемую область изображения, а не все изображение целиком.

# *1* **Выберите пункт [Кадрир-ние].**

- Выполнив шаг 1 раздела «Настройка пара-метров печати» ([1] [181\)](#page-180-0) для открытия экрана печати, выберите пункт [Кадрир-ние] и нажмите кнопку **[** 2].
- $\bullet$  Отображается рамка обрезки, показывающая печатаемую область изображения.
- *2* **Произведите требуемую настройку рамки обрезки.**
- Для изменения размера рамки перемещайте рычаг зумирования или поворачивайте диск [ ].
- Для перемещения рамки нажимайте кнопки  $\blacksquare$  $\blacksquare$  $\blacksquare$  $\blacksquare$
- $\bullet$  Для поворота рамки нажимайте кнопку  $\textsf{DISP}$ .
- $\bullet$  После завершения нажмите кнопку  $\widehat{R}$ .

# *3* **Распечатайте изображение.**

• Для печати выполните шаг 7 раздела «Простая печать»  $($  $\Box$ [180](#page-179-0)).

Обрезка может быть невозможна для изображений малого размера или при некоторых форматах кадров.

**Автоматический/гибридный автоматический режим**

**Другие режимы съемки**

**Руководство по расширенным операциям**

**Основные сведения о камере**

**Режим P**

**Режимы Tv, Av, M, C1 и C2**

**Режим воспроизведения**

**Функции Wi-Fi**

**Меню настройки**

**Принадлежности**

**Приложение**

**Алфавитный указатель**

# **Фотографии Видеофильмы**

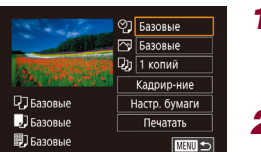

*1* **Откройте экран печати.**

• Для отображения этого экрана выполните шаги  $1 - 6$  раздела «Простая печать» ( $\Box$ [180](#page-179-0)).

# *2* **Выполните настройки.**

 $\bullet$  Кнопками  $[\triangle] [\nabla]$  или диском  $[\clubsuit]$  выберите пункт, затем нажмите кнопку [ ]. На следующем экране выберите значение (кнопками  $\Box$ или диском  $\left( \bigotimes_{i=1}^{\infty} I \right)$ , затем нажмите кнопку  $\left( \bigotimes_{i=1}^{\infty} I \right)$ , чтобы вернуться на предыдущий экран.

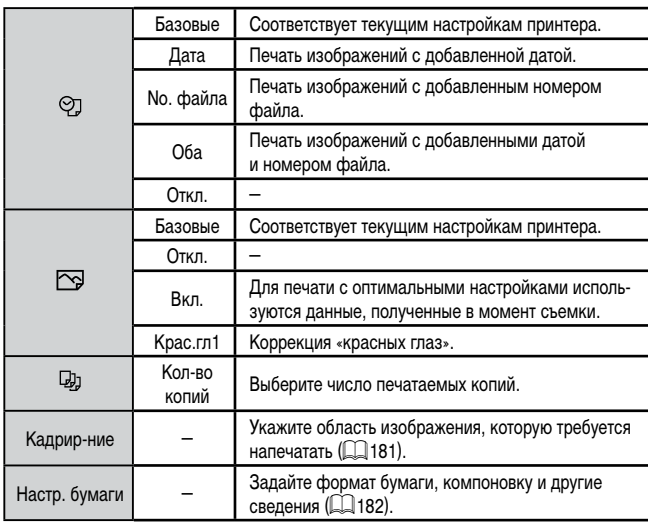

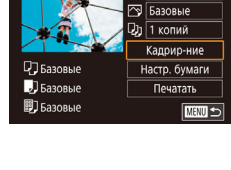

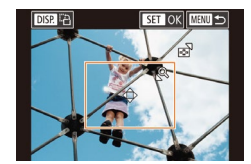

#### **Перед использованием**

**Основные операции**

# <span id="page-181-0"></span>**Выбор формата бумаги и компоновки перед печатью**

**Фотографии Видеофильмы** 

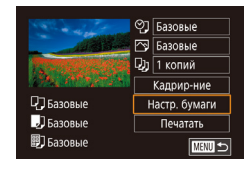

Размер бумаги  $10x14$  RCM

**MENO** Отмена

- *1* **Выберите пункт [Настр. бумаги].** • Выполнив шаг 1 раздела «Настройка параметров печати» ( =[181\)](#page-180-0) для открытия экрана печати,
- выберите пункт [Настр. бумаги] и нажмите кнопку [ இ].

# *2* **Выберите формат бумаги.**

 $\bullet$  Кнопками  $[\blacktriangle] [\blacktriangledown]$  или диском  $[\clubsuit]$  выберите вариант, затем нажмите кнопку  $\lbrack \binom{ \widehat{ \mathbb{Q}} }{ \mathbb{Q} } \rbrack$ .

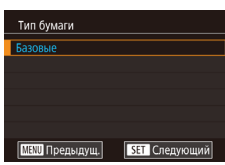

**SET** Следующий

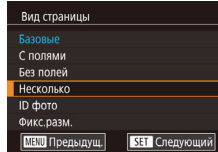

# *3* **Выберите тип бумаги.**

 $\bullet$  Кнопками  $[\blacktriangle] [\blacktriangledown]$  или диском  $[\clubsuit]$  выберите вариант, затем нажмите кнопку  $[$ 

# *4* **Выберите компоновку.**

- $\bullet$  Кнопками  $[\triangle]$  $\blacktriangledown]$  или диском  $[\triangle]$  выберите вариант.
- $\bullet$  Если выбран вариант [Несколько], нажмите кнопку [ இ]. На следующем экране выберите<br>количество изображений на листе (кнопками  $\left[\blacktriangle\right]$ [  $\blacktriangledown$ ] или диском [  $\binom{2}{2}$ ]), затем нажмите кнопку [@)].

# *5* **Распечатайте изображение.**

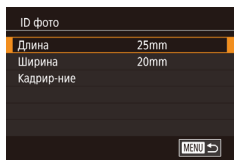

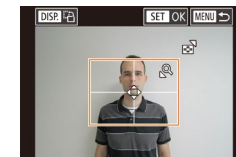

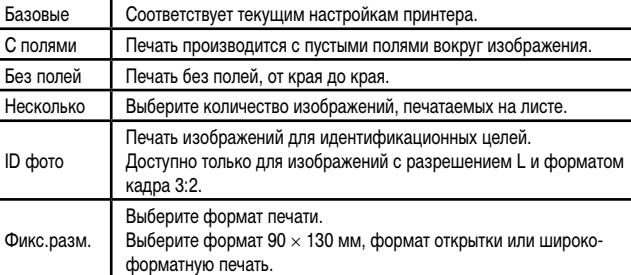

# **Печать фотографий для документов**

**Доступные варианты компоновки**

**Фотографии Видеофильмы** 

# *1* **Выберите пункт [ID фото].**

 $\bullet$  В соответствии с шагами 1 – 4 раздела «Выбор формата бумаги и компоновки перед печатью»<br>([182] выберите пункт [ID фото] и нажмите кнопку  $[$ 

# *2* **Выберите размер длинной и короткой сторон (длину и ширину).**

 $\bullet$  Кнопками  $[\triangle]$  $\blacktriangledown]$  или диском  $[\clubsuit]$  выберите пункт, затем нажмите кнопку [ ]. На следующем экране выберите длину (кнопками  $[$  $\blacktriangle$  $[$  $\blacktriangledown$  $]$  или диском  $[$ **(** $]$ **)**, затем нажмите кнопку  $[$ 

# *3* **Выберите область печати.**

• Выберите область печати в соответствии<br>с инструкциями шага 2 из раздела «Обрезка изображений перед печатью» ([[1] [181](#page-180-1)).

# *4* **Распечатайте изображение.**

# **Приложение Основные операции Руководство по расширенным операциям Основные сведения о камере Автоматический/гибридный автоматический режим Другие режимы съемки Режим P Режимы Tv, Av, M, C1 и C2 Режим воспроизведения Функции Wi-Fi Меню настройки Принадлежности**

**Перед использованием**

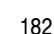

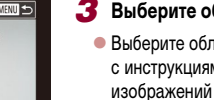

**Видеофильмы** 

<span id="page-182-2"></span>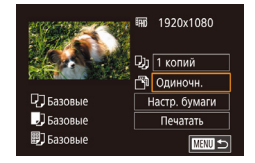

# *1* **Откройте экран печати.**

 $\bullet$  В соответствии с шагами 1 – 6 раздела «Простая печать» ( =[180](#page-179-0)) выберите видеофильм. Откры вается данный экран.

# *2* **Выберите способ печати.**

• Кнопками  $[$   $\blacktriangle$   $]$   $\blacktriangledown$  выберите значок  $[$  $]$ , затем нажмите кнопку [ ]. На следующем экране выберите значение (кнопками  $[$   $\blacktriangle$   $||\blacktriangledown]$  или диском  $\left[\frac{1}{2} \right]$ ), затем нажмите кнопку  $\left[\frac{1}{2} \right]$ , чтобы вернуться на предыдущий экран.

# *3* **Распечатайте изображение.**

# **Параметры печати видеофильмов**

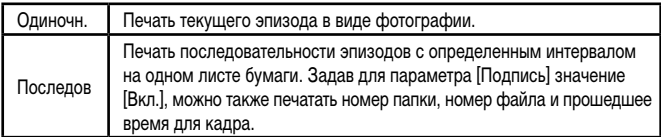

**Чтобы отменить выполняющуюся печать, нажмите кнопку [ [ ], выберите** значок  $[OK]$ , затем снова нажмите кнопку  $[@r]$ .

● Варианты [ID фото] и [Последов] недоступны для PictBridge-совместимых принтеров Canon моделей CP720/CP730 и более ранних.

# <span id="page-182-0"></span>**Добавление изображений в список печати (DPOF)**

**Фотографии Видеофильмы** 

Пакетную печать ( =[185](#page-184-0)) и заказ печати в фотоателье можно настроить с помощью камеры. Выберите на карте памяти не более 998 изображений и задайте соответству ющие параметры, такие как число копий, как указано ниже. Подготовленные таким образом сведения для печати соответствуют стандартам DPOF (формат заказа цифровой печати).

Включение в список печати изображений RAW невозможно.

# <span id="page-182-1"></span>**Настройка параметров печати**

**Фотографии Видеофильмы** 

Укажите формат печати, требуется ли добавлять дату и номер файла, и задайте другие настройки, как указано ниже. Эти настройки относятся ко всем изображениям в списке печати.

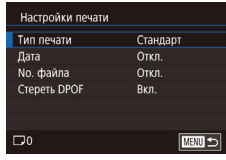

- $\bullet$  Нажмите кнопку  $[MENU]$ , выберите пункт [Настройки печати] на вкладке [ 4], затем нажмите кнопку [(...)].
- $\bullet$  Кнопками  $[\triangle]$  $\blacktriangledown]$  или диском  $[\triangle]$  выберите пункт [Настройки печати], затем нажмите<br>кнопку (இ). На следующем экране выберите и настройте требуемые параметры  $(231)$ .

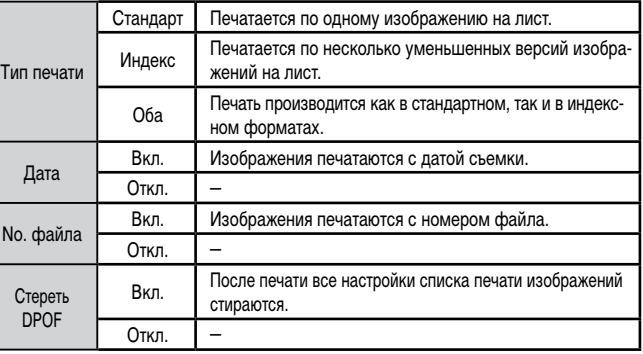

**Перед использованием**

**Основные операции**

**Руководство по расширенным операциям**

**Основные сведения о камере**

**Автоматический/гибридный автоматический режим**

**Другие режимы съемки**

**Режим P**

**Режимы Tv, Av, M, C1 и C2**

**Режим воспроизведения**

**Функции Wi-Fi**

**Меню настройки**

**Принадлежности**

**Приложение**

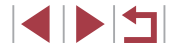

- В некоторых случаях при печати на принтере или в фотоателье могут быть применены не все заданные настройки DPOF.
- На экране камеры может отображаться значок [@], предупреждающий о наличии на карте памяти параметров печати, настроенных другой камерой. При изменении параметров печати с помощью данной камеры все преды дущие параметры могут быть перезаписаны.
- Если задан тип печати [Индекс], одновременный выбор значений [Вкл.] для параметров [Дата] и [No. файла] невозможен.
- В некоторых моделях PictBridge-совместимых принтеров Canon (продаются<br>отдельно) индексная печать недоступна
- Дата печатается в формате, соответствующем настройкам в пункте [Дата/ Время] на вкладке [♥2] (|-↓ 21).

### <span id="page-183-0"></span>**Настройка печати отдельных изображений**

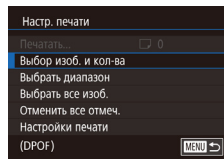

### **Фотографии Видеофильмы**

# *1* **Выберите пункт [Выбор изоб. и кол-ва].**

- $\bullet$  Нажмите кнопку [ $\mathsf{MENU}$ ], выберите пункт [Настройки печати] на вкладке [  $\blacktriangleright$  [4], затем нажмите кнопку [  $\mathbb{R}$  ].
- $\bullet$  Кнопками  $[\triangle]$ [ $\blacktriangledown]$  или диском  $[\triangle]$  выберите пункт [Выбор изоб. и кол-ва], затем нажмите кнопку [⑧] (凵З1).

# *2* **Выберите изображение.**

- $\bullet$  Кнопками  $[4]$   $\bullet$  или диском  $[4]$  выберите изображение, затем нажмите кнопку  $\lbrack \mathbb{G} \rbrack$ .
- Теперь можно задать количество копий.
- $\bullet$  Если для изображения задана индексная печать. на нем отображается значок  $[\swarrow]$ . Чтобы отменить индексную печать для изображения, снова нажмите кнопку [ ...]. Значок [ / 6ольше не отображается.

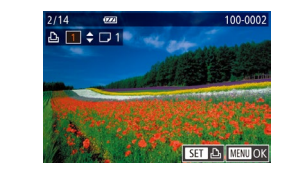

#### *3* **Укажите количество печатаемых копий.**

- $\bullet$  Кнопками  $[\triangle]$  $\blacktriangledown]$  или диском  $[\triangle]$  задайте количество печатаемых копий (не более 99).
- <sup>z</sup> Чтобы задать печать других изображений и указать количество печатаемых копий, повто рите шаги 2 – 3.
- Задание количества копий для индексной печати невозможно. Можно только выбрать печатаемые изображения в соответствии с шагом 2.
- $\bullet$  После завершения нажмите кнопку  $IMENI$ для возврата на экран меню.

### <span id="page-183-2"></span>**Настройка печати диапазона изображений**

 $\overline{\text{min}}$ 

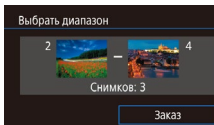

.<br>Выбрать все изоб

Отмена

**Фотографии Видеофильмы** 

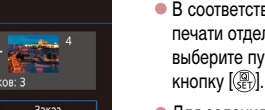

- В соответствии с шагом 1 раздела «Настройка печати отдельных изображений» (LL[184](#page-183-0)) выберите пункт [Выбрать диапазон] и нажмите
- $\bullet$  Для задания изображений выполните шаги 2 3 раздела «Выбор диапазона» (LL[117](#page-116-0)).
- $\bullet$  Кнопками  $[\triangle]$  $\blacktriangledown]$  выберите пункт [Заказ], затем нажмите кнопку  $\left[\begin{smallmatrix}\mathbb{R}\end{smallmatrix}\right]$ .

### <span id="page-183-1"></span>**Настройка печати всех изображений**

**Э Фотографии Видеофильмы** 

- В соответствии с шагом 1 раздела «Настройка печати отдельных изображений» (LL[184](#page-183-0)) выберите пункт [Выбрать все изоб.] и нажмите кнопку  $\left[\begin{smallmatrix}\boxed{0}\\ 0\end{smallmatrix}\right]$
- $\bullet$  Кнопками  $[$   $\bullet$   $]$   $\bullet$   $]$  или диском  $[$  $\bullet$   $]$  выберите  $[$  OK]. затем нажмите кнопку [  $\mathbb{R}$  ].

#### **Перед использованием**

**Основные операции**

**Руководство по расширенным операциям**

**Основные сведения о камере**

**Автоматический/гибридный автоматический режим**

**Другие режимы съемки**

**Режим P**

**Режимы Tv, Av, M, C1 и C2**

**Режим воспроизведения**

**Функции Wi-Fi**

**Меню настройки**

**Принадлежности**

**Приложение**

**Алфавитный указатель**

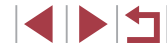

Слеп 1 колию кажд изображ.  $\overline{\alpha}$ 

# <span id="page-184-4"></span><span id="page-184-3"></span>**Удаление всех изображений из списка печати**

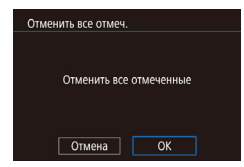

- В соответствии с шагом 1 раздела «Настройка печати отдельных изображений» (Щ=[184](#page-183-0)) выберите пункт [Отменить все отмеч.] и нажмите кнопку  $[$
- $\bullet$  Кнопками  $[\blacktriangleleft] [\blacktriangleright]$  или диском  $[\clubsuit]$  выберите [OK], затем нажмите кнопку [ ].

# <span id="page-184-0"></span>**Печать изображений, добавленных в список печати (DPOF)**

**Фотографии Видеофильмы** 

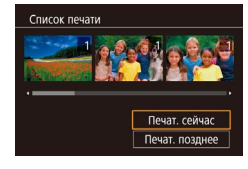

- $\bullet$  Если в списке печати ( $\downarrow$  [183](#page-182-0)  $\downarrow$  [184\)](#page-183-1) имеются добавленные изображения, после подключения камеры к PictBridge-совмести мому принтеру отображается этот экран. Кнопками  $[\triangle] [\blacktriangledown]$  выберите пункт  $[$ Печат. сейчас], затем просто нажмите кнопку [ ] для печати изображений из списка печати.
- $\bullet$  При наличии задания печати DPOF, которое ранее было временно остановлено, печать возобновляется со следующего изображения.

# <span id="page-184-2"></span>**Добавление изображений в фотокнигу**

**Фотографии Видеофильмы** 

Фотокниги можно настраивать в камере, выбирая на карте памяти не более 998 изобра жений и импортируя их в программное обеспечение на компьютере, где они сохраня ются в отдельной папке. Это удобно при заказе печати фотокниг по Интернету или при печати фотокниг на собственном принтере.

## <span id="page-184-1"></span>**Указание способа выбора**

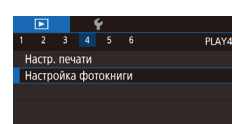

 $\bullet$  Нажмите кнопку  $IMFNI$ . выберите пункт [Настройка фотокниги] на вкладке [ 4], затем укажите способ выбора изображений.

На экране камеры может отображаться значок [ [ ], предупреждающий о наличии на карте памяти параметров печати, настроенных другой камерой. При изменении параметров печати с помощью данной камеры все преды дущие параметры могут быть перезаписаны.

# **Добавление изображений по одному**

**Фотографии Видеофильмы** 

#### *1* **Выберите пункт [Выбрать].**

• В соответствии с процедурой из раздела [«Указание способа выбора» \(](#page-184-1)L. 185) выберите пункт [Выбрать] и нажмите кнопку [ .....

### *2* **Выберите изображение.**

- $\bullet$  Кнопками  $[4]$   $\bullet$  или диском  $[4]$  выберите изображение, затем нажмите кнопку  $[$ ( $\circled{F}_{\text{eff}}$ ).
- $\bullet$  Отображается значок  $[\swarrow]$ .
- z Чтобы удалить изображение из фотокниги, снова нажмите кнопку [ ... 3 начок [  $\sqrt$  6 больше не отображается.
- Повторите эту операцию для задания других изображений.
- $\bullet$  После завершения нажмите кнопку  $IMENI$ для возврата на экран меню.

#### **Перед использованием**

**Основные операции**

**Руководство по расширенным операциям**

**Основные сведения о камере**

**Автоматический/гибридный автоматический режим**

**Другие режимы съемки**

**Режим P**

**Режимы Tv, Av, M, C1 и C2**

**Режим воспроизведения**

**Функции Wi-Fi**

**Меню настройки**

**Принадлежности**

**Приложение**

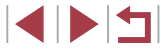

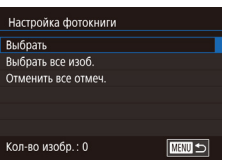

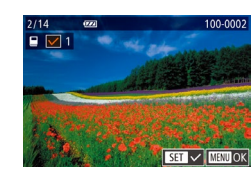

### **Добавление всех изображений в фотокнигу**

**Фотографии Видеофильмы** 

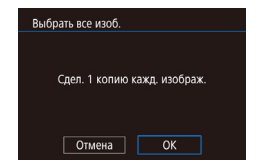

- В соответствии с процедурой из раздела [«Указание способа выбора» \(](#page-184-1) $\Box$ 185) выберите пункт [Выбрать все изоб.] и нажмите кнопку  $[$ ( $\widehat{\mathbb{F}}$ с)].
- $\bullet$  Кнопками  $[$   $\bullet$   $]$   $\bullet$   $]$  или диском  $[$  выберите  $[$  OK], затем нажмите кнопку [ .....

#### **Удаление всех изображений из фотокниги**

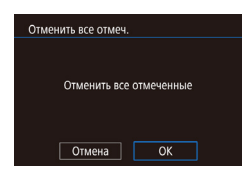

- **Фотографии Видеофильмы**
- В соответствии с процедурой из раздела [«Указание способа выбора» \(](#page-184-1) $\Box$ 185) выберите пункт [Отменить все отмеч.] и нажмите кнопку [ ].
- $\bullet$  Кнопками  $[$   $\bullet$   $]$   $\bullet$   $]$  или диском  $[$  выберите  $[$  OK], затем нажмите кнопку [  $\binom{6}{5}$ ].

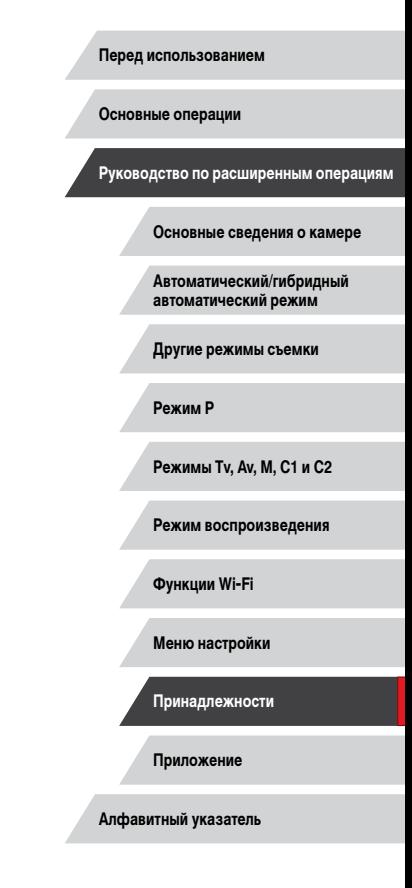

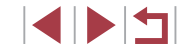

# <span id="page-186-0"></span>**Приложение**

Полезная информация при использовании камеры

# **Устранение неполадок**

Если Вы считаете, что в камере возникла неполадка, сначала проверьте указанное ниже. Если эта информация не позволила устранить неполадку, обратитесь в службу поддержки клиентов компании Canon.

#### **Питание**

### При нажатии кнопки ON/OFF ничего не происходит.

- $\bullet$  Убедитесь, что аккумулятор заряжен ( $\Box$ 19).
- Убедитесь, что аккумулятор установлен в правильной ориентации ( $\Box$ 20).
- Загрязненные клеммы аккумулятора ухудшают его характеристики. Попробуйте очистить клеммы с помощью ватной палочки и несколько раз снимите и установите аккумулятор.

#### Аккумулятор быстро разряжается.

- При низких температурах емкость аккумулятора уменьшается. Попробуйте немного согреть аккумулятор, например в кармане, следя, чтобы клеммы не касались никаких металлических предметов.
- Загрязненные клеммы аккумулятора ухудшают его характеристики. Попробуйте очистить клеммы с помощью ватной палочки и несколько раз снимите и установите аккумулятор.
- Если эти меры не помогают и после зарядки аккумулятор по-прежнему быстро разряжается, это означает, что закончился срок его службы. Приобретите новый аккумулятор.

#### Объектив не убирается.

● Не открывайте крышку гнезда карты памяти/отсека элементов питания при включенной камере. Закройте крышку, включите камеру, затем снова выключите ее ( $\Box$ 20).

#### Аккумулятор вздулся.

● Вздувание аккумулятора – это обычное явление, не представляющее угрозы для безопасности. Однако если вздувшийся аккумулятор невозможно установить в камеру, обратитесь в службу поддержки клиентов компании Canon.

#### **Отображение на экране телевизора**

Изображения из камеры на экране телевизора выглядят искаженными или не отображаются  $($ <del>[1</del>[169](#page-168-0)).

#### **Перед использованием**

**Основные операции**

**Руководство по расширенным операциям**

**Основные сведения о камере**

**Автоматический/гибридный автоматический режим**

**Другие режимы съемки**

**Режим P**

**Режимы Tv, Av, M, C1 и C2**

**Режим воспроизведения**

**Функции Wi-Fi**

**Меню настройки**

**Принадлежности**

**Приложение**

#### **Съемка**

Съемка невозможна.

• В режиме воспроизведения ( $\Box$ [106](#page-105-0)) нажмите наполовину кнопку спуска затвора ( $\Box$ 27).

Странное изображение на экране при недостаточной освещенности (L. 29).

Странное изображение на экране при съемке.

- Обратите внимание, что следующие неполадки отображения не записываются в фотографиях, но записываются в видеофильмах.
	- При флуоресцентном или светодиодном освещении экран может мигать или на нем могут появляться горизонтальные полосы.

При съемке отображение на весь экран недоступно ( [=](#page-95-0)96).

При нажатии кнопки спуска затвора на экране мигает значок [ $\sharp$ ] и съемка невозможна<br>[\(](#page-37-0)□38).

При наполовину нажатой кнопке спуска затвора отображается значок [<u></u>...] ([...] 38).

- Установите для параметра [Режим IS] значение [Непрерывно] ([.......] 56).
- Поднимите вспышку и установите режим вспышки  $[2]$  ( $\Box$ ]93).
- Увеличьте число ISO ( $\Box$ 80).
- Установите камеру на штатив или примите другие меры для сохранения неподвижности камеры. Кроме того, при использовании штатива или других способов закрепления камеры следует задать для параметра [Режим IS] значение [Откл.] ([........] 56).

Снимки не сфокусированы.

- Сначала нажмите кнопку спуска затвора наполовину для фокусировки на объекты, затем нажмите эту кнопку полностью для съемки ( [=](#page-26-0)27).
- Убедитесь, что объекты находятся в пределах диапазона фокусировки ([1.1[213](#page-212-1)).
- Установите для параметра [Подсветка АF] значение [Вкл.] ([[157).
- Убедитесь, что ненужные функции, такие как макросъемка, отключены.
- Попробуйте произвести съемку с использованием фиксации фокусировки или фиксации автофокусировки ( [=](#page-88-0)89, [=](#page-92-1)93).

#### Снимки размытые.

● В зависимости от условий съемки, размытие чаще возникает при использовании функции съемки при касании. Во время съемки держите камеру неподвижно.

При наполовину нажатой кнопке спуска затвора не отображаются рамки фокусировки и камера не фокусируется.

• Чтобы отображались рамки автофокусировки и камера правильно фокусировалась, перед нажатием наполовину кнопки спуска затвора попробуйте включить в центральную область<br>композиции объекты с высокой контрастностью. Можно также попробовать несколько раз наполовину нажать кнопку спуска затвора.

Объекты на снимках выглядят слишком темными.

- Поднимите вспышку и установите режим вспышки [ $\bigstar$ ] ([1,1] 93).
- Настройте яркость с помощью компенсации экспозиции ( $\Box$ 79).
- Используйте фиксацию АЕ или точечный экспозамер (LL 79, LL 79).

Объекты выглядят слишком яркими, светлые области обесцвечены.

- Опустите вспышку и установите режим вспышки  $[$
- $\bullet$  Настройте яркость с помощью компенсации экспозиции ( $\Box$ 79).
- Используйте фиксацию АЕ или точечный экспозамер ([179, [179).
- Уменьшите освещенность объектов.

Снимки выглядят слишком темными, несмотря на срабатывание вспышки ( $\llbracket \ldots \rrbracket$ 38).

- Производите съемку в пределах радиуса действия вспышки (LLQ13).
- Настройте яркость с помощью компенсации экспозиции при съемке со вспышкой или изменив мощность вспышки ( [=](#page-93-0)94, =[101](#page-100-0)).
- Увеличьте число ISO ( $\Box$ 80).

Объекты при съемке со вспышкой выглядят слишком яркими, светлые области обесцвечены.

- Производите съемку в пределах радиуса действия вспышки ( $\Box$ [213](#page-212-0)).
	- Опустите вспышку и установите режим вспышки  $[$
- Настройте яркость с помощью компенсации экспозиции при съемке со вспышкой или изменив мощность вспышки ( [=](#page-93-0)94, =[101](#page-100-0)).

#### На изображениях, снятых со вспышкой, видны белые точки.

● Этот эффект вызван отражением света вспышки от частичек пыли или других находящихся в воздухе частиц.

#### Снимки выглядят зернистыми.

- Уменьшите число ISO (CQ80).
- Высокие значения числа ISO в некоторых режимах съемки могут приводить к появлению зерна на изображениях (Щ.,61).

У объектов возникает эффект «красных глаз».

- Установите для параметра [Лампа кр.гл.] значение [Вкл.] ([...] 57). При съемке со вспышкой будет включаться лампа «уменьшения эффекта» красных глаз ( [=](#page-3-0)4). Для получения оптимальных результатов объекты съемки должны смотреть на лампу уменьшения эффекта «красных глаз». Также попробуйте повысить освещенность при съемке в помещениях и снимать с более близкого расстояния.
- Отредактируйте изображения с помощью функции коррекции «красных глаз» (LL [127\)](#page-126-0).

Запись на карту памяти занимает слишком много времени или замедлилась серийная съемка.

• Выполните низкоуровневое форматирование карты памяти с помощь камеры ([[160](#page-159-0)].

Параметры съемки или параметры меню быстрой установки недоступны.

● Доступность настраиваемых параметров зависит от режима съемки. См. разделы «Функции, [доступны](#page-194-0)[е в разли](#page-199-0)чных режимах съемки», «Меню быстрой установки» и «Вкладка съемки»<br>[\(](#page-194-0)□195 – □200).

**Перед использованием**

**Основные операции**

**Руководство по расширенным операциям**

**Основные сведения о камере**

**Автоматический/гибридный автоматический режим**

**Другие режимы съемки**

**Режим P**

**Режимы Tv, Av, M, C1 и C2**

**Режим воспроизведения**

**Функции Wi-Fi**

**Меню настройки**

**Принадлежности**

**Приложение**

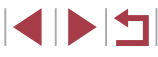

Не отображается значок «Малыши» или «Дети».

**Значки «Малыши» и «Дети» не отображаются, если в информации о лице не задана дата** рождения (ﷺ). Если эти значки не отображаются даже после задания даты рождения, заново зарегистрируйте информацию о лице ( $\Box$ J48) или убедитесь, что правильно установ-лены дата и время (ﷺ [163](#page-162-1)).

Не работает сенсорная автофокусировка или съемка при касании.

● Функции сенсорной автофокусировки или съемки при касании не активируются при касании по краям экрана. Нажимайте ближе к центру экрана.

#### **Съемка видеофильмов**

Неправильно отображается прошедшее время или съемка прерывается.

● Отформатируйте карту памяти с помощью камеры или установите карту с высокой скоростью [длитель](#page-159-1)[ность вид](#page-212-2)еофильмов на карте памяти соответствует фактическому времени съемки<br>[\(](#page-159-1)□160, □213).

#### Отображается значок [ $\Box$ ], и съемка автоматически останавливается.

- Внутренняя буферная память камеры полностью заполнена, так как камера не может достаточно быстро выполнять запись на карту памяти. Попробуйте одну из следующих мер.
	- $-$  Выполните низкоуровневое форматирование карты памяти с помощь камеры ( $\Box$ [160](#page-159-0)).
- Уменьшите качество изображения ( $\Box$ 54).
- Установите карту памяти с высокой скоростью записи ( $\Box$ [213](#page-212-2)).

#### Зумирование невозможно.

- Зумирование невозможно в режиме  $[\mathbf{M}]$  ( $[\bot]$ 70).
- Зумирование невозможно при съемке видеофильмов в режиме [مطلع] ([164).

#### Объекты выглядят искаженными.

● Объекты, быстро перемещающиеся перед камерой, могут выглядеть искаженными. Это не является неисправностью.

#### **Воспроизведение**

#### Воспроизведение невозможно.

• Воспроизведение изображений или видеофильмов может быть невозможно, если с помощью компьютера были переименованы файлы или была изменена структура папок.

#### Воспроизведение останавливается или пропадает звук.

- Установите карту памяти, отформатированную в камере в режиме низкоуровневого формати рования (السلم).
- При воспроизведении видеофильмов, скопированных на карты памяти с низкой скоростью чтения, возможны кратковременные прерывания.
- При воспроизведении видеофильмов на компьютере с недостаточной производительностью возможны пропуски кадров и прерывание звука.

#### Во время просмотра видеофильмов отсутствует звук.

- Настройте громкость ([124), если был включен режим [Тихо] ([14] [163\)](#page-162-0) или если громкость звука в видеофильме слишком мала.
- Для видеофильмов, снятых в режиме [مطلع] (الطوع) или [ججبية (الطوع) или [ججبية Для видеофильмов, снятых в режиме дится, так как в этом режиме он не записывается.

#### Невозможно открыть начальный экран Story Highlights путем нажатия кнопки  $[\mathbf{\blacktriangledown}]$ .

- Начальный экран не отображается, если камера подсоединена к принтеру. Отсоедините камеру от принтера.
- Начальный экран не отображается, если установлено соединение по Wi-Fi. Разъедините соединение по Wi-Fi.

На начальном экране Story Highlights для альбома не отображается требуемый значок объекта.

● В режиме простой информации ( $\Box$ [108](#page-107-0)) перед открытием начального экрана Story Highlights ( =[130\)](#page-129-0) выберите изображение, на котором отображается имя человека для альбома.

#### **Карта памяти**

#### Карта памяти не распознается.

• Перезапустите камеру с установленной в нее картой памяти ([1.126).

#### **Компьютер**

#### Невозможно передать изображения в компьютер.

- При передаче изображений в компьютер по кабелю попробуйте уменьшить скорость передачи, как указано ниже.
	- Нажмите кнопку [ ▶ ] для переключения в режим воспроизведения. Удерживая нажатой кнопку  $[MENU]$ , одновременно нажмите кнопки  $[$  | и  $[$  $]$ . На следующем экране кнопками  $[$   $\blacksquare$   $\blacksquare$  выберите значок  $[$ B] и нажмите кнопку  $[$  $\langle \overline{\S}$   $\rangle$  $]$ .

#### **Перед использованием**

**Основные операции**

**Руководство по расширенным операциям**

**Основные сведения о камере**

**Автоматический/гибридный автоматический режим**

**Другие режимы съемки**

**Режим P**

**Режимы Tv, Av, M, C1 и C2**

**Режим воспроизведения**

**Функции Wi-Fi**

**Меню настройки**

**Принадлежности**

**Приложение**

**Wi-Fi**

#### Невозможно открыть меню Wi-Fi путем нажатия кнопки  $[$

- В меню съемки меню Wi-Fi недоступно. Переключитесь в режим воспроизведения и попробуйте еще раз.
- $\bullet$  В режиме воспроизведения меню Wi-Fi невозможно открыть в режиме увеличения или на индексном экране. Переключитесь в режим отображения одного изображения и попробуйте еще раз. Аналогично, меню Wi-Fi невозможно открыть в режиме воспроизведения группами или фильтрации изображений в соответствии с указанными условиями. Отмените режим воспроизведения группами или фильтрации изображений.
- Меню Wi-Fi невозможно открыть, когда камера подключена к принтеру, компьютеру или телевизору с помощью кабеля. Отсоедините кабель.

#### Невозможно добавить устройство/адресата.

- В камеру можно добавить всего не более 20 элементов информации о подключении. Сначала удалите из камеры ненужную информацию о подключении, затем добавьте новые устройства/ адресатов  $($  $\Box$ [157\)](#page-156-0).
- Зарегистрируйте веб-службы с помощью компьютера или смартфона ( $\Box$ [145](#page-144-0)).
- Чтобы добавить смартфон, сначала установите на него специальное приложение Camera  $Connect$  ( $\Box$ [136](#page-135-0)).
- Чтобы добавить компьютер, сначала установите на него программное обеспечение CameraWindow. Также проверьте компьютер, среду и параметры Wi-Fi ( $\Box$ [140](#page-139-0),  $\Box$ [142\)](#page-141-0).
- $\bullet$  Не используйте камеру рядом с источниками помех для сигналов Wi-Fi, таких как микроволновые печи, устройства Bluetooth или другое оборудование, работающее в диапазоне 2,4 ГГц.
- Переместите камеру ближе к другому устройству, с которым требуется установить соединение (например, к точке доступа), и убедитесь в отсутствии других предметов между устройствами.

#### Невозможно подключиться к точке доступа.

• Убедитесь, что в точке доступа установлен канал, поддерживаемый камерой ( $\Box$ [211\)](#page-210-0). Обратите внимание, что вместо автоматического назначения канала рекомендуется вручную задавать поддерживаемый канал.

#### Невозможно отправить изображения.

- На целевом устройстве недостаточно места для сохранения. Увеличьте объем места для сохранения на целевом устройстве и заново отправьте изображения.
- В целевой камере переключатель защиты от записи на карте памяти установлен в положение блокировки. Переместите переключатель защиты от записи в разблокированное положение.
- Передача изображений RAW невозможна. Для изображений, записанных как в виде JPEG, так и в виде RAW, отправляется только изображение JPEG. Однако передача изображений RAW с помощью функции синхронизации изображений невозможна.
- Если на компьютере переместить или переименовать файлы или папки изображений, переданные на компьютер с помощью функции синхронизации изображений через точку доступа (=[153\)](#page-152-0), отправка этих изображений на портал CANON iMAGE GATEWAY или в другие вебслужбы не производится. Перед тем как перемещать или переименовывать такие файлы или папки изображений на компьютере, убедитесь, что они уже отправлены на портал CANON iMAGE GATEWAY или в другие веб-службы.

Невозможно изменить размер изображений для отправки.

- Изменение размера изображения с повышением разрешения свыше исходного размера невозможно.
- Изменение размеров видеофильмов невозможно.

#### Отправка изображений занимает много времени./Беспроводное подключение разрывается.

- Отправка большого количества изображений может занимать много времени. Для уменьшения времени отправки попробуйте изменить размер изображений ( $\Box$ [153\)](#page-152-1).
- Отправка видеофильмов может занимать много времени.
- Не используйте камеру рядом с источниками помех для сигналов Wi-Fi, таких как микроволновые печи, устройства Bluetooth или другое оборудование, работающее в диапазоне 2,4 ГГц. Помните, что передача изображений может занимать много времени, даже если отображается значок $[T_1]$ .
- Переместите камеру ближе к другому устройству, с которым требуется установить соединение (например, к точке доступа), и убедитесь в отсутствии других предметов между устройствами.

Перед утилизацией или передачей другим лицам из камеры требуется удалить информацию о подключениях Wi-Fi.

• Выполните сброс параметров Wi-Fi ( $\Box$ [158](#page-157-0)).

#### **Перед использованием**

**Основные операции**

**Руководство по расширенным операциям**

**Основные сведения о камере**

**Автоматический/гибридный автоматический режим**

**Другие режимы съемки**

**Режим P**

**Режимы Tv, Av, M, C1 и C2**

**Режим воспроизведения**

**Функции Wi-Fi**

**Меню настройки**

**Принадлежности**

**Приложение**

# <span id="page-190-0"></span>**Экранные сообщения**

Если отображается сообщение об ошибке, действуйте следующим образом.

#### **Съемка или воспроизведение**

#### Нет карты памяти

● Карта памяти установлена в неправильной ориентации. Снова установите карту памяти в правильной ориентации (=20).

#### Карта памяти блокирована

 $\bullet$  Переключатель защиты от записи на карте памяти установлен в положение блокировки. Установите переключатель защиты от записи в разблокированное положение ( [=](#page-19-0)20).

#### Не записывается!

● Произведена попытка съемки без карты памяти в камере. Для съемки установите карту памяти в правильной ориентации ([.......] 20).

#### Ошибка карты памяти ( =[160\)](#page-159-0)

• Если данное сообщение об ошибке появляется даже после форматирования поддерживаемой карты памяти ([.....]2) и ее установки в правильной ориентации ([.....].20), обратитесь в службу поддержки клиентов компании Canon.

#### Недостат. места на карте

• На карте памяти недостаточно свободного места для съемки ([...] 35, [...] 59, [...] 78, [...] 98) или редактирования изображений (ﷺ) или редактирования изображения (ﷺ) или редактирования изображения или установите карту памяти с достаточным объемом свободного места ( [=](#page-19-0)20).

#### Тактильный АФ недоступен

• Тактильная автофокусировка недоступна в текущем режиме съемки ([.......] [195](#page-194-0)).

#### Тактильный АФ отменен

• Объект, выбранный для тактильной автофокусировки, потерян ([11]92).

#### Зарядите батарею ( $\square$ 19)

#### Нет снимков

● Карта памяти не содержит изображений, доступных для отображения.

#### Защищено! (<u>[</u>...][116](#page-115-0))

#### Неидентифицируемый снимок/Несовместимый JPEG/Снимок слишком большой/ Не удается воспроизвести MOV/Не удается воспроизвести MP4

- Отображение неподдерживаемых или поврежденных изображений невозможно.
- Может быть невозможно отображение изображений, отредактированных или переименованных в компьютере, а также изображений, снятых другой камерой.

Не увеличивается!/Не поворачивается/Изобр. невозможно изменить/Модификация невозможна/Невозм. отнести к категор./Не удается выбрать снимок/Нет идентиф.

#### информации

● Следующие функции могут быть недоступны для изображений, переименованных или уже отредактированных в компьютере, а также для изображений, снятых другой камерой. Обратите внимание, что функции со звездочкой (\*) недоступны для видеофильмов. Редактирование информации об идентификации\* ( =[114](#page-113-0)), увеличение\* ( =[115](#page-114-0)), поворот\* ( =[120\)](#page-119-0), избранные ( =[121\)](#page-120-0), редактирование\* ( =[124](#page-123-0)), список печати\* ( =[183](#page-182-0)) и настройка фотокниги\* ( =[185](#page-184-2)).

#### Неправ. диапазон выбора

• При указании диапазона выбора изображений ([.......] [117,](#page-116-0) [.........] 1[120](#page-119-1), [........] [184\)](#page-183-2) произведена попытка выбрать начальное изображение, находящееся после последнего изображения, или наоборот.

#### Превышен предел выбора

- Для списка печати (L. [183\)](#page-182-0) или настройки фотокниги (L. [185\)](#page-184-2) выбрано более 998 изображений. Выберите 998 изображений или менее.
- Невозможно правильно сохранить список печати (LL [183](#page-182-0)) или настройки фотокниги (LL [185](#page-184-2)). Уменьшите количество выбранных изображений и повторите попытку.
- Произведена попытка выбрать более 500 изображений для функции Защита ([[1] [116\)](#page-115-0), Удалить (L. [118\)](#page-117-0), Избранные (L. [121\)](#page-120-0), Список печати (L. [183\)](#page-182-0) или Настройка фотокниги ( =[185\)](#page-184-2).

#### Ошибка с названием!

● Невозможно создать папку или записать изображения, так как на карте достигнут максимальный поддерживаемый номер папки (999) для сохранения изображений и достигнут максимальный поддерживаемый номер изображения (9999) для изображений в папке. На вкладке [ $\blacktriangledown$ 1] установите для параметра [Нумер. файлов] значение [Автосброс] ( =[159](#page-158-0)) или отформатируйте карту памяти (**QQ** [160\)](#page-159-1).

#### Ошибка объектива

- Эта ошибка может произойти, если что-то помешало перемещению объектива или если камера используется в местах с большим количеством пыли или песка.
- Частое появление этого сообщения об ошибке может указывать на повреждение камеры. В таком случае обратитесь в службу поддержки клиентов компании Canon.

#### **Перед использованием**

**Основные операции**

**Руководство по расширенным операциям**

#### **Основные сведения о камере**

**Автоматический/гибридный автоматический режим**

**Другие режимы съемки**

**Режим P**

#### **Режимы Tv, Av, M, C1 и C2**

**Режим воспроизведения**

**Функции Wi-Fi**

**Меню настройки**

**Принадлежности**

**Приложение**

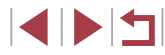

#### Обнаружена ошибка камеры (номер ошибки)

- Если эта ошибка отображается сразу после съемки, возможно, что изображение не было сохранено. Переключитесь в режим воспроизведения для проверки изображения.
- Частое появление этого сообщения об ошибке может указывать на повреждение камеры. В таком случае запишите номер ошибки (Exx) и обратитесь в службу поддержки клиентов компании Canon.

#### Ошибка файла

● Правильная печать ( =[180\)](#page-179-1) фотографий с других камер или изображений, в которые внесены изменения с помощью компьютерного программного обеспечения, может оказаться невоз можной, даже если камера подключена к принтеру.

#### Ошибка печати

• Проверьте настройку формата бумаги (| [182](#page-181-0)). Если это сообщение об ошибке отображается при правильной настройке, перезагрузите принтер и снова выполните настройку с помощью камеры.

#### Абсорбер чернил заполнен

● Обратитесь в службу поддержки клиентов компании Canon за помощью в замене абсорбера чернил.

#### **Wi-Fi**

#### Ошибка при подключении

- Не распознаны точки доступа. Проверьте параметры точки доступа ( =[142](#page-141-0)).
- Не удается найти устройство. Выключите и снова включите камеру, затем повторите попытку подключения.
- Проверьте устройство, к которому требуется подключиться, и убедитесь, что оно готово к подключению.

#### Не удает. опред. точку дост.

● Кнопки WPS нажаты одновременно на нескольких точках доступа. Попробуйте выполнить подключение еще раз.

#### Точка доступа не найдена

- Убедитесь, что точка доступа включена.
- При подключении к точке доступа вручную убедитесь, что введен правильный идентифи катор SSID.

#### Неверный пароль/Неправ. параметры безопасности Wi-Fi

 $\bullet$  Проверьте параметры безопасности точки доступа ( $\Box$ [142](#page-141-0)).

#### Конфликт IP-адресов

• Измените IP-адрес, чтобы исключить конфликт с другим адресом.

#### Отключено/Ошибка при приёме/Не удалось отправить

- Возможно, в этом месте имеются помехи распространению сигналов Wi-Fi.
- Старайтесь не использовать функцию Wi-Fi камеры рядом с микроволновыми печами, устрой ствами Bluetooth и другими устройствами, работающими в диапазоне 2,4 ГГц.
- Переместите камеру ближе к другому устройству, с которым требуется установить соединение (например, к точке доступа), и убедитесь в отсутствии других предметов между устройствами.
- Проверьте, нет ли ошибок на подключенном устройстве.

### Не удалось отправить

#### Ошибка карты памяти

● Если данное сообщение об ошибке появляется даже при установленной отформатированной карте памяти в правильной ориентации, обратитесь в службу поддержки клиентов компании Canon.

#### Ошибка при приёме

#### Недостат. места на карте

• На карте памяти в камере назначения недостаточно свободного места для приема изображений. Удалите изображения, чтобы освободить место на карте памяти, или установите карту памяти с достаточным объемом свободного места.

#### Ошибка при приёме

#### Карта памяти блокирована

● В камере, которая должна принимать изображения, переключатель защиты от записи на карте памяти установлен в положение блокировки. Переместите переключатель защиты от записи<br>в разблокированное положение.

#### Ошибка при приёме

#### Ошибка с названием!

● Если в принимающей камере достигнуты максимальный номер папки (999) и максимальный номер изображения (9999), прием изображений невозможен.

#### Не хватает места на сервере

- Чтобы освободить место, удалите ненужные изображения, загруженные на портал CANON iMAGE GATEWAY.
- [Сохрани](#page-152-0)те изображения, отправленные с помощью функции синхронизации изображений [\(](#page-152-0)□153), в своем компьютере.

#### Проверьте параметры сети

● Убедитесь, что компьютер может подключаться к Интернету с текущими параметрами сети.

#### **Прочие принадлежности**

#### При встряхивании камеры в ней слышен стук.

● При встряхивании выключенной камеры слышен звук перемещения объектива. Это не является признаком неисправности.

#### **Перед использованием**

**Основные операции**

**Руководство по расширенным операциям**

#### **Основные сведения о камере**

**Автоматический/гибридный автоматический режим**

**Другие режимы съемки**

**Режим P**

#### **Режимы Tv, Av, M, C1 и C2**

**Режим воспроизведения**

**Функции Wi-Fi**

**Меню настройки**

**Принадлежности**

**Приложение**

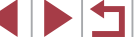

# <span id="page-192-1"></span>**Информация на экране**

# **Съемка (Отображение информации)**

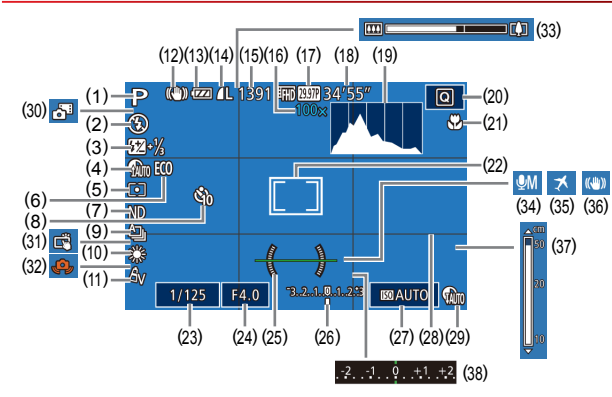

- (1) Режим съемки ( =[195\)](#page-194-0), значок сюжета (LLI39)
- (2) Режим вспышки ( [=](#page-92-0)93)
- (3) Компенсация экспозиции при съемке со вспышкой/Уровень мощности вспышки  $($  $\Box$ 94,  $\Box$ [101](#page-100-0))
- (4) Коррекция темных участков ( [=](#page-82-0)83)
- (5) Способ экспозамера (LL179)
- (6) Эко-режим ( =[161\)](#page-160-0)
- (7) ND фильтр ( [=](#page-82-1)83)
- (8) Автоспуск (ﷺ45)
- (9) Режим драйва ([........] 47), брекетинг AEB ( [=](#page-80-0)81), фокусировочная вилка  $\Box$ 88)
- (10) Баланс белого ( [=](#page-82-2)83), коррекция ртутных ламп ( $\llbracket \llbracket \mathbf{53} \rrbracket$
- (11) Мои цвета ( [=](#page-84-0)85)
- (12) Значок режима IS (L.140)
- (13) Уровень заряда аккумулятора ( =[193\)](#page-192-0)
- (14) Компрессия фотографий (L. 196), разрешение ( $\Box$ 96)
- (15) Оставшиеся кадры ([[1[212](#page-211-0))\*
- (16) Коэффициент зума (LL41), цифровой телеконвертер ( [=](#page-88-2)89)
- (17) Качество видео ([........ 54)
- (18) Оставшееся время ([1[213](#page-212-2))
- (19) Гистограмма ( =[108](#page-107-1))
- (20) Меню быстрой установки (LLJ30)
- (21) Диапазон фокусировки ( [=](#page-85-0)86, |L, 186), фиксация АF (| 193)
- (22) Рамка автофокусировки (LLA89), рамка точечного замера (L.L/79)
- (23) Выдержка затвора ( [=](#page-97-1)98, [=](#page-98-0)99)
- (24) Значение диафрагмы (LLJ99, LLJ99)
- (25) Электронный уровень (| ∫ 55)
- (26) Величина экспозиции ([........] 99)
- (27) Число ISO (|⊨,⊨I80)
- (28) Линии сетки (|..........] [102\)](#page-101-0)
- (29) Коррекция динамического диапазона<br>(**[**1] 82)
- $*$  В режиме  $\lceil$  11 отображается количество оставшихся кадров.

# <span id="page-192-0"></span>**Уровень заряда аккумулятора**

Уровень заряда аккумулятора отображается с помощью значка или сообщения на экране.

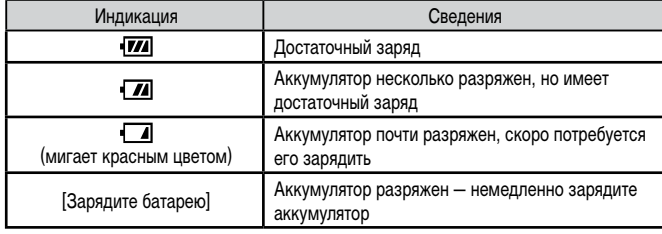

# [\(](#page-36-0)30) Гибридный автоматический режим<br>(□37)

- (31) Съемка при касании ( [=](#page-45-0)46)
- [\(](#page-37-0)32) Предупреждение о сотрясении камеры<br>(138)
- (33) Шкала зумирования ( [=](#page-34-0)35)
- (34) Режим записи звука (LL/76)
- (35) Часовой пояс (ЩЦ [162\)](#page-161-0)
- (36) Стабилизация изображения ([1156)
- (37) Индикатор ручной фокусировки ( $\left| \right|$ [=](#page-85-1) 86)
- (38) Компенсация экспозиции (LLJ-79)

**Руководство по расширенным операциям Основные сведения о камере**

> **Автоматический/гибридный автоматический режим**

**Другие режимы съемки**

**Режим P**

**Перед использованием**

**Основные операции**

**Режимы Tv, Av, M, C1 и C2**

**Режим воспроизведения**

**Функции Wi-Fi**

**Меню настройки**

**Принадлежности**

**Приложение**

**Алфавитный указатель**

**4 DIT** 

# <span id="page-193-0"></span>**Воспроизведение (Подробная информация)**

#### $SET > (1)$

P

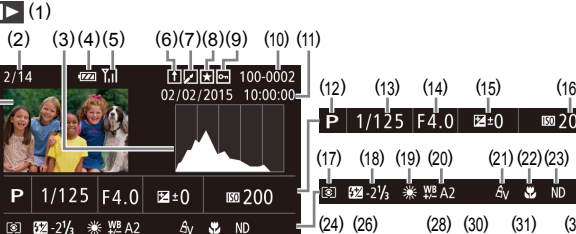

- (1) Видеофильмы ( [=](#page-34-1)35, =[106\)](#page-105-1)
- (2) Номер текущего изображения/Общее количество изображений
- (3) Гистограмма ( =[108](#page-107-1))
- (4) Уровень заряда аккумулятора ( =[193](#page-192-0))
- (5) Сила сигнала Wi-Fi ( =[152](#page-151-0))
- (6) Синхронизация изображений ([114] [153\)](#page-152-0)
- (7) Редактирование изображения ([........] [124](#page-123-0)), сжатие видеофильма ( =[129](#page-128-1))
- (8) Избранные ( $\Box$ [121\)](#page-120-0)
- (9) Защита (Щ-1[116](#page-115-0))
- (10) Номер папки номер файла ( =[159](#page-158-0))
- (11) Дата и время съемки (L. 121)
- (12) Режим съемки ( =[195](#page-194-0))
- (13) Выдержка затвора (QQ98, QQ99)
- (14) Значение диафрагмы ([11]. 99,  $\Box$ 99)
- [\(](#page-78-0)15) Величина компенсации экспозиции<br>([179]
- (16) Число ISO (|-|-|80)
- $-$  P 1/125 F4.0  $\mathbb{Z}$ <sup>1</sup> (17 ) (18) (19) (20) (21) (22 (24 ) (26 ) (28 ) (30 ) 光 ND  $\Rightarrow$  NR<sub>d</sub> (am (am 丽幽山 1 5472 x 3648 2.26MB (25 ) (27 ) (29 )
	- (17) Способ экспозамера ([.......] 79)
	- (18) Вспышка (| 193), компенсация экспозиции при съемке со вспышкой (|…| 94)

 $(16)$ 

ា ភូមិក

) (23 )

 $(31)$  $(32)$ 

svet ND

- (19) Баланс белого ( [=](#page-82-2)83)
- (20) Коррекция баланса белого (LL84), коррекция ртутных ламп (LL53), эффект творческого снимка (L.L60)
- (21) Мои цвета ([...[....]85, [......] [126](#page-125-0))
- (22) Диапазон фокусировки ( [=](#page-85-0)86,  $\Box$ 86)
- (23) ND фильтр ( [=](#page-82-1)83)
- (24) Коррекция «красных глаз» ( =[127](#page-126-0)), эффект при воспроизведении коротких клипов (<u>| 1</u>76)
- (25) Шумоподавление при высоком числе ISO (LL81)
- [\(](#page-81-0)26) Коррекция динамического диапазона<br>(282)
- (27) Коррекция темных участков ( [=](#page-82-0)83)
- (28) Качество изображения/частота кадров (видеофильмы) ( [=](#page-53-0)54)
- (29) Воспроизведение группами ( =[113\)](#page-112-0)
- (30) Компрессия (качество изображения)<br>(□96)/Настройка разрешения<br>(□54), видеоподборки (□37), RAW (|-|-|96), MP4 (видеофильмы), альбомы (<u>| |</u> [130\)](#page-129-0)
- [\(](#page-211-0)31) Фотографии: настройка разрешения<br>(2012)
	- Видеофильмы: время воспроизведения<br>[\(](#page-212-2)[213]
- (32) Размер файла
- При просмотре изображений на экране телевизора ( $\Box$ [169](#page-168-0)) часть информации может не отображаться.

#### **Сводка для панели управления видеофильмами**

На панели управления видеофильмом, которую можно открыть в соответствии<br>с инструкциями из раздела «Просмотр» (□106), доступны указанные ниже операции.

- Нажмите для отображения панели громкости, затем настройте громкость, (⊚∎ нажимая  $[\triangle]$  $\blacktriangledown$ . При уровне громкости «0» отображается значок  $[\blacktriangle]$ . Показать Замедленный показ (Для настройки скорости воспроизведения нажимайте ь кнопки [4][  $\blacksquare$ ] или поворачивайте диск [  $\blacksquare$ ]. Звук не воспроизводится.) Переход назад\* или предыдущий клип ( =[129\)](#page-128-0) (Для продолжения перехода К назад удерживайте кнопку  $\widehat{R}$  нажатой.) Предыдущий кадр (Для быстрого перехода назад удерживайте кнопку  $\widehat{S_{\text{ST}}}$ )  $\blacksquare$ нажатой.) Следующий кадр (Для быстрого перехода вперед удерживайте кнопку [  $\circled{F}$  ] Ш нажатой.) Переход вперед\* или следующий клип (| [ [129\)](#page-128-0) (Для продолжения Ы перехода назад удерживайте кнопку [  $\circ$  | нажатой.) 俙 Удалить клип (отображается при выборе видеоподборки, []] [129](#page-128-0))  $\propto$ Редактирование ([1[128](#page-127-0))
- Отображается, когда камера подключена к PictBridge-совместимому 凸 принтеру ( $\square$ [180\)](#page-179-0).
- \* Отображение кадра прибл. за 4 с до или через 4 с после текущего кадра.
	- Во время воспроизведения видеофильма можно переходить назад или вперед (либо к предыдущему или следующему клипу), нажимая кнопки  $[ \blacktriangleleft ] [ \blacktriangleright ]$ .

#### **Перед использованием**

**Основные операции**

**Руководство по расширенным операциям**

**Основные сведения о камере**

**Автоматический/гибридный автоматический режим**

**Другие режимы съемки**

**Режим P**

**Режимы Tv, Av, M, C1 и C2**

**Режим воспроизведения**

**Функции Wi-Fi**

**Меню настройки**

**Принадлежности**

**Приложение**

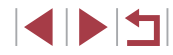

# <span id="page-194-1"></span>**Таблицы функций и меню**

# <span id="page-194-0"></span>**Функции, доступные в различных режимах съемки**

Черные значки, например  ${\sf C2}$ , означают, что в данном режиме съемки функция доступна или устанавливается автоматически.

Серые значки, например С $\mathbb Z$ , означают, что в данном режиме съемки функция недоступна.

#### **Компенсация экспозиции (** [=](#page-78-0)**79)**

\*'/C1\*'/M/Av/Tv/P/AUTO/۞/\\/\?\/?\/\ /图/图////图/卷/※/HDR/19/5】/9/00/4/2/2/2/09 / 活 / '兴 /

#### **Число ISO (** [=](#page-79-0)**80)**

៱⊍το<br>C2\*'/C1\*'/M/Av/Tv/P/*⊠*"/AUTO/*♡\]/'*९/??/୯<u>୪</u>/*୯*୬ /图/图////图/卷/※/HDR/19/5】/9/00/14/21/24/29/ / / /

125 – 12800

\*'/C1\*'/M/Av/Tv/P/AUTO/O//V/K/P/LC/ /H/A// 12/8/8/00/01/20/01/20/01/20 / / / /

#### **Функция AF (** [=](#page-90-0)**91)**

ONE SHO T

\*'/C1\*'/M/Av/Tv/P/&"/AUT0\*'/<\\j/\\/\}\\\\\\\\\\\\ / / / / / / / / / / / / / / / / / / <sub>96</sub> / 14 /

SERVO<br>C2\*1/C1\*1/M/Av/Tv/P/@B/AUTO/◇\]/'&/'??/`C/\c\} /E/2/2/2/8/01/01/10/14/01/4/2/2/01 / / 雷/樂/

### **Режим драйва (** $\llcorner\!\!\!\downarrow\!\!\!\!\downarrow\!\!\!\!\downarrow$ **47)**  $\Box$

# \*'/C1\*'/M/Av/Tv/P/@"AUTO/۞J/%/?\/`C}/۞ /图/图/《/图/8/※/HDR/8/3/4/00/4/2/2/2/02/1 / / /

 $\Delta$ 

/C1/M/Av/Tv/P/AUO/Ø/W/K/�/U/@/@ /2///20/3/////0/3/3//5//00/4/2///20/1 / <sub>宿</sub> / 県 /

 $\Box$ 

/

/

#### \*'/C1\*'/M/Av/Tv/P/AUTO/۞/\\/\\/?\/^\} / / / / / / / / / / / / / / / / / / /

#### **Вспышка (** $\llcorner\downarrow\downarrow$ **93)**  $4^A$

\*'/C1\*'/M/Av/Tv/P/&"/AUTO/۞/۞/%/?\/\ / / / / / / / / / / / / / / / / / / <sub>宿</sub> / 県 /

## $\ddagger$

\*'/C1\*'/M/Av/Tv/P/AUTO/۞/%//%/?\/C} / / / / / / / / / / / / / / / / / / /

# $4.5$

\*'/C1\*'/M/Av/Tv/P/a<sup>th\*</sup>'/AUT0\*'/Øj/�/�/�/C} / / / / \* 3 / / / / / / / / / / / / / / 출/ ٣/

 $\bigcirc$ 

\*'/C1\*'/M/Av/Tv/P/a"/AUTO/۞/\*\/\*\/^\ /图/图/#/图/8/※/HDR/8/3/2/O/4/2/2/2/0/8 / 活 / 嚛 /

**Перед использованием**

**Основные операции**

**Руководство по расширенным операциям**

**Основные сведения о камере**

**Автоматический/гибридный автоматический режим**

**Другие режимы съемки**

**Режим P**

/

/

**Режимы Tv, Av, M, C1 и C2**

**Режим воспроизведения**

**Функции Wi-Fi**

**Меню настройки**

**Принадлежности**

**Приложение**

**Алфавитный указатель**

1 N H

# **Компенсация экспозиции при съемке со вспышкой ([1] 94)**

\*1 / \*1 / / / / / / / / / / / / **公/只/公/界/泊/各/器/HR/會/新/通/面/全/文/厂/名/單/**  $\frac{1}{2}$ /  $\frac{1}{2}$ / $\frac{1}{2}$ / $\frac{1}{2}$ / $\frac{1}{2}$ 

### **Уровень мощности вспышки (**=**[101\)](#page-100-0)**

 $\mathsf{C}2^{*1}/\mathsf{C}1^{*1}/\mathsf{M}/\mathsf{Av}/\mathsf{Tv}/\mathbb{P}/\sqrt{3^{*1}/\mathsf{Al}}$  /  $\langle\mathbb{U}/\mathbb{Q}\rangle$  /  $\langle\mathbb{Q}/\mathbb{Q}\rangle$  / ☆/園/園/星/留/客/幾/HR/會/新/週/面/全/ミ/口/2/星/  $\frac{1}{2}$ / $\frac{1}{2}$ / $\frac{1}{2}$ / $\frac{1}{2}$ / $\frac{1}{2}$ 

### **Параметры Av/Tv (** $\Box$ **98,**  $\Box$ **99)**

Значение диафрагмы

 $C2^{*1}/C1^{*1}/M$  /  $Av$  /  $Tv$  /  $P$  /  $sF1/2$  /  $\otimes$  /  $\otimes$  / ☆/困/风/界/留/客/※/HDR/會/新/息/口/全/全/口/空/間/  $\frac{1}{2}$ / $\frac{1}{2}$ / $\frac{1}{2}$ / $\frac{1}{2}$ / $\frac{1}{2}$ 

#### Выдержка затвора

C2\*1/C1\*1/M/Av/Tv/P/晶/AUT0/OJ/&/@/LC/@/ **公原/图/界/图/各/器/即/图/制/图/同/系// / / / / / / / / / / / / / / /**  $\frac{1}{2}$  /  $\frac{1}{2}$  /  $\frac{1}{2}$  /  $\frac{1}{2}$  /  $\frac{1}{2}$  /  $\frac{1}{2}$  /  $\frac{1}{2}$  /

#### Настройка ручной выдержки

 $C2^{*1}/C1^{*1}/M$ / Av/Tv/P/ $\mathbb{E}^{1}/\text{AUTO}/\text{C}^{*}/\text{C}$ / (a/ $\text{C}/\text{C}$ ) ○ / 園 / 園 / 都 / 智 / ※ / HDR / 會 / 高 / 通 / 〇 / 泰 / 三 / 二 / 2 / 層 /  $\frac{1}{2}$  /  $\frac{1}{2}$  /  $\frac{1}{2}$  /  $\frac{1}{2}$  /  $\frac{1}{2}$  /  $\frac{1}{2}$  /  $\frac{1}{2}$  /

# $\overline{C}$ двиг программы (**Q**79)

C2\*1/C1\*1/M/Av/Tv/P/ / 71/AUTO/ <>>>
02\*1/C1\*2/<<br />
02\*1/C1\*2/M/Av/Tv/P/ <br>
2 **心風/風/星/闇/客/※/HN/9/3)/星/回/全/星/口/2/星/**  $\frac{1}{2}$  /  $\frac{1}{\sin \frac{\pi x}{2}}$  /  $\frac{1}{2}$  /  $\frac{1}{2}$  /  $\frac{1}{2}$  /  $\frac{1}{2}$  /  $\frac{1}{2}$  /  $\frac{1}{2}$  /  $\frac{1}{2}$  /  $\frac{1}{2}$  /  $\frac{1}{2}$  /  $\frac{1}{2}$  /  $\frac{1}{2}$  /  $\frac{1}{2}$  /  $\frac{1}{2}$  /  $\frac{1}{2}$  /  $\frac{1}{2}$  /  $\frac{1}{2}$ 

**Фиксация АЕ/Фиксатор FE в режиме ожидания (** $\Box$ **79,**  $\Box$ **95)\*4** 

 $C2^{*1}/C1^{*1}/M^{*6}/Av$ / $Tv$ / $P$ / $\overline{c}$  / AUTO/ $\bigcirc$ lj/&/ $\mathbf{Q}$ / $\bigcirc$ / $\bigcirc$ i/ $\bigcirc$ **◇/困/利/星/留/音/爨/HDR/會/新/週/〇/全/2/厂/2/胃/ /貝/語/美/書** 

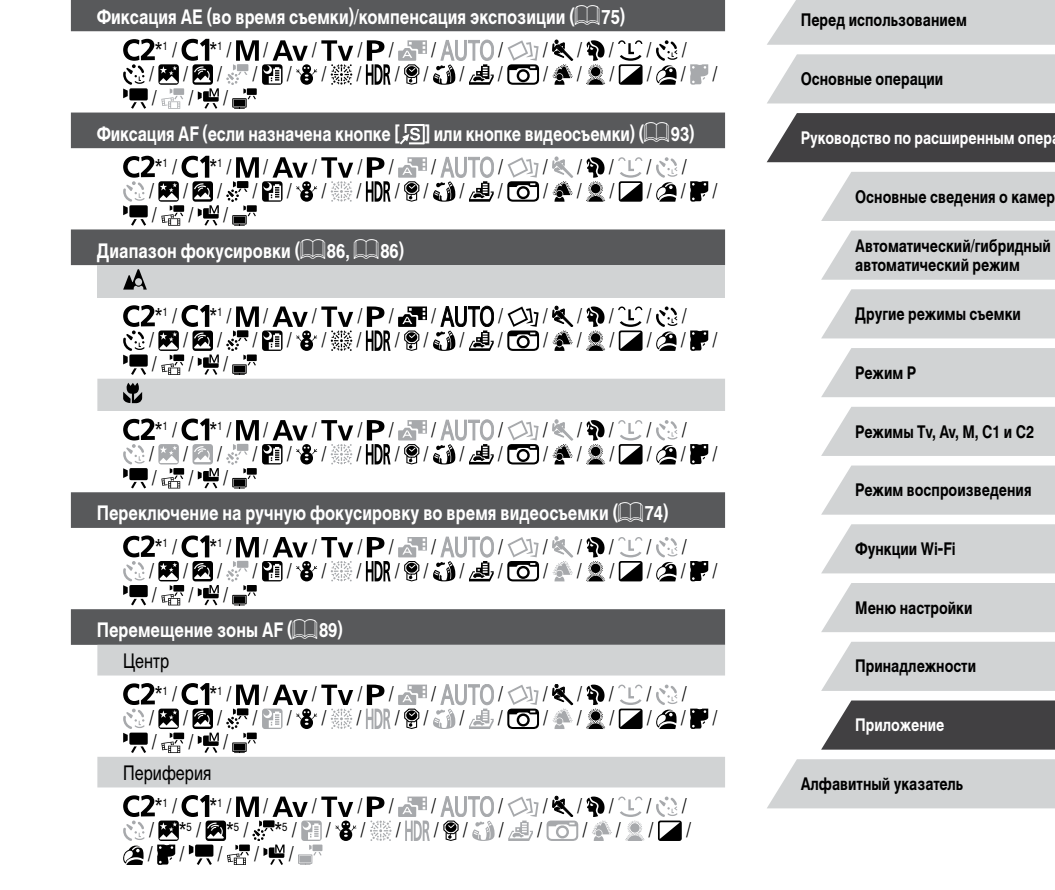

**KINS** 

перациям

**IMEDE** 

#### <span id="page-196-1"></span>**Тактильный АФ (** [=](#page-91-0)**92)**

\*'/C1\*'/M/Av/Tv/P/&"/AUTO/۞/《/?》/`J\*\*/\`J\*\*\*/ \*\*/图\*\*/&\*\*/語/8/▒/HDR/@/@/@/@/O}/@/&\_Q / / / / /

#### **Выбор лица (** [=](#page-91-1)**92)**

\*'/C1\*'/M/Av/Tv/P/&"/AUTO/۞/۞/%/?\/\ /图/2/《/图/8/《//DR/8/3//3//D//参/\_///2//2 / <sub>"哈</sub> / "兴 /

**Съемка при касании (** [=](#page-45-0)**46)**

\*'/C1\*'/M/Av/Tv/P/&"/AUTO/۞/%/%/?/ / / / / / / \* 7 / / / \* 6 / / / / / / / / '븟 / <sub>'잡</sub>' / '兴 /

**Съемка фотографий во время видеосъемки (** [=](#page-73-1)**74)**

\*'/C1\*'/M/Av/Tv/P/&"/AUTO/۞/%/%/?/C} /图/图/》/|图/卷/※/HDR/8/31/3/001/参/显/[4/24/ / <sub>(11)</sub> / 1)

**Изменить отображение (** [=](#page-28-0)**29)**

\*'/C1\*'/M/Av/Tv/P/&"/AUTO/۞/%/%/?/C}/ /图/图/》/▒/HDR/9/3/』/9/07/4/2/2/2 / / 活 / '兴 /

- Параметры зависят от назначенного режима съемки.
- **ISERVOI**, если обнаружено движение объекта.
- $\mathsf{H}\mathsf{e}$ доступно, но в некоторых случаях производится переключение в режим  $[\mathbf{\mathcal{L}}\mathbf{\mathcal{Z}}]$ .
- $*4$  Фиксатор FE недоступен в режиме вспышки  $[$
- $*$ 5 Только если выбран режим  $IM$   $\Box$
- \*6 Доступно только в том случае, если обнаружены лица.
- \*7 Доступно только для съемки. Задание объекта недоступно.

# <span id="page-196-0"></span>**Меню быстрой установки**

#### **Метод АF (ﷺ89)**

# +Слежение

/

/

\*'/C1\*'/M/Av/Tv/P/@"/AUTO/۞J/%/?\/`C}/ / / / / / / / / / / / / / / / / / 話 / 樂 /

#### AF по одной точке

\*'/C1\*'/M/Av/Tv/P/AUTO/۞/\*\/\*\/`D /图/图/《/图/卷/※/HDR/8/3》/9/00/4/2/2/2 / / 話 / 樂 /

#### **Качество изображения**

Подробные сведения см. в разделе [«Вкладка съемки» \(](#page-199-0)ﷺ200).

Качество видео (ﷺ54, ﷺ54

Если задана видеосистема NTSC

**ETHIT ESD SAP** 

\*'/C1\*'/M/Av/Tv/P/at/AUTO/۞!/%/%/?/ / / / / / / / / / / / / / / / / / / / /

## EFHIT PERSONAL

\*'/C1\*'/M/Av/Tv/P/&"/AUTO/۞/\\/\?\/?\/ /图/图///图/卷/※/HDR/8/31/9/00/全/21/21/29 / / / /

## ETHN 23.98P

\*'/C1\*'/M/Av/Tv/P/at/AUTO/۞/%/%/?/C} /图/图/》/图/8/※/HDR/8/3/9/07/4/2/2/2/09 / / /

#### **ETID** 29.97P

\*'/C1\*'/M/Av/Tv/P/&"/AUTO/۞/%/%/?/C}/ /图/图/》/图/8/※/HDR/8/3/9/2/07/4/2/2 / / / / /

#### **Перед использованием**

**Основные операции**

/

**Руководство по расширенным операциям**

#### **Основные сведения о камере**

**Автоматический/гибридный автоматический режим**

**Другие режимы съемки**

#### **Режим P**

**Режимы Tv, Av, M, C1 и C2**

**Режим воспроизведения**

**Функции Wi-Fi**

**Меню настройки**

**Принадлежности**

**Приложение**

#### **EVGA 29.97P**

\*'/C1\*'/M/Av/Tv/P/&"/AUTO/۞/''\/\?\} /图/图/※/图/卷/▒/HDR/@/J}/9\*2/00/参/2/2/2/09 / '븟/ ☆/' 兴/

Если задана видеосистема PAL

# **EFHD 50.00P**

\*'/C1\*'/M/Av/Tv/P/&"/AUTO/۞/'''\/\^\} /图/图/》/||8//00||8/00||10||10||10||10||10||10| / <sub>"1</sub>" / "W" /

# EFHD 2500P

\*'/C1\*'/M/Av/Tv/P/&"/AUTO/۞/''\/\?\} /图/@///01/8/03/01/03/01/00/10/2/2/02/01/20 / / /

### $H_{HD}$ 25.00P

\*'/C1\*'/M/Av/Tv/P/&"/AUTO/۞/''\/\?\/`^\ /图/图/※/图/%/数/HDR/@/3//9\*2/01/4/2/2/2/0 / '븟/ <sub>'접</sub>/ '兴/

EVGA 2500P

\*'/C1\*'/M/Av/Tv/P/&"/AUTO/۞/''\/\?\} /图/图/※/图/卷/▒/HDR/@/J}/9\*2/00/参/2/2/2/09 / '븟/ ☆ / ' 兴/

#### Автоспуск (<u>| [</u>45)

 $\overline{C_{01}}$ 

\*'/C1\*'/M/Av/Tv/P/&"/AUTO/۞/''\/\?\/`^\ / / / / / / / / / / / / / / / / / / <sub>예</sub>구 / ' 兴 /

/ /

\*'/C1\*'/M/Av/Tv/P/a"/AUTO/۞/%//%/?? / / / / / / / / / / / / / / / / / / 活 / 兴 /

#### **Параметры автоспуска (** [=](#page-45-1)**46)**

#### Задержка\* 3

\*'/C1\*'/M/Av/Tv/P/&"/AUTO/۞/\\/\?\/`^\ /图/图/《/题/》///W/9/3/3/2/01/4/2/2/2 / <sub>"石</sub>/ " 兴 /

#### Серия\* 4

\*'/C1\*'/M/Av/Tv/P/AUTO/۞/\\/\\/?\/\ / / / / / / / / / / / / / / / / / / / /

# **ND фильтр (** $\llbracket \llbracket \mathsf{83}\rrbracket$

# **ND**

/

\*'/C1\*'/M/Av/Tv/P/Auto/Oj/&/@/U/G/ /H/A/#/11/8/@/11/11/8/51/4/01/4/2/2/2/2/11 / 話 / "兴 /

# MR

\*'/C1\*'/M/Av/Tv/P/at/AUTO/۞/%/%/?/C} /图/图/#/图/8/※/HDR/9/3/8/O/4/2/2/2/0/9 / 語 / 嚛 /

#### **Формат кадра фотографий (** [=](#page-51-0)**52)**

 $16.9$ 

\*'/C1\*'/M/Av/Tv/P/A#/AUTO/۞/\\/\?\/^\ /图/2//2//2//3//3//10:/9/11/2//01/4/2//2//2 \* 5 / / \* 5 /

# $32$

\*'/C1\*'/M/Av/Tv/P/at/AUTO/۞/%/%/?/C}/ /图/图/》/▒/HDR/9/3)/』/①/参/②/囗/2/ / / /

# 43

\*'/C1\*'/M/Av/Tv/P/AUTO/۞/%/%/?/C}/ /图/图/#/?()/卷/▒/H)}/@/@//@//@//@//@//2//2//2// / / /

#### **Перед использованием**

**Основные операции**

/

/

/

**Руководство по расширенным операциям**

#### **Основные сведения о камере**

**Автоматический/гибридный автоматический режим**

#### **Другие режимы съемки**

**Режим P**

#### **Режимы Tv, Av, M, C1 и C2**

**Режим воспроизведения**

#### **Функции Wi-Fi**

**Меню настройки**

**Принадлежности**

#### **Приложение**

# $1:1$

\*'/C1\*'/M/Av/Tv/P/AUTO/۞/''\/\?\/\?\ /图/图/※/图/卷/▒/HN/9/3/8/D/A/D/参/2/D/2/ / / /

/

#### **Баланс белого (** [=](#page-82-2)**83)**

\*'/C1\*'/M/Av/Tv/P/&"/AUTO/۞/''\/\?\} /图/图/《/题/》///W/9/3/9/O/参/2/2/2 / / <sub>예</sub>? / '뿌'

#### / ts / el / ... / \\\\

\*'/C1\*'/M/Av/Tv/P/AUTO/۞/۞/%/?//C}/ /H/A/#/9/3/※/HK/9/3/4/0]/\*/2/Z/2/P/ / <sub>예</sub>구 / ' 뿌 /

\*'/C1\*'/M/Av/Tv/P/AUTO/۞/K/A/Q/C/( /M/A/#/11/8/3/2/11/10/8/51/4/01/4/2/2/2/2/2 / 雷/嘆/

/J2<br>\*'/C1\*'/M/Av/Tv/P/ZE/AUT0/◇功/©//①/O} /H/A/#/9/3/※/HK/9/3/4/0]/\*/2/Z/2/P/ / <sub>예</sub>? / '뿌'

#### **Коррекция баланса белого (** [=](#page-83-0)**84)**

\*'/C1\*'/M/Av/Tv/P/Auto/O//V/K/P/U/G/ /H/A/#/11/8/3/4/11/11/8/51/4/00/4/2/2/2/4/11 / / /

#### **Настройка цвета (** [=](#page-72-0)**73)**

/C1/M/Av/Tv/P/au/Auto/O}/&/@/U/@/@ /2///2/11/8//01/2/51/4/01/4/2/7/2/17 / / /

#### **Мои цвета (** [=](#page-84-0)**85) Перед использованием** क्रिक \*'/C1\*'/M/Av/Tv/P/@"/AUTO/۞/%/%/?\/`C}/ **Основные операции** /图/图//// 3/ ※/ HDR/19/31/45/00 / 4/21/41/49 / / <sub>"否</sub> / "兴 / **Руководство по расширенным операциям** / An / Ase<sup>\*6</sup> / Asw<sup>\*6</sup> / Ap / AL / Ap / As / Ag / Ar / Ac<sup>\*7</sup> \*'/C1\*'/M/Av/Tv/P/At/Auto/۞/%/%/?//C} **Основные сведения о камере** / / / / / / / / / / / / / / / / / / <sub>"否</sub> / "兴 / **Автоматический/гибридный автоматический режим Коррекция динамического диапазона (** [=](#page-81-0)**82) Другие режимы съемки** \*'/C1\*'/M/Av/Tv/P/AUTO/ØJ/�/�/D/C} /图/图/// [18] (18 / 19 / 19 / 10 / 10 / 10 / 2 / 2 / 10 / 2 / 2 / 2 / 3 **Режим P** / / / **CAITO Режимы Tv, Av, M, C1 и C2** \*'/C1\*'/M/Av/Tv/P/&"/AUTO/۞/%/%/?//@ /H/A/#/11/8/▓/|||||/||8/51/4/00||4/2/||7||2|||7|| / 帝 / 樂 / **Режим воспроизведения**  $\mathbf{m}$ \*'/C1\*'/M/Av/Tv/P/Auto/Oj/&/@/U/G/ **Функции Wi-Fi** /H/2///2/3/3/////9/3/4/014/2/7/4/ / / 帝 / 樂 / **Меню настройки** Коррекция темных участков (ﷺ83) **Принадлежности** \*'/C1\*'/M/Av/Tv/P/AUTO/ØJ/�/�/ぴ/�/ /图/图/#/图/8/@/HDR/9/31/4/00/4/2/2/2/01/2 **Приложение** / / / **CALITO Алфавитный указатель** \*'/C1\*'/M/Av/Tv/P/a<sup>b</sup>/Auto/۞/③/③/③/① /K/A/#/11/8/▓/||)|/8/51/よ/0]/4/2/[7/2/[7/

/ / /

#### **Способ экспозамера (** [=](#page-78-2)**79)**

# \*'/C1\*'/M/Av/Tv/P/&"/AUTO/۞/''\/\?\} /图/@/※/图/8/※/HDR/8/3/9/D/@/D/#/2/2/2/0/ / <sub>"접</sub>" / '뿌'

### /\* '/C1\*'/M/Av/Tv/P/At/Auto/OI/U/K/P/U/G/ /H/A/#/9/3/※/HK/9/3/4/0]/\*/2/Z/2/P/ / / /

- \*1 Параметры зависят от назначенного режима съемки.
- \*2 Синхронизируется с настройкой формата кадра и устанавливается автоматически ( $\Box$ ]65).
- \*3 Значение 0 с не может устанавливаться в режимах без выбора количества снимков.
- \*4 Один снимок (изменение невозможно) в режимах без выбора количества снимков.
- \*5 Задается автоматически в соответствии с форматом кадра, указанным в параметре [Качество видео].
- \*6 Баланс белого недоступен.
- \*7 Задаются в диапазоне 1 5: контрастность, резкость, насыщенность цветов, красный, зеленый, синий и телесные оттенки.

# <span id="page-199-0"></span>**Вкладка съемки**

# **Вкладка [ 1]**

п

#### Режим съемки (| | 61, | | 62, | | 74)

/C1/M/Av/Tv/P/AUO/①/《/�/℃/۞/① /2/5/10/3/0/0/0/0/0/0/0/0/0/0/0/0 / <sub>예</sub>구 / ' 뿌 /

**Качество изображения (** [=](#page-52-1)**53,**  [=](#page-95-0)**96)**

# JPEG<br>W

\*'/C1\*'/M/Av/Tv/P/AUTO/O//V/K/P/O/C} /H/A/#/11/8/▒/||)|/8/5)/~/[O]/▲/X/[//2/.7/ / / /

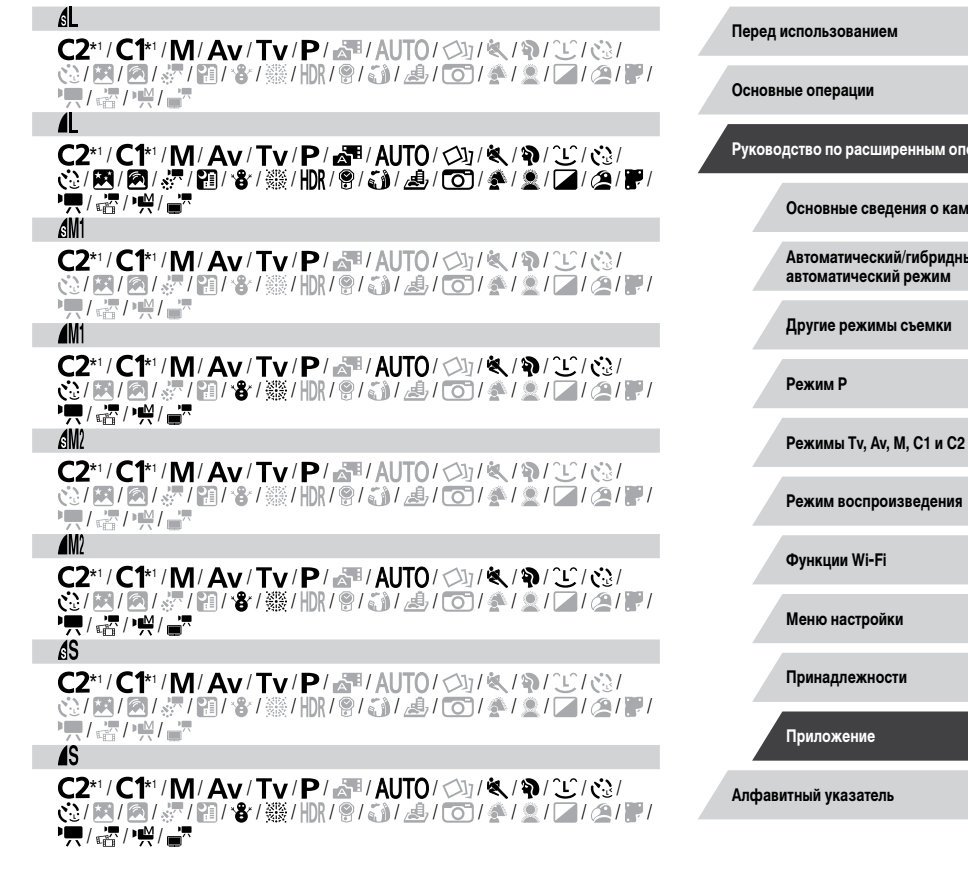

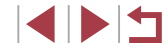

**Руководство по расширенным операциям**

камере идный

#### RAW–

\*'/C1\*'/M/Av/Tv/P/&"/AUTO/۞/''\/\?\} /图/@/※/图/8/※/HDR/8/3/9/D/@/01/14/2/2/2/ / <sub>예</sub>? / '뿌'

\*'/C1\*'/M/Av/Tv/P/Auto/O//V/K/P/U/G/ /M/@/#/9/3/@/\\/9/5}/#/O}/^!\! / / /

**Формат кадра фотографий (** [=](#page-51-0)**52)**

Подробные сведения см. в разделе [«Меню быстрой установки» \(](#page-196-0) =197).

**Отображение информации о съемке (** =**[102\)](#page-101-0)**

Переключение отображений

\*'/C1\*'/M/Av/Tv/P/&"/AUTO/۞/'''\/\^D / / / / / / / / / / / / / / / / / / <sub>대</sub>구 / ' 兴 /

Отображ. сетки

Сетка 1  $\pm$ /Сетка 2  $\pm$ 

\*'/C1\*'/M/Av/Tv/P/a"/AUTO/۞/'%/}\^C'/۞/ / / / / / / / / / / / / / / / / / 語 / 樂 /

2.35:1/1.85:1/1.75:1/1.66:1/4:3

/C1/M/Av/Tv/P/au/Auto/O}/&/@/U/@/@ / / / / / / / / / / / / / / / / / / /

#### Гистограмма

Яркость/RGB

\*'/C1\*'/M/Av/Tv/P/&"/AUTO/۞/''<\'\?\`C`/\`\ / / / / / / / / / / / / / / / / / <sub>대</sub>구 / ' 兴 /

# **Реверс дисплея (** [=](#page-27-0)**28)** Вкл./Откл.

#### \*'/C1\*'/M/Av/Tv/P/&"/AUTO/۞/\\/\?\/?\/ /图/图///图/8/@////08/31/109/109/109/109/109/109/109/109/109 / <sub>"石</sub>/ " 兴 /

#### **Режим экрана (** =**[173](#page-172-0))**

Экон. энергии

\*'/C1\*'/M/Av/Tv/P/@"/AUTO/۞J/%/?\/`C}/۞ /图/图/// [18] (18 / 19 / 19 / 10 / 10 / 10 / 2 / 2 / 10 / 2 / 2 / 2 / 3 / 10 / 2 / 10 / 2 / 10 / 2 / 10 / 2 / 1 / <sub>"否</sub> / "兴 /

#### Плавность

\*'/C1\*'/M/Av/Tv/P/AUO/OJ/&/@/LCJ / / / / / / / / / / / / / / / / / / / /

# **Вкладка [ 2]**

/

/

**Просм. изоб. после съемки (** [=](#page-57-0)**58)**

# Время отображ.

Откл./Быстро

\*'/C1\*'/M/Av/Tv/P/at/AUTO/۞/'�/?\/`\/\` /图/图/》/图/8/※/HDR/8/3/8/O/4/2/2/2/0/8 / 語 / 嚛 /

#### 2 сек./4 сек./8 сек.

\*'/C1\*'/M/Av/Tv/P/at/AUTO/۞/%/%/?/C} /图/图/#/图/8/※/HDR/8/3/2/O)/4/2/2/2/0/8 / 語 / 嚛 /

# Удержать

\*'/C1\*'/M/Av/Tv/P/at/AUTO/۞/%/%/?/C} / / / / / / / / / / / / / / / / / / 語 / 嚛 /

**Перед использованием**

**Основные операции**

**Руководство по расширенным операциям**

**Основные сведения о камере**

**Автоматический/гибридный автоматический режим**

**Другие режимы съемки**

**Режим P**

**Режимы Tv, Av, M, C1 и C2**

**Режим воспроизведения**

**Функции Wi-Fi**

**Меню настройки**

**Принадлежности**

**Приложение**

#### Инф. отображ.

Откл.<br>**С2\***' / **С1\***' / М / Аv / Тv / Р / జూ / AUTO / ८ेेेेेेेेेे / ९ / २ेे / ८े / / / / / / / / / / / / / / / / / / <sub>"哈</sub>" / "兴 /

Детально

\*'/C1\*'/M/Av/Tv/P/@"/AUTO/۞/\\/\\/?\/\^\} /图/图/《/题/卷/※/HDR/8/3/4/01/参/盒/01/4 / <sub>"哈</sub>" / "兴 /

/

/

/

/

**Съемка при касании (** [=](#page-45-0)**46)**

Вкл.

\*'/C1\*'/M/Av/Tv/P/&"/AUTO/۞/''\/\?\/``} /图/2/《/图/8/※/HDR/9/3》/3/8/00/参/2/2/2 / <sub>예</sub>구 / ' 兴 /

Откл.<br>**С2\*' / С1\*' / М / А∨ / Т∨ / Р / జూ' / А∪ТО / ◇े**ग्र / **९ / भे / └் / ぐ**े / / / / / / / / / / / / / / / / / <sub>예</sub>구 / ' 뿌 /

Парам. идентификатора лица (ﷺ48)

Вкл./Откл.

\*'/C1\*'/M/Av/Tv/P/a"/AUTO/۞/'%//%/^} / / / / / / / / / / / / / / / / / 語 / 樂 /

Назначение функций (ﷺ[103](#page-102-0))

Кольцо  $[()]$ /диск  $[$ э $]$ /диск  $[$ 

\*'/C1\*'/M/Av/Tv/P/a"/AUTO/۞/%//9/① / / / / / / / / / / / / / / / / / / 活 / 榮 /

Кн.быстр.доступа

\*'/C1\*'/M/Av/Tv/P/a"/AUTO/۞/'�\/�/`L`/۞/ /图/图/W/8/※/HDR/8/3/9/O/4/2/2/2/0 / 活 / 嚛 /

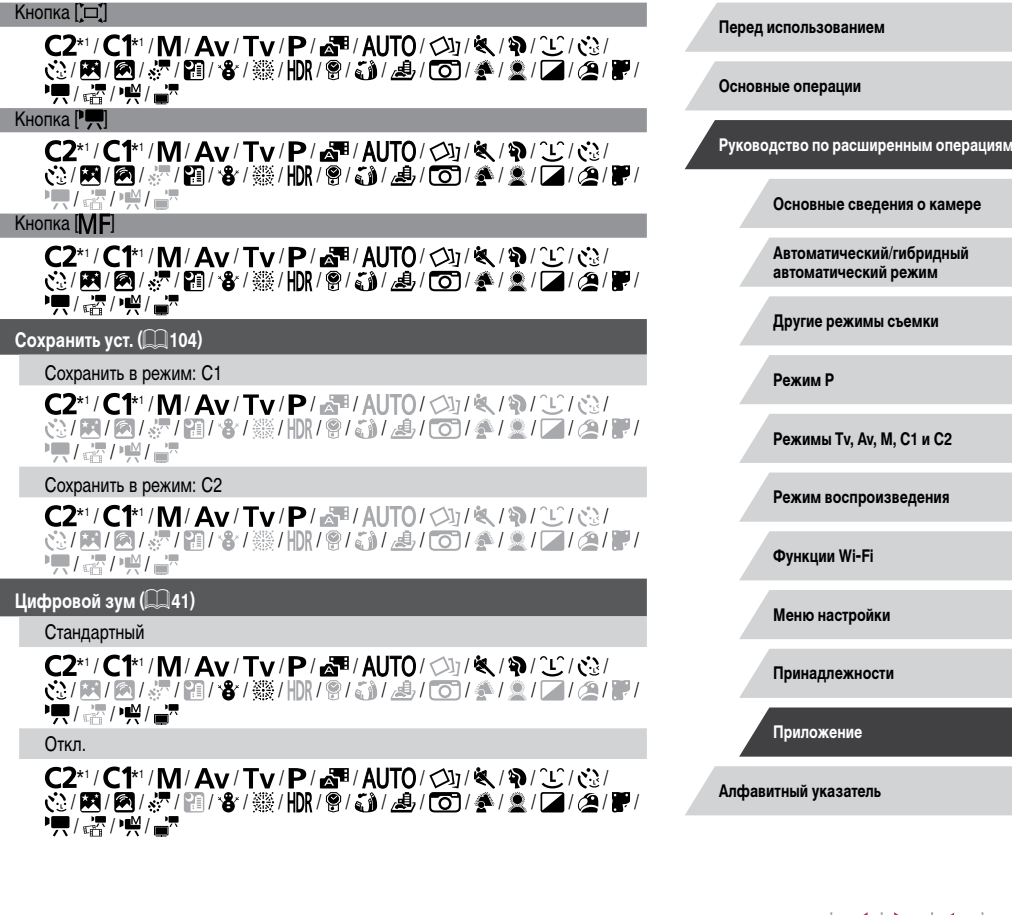

**INT** 

#### Фиксированный

/C1/M/Av/Tv/P/A<sup>t</sup>/Auto/<\)/\\/\^}/\/\^}/\\/\\/\ /2/5/10/3/01/9/51/4/01/4/2/2/2/2 / / /

#### 1.6x/2.0x

\*'/C1\*'/M/Av/Tv/P/Auto/O//V/K/P/U/G/ /M/@/#/9/3/@/\\/9/5}/#/O}/^!\! / / /

#### **Зум точки AF (** [=](#page-54-1)**55)**

#### Вкл.

\*'/C1\*'/M/Av/Tv/P/AUTO/۞/۞/%/?\/\ /M/@/#/9[/8/@/#//0]/#/2/0]/4/2 / / /

Откл.<br>**С2\***' / **С1\***' / М / Аv / Тv / Р / *⊠*™/ AUTO / ◇ेे] / ९ / १२ / ∖ें / ∢े /图/@///01/8/01/01/8/01/8/00/10 /2 /2 /2 /2 /2 /2 / <sub>'11</sub>)' (٣/

# **Вкладка [ 3]**

#### **Функция AF (** [=](#page-90-0)**91)**

Подробные сведения см. в разделе [«Функции, доступные в различных](#page-194-0)  [режимах съемки» \(](#page-194-0)ﷺ195).

#### **Метод АF (** $\llbracket \llbracket \mathbb{S} 9$ **)**

Подробные сведения см. в разделе [«Меню быстрой установки» \(](#page-196-0)[.......] 197).

#### **Разм. рамки AF (** [=](#page-88-3)**89)\*** 2

#### Нормальный

\*'/C1\*'/M/Av/Tv/P/AUTO/O//V/K/?\/`C/(`} / / / / / / / / / / / / / / / / / / 話 / 樂 /

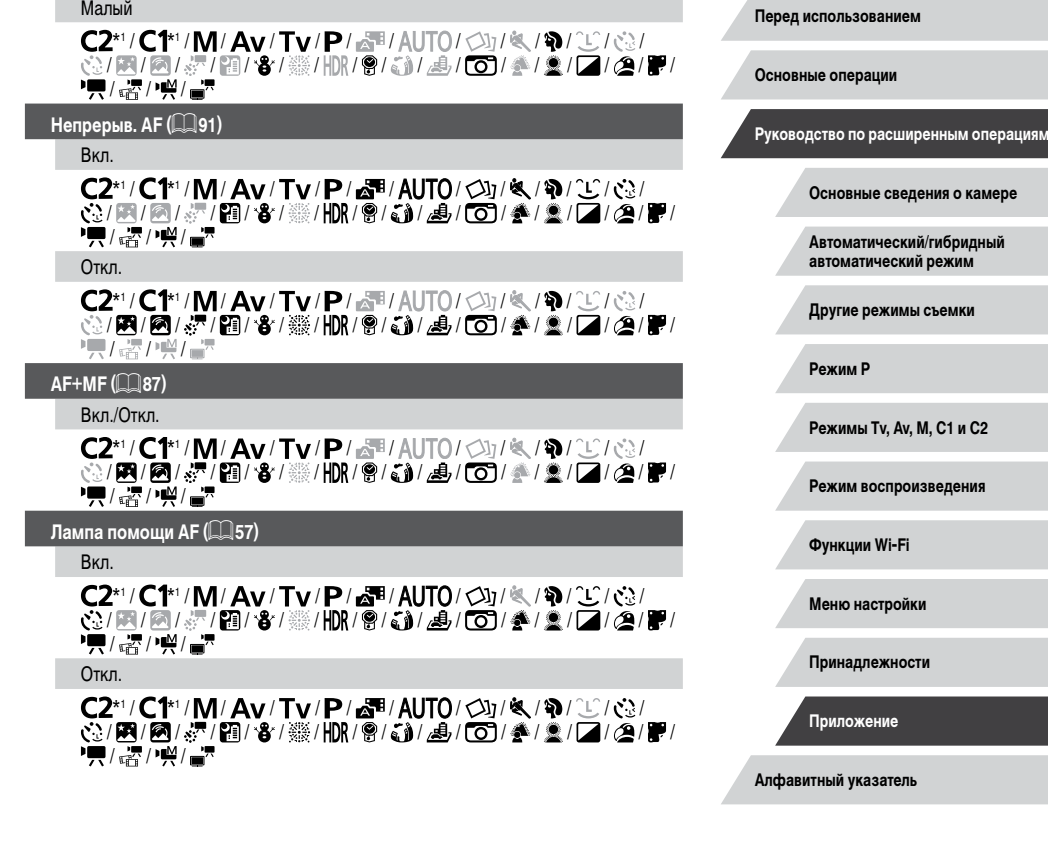

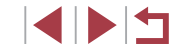

# **Вкладка [ 4]**

#### **Зум точки MF (** [=](#page-85-1)**86)**

Откл.<br>**С2\*' / С1\*' / М / А∨ / Т∨ / Р / జూ' / А∪ТО / ◇े**ग्र / **९ / १२ / ∖**ें / ∢े /图/图/《/题/卷/▒/HDR/9/3》/9/00/参/2/04/09 / <sub>예</sub>? / '뿌'

2x/4x\* 1 / \* 1 / / / / / / / / / / / / / / / / / / / / / / / / / / / / / / /

# **Безопасная МF (ﷺ86)**

Вкл.

\*'/C1\*'/M/Av/Tv/P/AUTO/۞/K/\$//V/C} / / / / / / / / / / / / / / / / / <sub>पर्दी</sub> / भूथं /

Откл.<br>**С2\*' / С1\*' / М / А∨ / Т∨ / Р / జ్™/ AUTO / ◇\] / ९ / १२ / ∖∑ / ∢**ु / / / / / / / / / / / / / / / / / / <sub>पर्दी</sub> / भूथ /

**Запомнить настройки зума/MF (** =**[104](#page-103-0))**

Память зума

Вкл.

/C1/M/Av/Tv/P/Auto/O)/U/U/10/U/O/O / / / / / / / / / / / / / / / / / / /

Откл.<br>**С2\***' / **С1\***' / М / А∨ / Тv / Р / జु⊞ / А∪ТО / ◇े] / <sup>(</sup>९ / २) / Сे / ぐे. / / / / / / / / / / / / / / / / / / / /

# Память MF

#### Вкл.

/C1/**M/Av/Tv/P/Auto/**O/O}/&/@/U/@/@ /2///2/3/※/HR/9/3//9/01/4/2///2// / 帝 / 崇 /

/

/

/

/

Откл.<br>**С2\*'/С1\*'/М/А∨/Т∨/Р/***⊠***™/А∪ТО/**⊘े]/ **९**⁄./ २®/ °⊥°/ сेु/ /图/图///图/8/@////08/31/109/109/109/109/109/109/109/109/109 / / /

**Настр. выделения цветом MF (** [=](#page-87-1)**88)**

# Выделен.цветом

Вкл./Откл.

\*'/C1\*'/M/Av/Tv/P/AUTO/۞/K/\$//V/G/ /图/图//// [2]/8///// [2]/3]/25/00/4/21/21/29 / 話 / "兴 /

# Чувствит.

Низкий/Высокий

\*'/C1\*'/M/Av/Tv/P/AUTO/Ø}/&/\$/U/@ /图/2/2/2/3/HDR/9/3/4/01/4/2/2/4 / 語 / 嚛 /

# Цвет

Красный/Желтый/Синий

\*'/C1\*'/M/Av/Tv/P/AUTO/۞/%/%/?/ / / / / / / / / / / / / / / / / / 話 / 樂 /

**Параметры IS (** [=](#page-55-0)**56)**

/ 語 / 嚛 /

Режим IS

0ткл.<br>**C2\***' / **C1\***' / M / Av / Tv / P / னி' AUT0 / ◇ካ / ९ / � / ℃ / ぐა / /图/图/W/18/W/HDR/9/3/J/9/O/4/2/2/2/0

#### **Перед использованием**

**Основные операции**

**Руководство по расширенным операциям**

#### **Основные сведения о камере**

**Автоматический/гибридный автоматический режим**

**Другие режимы съемки**

**Режим P**

/

/

/

**Режимы Tv, Av, M, C1 и C2**

**Режим воспроизведения**

**Функции Wi-Fi**

**Меню настройки**

**Принадлежности**

**Приложение**

**Алфавитный указатель**

1114

#### Вкл.

\*'/C1\*'/M/Av/Tv/P/a"/AUTO/۞/%/%/?/C}/ / / / / / / / / / / / / / / / / / <sub>예</sub>구 / ' 兴 /

При съемке

\*'/C1\*'/M/Av/Tv/P/AUTO/۞/\\/\?\/?\/\ / / / / / / / / / / / / / / / / / / / /

#### Динамич. IS

Низкий

\*'/C1\*'/M/Av/Tv/P/&"/AUTO/۞/''\/\?\/`^``} /图/图/《/题/卷/▒/HDR/9/①/人①/①/《》/②/人②/ / <sub>예</sub>? / '뿌'

#### Стандарт.

\*'/C1\*'/M/Av/Tv/P/&"/AUTO/۞/''\/\?\/`^``} /M/@/@/@/8/@/MX/9/J/@/O/@/\_\_\_\_ / <sub>『音</sub>/ • 兴 /

Высокий

/C1/M/Av/Tv/P/au/Auto/O}/&/@/U/@/@ / / / / / / / / / / / / / / / / / / /

 $\blacksquare$  Брекетинг ( $\blacksquare$  81,  $\blacksquare$  88)

\*'/C1\*'/M/Av/Tv/P/a"/AUTO/۞/%//9/① / / / / / / / / / / / / / / / / / 活 / 榮 / Ø.

\*'/C1\*'/M/Av/Tv/P/Au/Auto/OJ/&/?//C/@/ /M/A/#/9/3/※/||)|/9/3//4/00/4/2/[Z/2/]| / 雷/樂/

# Ζ5 \*'/C1\*'/M/Av/Tv/P/Auto/Oj/&/@/U/Q} / / / / / / / / / / / / / / / / / / / /

# **Вкладка [ 5]**

/

/

/

# **Число ISO (ﷺ81)**

#### Число ISO

Подробные сведения см. в разделе [«Функции, доступные в различных](#page-194-0)  [режимах съемки» \(](#page-194-0) $\leftarrow$ 195).

#### Автом. настройки ISO

#### Макс.с/чув.ISO

\*'/C1\*'/M/Av/Tv/P/Au70/O/O/K/Q/C/O / / / / / / / / / / / / / / / / / / / /

#### Скорость изм.

\*'/C1\*'/M/Av/Tv/P/Au/Auto/OJ/&/?/C/G} /H/2///2/8/8/2/////0/0/0/14/0/0/14/2/17 / / /

**Коррекция динамического диапазона (** [=](#page-81-0)**82)**

Подробные сведения см. в разделе [«Меню быстрой установки» \(](#page-196-0) $\llbracket\llbracket$ 197).

Коррекция темных участков (ﷺ83)

Подробные сведения см. в разделе [«Меню быстрой установки» \(](#page-196-0)LL 197).

#### **Экспозамер (** [=](#page-78-2)**79)**

Подробные сведения см. в разделе [«Меню быстрой установки» \(](#page-196-0)QQ 197).

#### **ND фильтр (** [=](#page-82-1)**83)**

Подробные сведения см. в разделе [«Меню быстрой установки» \(](#page-196-0) $\llbracket\llbracket$ 197).

**Перед использованием**

**Основные операции**

**Руководство по расширенным операциям**

**Основные сведения о камере**

**Автоматический/гибридный автоматический режим**

**Другие режимы съемки**

**Режим P**

/

**Режимы Tv, Av, M, C1 и C2**

**Режим воспроизведения**

**Функции Wi-Fi**

**Меню настройки**

**Принадлежности**

**Приложение**

# **Упр. вспышкой (** [=](#page-56-0)**57,**  [=](#page-93-0)**94,**  [=](#page-94-1)**95,**  =**[101](#page-100-0))**

#### Режим вспышки

Aвто<br>C2\*' / C1\*' / M / Av / Tv / P / జూ' / AUTO / ৩ৌ / ∜. / ষ্∂ / ئـْلُ / ৻২/ /M/@/@/@/W/@/@/J/2/O/@/2/2/2/@/ / / /

# Ручной

\*'/C1\*'/M/Av/Tv/P/&"/Auto/۞/%/\$/U/G} /M/@/#/18/18/19/10/14/00/14/2/2/2/10 / / /

#### Комп.эксп.всп.

Подробные сведения см. в разделе [«Функции, доступные в различных](#page-194-0)  [режимах съемки» \(](#page-194-0)|........| 195).

#### Мощн. вспышки

Подробные сведения см. в разделе [«Функции, доступные в различных](#page-194-0)  [режимах съемки» \(](#page-194-0)L, 195).

#### Синхр. затвора

#### 1й-шторкой

\*'/C1\*'/M/Av/Tv/P/&"/AUTO/۞/۞/%/?\/\ /E/2//2//8//2//2//0/0/0/0//0//00//00//2//00//2//2 / / / /

#### 2й-шторкой

\*'/C1\*'/M/Av/Tv/P/AU(AUTO/O)/Q/Q/Q/Q/Q /H/A/#/11/8/※/HK/9/3/4/O/14/2///2/2 / / /

#### Лампа кр.гл.

#### Вкл./Откл.

\*'/C1\*'/M/Av/Tv/P/品"/AUTO/◇\]/《/?》/①/① /M/@/@/@/\$/@/\\\/9/j}/@/O}/\_/2/Q/@/P/ / 雷/樂/

#### Безопасная FE

#### Вкл.

# \*'/C1\*'/M/Av/Tv/P/&"/AUTO/۞/۞/%/?\/ /E/2/// / 0 / 3 / 4 / 0 / 3 / 4 / 0 / 4 / 2 / 4 / 4 / / 帝 / 崇 /

0ткл.<br>**C2\*'/C1\*'/M/Av/Tv/P/***⊠***™/**AUT0/◇Д/≪/?№/*С/⊙*≧/ / / / / / / / / / / / / / / / / / / / /

# **Вкладка [ 6]**

# **Корр.бал.белого (** [=](#page-83-0)**84)**

Подробные сведения см. в разделе [«Меню быстрой установки» \(](#page-196-0) =197).

#### Мои цвета (ﷺ) [126](#page-125-0))

Подробные сведения см. в разделе [«Меню быстрой установки» \(](#page-196-0) $\llbracket\llbracket$ 197).

## **Шумоп. выс.ISO (** [=](#page-80-1)**81)**

Низкий/Стандартный/Высокий

\*'/C1\*'/M/Av/Tv/P/AUTO/O//V/K/P/UC/O /H/2///2/3/3/////9/3/4/014/2/7/4/ / / 帝 / 樂 /

# **Корр. рт. лампы (** [=](#page-52-0)**53)**

### Вкл./Откл.

/C1/M/Av/Tv/P/AUO/Ø/W/K/9/U/@/@ / / / / / / / / / / / / / / / / / / /

# **Точка АЕ (**∭79)

# Центр/Точка AF

\*'/C1\*'/M/Av/Tv/P/Auto/Oj/&/?//U/G/ / / / / / / / / / / / / / / / / / / 帝/ 豐/

#### **Перед использованием**

**Основные операции**

/

**Руководство по расширенным операциям**

#### **Основные сведения о камере**

**Автоматический/гибридный автоматический режим**

**Другие режимы съемки**

**Режим P**

**Режимы Tv, Av, M, C1 и C2**

**Режим воспроизведения**

**Функции Wi-Fi**

**Меню настройки**

**Принадлежности**

**Приложение**

#### Безопас. сдвиг (ﷺ99

#### Вкл.

\*'/C1\*'/M/Av/Tv/P/&''AUTO/۞/%/%/?//©/ /H/A/#/11/8/3/4/11/11/8/51/4/00/4/2/2/2/4/11 / / /

Откл.<br>**С2\*' / С1\*' / М / А∨ / Т∨ / Р / జూ' / А∪ТО / ◇े**ग्र / **९ / १२ / ∖**ें / ∢े /图/@/※/图/8/※/HDR/8/3/9/D/@/D/#/2/0/2/0/ / <sub>예</sub>? / '뿌'

## **Вкладка [ 7]**

#### Обн. моргания (<u>| 1</u>56)

Вкл.

\*'/C1\*'/M/Av/Tv/P/&"/AUTO/۞/%//%/① /M/2/2/2/3/5/2/10 / 10 / 10 / 10 / 10 / 2 / 10 / 4 / 2 / 10 / 10 / / 雷/樂/

/

/

Откл.<br>**С2\*' / С1\*' / М / А∨ / Т∨ / Р / జ్™/ AUTO / ◇\] / ९ / १२ / ∖∑ / ∢**ु / / / / / / / / / / / / / / / / / / <sub>पर्दी</sub> / भूथ /

**Обл.отобр. (** $\downarrow$  **42)** 

Большая/Средняя/Маленькая

\*'/C1\*'/M/Av/Tv/P/品'/AUTO/◇\j/'&/'?\/`\_`C}(`;}/ / / / / / / / / / / / / / / / / / / <sub>पर्दी</sub> / भूथं /

**Автоматические настройки (** [=](#page-43-0)**44)**

Поиск

Вкл.

\*'/C1\*'/M/Av/Tv/P/a"/AUTO/۞/%//9/① /M/@/@/@/\$/※/HDR/@/@/J/@/OD/@/\_/Q/Q/P/ / / /

- **Алфавитный указатель Перед использованием Основные операции Руководство по расширенным операциям Основные сведения о камере Автоматический/гибридный автоматический режим Другие режимы съемки Режим P Режимы Tv, Av, M, C1 и C2 Режим воспроизведения Функции Wi-Fi Меню настройки Принадлежности Приложение** Откл.<br>**С2\*'/С1\*'/М/Аv/Тv/Р/***&***™/АUТО/**⊘े]/ **९**⁄. १२/ (`С`/∢े /图/图/《/题/》/\▒/HDR/@/③//』/①/参/②//4/②/曾/ / 話 / 樂 / Автозумирование Лицо/По пояс/Тело целиком/Ручной/Авто \*'/C1\*'/M/Av/Tv/P/at/AUTO/۞/%/\$/^U/۞/ /K/0/5/10/8/3/HDR/9/5/4/07/4/2 / / / / 0ткл.<br>**C2\***' / **C1\***' / M / Av / Tv / P / జ్™ / AUTO / ◇ካ / ९⁄. / � / ℃ / ぐे. /图/图/#/图/8/@/HDR/@/31/4/00/4/2/2/2/02/10 / 話 / 嚛 / **Сохр. фото (** [=](#page-70-0)**71)** Вкл./Откл. /C1/M/Av/Tv/P/au/Auto/<\)/\\/\/\/\/\/\/\/\ /2/2/2/3/3/2/013/4/014/2/7/2/2 / / / **Акцент звезд (** [=](#page-69-1)**70)** Резкий/Откл./Мягкий /C1/M/Av/Tv/P/AU0/O/O}/&/@/U/@/@ /2///2/3/※/HR/9/3//9/01/4/2///2// / 帝 / 樂 / **Уст. покадр.видеосъемки звезд (** [=](#page-70-0)**71)** Эффект/ / / / /C1/M/Av/Tv/P/au/Auto/<\)/\\/\^}/\/\^} / / / / / / / / / / / / / / / / / / /
	- IN T

#### Интервал съемки

#### 15 сек./30 сек./1 мин.

/C1/M/Av/Tv/P/au/Auto/O}/&/@/U/@/@ / / / / / / / / / / / / / / / / / / /

#### Частота кадров

#### / (NTSC), / (PAL)

/C1/M/Av/Tv/P/a<sup>b</sup>/Auto/<\)/\\/\^}/\/\^}/\\ /@/#/@/\*/▒/HDR/@/\$//@/@/\*/2/Z/@/#/ / / /

#### Время съемки

#### 60 мин./90 мин./120 мин./Неогр

/C1/M/Av/Tv/P/AU0/OV/K/9/U/Q/Q /2/07/2013/09/09/09/09/09/2014 / / 雷/樂/

# **Вкладка [ 8]**

#### Тип подборки (ﷺ37)

С фото/Без фото

/C1/M/Av/Tv/P/Auto/O}/&/@/U/@/@ /2///H/3/@/10/9/11/4/01/4/2/2/2/2 / / /

#### Качество видео (ﷺ54)

Подробные сведения см. в разделе [«Меню быстрой установки» \(](#page-196-0)QQ 197).

#### **Запись звука (** [=](#page-75-0)**76)**

# Запись звука

Авто\* 3

\*'/C1\*'/M/Av/Tv/P/品"/AUTO/◇\j/ৎ/?\/`\_\`\;\; / / / / / / / / / / / / / / / / / / <sub>『</sub>『/ 樂/

#### Ручной

\*'/C1\*'/M/Av/Tv/P/Auto/O}/&/@/U/Q} / / / / / / / / / / / / / / / / / / / /

# Откл.<br>**С2\*'/С1\*'/М/Аv/Тv/Р/***⊠***≋/АUТО/**⊘े]/ **९**./ २) / С⁄/сे / / / / / / / / / / / / / / / / / 話 / 樂 /

# Чувствит.\*

\*/C1\*\*/M/Av/Tv/P/At/Auto/OI/O/O/OI /H/2///2/3/3/////9/3/4/014/2/7/4/ / / / /

#### Фильтр ветра/Aттенюатор

#### Фильтр шумов: Авто

\*'/C1\*'/M/Av/Tv/P/&"/AUTO/۞/''\/\?\/`````\``\``\` / / / / / / / / / / / / / / / / / / / /

# Фильтр шумов: Откл.

\*'/C1\*'/M/Av/Tv/P/AUTO/Od/�\/�/^L\/Q} /K/A///10/8/00/00/00/00/00/4/2/2/2 / 語 / 嚛 /

#### Аттенюатор: Вкл./Откл.

\*'/C1\*'/M/Av/Tv/P/AUTO/O//V/K/P/UC/O/ /K/A/#/11/8/▓/||)|/8/51/よ/0]/4/2/[7/2/[7/ / / /

#### Аттенюатор: Авто

\*'/C1\*'/M/Av/Tv/P/at/AUTO/۞/'�/?\/`\/` /图/图/#/图/8/※/HDR/8/3/2/O)/4/2/2/2/0/8 / 語 / 嚛 /

- \*1 Параметры зависят от назначенного режима съемки.
- Доступно, если для параметра «Зона АF» задано значение [1 точка].
- \*3 [Вкл.] для функций, отличных от творческой зоны и видеозаписи.

#### **Перед использованием**

**Основные операции**

/

**Руководство по расширенным операциям**

**Основные сведения о камере**

**Автоматический/гибридный автоматический режим**

**Другие режимы съемки**

**Режим P**

**Режимы Tv, Av, M, C1 и C2**

**Режим воспроизведения**

**Функции Wi-Fi**

**Меню настройки**

**Принадлежности**

**Приложение**

# **Вкладка «Настройка»**

I.

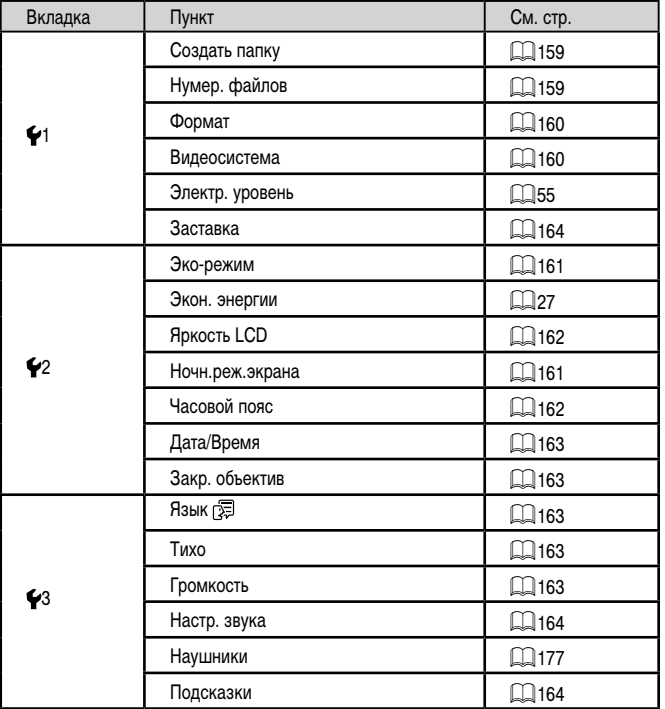

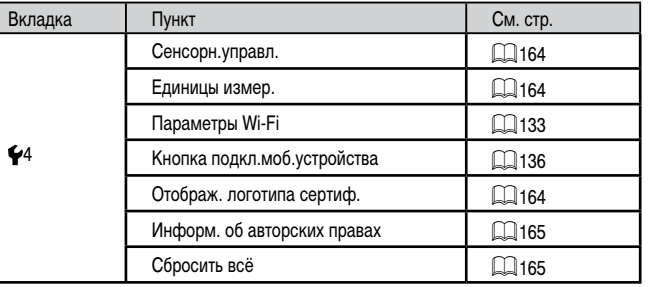

**Вкладка «Моё меню»**

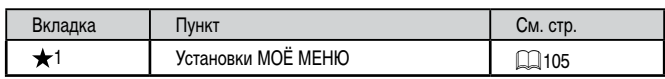

# **Вкладка воспроизведения**

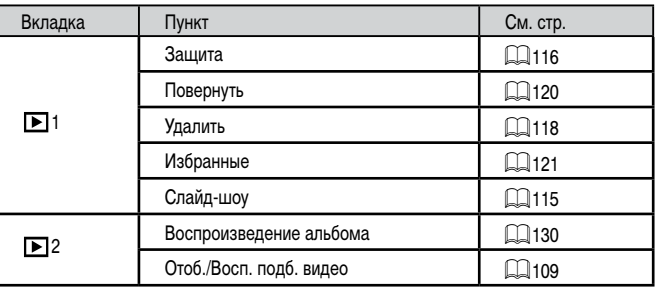

**Алфавитный указатель Перед использованием Основные операции Руководство по расширенным операциям Основные сведения о камере Автоматический/гибридный автоматический режим Другие режимы съемки Режим P Режимы Tv, Av, M, C1 и C2 Режим воспроизведения Функции Wi-Fi Меню настройки Принадлежности Приложение**

**KINS** 

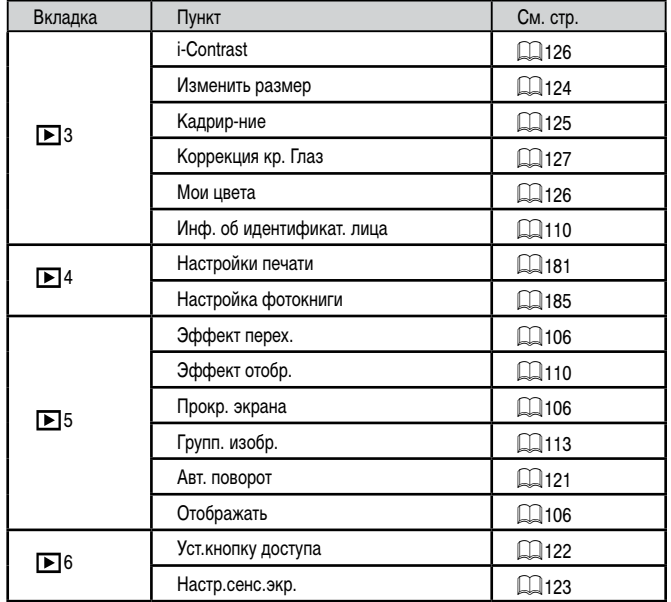

# **Вкладка печати**

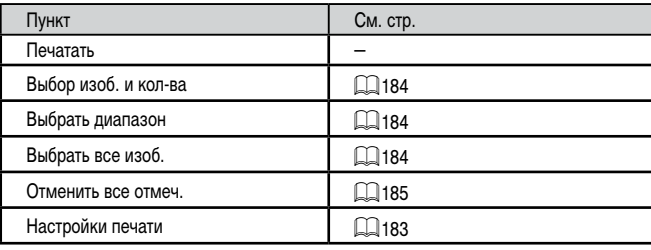

# **Правила обращения**

- Данная камера является прецизионным электронным устройством. Не допускайте ее падения и не подвергайте ее сильным ударам.
- Запрещается подносить камеру к магнитам, моторам или другим устройствам, вырабатывающим сильные электромагнитные поля, которые могут привести<br>к неполадкам в работе или стиранию данных изображений.
- Если на камеру или экран попали капли воды или грязь, протрите ее сухой мягкой тканью или салфеткой для протирки очков. Не следует сильно тереть или прикла дывать силу.
- Запрещается использовать для чистки камеры или экрана чистящие средства, содержащие органические растворители.
- Для удаления пыли с объектива пользуйтесь специальными грушами для чистки объективов. В случае устойчивых загрязнений обратитесь в службу поддержки клиентов компании Canon.
- Во избежание образования на камере конденсата после резкого изменения температуры (когда камера переносится с холода в тепло) поместите камеру внутрь плотно закрывающегося пластикового пакета и подождите, пока температура постепенно выровняется, прежде чем извлекать камеру из пакета.
- Если на камере образовался конденсат, немедленно прекратите ее использование. Продолжение использования камеры в таком состоянии может привести к ее повреж дению. Извлеките аккумулятор и карту памяти; перед продолжением эксплуатации подождите, пока влага не испарится.
- Храните неиспользуемые аккумуляторы в пластиковом пакете или другом контейнере. Если в течение некоторого времени аккумулятор не используется, для поддержания его характеристик заряжайте аккумулятор приблизительно раз в год и используйте его в камере до полной разрядки, перед тем как убрать на хранение.

**Перед использованием**

**Основные операции**

**Руководство по расширенным операциям**

**Основные сведения о камере**

**Автоматический/гибридный автоматический режим**

**Другие режимы съемки**

**Режим P**

**Режимы Tv, Av, M, C1 и C2**

**Режим воспроизведения**

**Функции Wi-Fi**

**Меню настройки**

**Принадлежности**

**Приложение**

# **Технические характеристики**

 $\mathcal{L}_{\mathcal{A}}$ 

# **Технические характеристики камеры**

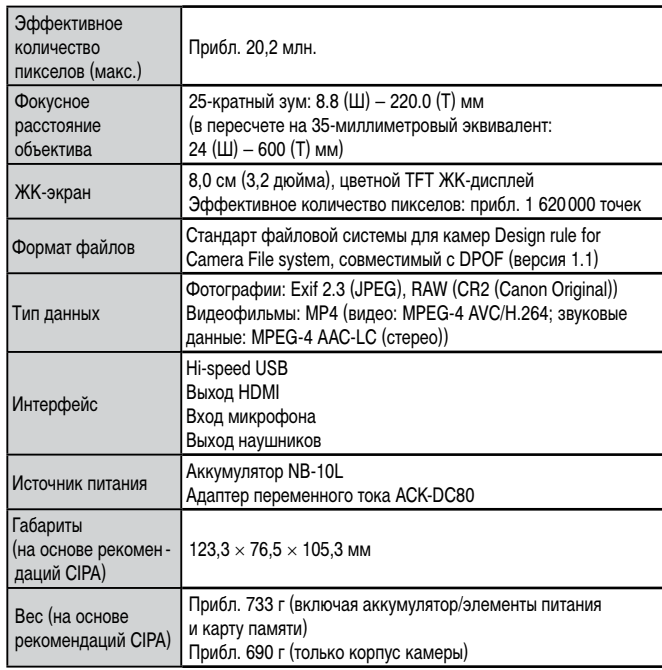

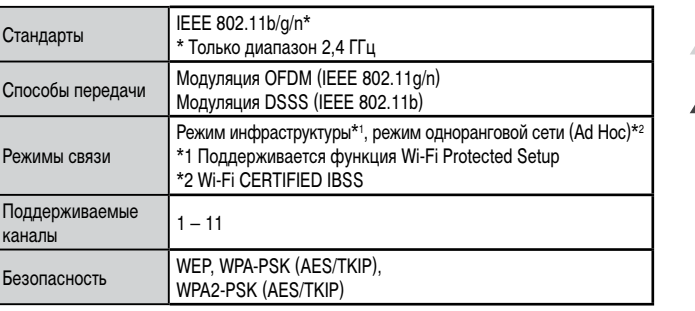

**Фокусное расстояние с цифровым зумом** 

<span id="page-210-0"></span>**Wi-Fi**

**(в пересчете на 35-миллиметровый эквивалент)**

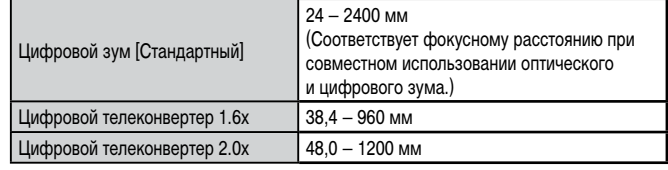

**Алфавитный указатель Основные операции Основные сведения о камере Автоматический/гибридный автоматический режим Другие режимы съемки Режим P Режимы Tv, Av, M, C1 и C2 Режим воспроизведения Функции Wi-Fi Меню настройки Принадлежности Приложение**

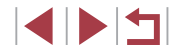

**Перед использованием**

**Руководство по расширенным операциям**

# **Количество снимков/время съемки, время воспроизведения**

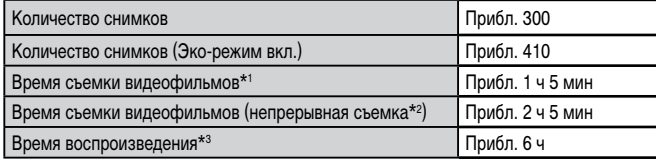

- \*1 Время при указанных ниже условиях.
	- Режим  $\left| \bullet \right|$
	- Качество: [  $\frac{1}{2}$  |  $\frac{1}{2}$  |  $\frac{1}{2}$  |  $\frac{1}{2}$  |  $\frac{1}{2}$  |  $\frac{1}{2}$  |  $\frac{1}{2}$  |  $\frac{1}{2}$  |  $\frac{1}{2}$  |  $\frac{1}{2}$  |  $\frac{1}{2}$  |  $\frac{1}{2}$  |  $\frac{1}{2}$  |  $\frac{1}{2}$  |  $\frac{1}{2}$  |  $\frac{1}{2}$  |  $\frac{1}{2}$  |  $\$
	- С повторяющимися циклами съемки, остановки, зумирования, включения и выключения камеры
- \*2 Время при указанных ниже условиях.
	- Режим  $\left| \bullet \right|$
	- Качество: [ ]
	- Без зумирования или других операций
	- При достижении размера файла 4 Гбайта или длительности приблизительно 29:59 съемка останавливается и сразу же автоматически возобновляется
- \*3 Время при воспроизведении слайд-шоу из фотографий.
- Указанное возможное количество снимков получено на основе рекомендаций по измерениям ассоциации CIPA.
- В некоторых условиях съемки количество снимков и время съемки могут быть меньше указанных выше.
- Количество снимков/время съемки при полностью заряженном аккумуляторе.

### <span id="page-211-0"></span>**Количество снимков, которые можно записать на карту памяти**

Ниже указано количество снимков с форматом кадра ( $\Box$ 52) 3:2, помещающееся на карту памяти. Обратите внимание, что доступное количество кадров зависит от формата кадра.

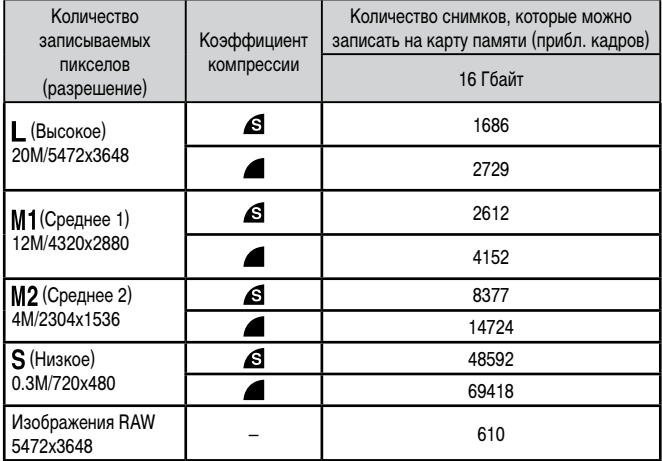

● Приведенные в таблице значения измерены в условиях, принятых в компании Canon, и могут изменяться в зависимости от объекта, карты памяти и настроек камеры.

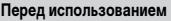

**Основные операции**

**Руководство по расширенным операциям**

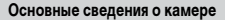

**Автоматический/гибридный автоматический режим**

**Другие режимы съемки**

**Режим P**

**Режимы Tv, Av, M, C1 и C2**

**Режим воспроизведения**

**Функции Wi-Fi**

**Меню настройки**

**Принадлежности**

**Приложение**

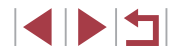

#### <span id="page-212-3"></span><span id="page-212-2"></span>**Время записи на карту памяти**

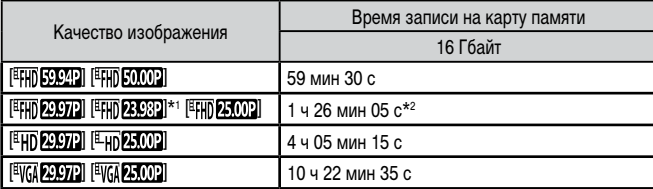

- \*1 Фактическая частота кадров: 23,976 кадра/с.
- $*2$  52 мин 12 с для видеофильмов iFrame ( $\Box$ 77).
- Приведенные в таблице значения измерены в условиях, принятых в компании Canon, и могут изменяться в зависимости от объекта, карты памяти и настроек камеры.
- Съемка автоматически останавливается, когда размер файла видеоклипа достигает 4 Гбайт или когда время съемки достигает прибл. 29 мин 59 с при съемке в режиме [<sup>Е</sup>НЮ 59,942], [<sup>Е</sup>НЮ 29,972], [<sup>Е</sup>НЮ 23,982], [<sup>Е</sup>НЮ 50,002], [<sup>Е</sup>НЮ 25,002], [<sup>Е</sup>НО 29,972] или  $\frac{[E_{HD}25002]}{[E_{HD}25002]}$  либо прибл. 1 ч при съемке в режиме  $\frac{[E_{VGA}25072]}{[E_{VGA}25002]}$
- С некоторыми картами памяти запись может остановиться до достижения максимальной длительности видеоклипа. Рекомендуется использовать карты памяти SD с классом скорости Speed Class 10 или выше.

# <span id="page-212-0"></span>**Радиус действия вспышки**

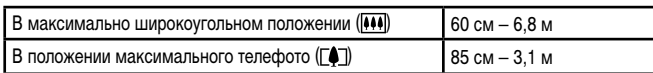

#### В максимально В положении Режим Диапазон широкоугольном максимального съемки фокусировки положении ( 444) телефото ( $\Gamma$ <sup>)</sup> **AUTO** – 5 см – бесконечность 85 см – бесконечность A  $5 \text{ cm} - 6 \text{ eck}$ онечность 85 см – бесконечность Другие  $\frac{1}{2}$   $\frac{1}{5}$  – 50 cm – режимы

\* Недоступно в некоторых режимах съемки.

#### **Скорость серийной съемки**

<span id="page-212-1"></span>**Диапазон съемки**

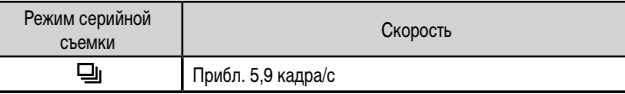

Скорость при использовании карты памяти UHS-I емкостью 16 Гбайт, указанной в стандартах тестирования Canon. Обратите внимание, что число кадров зависит от объектов, марки карты памяти и других факторов.

# **Перед использованием**

**Основные операции**

#### **Руководство по расширенным операциям**

**Основные сведения о камере**

**Автоматический/гибридный автоматический режим**

**Другие режимы съемки**

**Режим P**

**Режимы Tv, Av, M, C1 и C2**

**Режим воспроизведения**

**Функции Wi-Fi**

**Меню настройки**

**Принадлежности**

**Приложение**

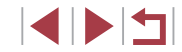

# **Выдержка затвора**

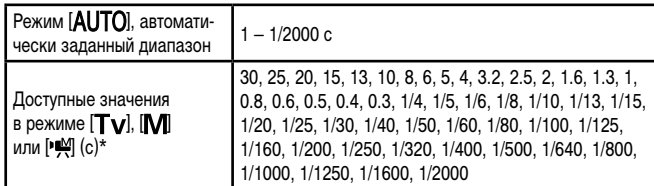

 $*$  В режиме  $\mathbb{P}^{\mathbb{N}}$  значения выдержки затвора 1/25 с и более недоступны.

# **Диафрагма**

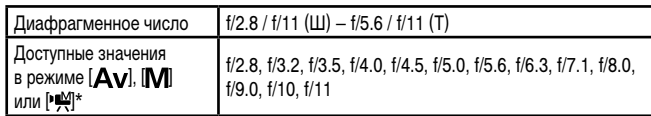

\* В определенных положениях зум-объектива некоторые значения диафрагмы могут быть недоступны.

# **Аккумулятор NB-10L**

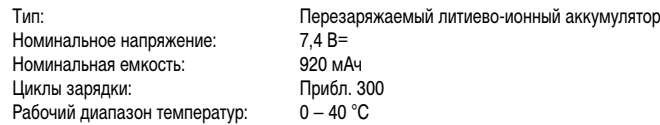

# **Зарядное устройство CB-2LC/CB-2LCE**

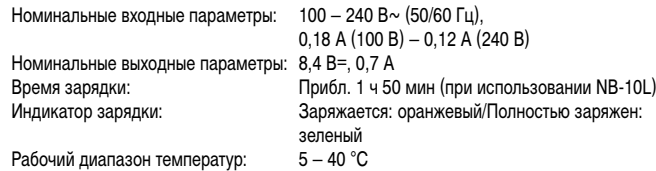

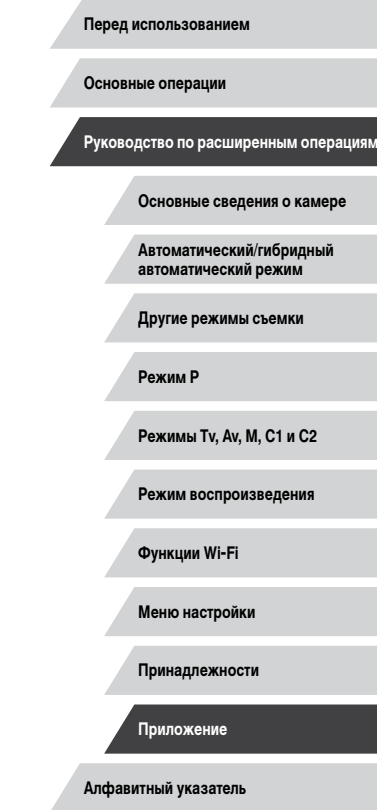

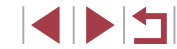

# **Алфавитный указатель**

Av (режим съемки) 99 Camera Connect [134](#page-133-0) CameraWindow [178](#page-177-0) CANON iMAGE GATEWAY [145](#page-144-1) DPOF [183](#page-182-2) HDMI-кабель [169](#page-168-1) i-Contrast [126](#page-125-2) M (режим съемки) 99 ND фильтр 83 P (режим съемки) 78 PictBridge [169](#page-168-1), [180](#page-179-2) RAW 96 Story Highlights [130](#page-129-1) Tv (режим съемки) 98

#### **А**

Автоматический режим (режим съемки) [23](#page-22-0), [35](#page-34-2) Автоспуск [45](#page-44-1) Задержка спуска 2 с [45](#page-44-1) Настройка таймера автоспуска [46](#page-45-2) Адаптер переменного тока [168](#page-167-0), [170](#page-169-0) Адаптер постоянного тока [170](#page-169-0) Аккумулятор Зарядка [19](#page-18-1) Уровень заряда [193](#page-192-1) Экономия энергии [27](#page-26-2) Эко-режим [161](#page-160-2) Аттенюатор 76

#### **Б**

Баланс белого (цвет) 83 Брекетинг AE 81 Брекетинг фокусировки 88 Быстро (диапазон фокусировки) 86 Бытовая электросеть [170](#page-169-0)

#### **В**

Видео iFrame (режим съемки) 77 Видеофильмы Время съемки [213](#page-212-3) Качество изображения (разрешение/частота кадров) 54 Редактирование [128](#page-127-1) Внешний микрофон [177](#page-176-1) Воспроизведение → Просмотр Вспышка Вкл. 93 Выключение вспышки 94 Замедл. синхр. 94 Компенсация экспозиции при съемке со вспышкой 94 Выбор лица 92

Геопривязка изображений [155](#page-154-0) Гибридный Авто (режим съемки) [37](#page-36-1)

# **Д**

**Г**

Дата/Время Аккумулятор календаря [22](#page-21-0) Изменение [21](#page-20-1) Мировое время [162](#page-161-2) Настройка [21](#page-20-1) Диапазон фокусировки Макро 86 Ручная фокусировка 86 Дистанционная съемка [156](#page-155-0)

# **Ж**

Жесты сенсорного экрана [123](#page-122-1) ЖК-экран [28](#page-27-1)

#### **З**

Зарядное устройство [2](#page-1-1), [168](#page-167-0) Защита [116](#page-115-1) Звезды (режим съемки) 70 Звуковые сигналы [163](#page-162-5) Значения по умолчанию → Сбросить всё Зумирование [23,](#page-22-0) [36](#page-35-0), [41,](#page-40-1) [42](#page-41-1)

### **И**

Идентификация лиц [48](#page-47-2) Избранные [121](#page-120-2) Изменение или удаление сведений о подключении 157 Изменение размера изображений [124](#page-123-2) Изображения Воспроизведение → Просмотр Защита [116](#page-115-1) Период отображения 58 Удаление [118](#page-117-1) Изображения в оттенках сепии 85 Индикатор [33](#page-32-0), 57 Интеллектуальный затвор (режим съемки) 67

# **К**

Кадрирование [125,](#page-124-1) [181](#page-180-2) Камера Сбросить всё [165](#page-164-2) Карты памяти [2](#page-1-1)  → Карты памяти Время съемки [213](#page-212-3) Карты памяти SD/SDHC/SDXC → Карты памяти Качество изображения → Коэффициент компрессии (качество изображения)

Кнопка подключения мобильного устройства [136](#page-135-1) Комплект поставки [2](#page-1-1) Компрессия 96 Короткие клипы (режим видеосъемки) 76 Коррекция динамического диапазона 82 Коррекция красных глаз [127](#page-126-1) Коррекция ртутных ламп 53 Коррекция темных участков 83

**Л** Линии сетки [102](#page-101-1)

#### **М**

Меню MENU Основные операции [31](#page-30-1) Таблица [195](#page-194-1) Меню Wi-Fi [138](#page-137-0) Меню быстрой установки Таблица [197](#page-196-1) Метод AF 89 Мировое время [162](#page-161-2) Многозонный баланс белого 53 Мои цвета 85, [126](#page-125-2) Монохромный (режим съемки) 67 Мягкий фокус (режим съемки) 66

#### **Н**

Настройка фотокниги [185](#page-184-4) Нумерация файлов [159](#page-158-2)

#### **О**

Обнаружение моргания 56 Отображение информации GPS [108](#page-107-2) Отправка изображений [150](#page-149-0) Отправка изображений в веб-службы [145](#page-144-1) Отправка изображений в смартфон [134](#page-133-0)

**Перед использованием**

#### **Основные операции**

**Руководство по расширенным операциям**

**Основные сведения о камере**

**Автоматический/гибридный автоматический режим**

**Другие режимы съемки**

#### **Режим P**

**Режимы Tv, Av, M, C1 и C2**

**Режим воспроизведения**

**Функции Wi-Fi**

**Меню настройки**

**Принадлежности**

**Приложение**

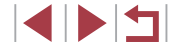

### Печать [180](#page-179-2) → Печать Питание [168](#page-167-0) → Адаптер переменного тока,  $\rightarrow$  Аккумулятор. → Зарядное устройство Поворот [120](#page-119-2) Подключение через точку доступа [142](#page-141-1) Поиск [111](#page-110-0) Помощь в кадрировке [42](#page-41-1) Портрет (режим съемки) 61 Принадлежности [168](#page-167-0) Проверка фокусировки [115](#page-114-2) Программная AE 78 Программное обеспечение Установка [140,](#page-139-1) [178](#page-177-0) Просмотр [24](#page-23-1) Индексный режим [110](#page-109-2) Поиск изображений [111](#page-110-0) Режим отображения одного изображения [24](#page-23-1) Режим перехода [112](#page-111-0) Режим увеличения [115](#page-114-2) Слайд-шоу [115](#page-114-2) Экран телевизора [169](#page-168-1) Путешествие с камерой [162](#page-161-2)

#### **р**

**П**

Разрешение (размер изображения) 53, 96 Разъем [169](#page-168-1), [180](#page-179-2) Рамки автофокусировки 89 Редактирование i-Contrast [126](#page-125-2) Изменение размера изображений [124](#page-123-2) Кадрирование [125](#page-124-1) Коррекция красных глаз [127](#page-126-1) Мои цвета [126](#page-125-2)

Режим камеры как точки доступа [140](#page-139-1) Режим перехода [112](#page-111-0) Режим увеличения [115](#page-114-2) Ремень [2](#page-1-1) Ручная фокусировка (диапазон фокусировки) 86 Ручной баланс белого 84 Ручной (режим видеосъемки) [101](#page-100-1)

# **С**

Сбросить всё [165](#page-164-2) Сверхъяркий (режим съемки) 62 Серийная съемка [40](#page-39-1), [47](#page-46-1) Синхронизация изображений [153](#page-152-2) Слайд-шоу [115](#page-114-2) Следящая AF 91 Снег (режим съемки) 61 Сообщения об ошибках [191](#page-190-0) Сохранение изображений в компьютере [178](#page-177-0) Спорт (режим съемки) 60 Способ экспозамера 79 Стабилизация изображения 56, 97 Стандартный (режим видеосъемки) 74 Стирание всех [119](#page-118-0) Съемка Дата и время съемки → Дата/Время Информация о параметрах съемки [102,](#page-101-1) [193](#page-192-1) Съемка при касании [46](#page-45-2)

#### **Т**

Таймер при моргании (режим съемки) 68 Таймер при определении лица (режим съемки) 69 Тактильная автофокусировка 92 Творческие фильтры (режим съемки) 62 Творческий снимок 59

**У** Удаление [118](#page-117-1) Улыбка (режим съемки) 67 Устранение неполадок [187](#page-186-0)

#### **Ф**

Фейерверк (режим съемки) 61 Фиксатор FE 95 Фиксация AE 79 Фиксация AF 93 Фиксация фокусировки 89 Фильтр шумов [38](#page-37-1), 76 Фокусировка Выделение цветом MF 88 Зум точки AF 55 Рамки автофокусировки 89 Сенсорная автофокусировка 92 Следящая AF 91 Фиксация AF 93 Формат кадра 52 Функции Wi-Fi [133](#page-132-1)

**Ц**

Цвет (баланс белого) 83 Цифровой зум [41](#page-40-1) Цифровой телеконвертер 89

#### **Ч**

Часы [34](#page-33-0) Черно-белые изображения 85 Число ISO 80

# **Ш**

Шейный ремень → Ремень Шумоподавление при высоком числе ISO 81

#### **Э**

Экономия энергии [27](#page-26-2) Эко-режим [161](#page-160-2) Экран Значки [193,](#page-192-1) [194](#page-193-0) Меню MENU → Меню FUNC., меню MENU Язык [22](#page-21-0) Экран телевизора [169](#page-168-1) Экспозиция Компенсация 79 Фиксатор FE 95 Фиксация AE 79 Электронный уровень 55 Элементы питания → Дата/Время (аккумулятор календаря) Эффект миниатюры (режим съемки) 64 Эффект плаката (режим съемки) 62 Эффект «Рыбий глаз» (режим съемки) 64 Эффект старины (режим съемки) 63

# **Я**

Язык [22](#page-21-0)

#### **Перед использованием**

**Основные операции**

**Руководство по расширенным операциям**

#### **Основные сведения о камере**

**Автоматический/гибридный автоматический режим**

**Другие режимы съемки**

**Режим P**

**Режимы Tv, Av, M, C1 и C2**

**Режим воспроизведения**

**Функции Wi-Fi**

**Меню настройки**

**Принадлежности**

**Приложение**

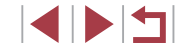
# **Меры предосторожности в отношении Wi-Fi (беспроводной сети)**

- Страны и регионы, в которых разрешено использование беспроводной сети
	- Использование беспроводных сетей ограничено в некоторых странах и регионах, и за их незаконное использование в национальном или местном законодатель стве могут быть предусмотрены наказания. Во избежание нарушения законода тельства в отношении беспроводных сетей посетите веб-сайт Canon и проверьте, где разрешено их использование.

Обратите внимание, что компания Canon не несет ответственности за любые возможные проблемы, связанные с использованием в других странах и регионах.

- Любые из следующих действий могут повлечь юридические наказания:
	- изменение или модифицирование изделия;
	- снятие с изделия сертификационных наклеек.
- В соответствии с законодательством по международному обмену и международной торговле для экспорта стратегических ресурсов или услуг (включая данное изделие) за пределы Японии требуется разрешение на экспорт (или разрешение на оказание услуги).
- Так как в данном изделии используется американское программное обеспечение для шифрования, изделие подпадает под действие Правил экспортного управления США и экспорт или провоз изделия в страны, на которые распространяется действие торгового эмбарго США, запрещены.
- Обязательно запишите используемые параметры беспроводной сети. Параметры беспроводной сети, записанные в данное изделие, могут быть изменены или стерты в результате неправильной работы изделия, под воздействием радио волн или статического электричества, а также в результате какого-либо проис шествия или неполадки. В качестве меры предосторожности обязательно запишите параметры беспроводной сети. Обратите внимание, что компания Canon не несет никакой ответственности за прямые или косвенные убытки либо упущенную выгоду, связанные с повреждением или исчезновением данных.
- Если требуется, при передаче данного изделия другому лицу, утилизации изделия или отправке изделия в ремонт обязательно запишите параметры беспроводной сети и восстановите в изделии параметры по умолчанию (сотрите параметры).

• Компания Canon не компенсирует убытки, связанные с потерей или кражей данного изделия.

При потере или краже данного изделия компания Canon не несет ответственности за убытки или потери, связанные с несанкционированным использованием целевых устройств, зарегистрированных в данном изделии, или с несанкционированным доступом к таким устройствам.

Обязательно используйте изделие в соответствии с указаниями настоящего Руководства.

Обязательно используйте функцию беспроводной сети этого изделия в соответ ствии с указаниями, приведенными в настоящем Руководстве. Компания Canon не несет ответственности за убытки или потери, если данная функция и изделие использовались способами, отличными от описанных в настоящем Руководстве.

• Запрещается использовать предусмотренную в данном изделии функцию беспроводной сети рядом с медицинским и другим электронным оборудованием. Использование функции беспроводной сети рядом с медицинским или иным элек тронным оборудованием может отрицательно влиять на работу этих устройств.

### **Меры предосторожности в отношении радиопомех**

• Данное изделие может принимать помехи от других устройств, излучающих радиоволны. Во избежание помех обязательно используйте данное изделие на как можно большем расстоянии от таких устройств или старайтесь не использовать эти устройства одновременно с данным изделием.

## **Меры предосторожности в отношении безопасности**

Так как в сети Wi-Fi для передачи данных используются радиоволны, необходимы более строгие меры безопасности, чем при использовании проводной локальной сети. При использовании Wi-Fi помните следующее.

● Пользуйтесь только сетями, на использование которых имеется разрешение. Данное изделие производит поиск имеющихся в окрестности сетей Wi-Fi и отобра жает результаты на экране. Могут отображаться также сети, разрешение на исполь зование которых отсутствует (неизвестные сети). Однако попытка подключения<br>к таким сетям или их использование может рассматриваться как несанкционированный доступ. Обязательно используйте только сети, которые разрешено исполь зовать, и не пытайтесь подключится к другим неизвестным сетям.

**Основные сведения о камере Автоматический/гибридный автоматический режим Другие режимы съемки Режим P Перед использованием Основные операции Руководство по расширенным операциям**

**Режимы Tv, Av, M, C1 и C2**

**Режим воспроизведения**

**Функции Wi-Fi**

**Меню настройки**

**Принадлежности**

**Приложение**

**Алфавитный указатель**

В случае неправильного задания параметров безопасности возможно возникновение указанных ниже проблем.

● Контроль передачи

Злонамеренные посторонние лица могут контролировать передачу данных по сети Wi-Fi и пытаться получить передаваемые Вами данные.

• Несанкционированный лоступ к сети

Злонамеренные посторонние лица могут получить несанкционированный доступ к используемой Вами сети для похищения, изменения или уничтожения информации. Кроме того, Вы можете стать жертвой несанкционированного доступа других типов, таких как маскировка под законного пользователя (когда кто-то выдает себя за Вас для получения несанкционированного доступа к информации) или трамплинная атака (когда кто-то получает несанкционированный доступ к Вашей сети, чтобы использовать ее в качестве «трамплина» для заметания следов при проникновении в другие системы).

Во избежание возникновения подобных проблем обязательно тщательно защищайте свою сеть Wi-Fi.

При использовании функции Wi-Fi данной камеры обязательно должным образом учитывайте сопутствующие проблемы безопасности и соблюдайте баланс между рисками и удобством при настройке параметров безопасности.

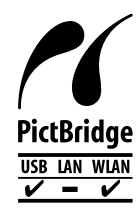

Камера может печатать по сети Wi-Fi на PictBridge-совместимых принтерах. Технические стандарты PictBridge обеспечивают простое прямое подключение цифровых камер, принтеров и других устройств. Кроме того, новый стандарт DPS over IP делает возможными PictBridge-подключения в сетевых средах, и данная камера также поддерживает этот стандарт.

#### **Торговые марки и лицензирование**

- Microsoft и Windows являются торговыми марками или зарегистрированными торговыми марками корпорации Microsoft в США и/или других странах.
- Macintosh и Mac OS являются торговыми марками корпорации Apple Inc., зарегистрированными в США и других странах.
- App Store, iPhone и iPad являются торговыми марками корпорации Apple Inc.
- Логотип SDXC является торговой маркой корпорации SD-3C, LLC.
- HDMI, High-Definition Multimedia Interface и логотип HDMI являются торговыми марками корпорации HDMI Licensing, LLC.
- Логотип iFrame и символ iFrame являются торговыми марками корпорации Apple Inc.
- Wi-Fi® , Wi-Fi Alliance® , WPA™, WPA2™ и Wi-Fi Protected Setup™ являются торговыми марками или зарегистрированными торговыми марками альянса Wi-Fi Alliance.
- N-метка является торговой маркой или зарегистрированной торговой маркой NFC Forum, Inc. в США и других странах.
- Все остальные торговые марки являются собственностью своих владельцев.
- В данном устройстве используется технология exFAT, лицензированная у корпорации Microsoft.
- This product is licensed under AT&T patents for the MPEG-4 standard and may be used for encoding MPEG-4 compliant video and/or decoding MPEG-4 compliant video that was encoded only (1) for a personal and non-commercial purpose or (2) by a video provider licensed under the AT&T patents to provide MPEG-4 compliant video. No license is granted or implied for any other use for MPEG-4 standard.
	- \* Приводится на английском языке согласно требованиям.

**Перед использованием**

**Основные операции**

**Руководство по расширенным операциям**

**Основные сведения о камере**

**Автоматический/гибридный автоматический режим**

**Другие режимы съемки**

**Режим P**

**Режимы Tv, Av, M, C1 и C2**

**Режим воспроизведения**

**Функции Wi-Fi**

**Меню настройки**

**Принадлежности**

**Приложение**

**Алфавитный указатель**

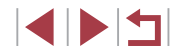

#### **Ограничение ответственности**

- Несанкционированное тиражирование данного Руководства запрещено.
- Все измерения основаны на стандартах тестирования Canon.
- Информация может быть изменена без уведомления, также как и технические характеристики и внешний вид изделия.
- Фактический вид оборудования может несколько отличаться от показанного на иллюстрациях и примерах экрана из данного Руководства.
- Независимо от указанного выше, компания Canon не несет ответственности за любой ущерб, связанный с использованием данного продукта.

**Основные сведения о камере Автоматический/гибридный автоматический режим Другие режимы съемки Режим P Режимы Tv, Av, M, C1 и C2 Режим воспроизведения Функции Wi-Fi Меню настройки Принадлежности Приложение Перед использованием Основные операции Руководство по расширенным операциям Алфавитный указатель**

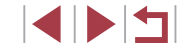